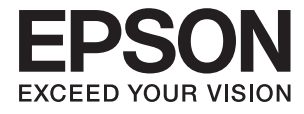

# **Használati útmutató**

# <span id="page-1-0"></span>**Copyright**

A jelen kiadvány semmiféle része sem reprodukálható, tárolható visszakereső-rendszerben vagy vihető át bármiféle eszközzel, elektronikusan, mechanikusan, fénymásolással, felvétellel vagy bármilyen más módszerrel a Seiko Epson Corporation előzetes írásbeli engedélye nélkül. A dokumentum tartalmának felhasználására vonatkozóan nem vállalunk felelősséget. A dokumentum tartalmának felhasználásából származó károkért sem vállalunk semmiféle felelősséget. A jelen dokumentumban lévő információk csak az ezzel az Epson termékkel történő felhasználásra vonatkoznak. Az Epson nem felelős az olyan esetekért, amikor ezeket az információkat más termékekre alkalmazzák.

Sem a Seiko Epson Corporation, sem bármely leányvállalata nem vállal felelősséget a termék megvásárlójának vagy harmadik félnek olyan káráért, veszteségéért, költségéért vagy kiadásáért, amely a következőkből származik: baleset, a termék nem rendeltetésszerű vagy helytelen használata, a termék jogosulatlan módosítása, javítása vagy megváltoztatása, illetve (az Egyesült Államok kivételével) a Seiko Epson Corporation üzemeltetési és karbantartási utasításainak nem pontos betartása.

A Seiko Epson Corporation nem vállal felelősséget az olyan károkért és problémákért, amelyek a Seiko Epson Corporation által Eredeti Epson terméknek, vagy az Epson által jóváhagyott terméknek nem minősített kiegészítők vagy fogyóeszközök használatából származnak.

A Seiko Epson Corporation nem tehető felelőssé az olyan károkért, amelyek a Seiko Epson Corporation által EPSON jóváhagyott terméknek nem minősített bármely csatlakozókábel használatából következő elektromágneses interferenciából származnak.

© 2015 Seiko Epson Corporation. All rights reserved.

A kézikönyv tartalma és a termékspecifikációk minden külön figyelmeztetés nélkül módosulhatnak.

# <span id="page-2-0"></span>**Védjegyek**

- ❏ Az EPSON® bejegyzett védjegy, az EPSON EXCEED YOUR VISION és az EXCEED YOUR VISION pedig a Seiko Epson Corporation védjegye.
- ❏ A PRINT Image Matching™ és a PRINT Image Matching logó a Seiko Epson Corporation védjegyei. Copyright © 2001 Seiko Epson Corporation. All rights reserved.
- ❏ EPSON Scan software is based in part on the work of the Independent JPEG Group.
- ❏ libtiff

Copyright © 1988-1997 Sam Leffler

Copyright © 1991-1997 Silicon Graphics, Inc.

Permission to use, copy, modify, distribute, and sell this software and its documentation for any purpose is hereby granted without fee, provided that (i) the above copyright notices and this permission notice appear in all copies of the software and related documentation, and (ii) the names of Sam Leffler and Silicon Graphics may not be used in any advertising or publicity relating to the software without the specific, prior written permission of Sam Leffler and Silicon Graphics.

THE SOFTWARE IS PROVIDED "AS-IS" AND WITHOUT WARRANTY OF ANY KIND, EXPRESS, IMPLIED OR OTHERWISE, INCLUDING WITHOUT LIMITATION, ANY WARRANTY OF MERCHANTABILITY OR FITNESS FOR A PARTICULAR PURPOSE.

IN NO EVENT SHALL SAM LEFFLER OR SILICON GRAPHICS BE LIABLE FOR ANY SPECIAL, INCIDENTAL, INDIRECT OR CONSEQUENTIAL DAMAGES OF ANY KIND, OR ANY DAMAGES WHATSOEVER RESULTING FROM LOSS OF USE, DATA OR PROFITS, WHETHER OR NOT ADVISED OF THE POSSIBILITY OF DAMAGE, AND ON ANY THEORY OF LIABILITY, ARISING OUT OF OR IN CONNECTION WITH THE USE OR PERFORMANCE OF THIS SOFTWARE.

❏ SDXC Logo is a trademark of SD-3C, LLC.

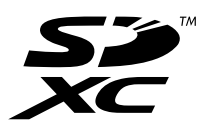

❏ PictBridge is a trademark.

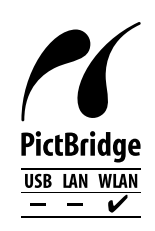

- ❏ Microsoft®, Windows®, and Windows Vista® are registered trademarks of Microsoft Corporation.
- ❏ Apple, Macintosh, Mac OS, OS X, Bonjour, Safari, iPad, iPhone, iPod touch, and iTunes are trademarks of Apple Inc., registered in the U.S. and other countries. AirPrint and the AirPrint logo are trademarks of Apple Inc.
- ❏ Google Cloud Print™, Chrome™, Chrome OS™, and Android™ are trademarks of Google Inc.
- ❏ Adobe, Adobe Reader, Acrobat, and Photoshop are trademarks of Adobe systems Incorporated, which may be registered in certain jurisdictions.
- ❏ Intel® is a registered trademark of Intel Corporation.

❏ Általános megjegyzés: az itt használt egyéb terméknevek kizárólag az azonosítás célját szolgálják, és előfordulhat, hogy tulajdonosaik védjeggyel védték azokat. Az Epson ezekkel a védjegyekkel kapcsolatban semmiféle jogra nem tart igényt.

# *Tartalomjegyzék*

## *[Copyright](#page-1-0)*

### *[Védjegyek](#page-2-0)*

### *[A Kézikönyvről](#page-8-0)*

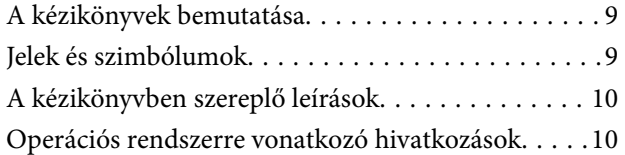

## *[Fontos utasítások](#page-10-0)*

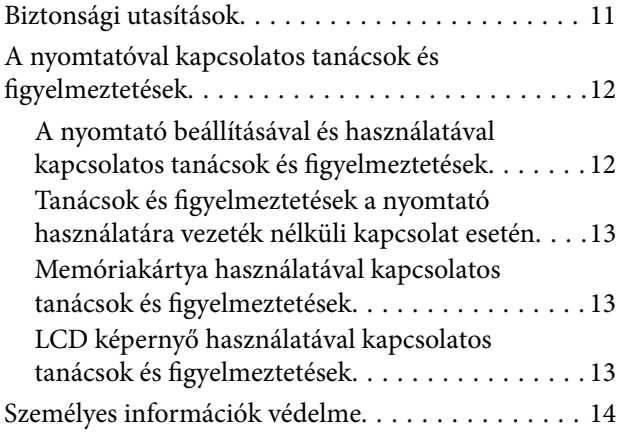

## *[A nyomtató alapjai](#page-14-0)*

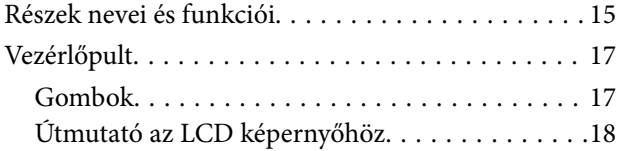

### *[Papír betöltése](#page-21-0)*

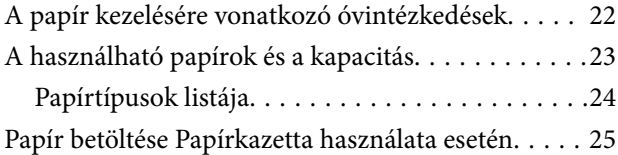

## *[Az eredetik felhelyezése a](#page-29-0)  [Szkennerüvegre](#page-29-0)*

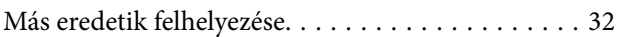

## *[Memóriakártya behelyezése](#page-32-0)*

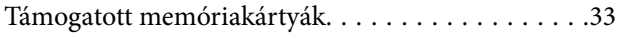

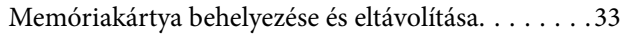

### *[Nyomtatás](#page-35-0)*

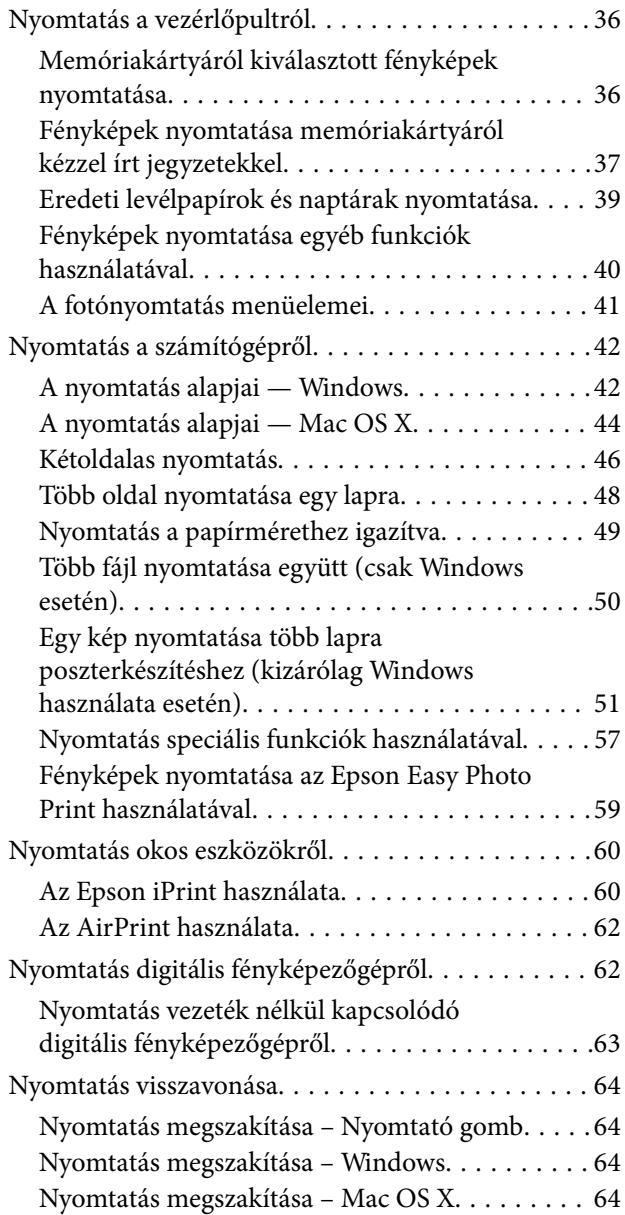

### *[Másolás](#page-64-0)*

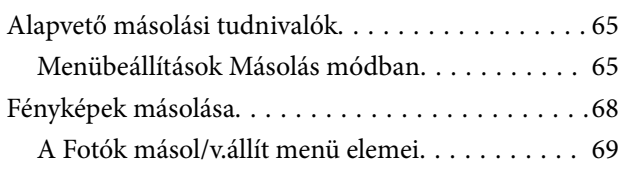

### *[Lapolvasás](#page-69-0)*

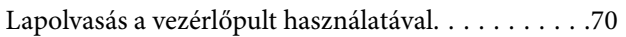

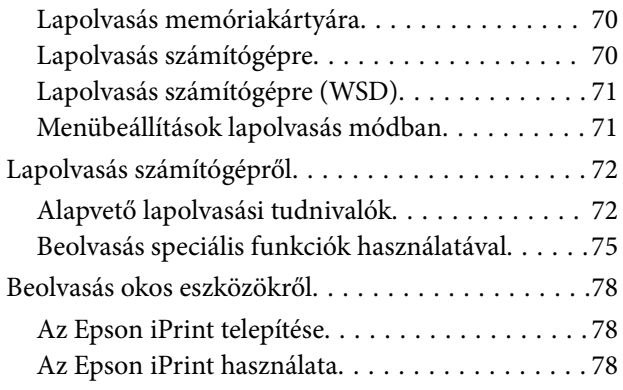

## *[A tintapatronok cseréje](#page-79-0)*

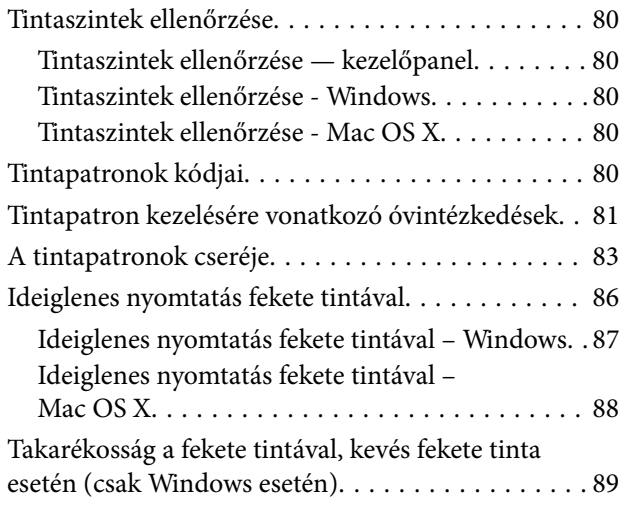

## *[A nyomtató karbantartása](#page-89-0)*

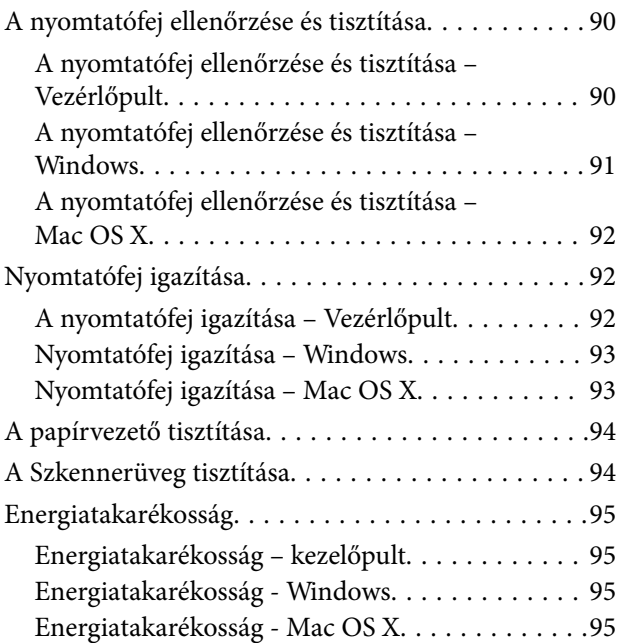

## *[Menübeállítások Beállítás módban](#page-96-0)*

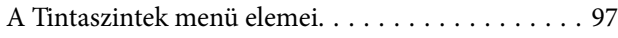

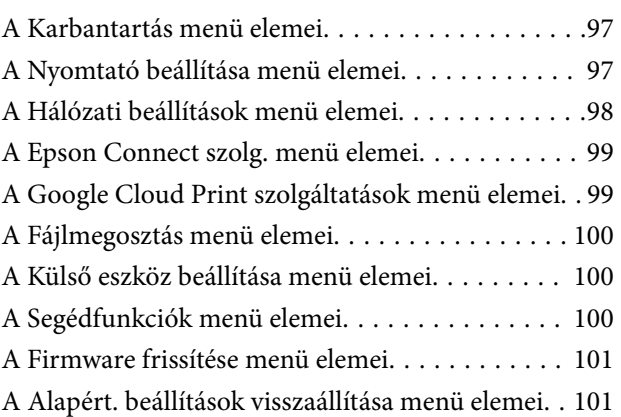

### *[Hálózati szolgáltatásokra és](#page-101-0)  [szoftverekre vonatkozó információk](#page-101-0)*

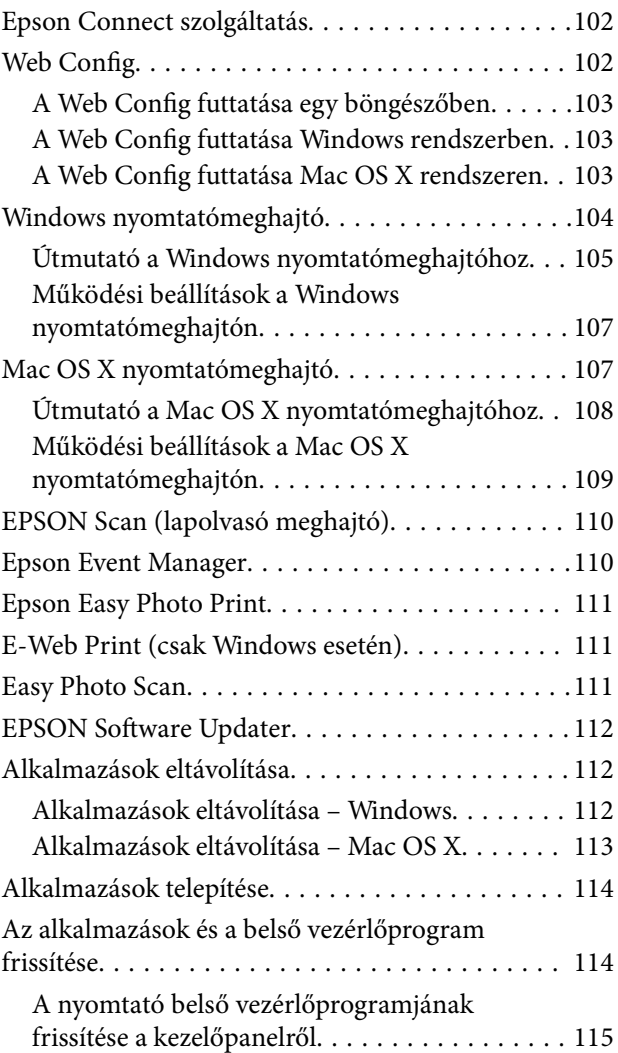

## *[Problémamegoldás](#page-115-0)*

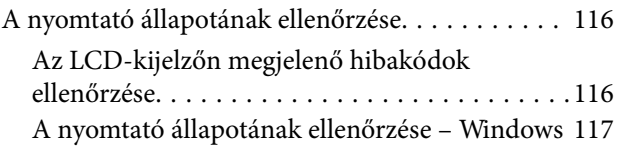

#### **Tartalomjegyzék**

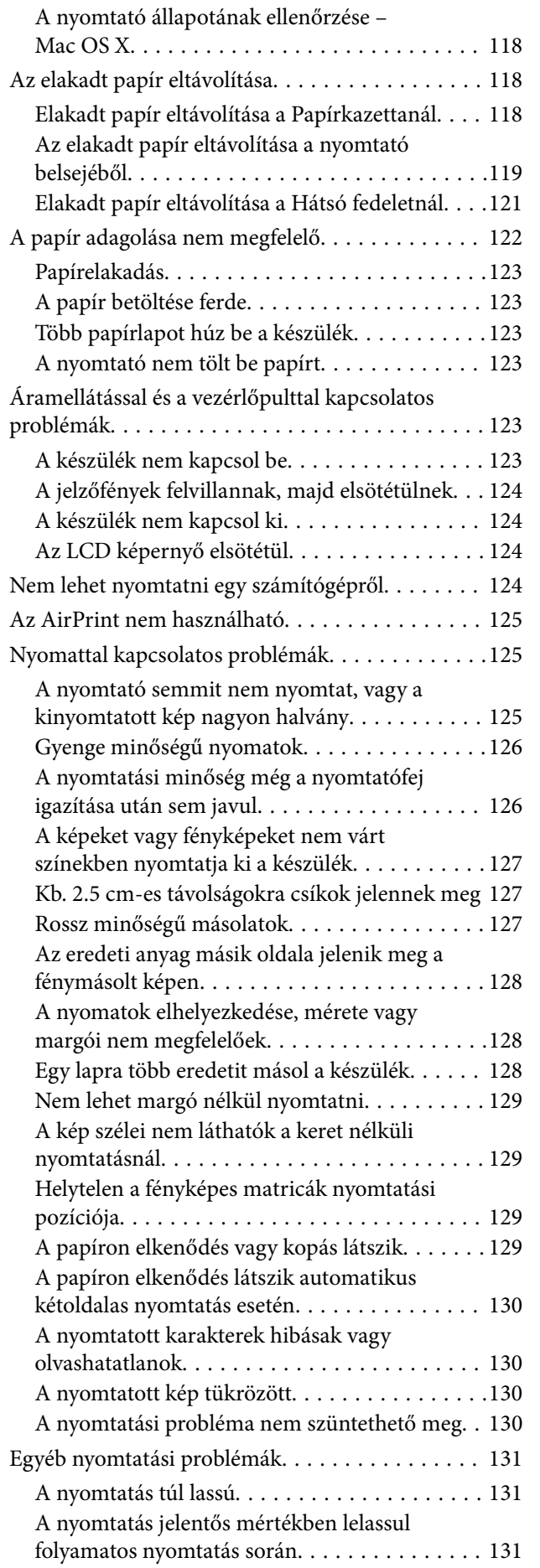

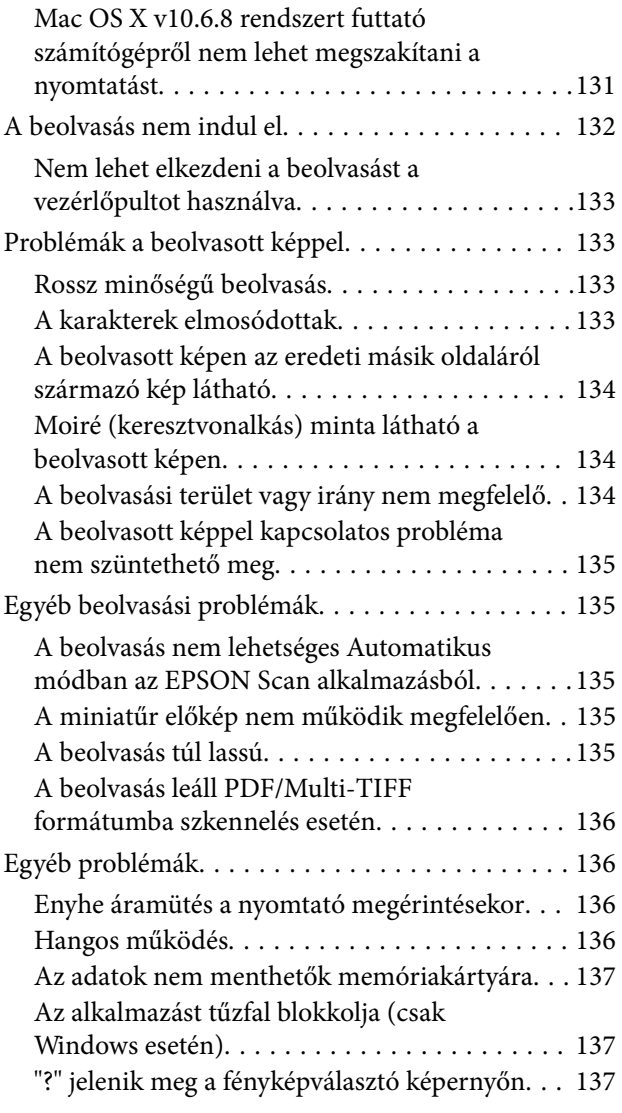

## *[Függelék](#page-137-0)*

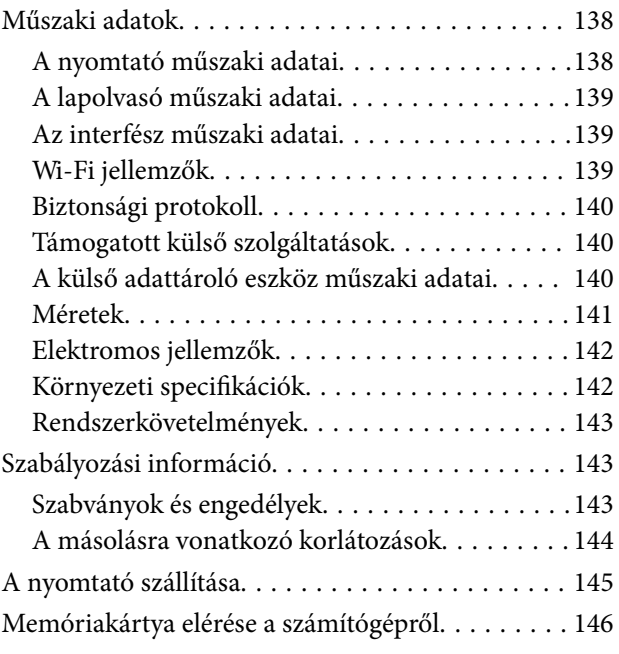

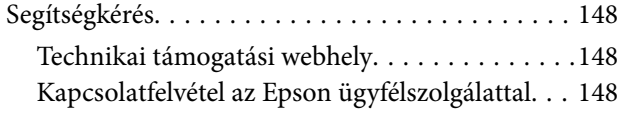

# <span id="page-8-0"></span>**A Kézikönyvről**

# **A kézikönyvek bemutatása**

Az Epson-nyomtató a következő kézikönyvekkel kerül forgalomba. A kézikönyveken kívül az Epson szoftveres alkalmazásainak súgóit is használhatja.

❏ Itt kezdje (nyomtatott kézikönyv)

Többek között a nyomtató beállítására, a szoftver telepítésére, a nyomtató használatára, a problémák megoldására vonatkozó információkat tartalmazza.

❏ Használati útmutató (digitális kézikönyv)

Ez a kézikönyv. Áttekintő információkat tartalmaz, valamint útmutatást a nyomtató használatához és a problémák megoldásához.

❏ Hálózati útmutató (digitális kézikönyv)

A hálózati beállításokkal és problémák megoldásával kapcsolatban nyújt információt, ha a nyomtatót hálózaton keresztül használják.

- A fent felsorolt kézikönyvek legfrissebb verzióihoz az alábbi változatokban juthat hozzá.
- ❏ Nyomtatott kézikönyv

Látogasson el az Epson európai támogatási webhelyére a <http://www.epson.eu/Support> címen vagy az Epson nemzetközi támogatási webhelyére a<http://support.epson.net/>címen.

❏ Digitális kézikönyv

Indítsa el az EPSON Software Updater alkalmazást a számítógépén. Az EPSON Software Updater ellenőrzi, hogy rendelkezésre áll-e frissített Epson szoftveralkalmazás és digitális kézikönyv, majd lehetővé teszi, hogy Ön letöltse a legújabbakat.

#### **Kapcsolódó információ**

& ["EPSON Software Updater" 112. oldal](#page-111-0)

# **Jelek és szimbólumok**

## !*Figyelem!*

Utasítások, melyeket a testi sérülések elkerülése érdekében pontosan be kell tartani.

## **T** Fontos:

Utasítások, melyeket a berendezés sérüléseinek elkerülése érdekében kell betartani.

#### *Megjegyzés:*

Kiegészítő és hivatkozási információt közöl.

 $\blacktriangleright$  Kapcsolódó információ

Hivatkozások a kapcsolódó fejezetekhez.

# <span id="page-9-0"></span>**A kézikönyvben szereplő leírások**

- ❏ A nyomtatómeghajtó képernyőfelvételei és az EPSON Scan (lapolvasó illesztőprogram) képernyői Windows 8.1 vagy Mac OS X v10.10.x rendszeren készültek. A képernyőkön megjelenő tartalom a készülék típusától és az adott helyzettől függően változik.
- ❏ A kézikönyvben szereplő nyomtató képei csak példaként szolgálnak. Ugyan az egyes modellek esetében lehetnek különbségek, de a készüléket ugyanúgy kell működtetni.
- ❏ Az LCD képernyőn megjelenő menük a modelltől és a beállításoktól függően eltérő elemeket tartalmazhatnak.

# **Operációs rendszerre vonatkozó hivatkozások**

#### **Windows**

A kézikönyvben a "Windows 8.1", "Windows 8", "Windows 7", "Windows Vista", és "Windows XP" kifejezések az alábbi operációs rendszerekre vonatkoznak. Továbbá, a "Windows" kifejezés valamennyi verzióra vonatkozik.

- ❏ Microsoft® Windows® 8.1 operációs rendszer
- ❏ Microsoft® Windows® 8 operációs rendszer
- ❏ Microsoft® Windows® 7 operációs rendszer
- ❏ Microsoft® Windows Vista® operációs rendszer
- ❏ Microsoft® Windows® XP operációs rendszer
- ❏ Microsoft® Windows® XP Professional x64 Edition operációs rendszer

#### **Mac OS X**

A kézikönyvben a "Mac OS X v10.10.x" kifejezés az OS X Yosemite operációs rendszerre, a "Mac OS X v10.9.x" kifejezés az OS X Mavericks operációs rendszerre, és a "Mac OS X v10.8.x" kifejezés az OS X Mountain Lion operációs rendszerre vonatkozik. Ezenkívül a "Mac OS X" kifejezés a "Mac OS X v10.10.x", "Mac OS X v10.9.x", "Mac OS X v10.8.x", "Mac OS X v10.7.x" és "Mac OS X v10.6.8" operációs rendszerekre vonatkozik.

# <span id="page-10-0"></span>**Fontos utasítások**

# **Biztonsági utasítások**

A nyomtató biztonságos használatának érdekében olvassa el és tartsa be ezeket az utasításokat. Őrizze meg a kézikönyvet, hogy később is használni tudja. Továbbá kövesse a nyomtatón található figyelmeztetéseket és utasításokat is.

- ❏ Csak a nyomtatóhoz kapott tápkábelt használja, és azt ne használja más készülékkel. Ha más kábellel használja a nyomtatót, vagy más készülékkel használja a mellékelt tápkábelt, az tüzet és áramütést okozhat.
- ❏ Győződjön meg róla, hogy a váltóáramú tápkábel megfelel a helyi biztonsági szabványoknak.
- ❏ Semmilyen körülmények között se szedje szét, alakítsa át, vagy próbálja meg megjavítani a tápkábelt, a kábelcsatlakozót, a nyomtatóegységet, a lapolvasóegységet vagy valamely kiegészítőjét, kivéve ha az eljárások részletesen le vannak írva a nyomtató használati útmutatóiban.
- ❏ Ha a következő helyzetek bármelyike előállna, húzza ki a nyomtatót a konnektorból, majd forduljon a szakképzett szakemberhez:

A tápvezeték vagy csatlakozója megsérült; folyadék került a nyomtatóba; a nyomtatót leejtették, vagy borítása megsérült; a nyomtató nem a megszokott módon működik, vagy feltűnően megváltozott a teljesítménye. Ne módosítsa olyan vezérlőeszközök beállításait, amelyeket a használati utasítások nem ismertetnek.

- ❏ A nyomtatót olyan fali konnektor közelébe helyezze, ahonnan könnyen ki lehet húzni a tápkábelt.
- ❏ Ne helyezze vagy tárolja a nyomtatót szabadban, szennyezett vagy poros területen, víz közelében, hőforrás mellett, illetve ütés-, és rázkódásveszélyes, túl meleg vagy magas páratartalmú helyeken.
- ❏ Ügyeljen rá, nehogy folyadék ömöljön a nyomtatóra, és ne használja a nyomtatót nedves kézzel.
- ❏ A szívritmus-szabályozók és a nyomtató között legalább 22 cm távolságot kell tartani. A nyomtató által kibocsátott rádióhullámok zavarhatják a szívritmus-szabályozók működését.
- ❏ Ha az LCD képernyő meghibásodik, forduljon a forgalmazóhoz. Ha folyadékkristály oldat kerül a kezére, mossa le alaposan vízzel és szappannal. Ha folyadékkristály oldat kerül a szemébe, azonnal öblítse ki a szemét vízzel. Ha továbbra is kellemetlen érzései vannak, vagy látási problémákat tapasztal, azonnal forduljon orvoshoz.
- ❏ Legyen óvatos a tintapatronok kezelése során, mert a tinta-adagoló port körüli terület esetleg festékes lehet.
	- ❏ Ha festék kerül a bőrére, szappannal és vízzel azonnal mossa le.
	- ❏ Ha a tinta a szemébe kerül, azonnal öblítse ki bő vízzel. Ha továbbra is bántó érzés marad a szemében, vagy rosszul lát, azonnal forduljon orvoshoz.
	- ❏ Ha tinta kerül a szájába, azonnal köpje ki, és haladéktalanul forduljon orvoshoz.
- ❏ Ne szedje szét a tintapatronokat, mert a tinta a szemébe vagy a bőrére mehet.
- ❏ Ne rázza a tintapatronokat túl erőteljesen és ne dobja le. Emellett vigyázzon arra, hogy ne nyomja össze őket vagy ne tépje le címkét. Ez a tinta szivárgását eredményezheti.
- ❏ A tintapatronokat olyan helyen tárolja, ahol gyermekek nem érhetik el.

# <span id="page-11-0"></span>**A nyomtatóval kapcsolatos tanácsok és figyelmeztetések**

A nyomtató és környezete sérülésének elkerülése érdekében olvassa el, és kövesse az ebben a részben található utasításokat. Őrizze meg ezt a kézikönyvet későbbi felhasználásra.

## **A nyomtató beállításával és használatával kapcsolatos tanácsok és figyelmeztetések**

- ❏ Ne zárja el és ne fedje le a nyomtató nyílásait.
- ❏ Csak a nyomtatón feltüntetett típusú tápforrást használja.
- ❏ Ne használjon olyan konnektort, amely gyakran ki- és bekapcsolódó készülékekkel (például fénymásolókkal vagy légkondicionáló rendszerekkel) azonos áramkörön van.
- ❏ Ne használjon fali kapcsolóról vagy automatikus időzítőről vezérelt konnektorokat.
- ❏ Az egész számítógépes rendszert tartsa távol olyan készülékektől, amelyek elektromágneses interferenciát okozhatnak.
- ❏ A tápkábeleket úgy kell elhelyezni, hogy elkerüljük dörzsölődésüket, elvágásukat, kopásukat, összetekeredésüket és gubancolódásukat. Ne tegyen rá semmit a tápkábelekre, helyezze el őket úgy, hogy ne lehessen rájuk lépni vagy beléjük botlani. Különösen ügyeljen rá, hogy a tápkábelek ne törjenek meg azon a ponton, ahol csatlakoznak a transzformátorra.
- ❏ Ha hosszabbító kábellel használja a nyomtatót, ügyeljen rá, hogy az összes csatlakoztatott berendezés amperben mért áramfelvétele ne haladja meg a hosszabbító kábelének engedélyezett áramerősségét. Arra is ügyeljen, hogy a fali konnektorba csatlakozó összes készülék együttes áramfelvétele ne haladja meg a konnektor engedélyezett áramleadását.
- ❏ Ha a nyomtatót Németországban kívánja használni, a rövidzárlat és túláram elleni megfelelő védelem érdekében az áramkört 10 vagy 16 amperes kismegszakítóval kell ellátni.
- ❏ Ha ezt a nyomtatót a kábellel számítógéphez vagy más eszközhöz csatlakoztatja, ügyeljen a csatlakozók helyes irányára. Az egyes csatlakozók csak egyetlen helyes behelyezési iránnyal rendelkeznek. Ha egy csatlakozót rossz irányban dug be, a kábellel összekötött mindkét eszköz megsérülhet.
- ❏ Helyezze stabil, sík felületre, amely minden oldalról szélesebb a nyomtatónál. A nyomtató nem működik normálisan, ha meg van döntve.
- ❏ Tároláskor vagy szállításkor ne döntse meg, ne tárolja függőlegesen vagy fejjel lefelé a nyomtatót, mert így tinta szivároghat ki.
- ❏ Hagyjon helyet a nyomtató felett, hogy a dokumetumfedelet teljesen ki lehessen nyitni.
- ❏ A nyomtató előtt hagyjon elég helyet a papírlapok teljes kiadásához.
- ❏ Kerülje az olyan helyet, ahol gyors változások következhetnek be a hőmérsékletben vagy a páratartalomban. Ne helyezze a nyomtatót oda, ahol közvetlen napsugárzásnak, erős fénynek vagy magas hőmérsékletnek lehet kitéve.
- ❏ Ne helyezzen tárgyakat a nyomtató nyílásaiba.
- ❏ Nyomtatás közben ne nyúljon bele a nyomtatóba.
- ❏ Ne érintse meg a fehér lapos kábelt a nyomtató belsejében.
- ❏ Ne használjon a nyomtató belsejében vagy annak közelében gyúlékony gázokat tartalmazó aeroszolos termékeket. Az ilyen termékek használata tüzet idézhet elő.
- <span id="page-12-0"></span>❏ Ne mozgassa kézzel a nyomtatófejet, mert ez károsíthatja a nyomtatót.
- ❏ Ügyeljen, hogy ujjait ne hagyja a lapolvasó alatt, amikor azt becsukja.
- ❏ Ne nyomja le túl erősen a szkennerüveg alkatrészt, amikor ráhelyezi az eredeti anyagokat.
- ❏ A nyomtatót mindig a P gomb megnyomásával kapcsolja ki. Addig ne húzza ki a nyomtató tápkábelét, illetve ne kapcsolja le a tápellátást, amíg a  $\mathcal{O}$  gomb jelzőfénye villog.
- ❏ A nyomtató szállítása előtt figyeljen arra, hogy a tintapatrontartó alaphelyzetben (a jobb szélen) legyen, és hogy a tintapatronok a helyükön legyenek.
- ❏ Ha hosszabb ideig nem szándékozik használni a nyomtatót, húzza ki a tápkábelt a konnektorból.

## **Tanácsok és figyelmeztetések a nyomtató használatára vezeték nélküli kapcsolat esetén**

- ❏ A nyomtató által kibocsátott rádióhullámok negatívan befolyásolhatják az elektromos orvosi berendezések működését, melyek ettől akár meg is hibásodhatnak. Ha ezt a nyomtatót egészségügyi létesítményekben vagy orvosi berendezések közelében használja, kövesse az egészségügyi létesítményeket képviselő szakemberek utasításait, valamint kövesse az orvosi berendezésen olvasható figyelmeztetéseket és utasításokat.
- ❏ A nyomtató által kibocsátott rádióhullámok negatívan befolyásolhatják az olyan automatikus vezérlésű berendezések működését, mint az automata ajtók vagy tűzjelzők, melyek meghibásodása balesethez vezethet. Ha ezt a nyomtatót automatikus vezérlésű berendezések közelében használja, tartsa be a berendezéseken olvasható valamennyi figyelmeztetést és utasítást.

## **Memóriakártya használatával kapcsolatos tanácsok és figyelmeztetések**

- ❏ Ne távolítsa el a memóriakártyát vagy ne kapcsolja ki a nyomtatót, amíg a jelzőfény villog.
- ❏ A memóriakártya használata az adott kártya típusától függ. Részletes tájékoztatást a memóriakártyához kapott dokumentációban talál.
- ❏ Csak olyan kártyát használjon, amely kompatibilis az adott nyomtatóval.

#### **Kapcsolódó információ**

& ["A támogatott memóriakártyák műszaki adatai" 140. oldal](#page-139-0)

## **LCD képernyő használatával kapcsolatos tanácsok és figyelmeztetések**

- ❏ Az LCD képernyőn lehet néhány fényes vagy sötét folt, és a tulajdonságai miatt lehet, hogy a fényessége nem egyenletes. Ezek természetesek, és nem hibára vagy sérülésre utalnak.
- ❏ Az LCD képernyőt csak száraz, puha ruhával tisztítsa. Ne használjon folyadékot vagy vegyszert.
- ❏ Az LCD-kijelző külső burkolata eltörhet, ha nagy erőhatás éri. Ha a képernyő felülete betörött vagy berepedt, vegye fel a kapcsolatot a viszonteladóval, és ne érjen hozzá, valamint ne is próbálja meg eltávolítani a törött részeket.

# <span id="page-13-0"></span>**Személyes információk védelme**

Ha a nyomtatót másnak adja vagy hulladékként leselejtezi, törölje a nyomtató memóriájában tárolt személyes adatokat oly módon, hogy kiválasztja a **Beállítás** > **Alapért. beállítások visszaállítása** > **Minden beáll** lehetőséget a kezelőpanelen.

# <span id="page-14-0"></span>**A nyomtató alapjai**

# **Részek nevei és funkciói**

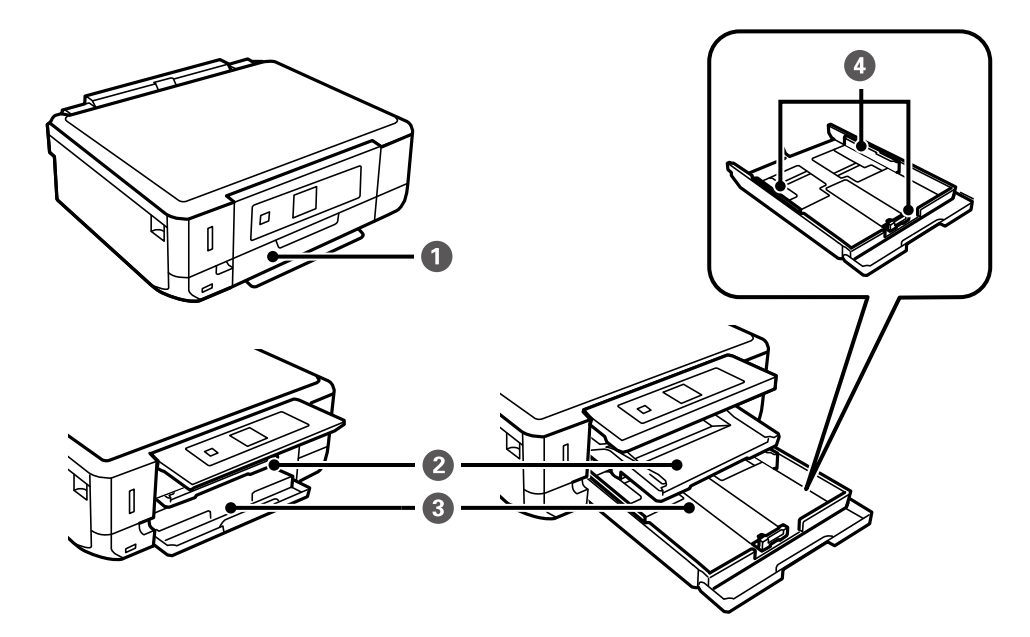

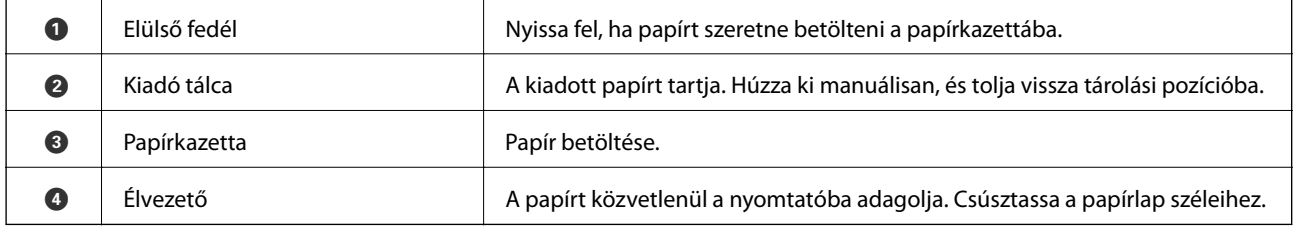

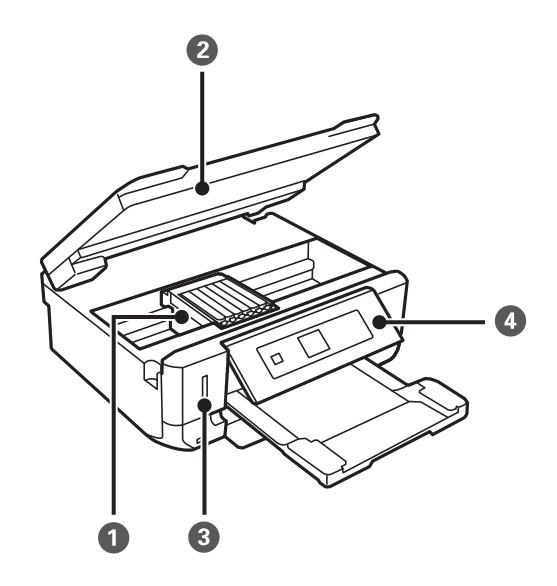

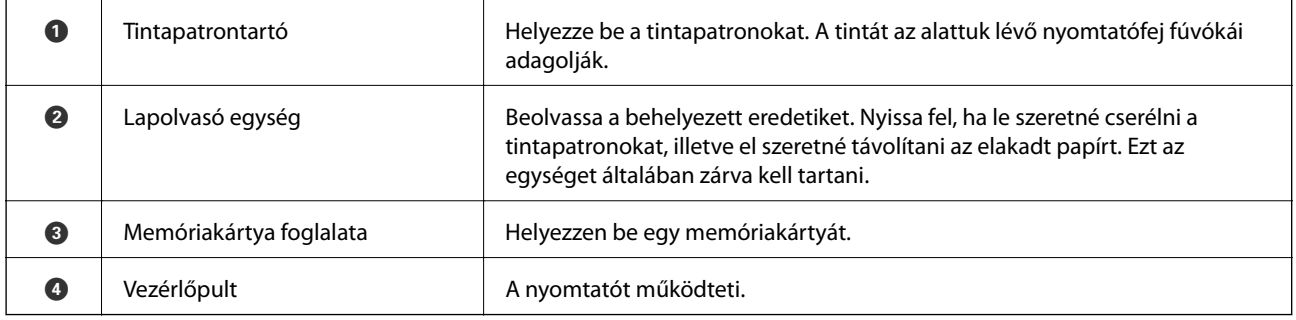

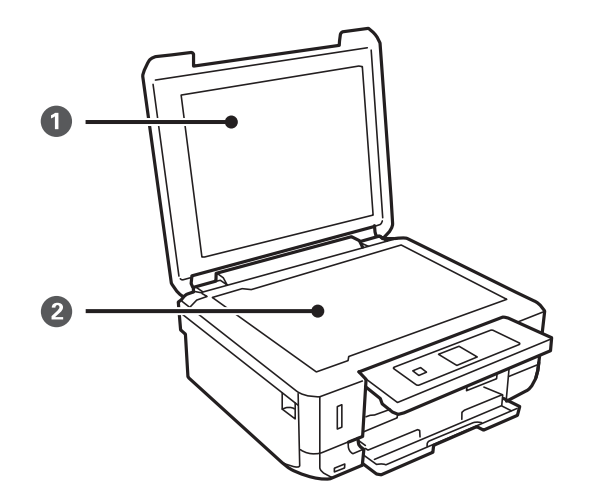

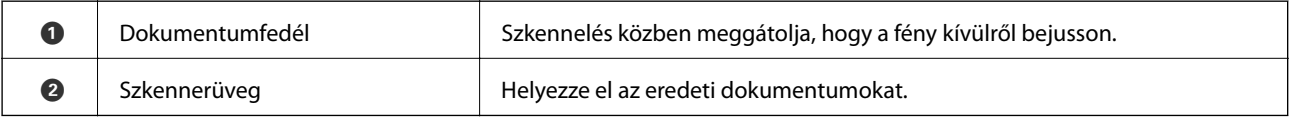

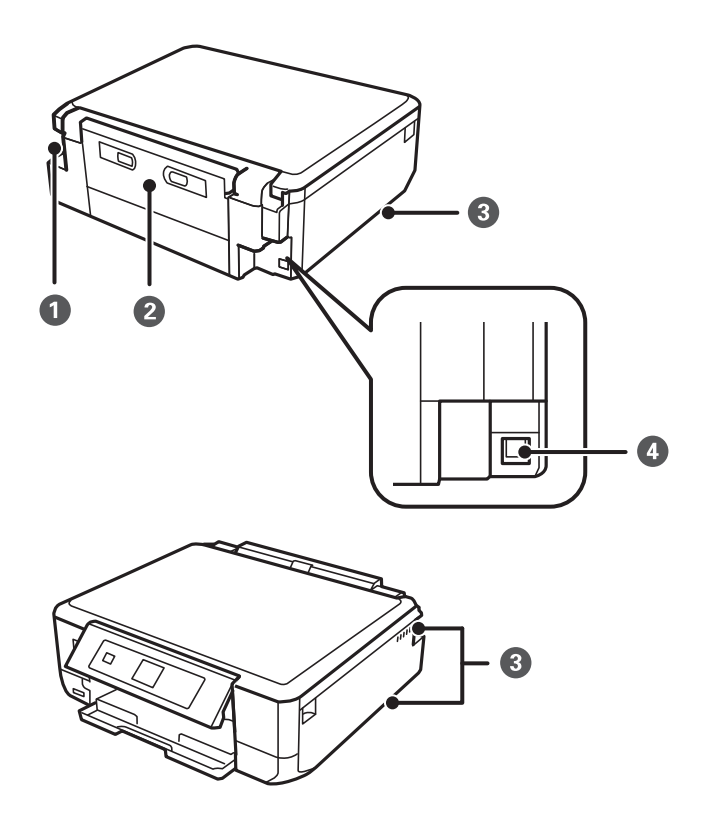

<span id="page-16-0"></span>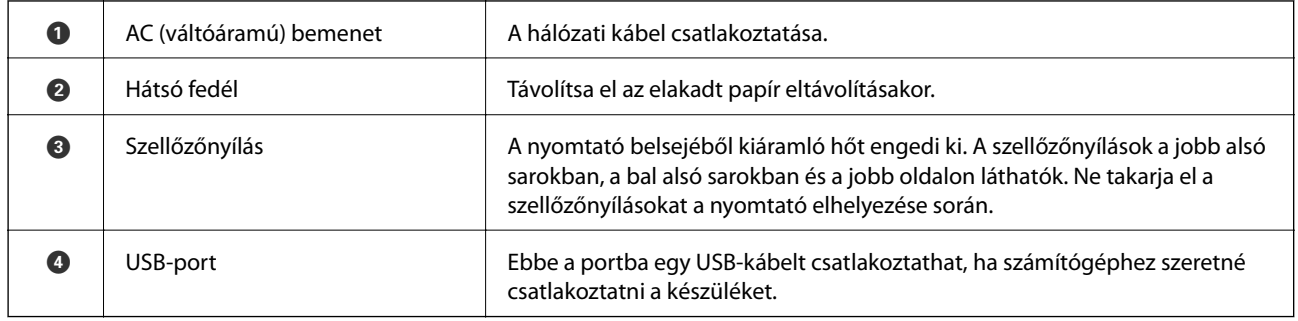

# **Vezérlőpult**

Beállíthatja, hogy milyen szögben álljon a vezérlőpult.

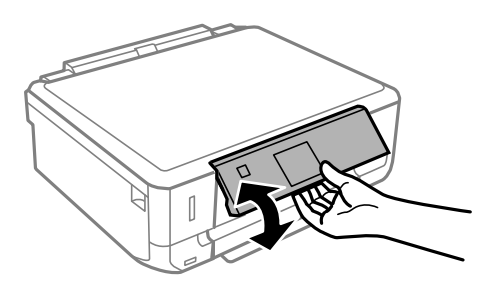

# **Gombok**

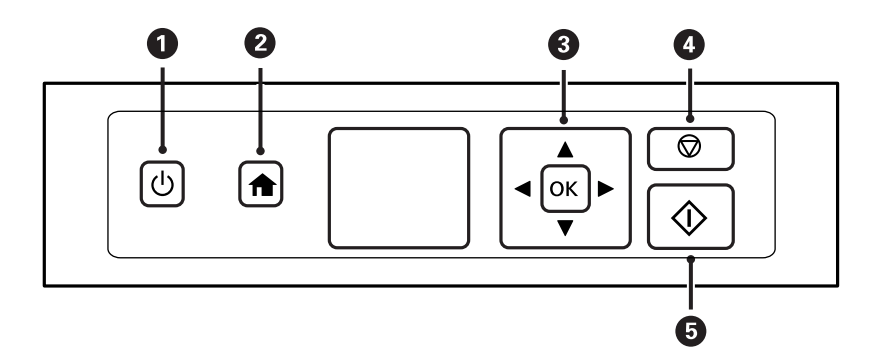

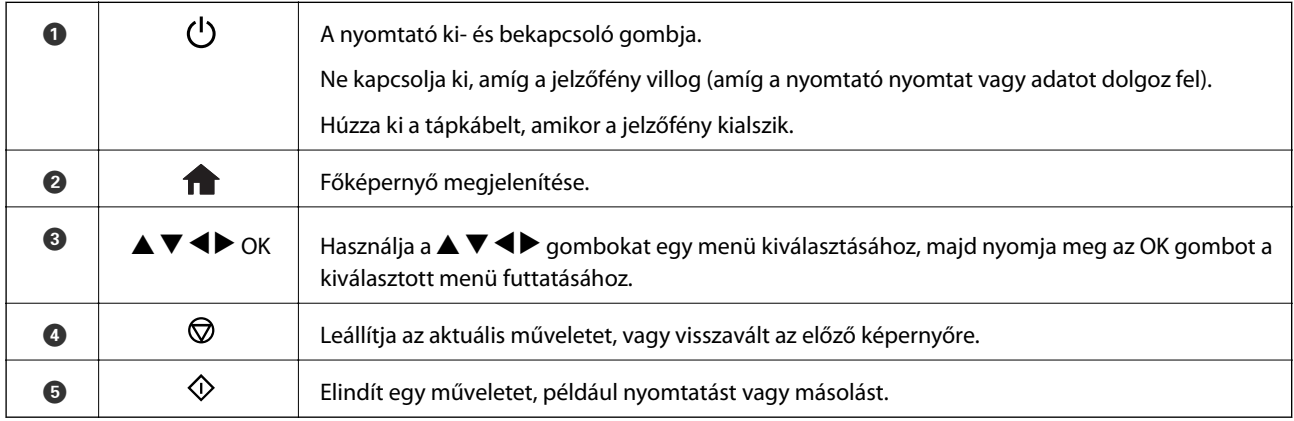

# <span id="page-17-0"></span>**Útmutató az LCD képernyőhöz**

A menük és az üzenetek az LCD képernyőn kerülnek megjelenítésre. A $\blacktriangle \blacktriangledown \blacktriangle \blacktriangleright$ gombok megnyomásával válasszon ki egy menüt vagy beállítást.

### **Útmutató a kezdőképernyőhöz**

A kezdőképernyőn az alábbi ikonok és menük jelennek meg.

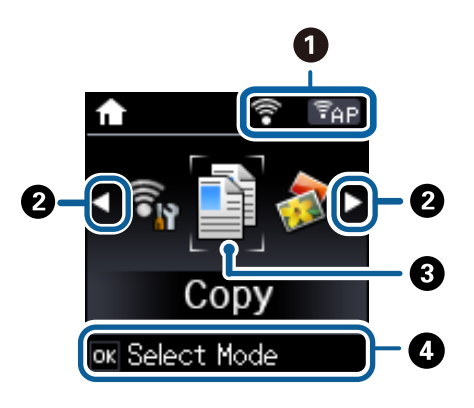

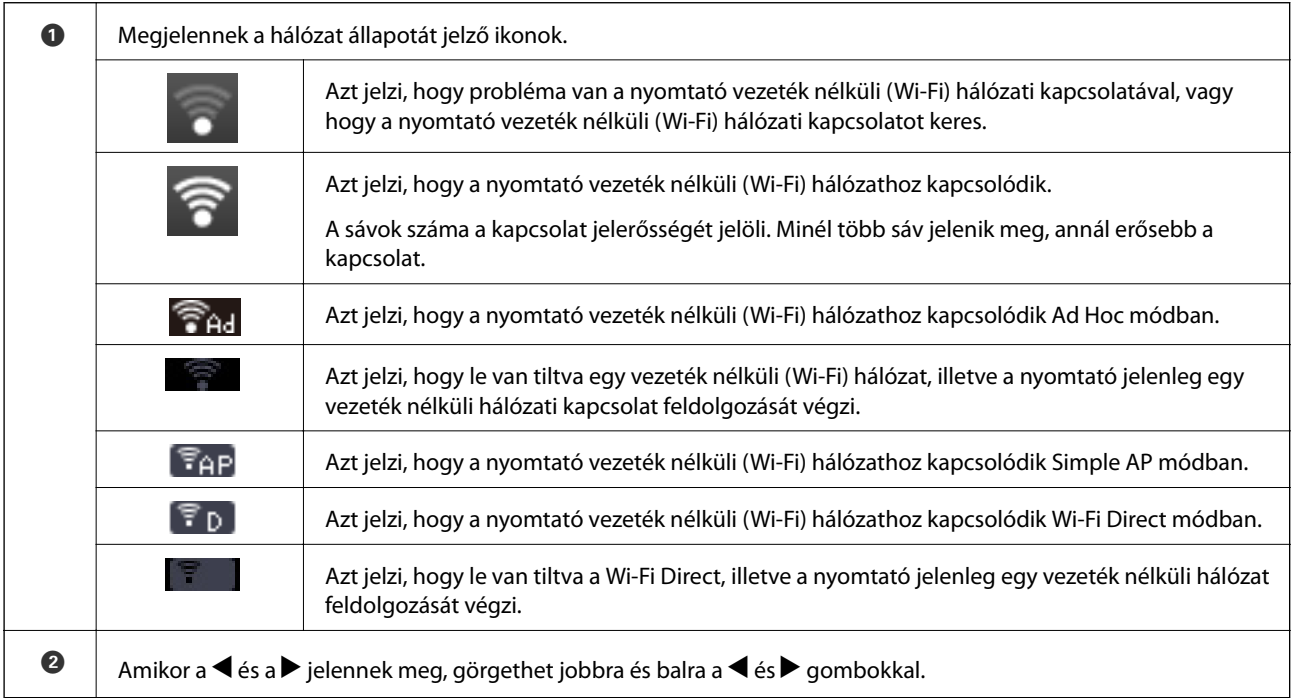

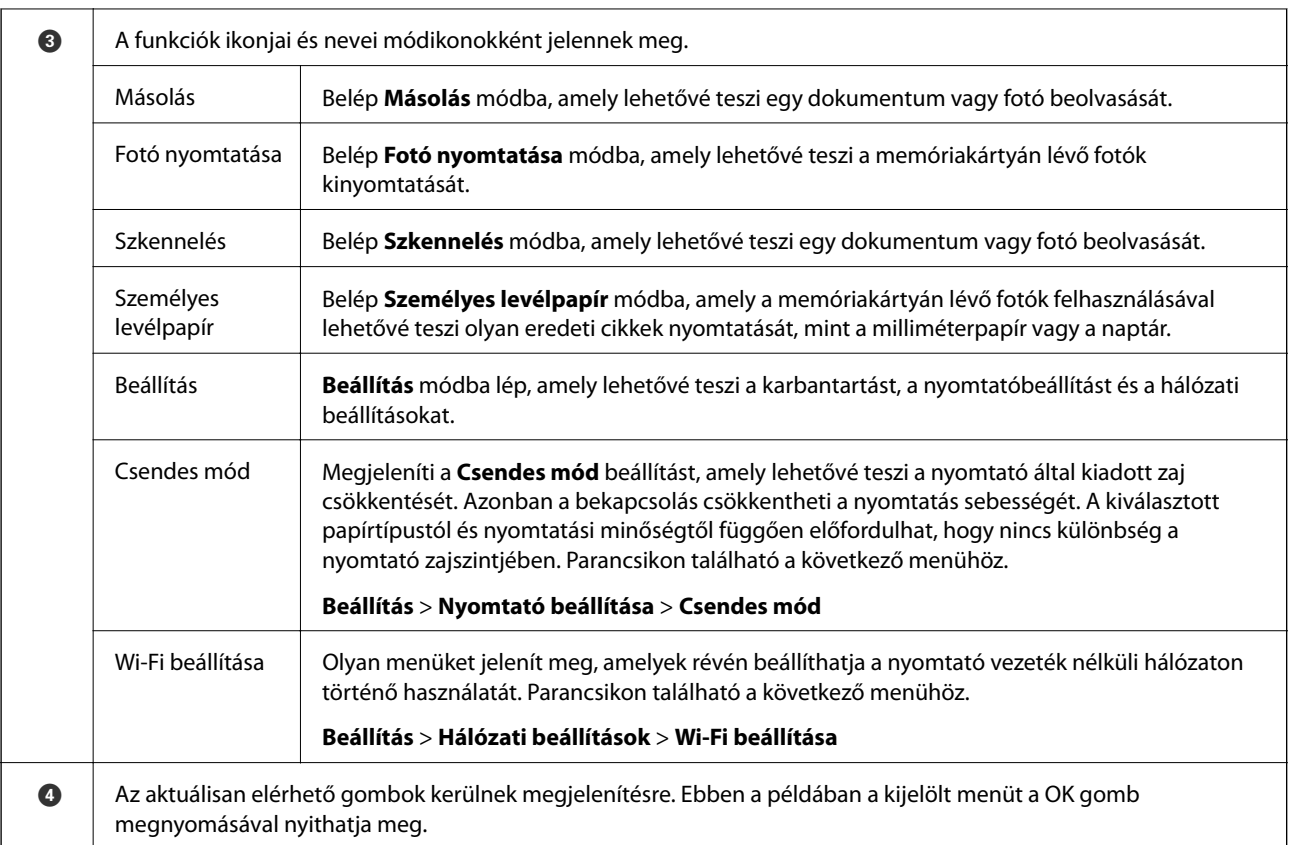

#### **Kapcsolódó információ**

- $\blacktriangleright$  ["Alapvető másolási tudnivalók" 65. oldal](#page-64-0)
- $\blacktriangleright$  ["Memóriakártyáról kiválasztott fényképek nyomtatása" 36. oldal](#page-35-0)
- $\blacktriangleright$  ["Lapolvasás a vezérlőpult használatával" 70. oldal](#page-69-0)
- & ["Eredeti levélpapírok és naptárak nyomtatása" 39. oldal](#page-38-0)
- $\blacktriangleright$  ["Menübeállítások Beállítás módban" 97. oldal](#page-96-0)

### **Karakterek beírása**

Karakterek és szimbólumok kezelőpanelen történő beírásakor használja a  $\blacktriangle$ ,  $\nabla$ ,  $\blacktriangleleft$  és  $\blacktriangleright$  gombokat. Nyomja meg a

▲ és ▼ gombot a beírandó karakter kiválasztásához, majd nyomja meg a ▶ gombot ahhoz, hogy áthelyezze a kurzort a következő beviteli pozícióra. Ha befejezte a karakterek bevitelét, nyomja meg az OK gombot.

A megjelenített képernyő az adott beállítástól függően eltérő lehet. Az alábbi képernyőn megadhatja a Wi-Fihálózat jelszavát.

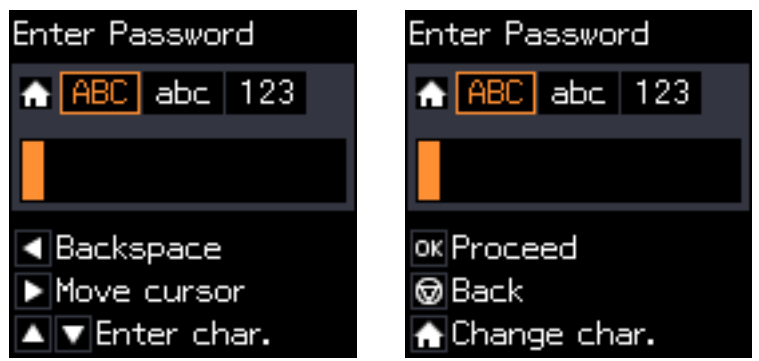

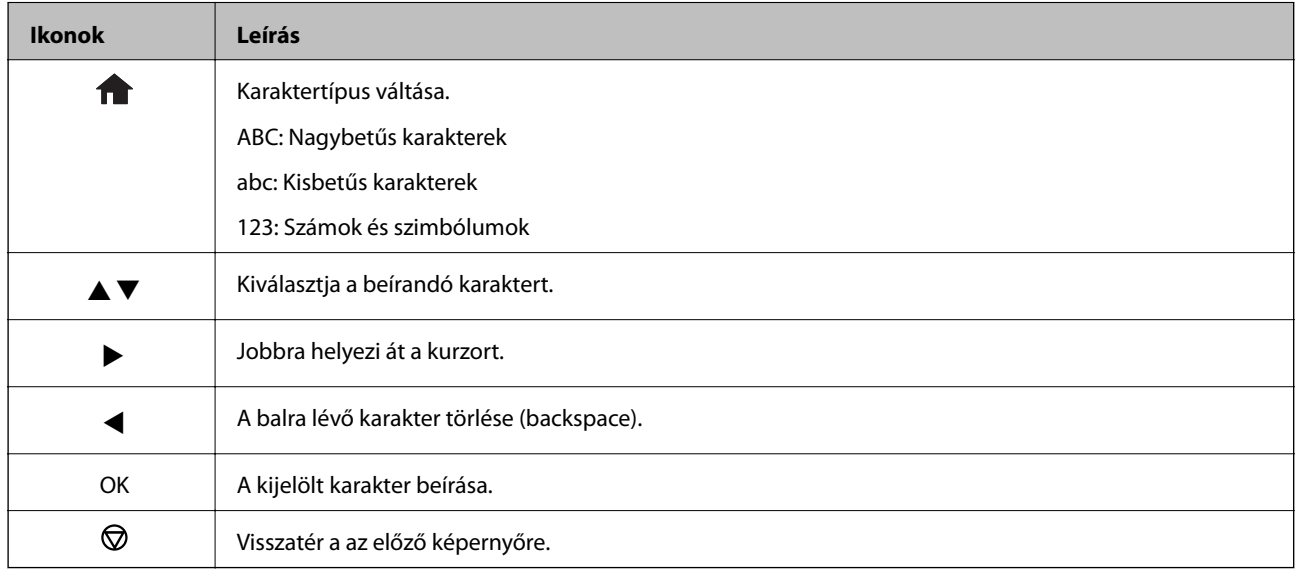

### **A "13By" gyakorló karakterlánc beírása**

1. Nyomja meg a gombot kétszer annak érdekében, hogy a karaktertípust **123** értékre állítsa.

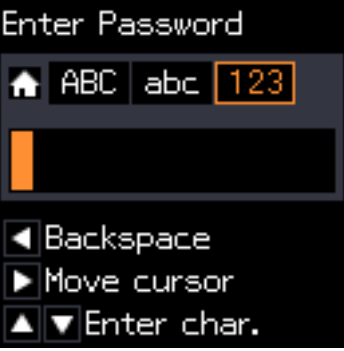

2. Nyomja meg kétszer az  $\triangle$  gombot az "1" kiválasztásához.

3. Nyomja meg a  $\triangleright$  gombot egyszer a kurzor mozgatásához, majd nyomja meg a  $\blacktriangle$  gombot négyszer a "3" kiválasztásához.

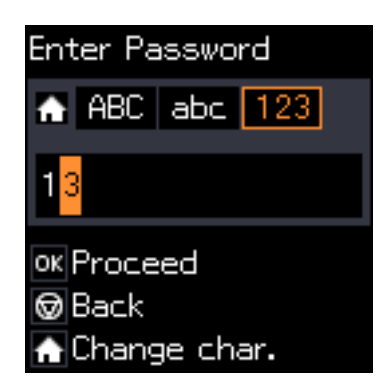

4. Nyomja meg a **v** gombot egyszer a kurzor mozgatásához, majd nyomja meg a **nalek a** gombot az **ABC** karaktertípusra való átváltáshoz. Nyomja meg kétszer a  $\triangle$  gombot az "B" kiválasztásához.

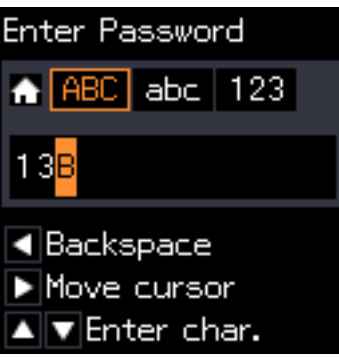

5. Nyomja meg a ▶ gombot egyszer a kurzor mozgatásához, majd nyomja meg a **∩** gombot az **abc** karaktertípusra való átváltáshoz. Nyomja meg kétszer a ▼ gombot az "y" kiválasztásához.

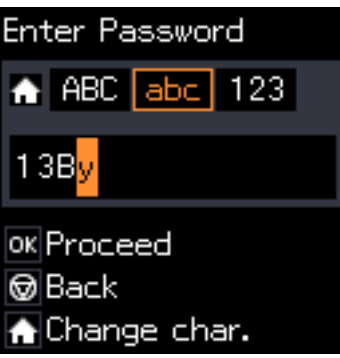

6. Nyomja meg az OK gombot.

# <span id="page-21-0"></span>**Papír betöltése**

# **A papír kezelésére vonatkozó óvintézkedések**

- ❏ Olvassa el a papírhoz kapott tájékoztatót.
- ❏ Betöltés előtt pörgesse át a köteget és igazítsa össze a papír széleit, hogy azok egy vonalban legyenek. A fényképpapírt ne pörgesse át és ne hajlítsa meg. Ha mégis így tenne, a nyomtatható oldala megsérülhet.

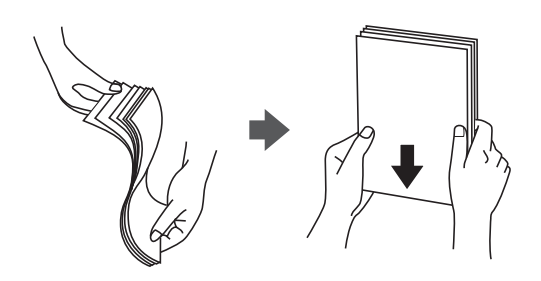

❏ Ha a papír felhajlott, betöltés előtt simítsa ki vagy kicsit hajtsa át a másik oldalra. Ha hullámos papírra nyomtat, akkor az papírelakadást okozhat és elkenődhet a nyomat is.

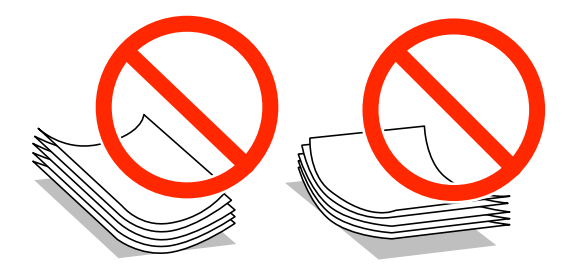

- ❏ Ne használjon hullámos, szakadt, elvágott, összehajtott, nedves, túl vékony, túl vastag papírt, vagy olyan papírt, amire matricák vannak ragasztva. Az ilyen papírok használata papírelakadást és a nyomat elkenődését okozza.
- ❏ Betöltés előtt pörgesse át a borítékokat és igazítsa össze a széleiket, hogy azok egy vonalban legyenek. Ha a boríték köteg levegővel van tele, betöltés előtt nyomja össze őket.

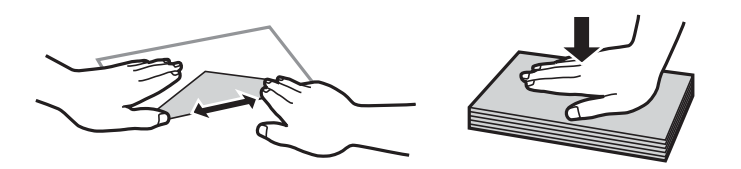

- ❏ Ne használjon hullámos vagy összehajtott borítékokat. Az ilyen borítékok használata papírelakadást és a nyomat elkenődését okozza.
- ❏ Ne használjon ragasztócsíkkal ellátott vagy ablakos borítékokat.
- ❏ Kerülje a túl vékony borítékok használatát, mert azok nyomtatás közben hajlamosak hullámossá válni.

#### **Kapcsolódó információ**

& ["A nyomtató műszaki adatai" 138. oldal](#page-137-0)

# <span id="page-22-0"></span>**A használható papírok és a kapacitás**

Magas minőségű nyomatok előállításához az Epson eredeti Epson papír használatát javasolja.

#### **Eredeti Epson papír**

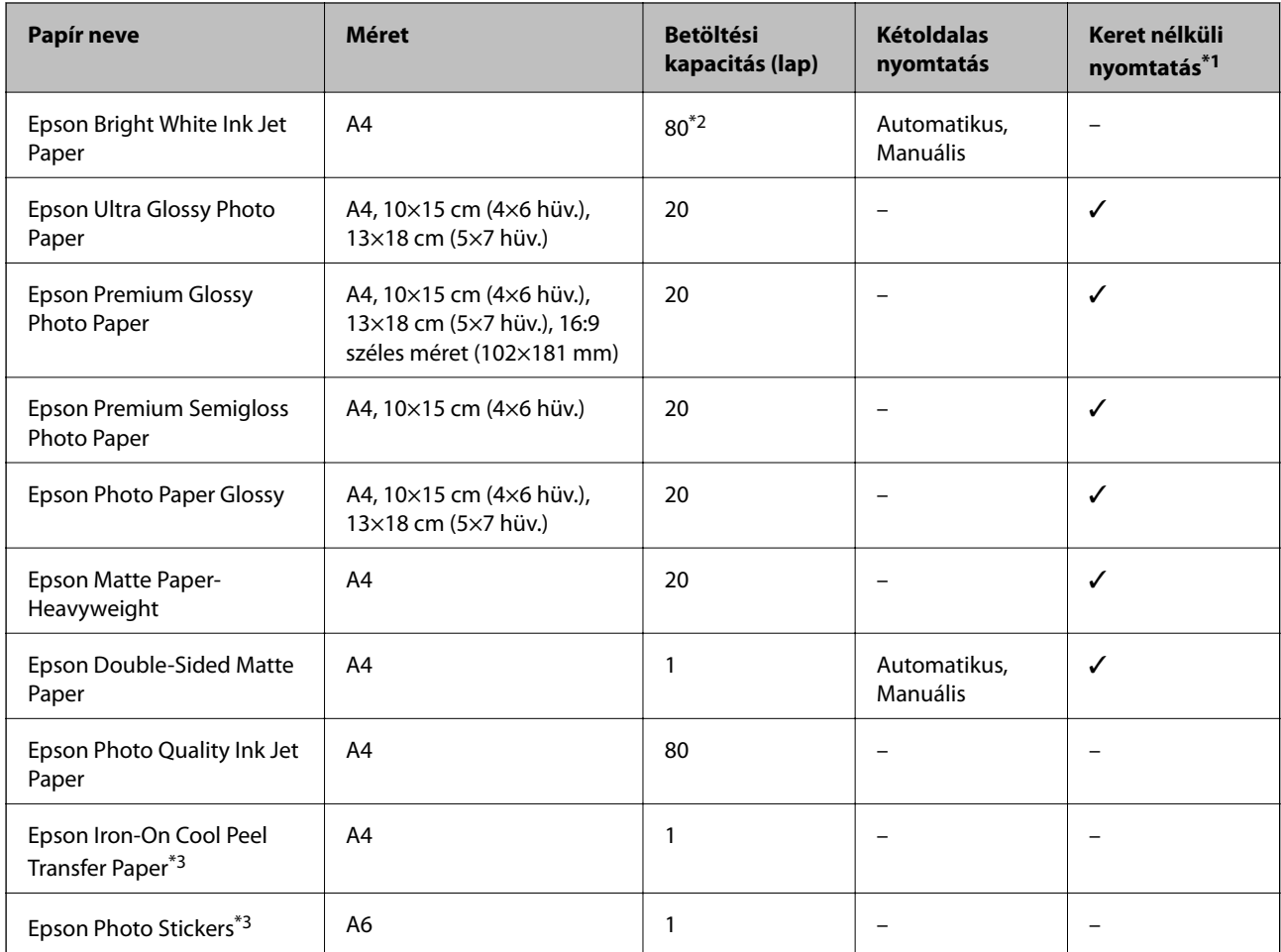

\*1 A keret nélküli nyomtatás kétoldalas nyomtatás esetén nem áll rendelkezésre.

\*2 Manuális kétoldalas nyomtatás esetén maximum 30, az egyik oldalán már nyomtatott papírt tölthet be.

\*3 Csak a számítógépről történő nyomtatás érhető el.

#### *Megjegyzés:*

A papírtípusok elérhetősége területenként változhat. Az Ön lakhelyén elérhető papírokról az Epson ügyfélszolgálatánál érdeklődhet.

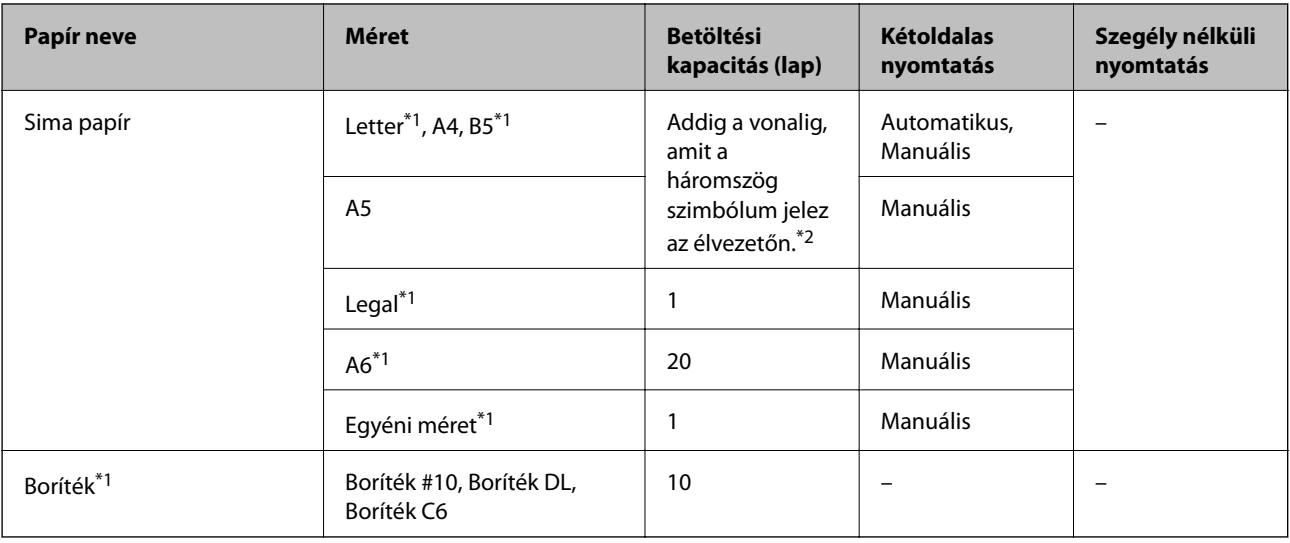

#### <span id="page-23-0"></span>**Kereskedelmi forgalomban elérhető papír**

\*1 Csak a számítógépről történő nyomtatás érhető el.

\*2 Manuális kétoldalas nyomtatás esetén maximum 30, az egyik oldalán már nyomtatott papírt tölthet be.

#### **Kapcsolódó információ**

 $\blacktriangleright$  ["Technikai támogatási webhely" 148. oldal](#page-147-0)

## **Papírtípusok listája**

Ha optimális nyomtatási eredményeket szeretne elérni, jelölje ki a papír típusát.

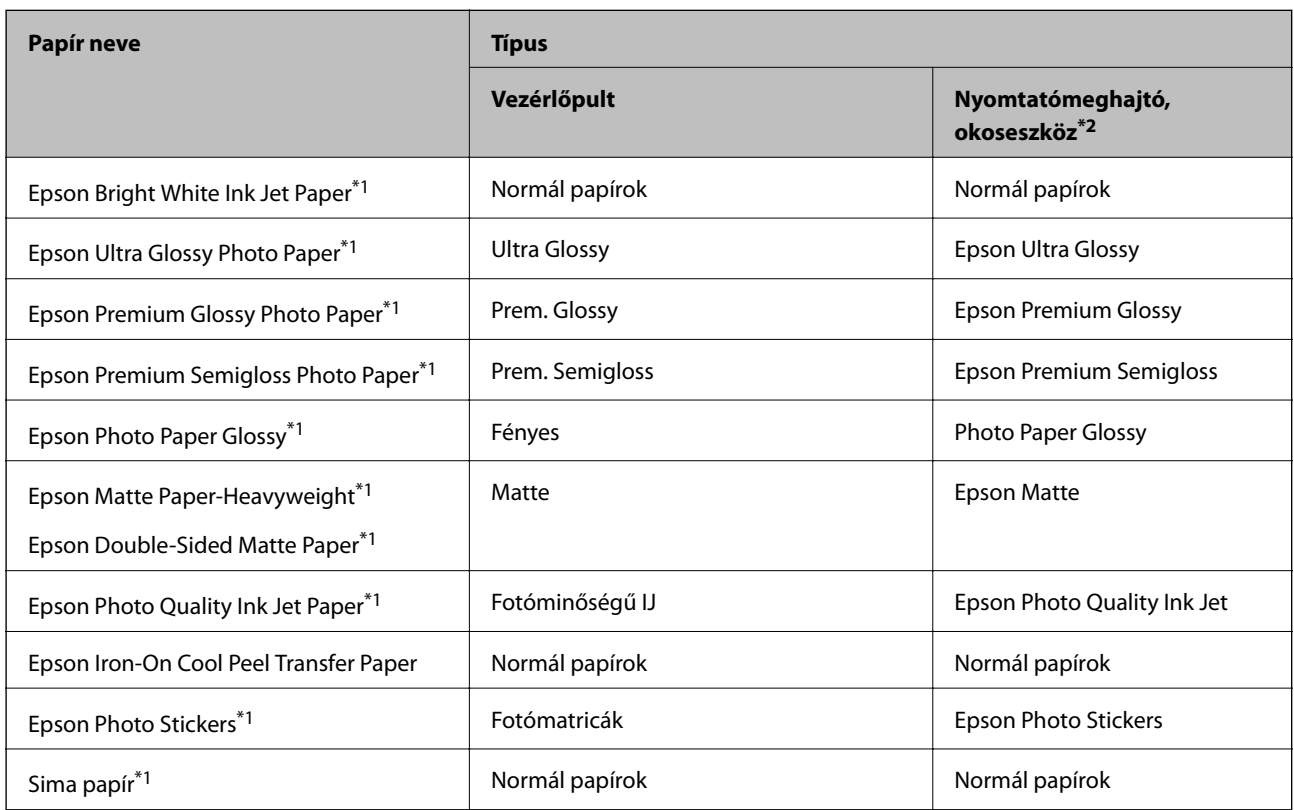

<span id="page-24-0"></span>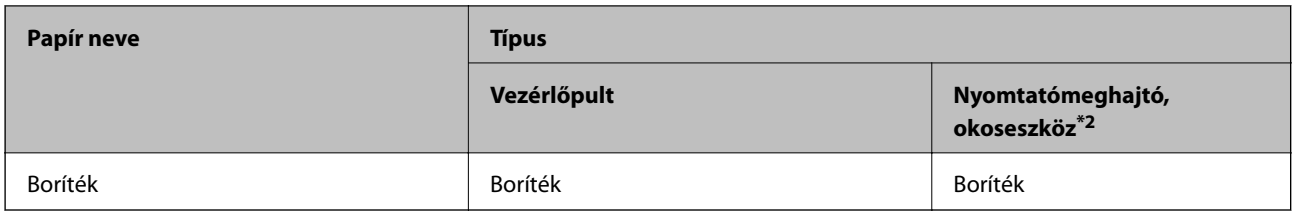

\*1 Ezek a papírtípusok kompatibilisek az Exif Print és a PRINT Image Matching szabványokkal, ha a nyomtatómeghajtóról kerülnek nyomtatásra. További részletekért lásd az Exif Print vagy PRINT Image Matching szabványokkal kompatibilis digitális fényképezőgéphez kapott dokumentációt.

\*2 Okos eszközök esetében ezek a hordozótípusok választhatók, ha az Epson iPrint használatával nyomtat.

# **Papír betöltése Papírkazetta használata esetén**

#### *Megjegyzés:*

A kimeneti tálca kiadását követően ellenőrizze, hogy nincs papír a tálcán, majd csukja vissza úgy, hogy kézzel visszanyomja.

1. Emelje meg a kezelőpanelt.

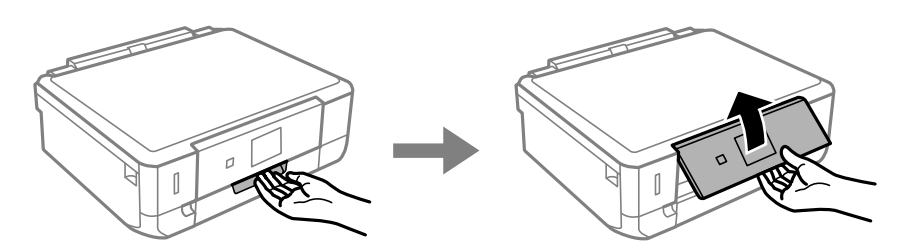

2. Nyissa ki az elülső fedelet.

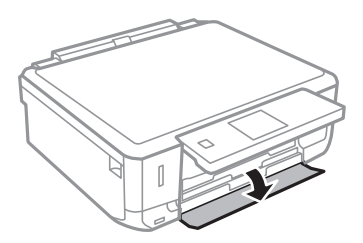

3. Győződjön meg arról, hogy a nyomtató nem üzemel, és húzza ki a papírkazetta egységet.

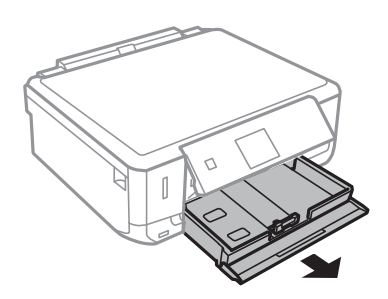

Használati útmutató

4. Csúsztassa maximális helyzetbe a papírvezetőket.

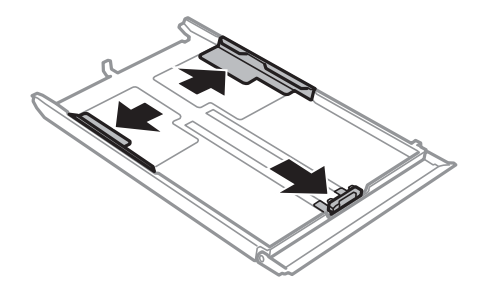

5. Állítsa be az elülső élvezetőt a kívánt papírméret szerint.

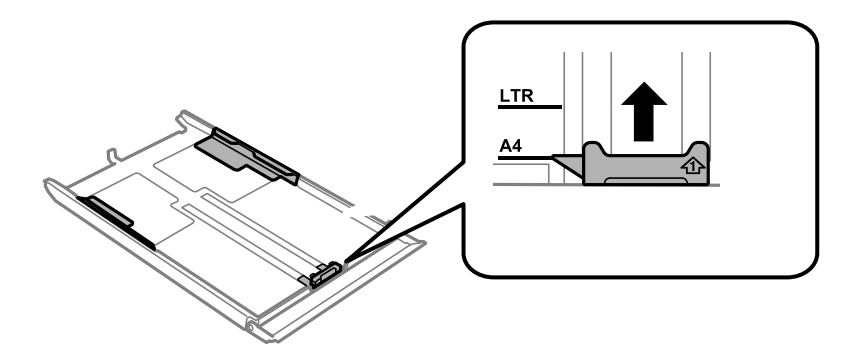

6. A papírt a nyomtatandó oldalával lefelé töltse be az elülső papírvezető felé.

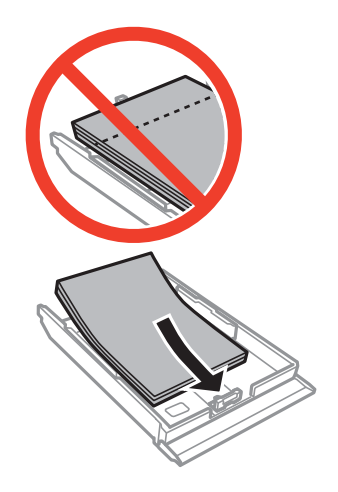

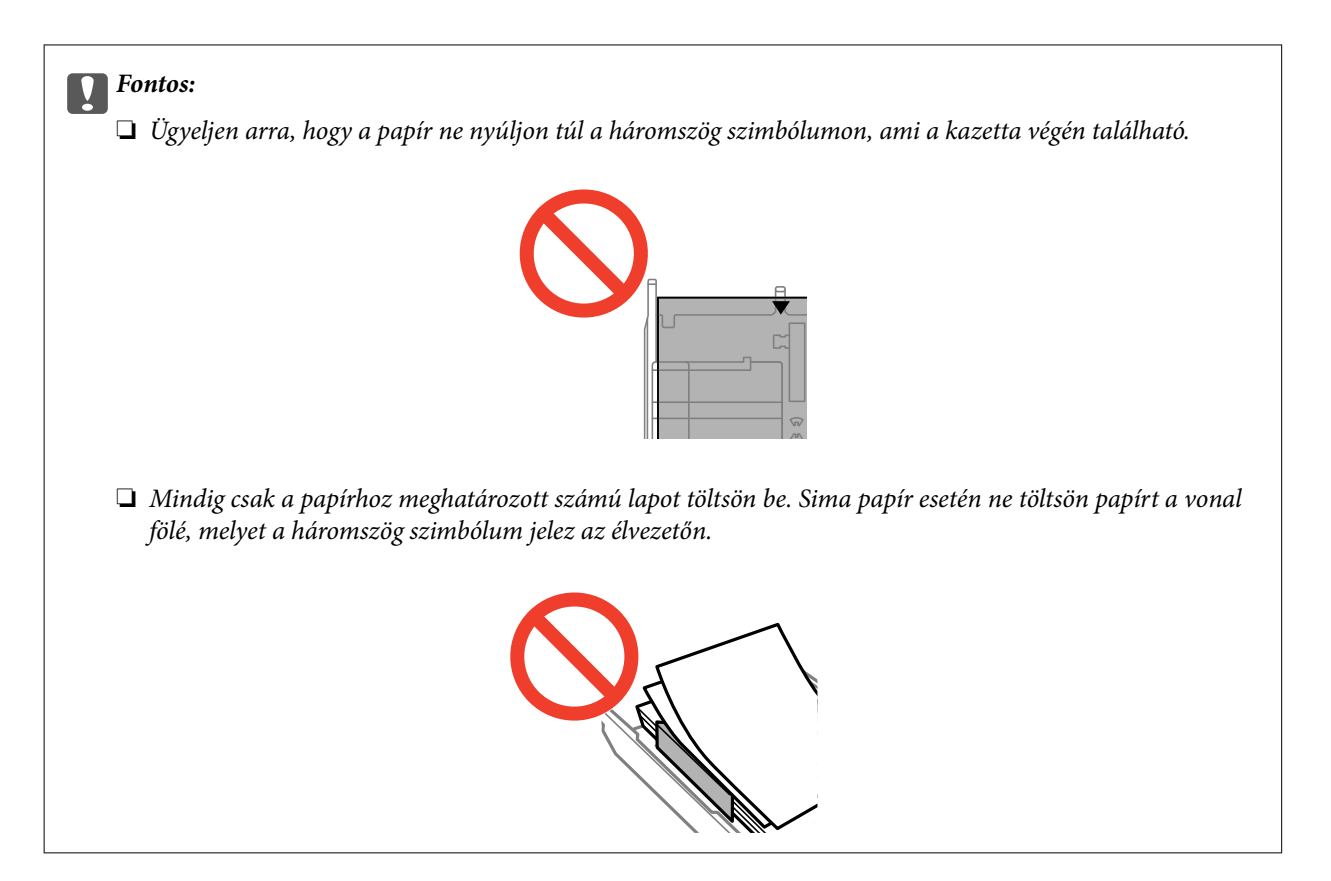

❏ Borítékok

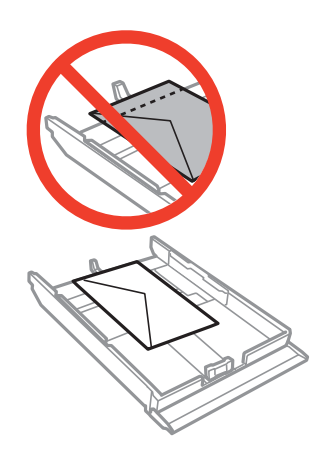

❏ Fényképes matrica lap

Kövesse a matricákhoz kapott útmutatást a fényképes matrica lap betöltéséről. Ne töltsön be betöltéssegítő lapot ebbe a készülékbe.

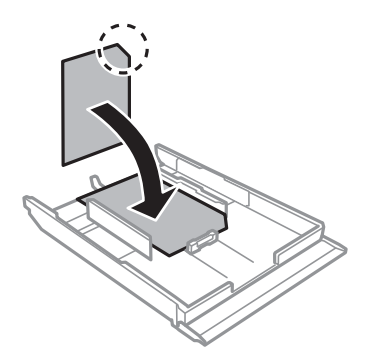

❏ A4-esnél nagyobb méretű papír

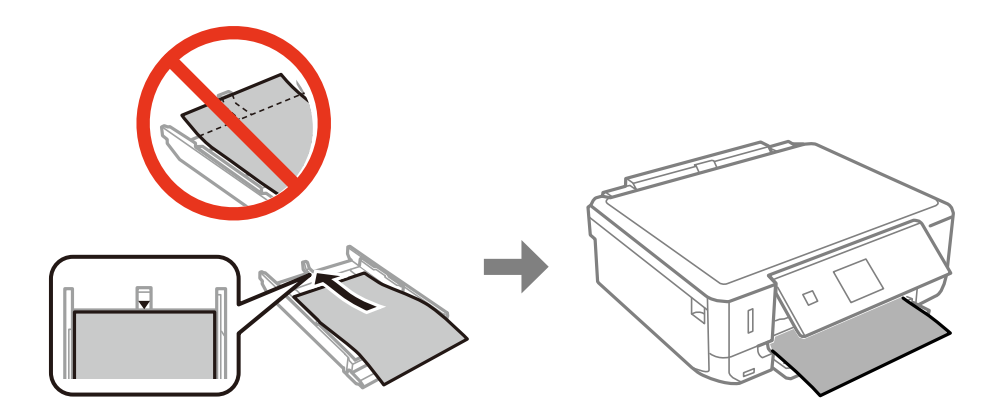

7. Csúsztassa az élvezető jobb szélét a papír széléhez.

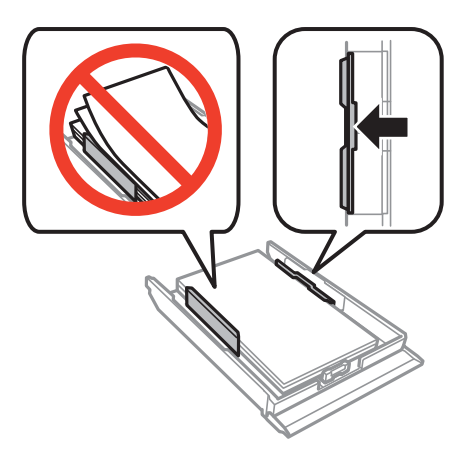

8. Helyezze be a papírkazetta egységet.

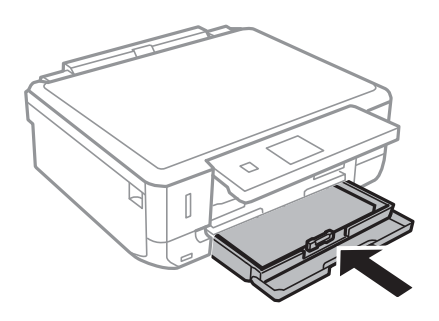

9. Ellenőrizze a vezérlőpulton megjelenő papírméret- és a papírtípus-beállításokat. A beállítások használatához jelölje ki a **Megerősítés** lehetőséget a  $\blacktriangle$  és  $\nabla$  gombokkal, nyomja meg az OK gombot, majd folytassa a

folyamatot a 11. lépéssel. A beállítások módosításához jelölje ki a **Módosítás** lehetőséget az ▲ vagy ▼ gomb segítségével, nyomja meg az OK gombot, és folytassa a következő lépéssel.

#### *Megjegyzés:*

A papír beállítási képernyője nem jelenik meg, ha letiltotta a *Papírkonfiguráció* opciót az alábbi menükben. Folytassa a 11. lépéssel.

*Beállítás* > *Nyomtató beállítása* > *Papírforrás-beáll.* > *Papírkonfiguráció*

10. A papírméret-beállító képernyőn válassza ki a papír méretét a  $\blacktriangleleft$  és  $\blacktriangleright$  gombbal, majd nyomja meg az OK gombot. A papírtípus-beállító képernyőn válassza ki a papírtípust hasonló módon, majd nyomja meg az OK gombot. Ellenőrizze az üzenetet, majd nyomja meg az OK gombot.

#### *Megjegyzés:*

A papírméret és papírtípus beállításait tartalmazó képernyőt az alábbi menüpontok kiválasztásával is megjelenítheti.

*Beállítás* > *Nyomtató beállítása* > *Papírforrás-beáll.* > *Papírbeállítás*

11. Csúsztassa ki a kimeneti tálcát.

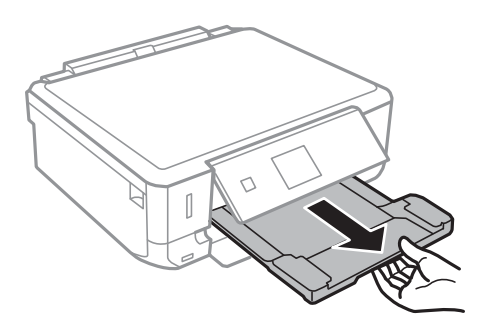

#### **Kapcsolódó információ**

- & ["A papír kezelésére vonatkozó óvintézkedések" 22. oldal](#page-21-0)
- $\blacktriangleright$  ["A használható papírok és a kapacitás" 23. oldal](#page-22-0)

# <span id="page-29-0"></span>**Az eredetik felhelyezése a Szkennerüvegre**

#### Fontos:

Nagyméretű eredetik, úgy mint könyvek felhelyezése esetén ügyeljen arra, hogy ne jusson be fény kívülről a szkennerüvegre.

1. Nyissa ki a dokumentumfedelet.

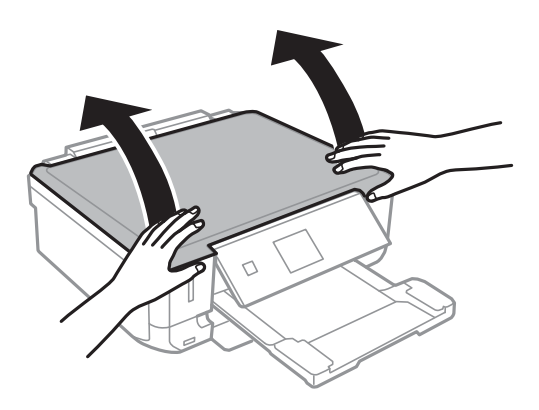

- 2. Távolítson el minden port vagy szennyeződést a szkennerüveg egységről.
- 3. Helyezze az eredeti anyagot lefelé nézve a sarokjelöléshez.

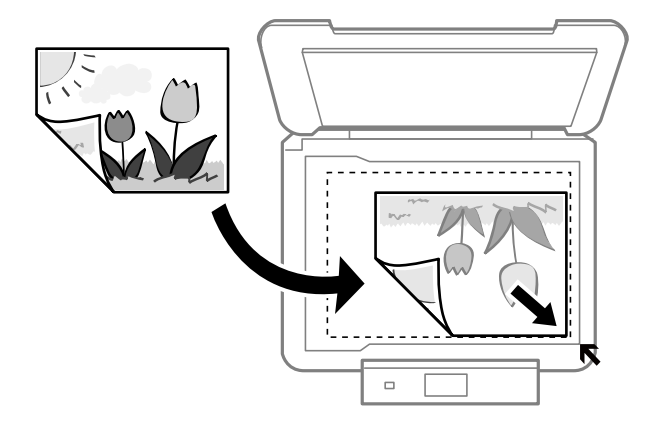

#### *Megjegyzés:*

A szkennerüveg széle körüli 1,5 mm-es területet a készülék nem olvassa be.

❏ Fényképek másolásakor tegye a fényképeket 5 mm-rel a szkennerüveg mellé.

Egyidejűleg akár két fényképet is felhelyezhet (az eredetik méretétől függően). Hagyjon 5 mm-t a fényképek között.

#### **Az eredetik felhelyezése a Szkennerüvegre**

Egyszerre többféle méretű fényképet is feltehet. A fényképek méretének meg kell haladnia a 30×40mm-t.

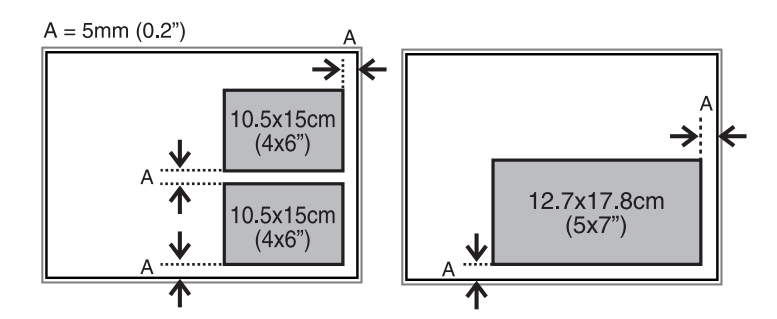

❏ Ha a beolvasás során a **Automatikus mód** vagy az EPSON Scan miniatűr előképét használja, az eredeti anyagot tegye 4,5 mm távolságra a szkennerüveg széleitől.

Ha több képet helyez fel, akkor azok legalább 20 mm távolságra legyenek egymástól.

A fényképek méretének meg kell haladnia a 15×15 mm-t.

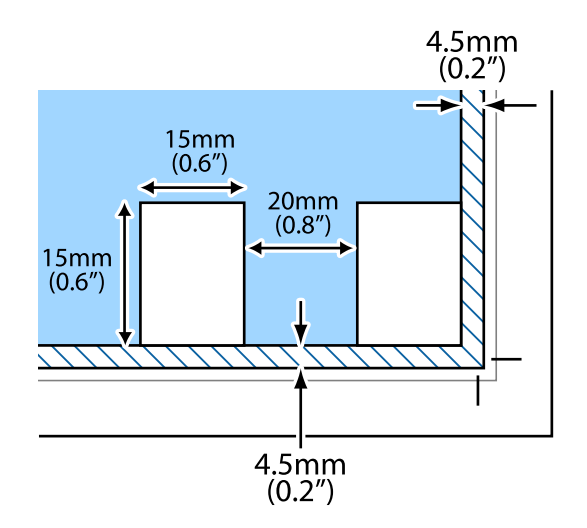

4. Zárja le a fedelet óvatosan.

#### *Megjegyzés:*

Beolvasás vagy másolás után távolítsa el a dokumentumokat. Ha hosszabb ideig a szkennerüveg egységen hagyja az eredeti anyagokat, előfordulhat, hogy az eredeti dokumentum az üveg felületére ragad.

# <span id="page-31-0"></span>**Más eredetik felhelyezése**

#### **Kétoldalas dokumentumok másolása**

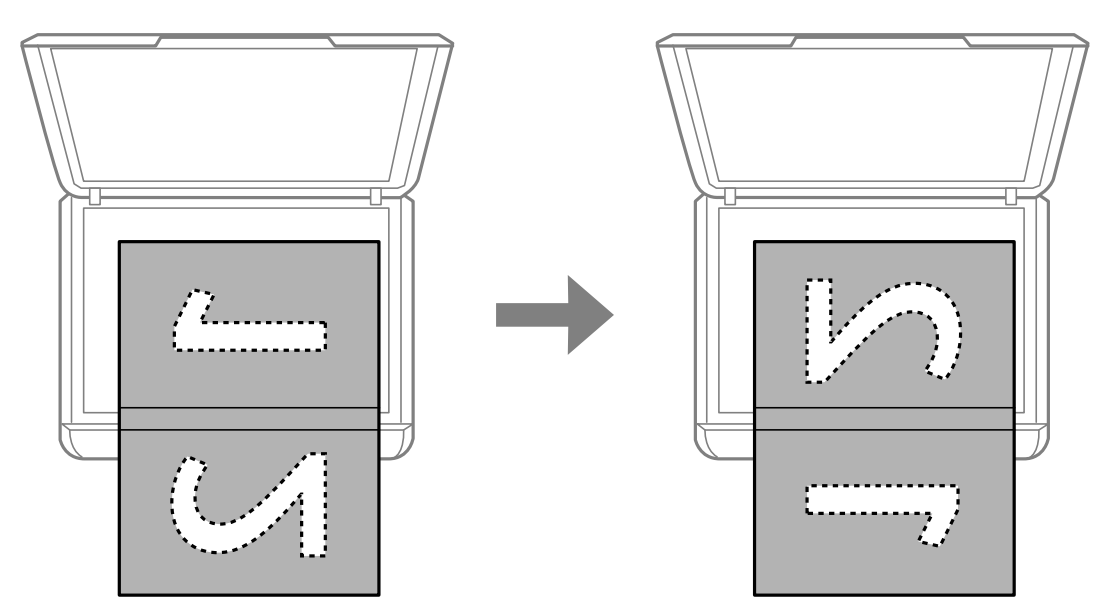

#### **Másolás 2-up elrendezésbe**

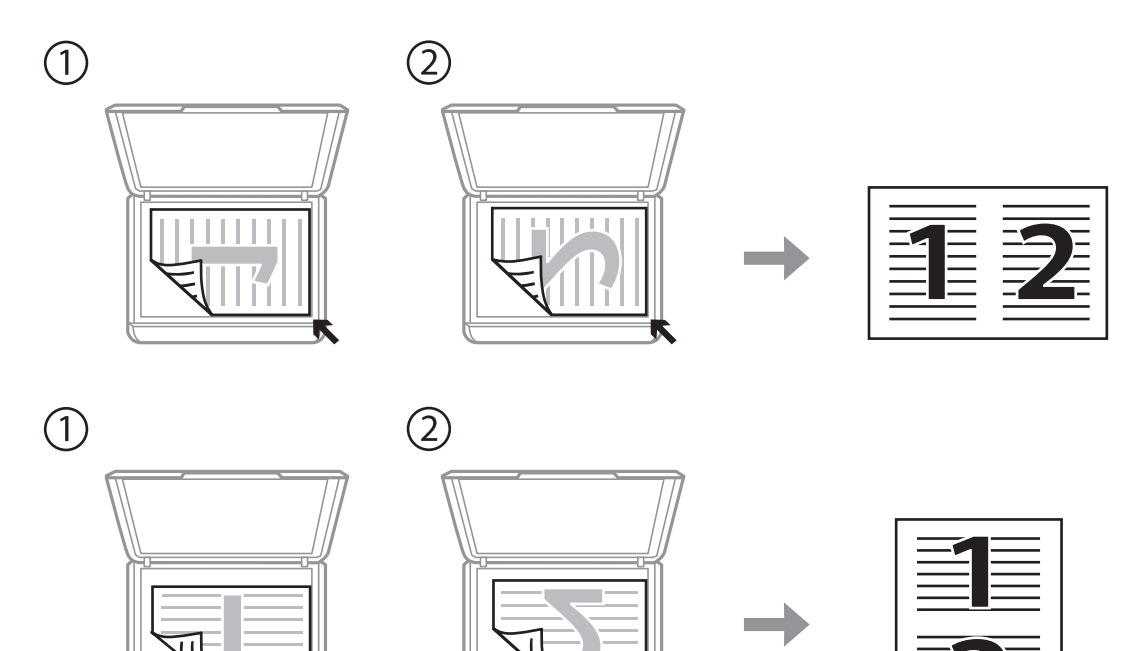

# <span id="page-32-0"></span>**Memóriakártya behelyezése**

# **Támogatott memóriakártyák**

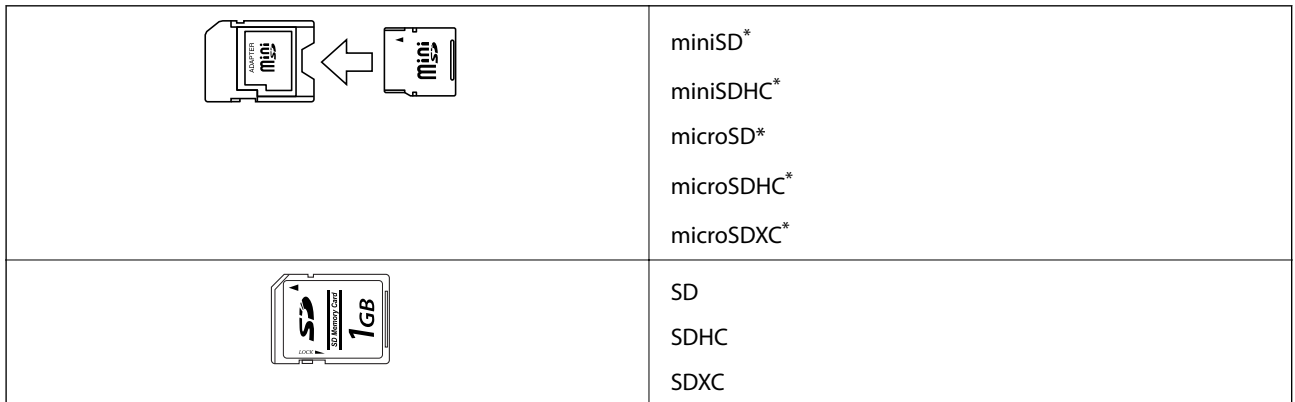

Helyezzen fel rá egy adaptert, ami illeszkedik a memóriakártya-foglalatba. Különben a kártya beszorulhat.

#### **Kapcsolódó információ**

& ["A támogatott memóriakártyák műszaki adatai" 140. oldal](#page-139-0)

# **Memóriakártya behelyezése és eltávolítása**

1. Helyezzen be egy memóriakártyát a nyomtatóba.

A nyomtató olvasni kezdi az adatokat, és a jelzőfény villog. Ha az olvasás kész, a jelzőfény abbahagyja a villogást és folyamatosan világít.

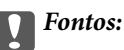

Ne próbálja meg teljesen bedugni a kártyát a foglalatba. Nem kell, hogy teljesen belemenjen.

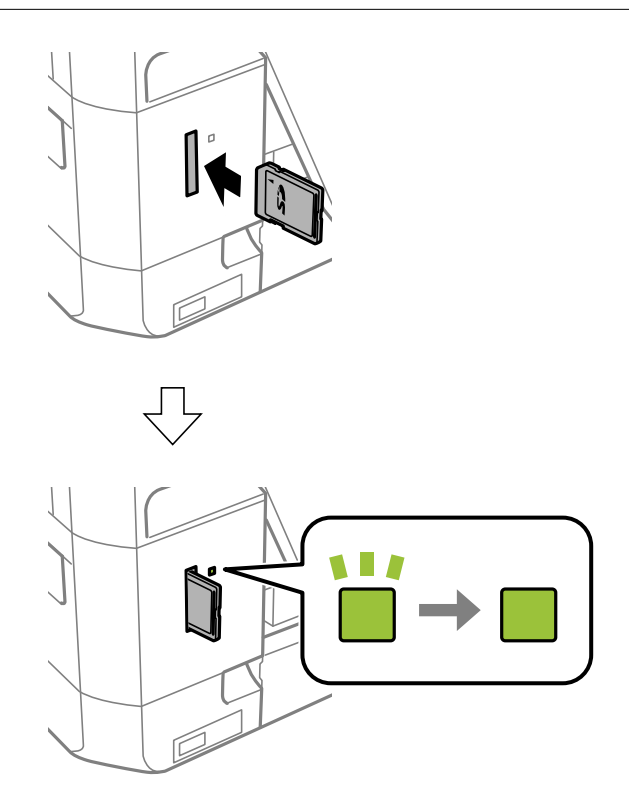

2. Ha már nem kívánja használni a memóriakártyát, győződjön meg róla, hogy a jelzőfény nem villog, majd vegye ki a kártyát.

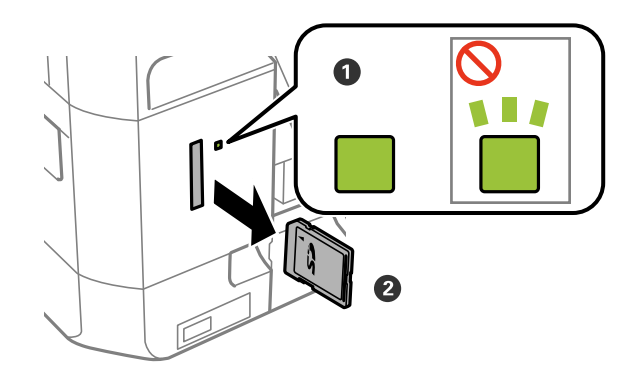

#### **T** Fontos:

Ha úgy veszi ki a memóriakártyát, hogy közben a jelzőfény villog, elveszhet a memóriakártyán tárolt adat.

#### *Megjegyzés:*

Ha egy számítógépről fér hozzá a memóriakártyához, akkor a hordozható kártya biztonságos eltávolításához a számítógépet kell használnia.

### **Kapcsolódó információ**

 $\blacktriangleright$  ["Memóriakártya elérése a számítógépről" 146. oldal](#page-145-0)

# <span id="page-35-0"></span>**Nyomtatás**

# **Nyomtatás a vezérlőpultról**

## **Memóriakártyáról kiválasztott fényképek nyomtatása**

1. Töltse be a papírt a nyomtatóba.

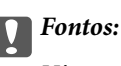

Végezze el a papírbeállításokat a vezérlőpulton.

2. Helyezzen be egy memóriakártyát a nyomtatóba.

*<u>Fontos:</u>* 

Ne vegye ki a memóriakártyát, amíg a nyomtatás be nem fejeződött.

#### *Megjegyzés:*

Ha 1000 vagy több fényképe van a memóriakártyán, a fényképek automatikusan csoportokra lesznek osztva úgy, hogy legfeljebb 999 kép legyen egy helyen, és a csoport kiválasztása képernyő megjelenítésre kerül. Válassza ki a nyomtatandó fényképeket tartalmazó csoportot.

- 3. Válassza ki a **Fotó nyomtatása** lehetőséget a főképernyőn a **v**agy **b** gombbal, majd nyomja meg az OK gombot.
- 4. Válassza ki a **Fotók kiválasztása** lehetőséget a **v**agy **b** gombbal, majd nyomja meg az OK gombot.
- 5. Válasszon ki egy fotót a  $\blacktriangleleft$  és  $\blacktriangleright$  gombokkal, majd állítsa be a példányszámot a  $\blacktriangle$  és  $\nabla$  gombokkal. Ha egynél több fényképet nyomtat, ismételje meg az eljárást.
- 6. A nyomtatási beállításokat jóváhagyó képernyő megjelenítéséhez nyomja meg az OK gombot.
- 7. A beállítások módosításához nyomja meg a  $\blacktriangledown$  gombot. A  $\blacktriangle$  és  $\nabla$  gombokkal kijelölheti a beállításokat, így például a papírméretet és a papírtípust, majd módosíthatja a beállításokat a  $\blacktriangleleft$  és  $\blacktriangleright$  gombokkal. Ha kész, nyomja meg a OK gombot.

#### *Megjegyzés:*

Ha megnyomja a  $\blacktriangleright$  gombot a nyomtatási beállítások megerősítő képernyőjén, kivághatja a fénykép egy részét. A  $\blacktriangle$ vagy  $\nabla$  gombbal módosíthatja a keret méretét, nyomja meg a  $\bigcap$  gombot a keret elforgatásához, majd nyomja meg a OK gombot. A  $\blacktriangle, \blacktriangledown, \blacktriangle$  vagy  $\blacktriangleright$  gombbal vigye a keretet a kivágandó területre, majd nyomja meg a OK gombot.

8. Nyomia meg az  $\circled{}$  gombot.

#### **Kapcsolódó információ**

- & ["Papír betöltése Papírkazetta használata esetén" 25. oldal](#page-24-0)
- $\rightarrow$  ["Papírtípusok listája" 24. oldal](#page-23-0)
- & ["Memóriakártya behelyezése" 33. oldal](#page-32-0)
- & ["A fotónyomtatás menüelemei" 41. oldal](#page-40-0)

### **Fényképek nyomtatása memóriakártyáról kézzel írt jegyzetekkel**

A memóriakártyán található fényképeket kézzel írt jegyzetekkel vagy rajzokkal ellátva is kinyomtathatja. Így egyedi üdvözlőkártyákat készíthet pl. az új évre vagy születésnapra.

Először válasszon ki egy fényképet és nyomtasson ki egy sablont sima papírra. Írjon vagy rajzoljon a sablonra, majd szkennelje be nyomtatóval. Ezek után kinyomtathatja a saját személyes üzenetével vagy rajzaival ellátott fényképet.

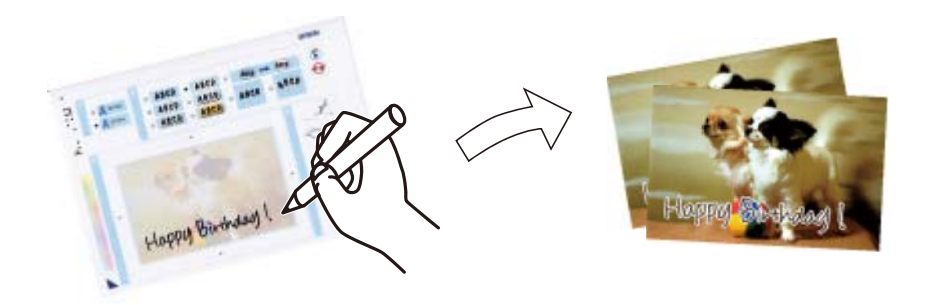

1. Helyezzen be egy memóriakártyát a nyomtatóba.

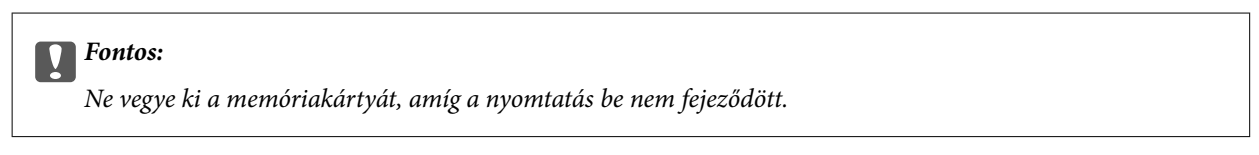

- 2. Válassza ki a Fotó nyomtatása lehetőséget a főképernyőn a **4** vagy **b** gombbal, majd nyomja meg az OK gombot.
- 3. Válassza ki a **Fényképes üdvözlő- kártya nyomtatása** lehetőséget a ◀ vagy ▶ gombbal, majd nyomja meg az OK gombot.
- 4. Válassza ki a **Fotó és nyomtatási sablon választása** lehetőséget a **4** vagy **r** gombbal, majd nyomja meg az OK gombot.
- 5. Válasszon ki egy fényképet a  $\triangleleft$  vagy  $\triangleright$  gombbal, majd nyomja meg az OK gombot.
- 6. Válassza ki a **Papírtípus** lehetőséget a ▲ és ▼ gombbal, válassza ki a papírtípust a kézírásos jegyzetekkel ellátott fénykép nyomtatásához a  $\triangleleft$  és  $\triangleright$  gombbal, majd nyomja meg az OK gombot.
- 7. Válassza ki az elrendezést a  $\triangleleft$  vagy  $\triangleright$  gombbal, majd nyomja meg az OK gombot.
- 8. Válassza ki a keretet a  $\triangleleft$  vagy  $\triangleright$  gombbal, majd nyomja meg az OK gombot.
- 9. Töltsön be A4-es méretű normál papírt a nyomtatóba, majd húzza ki a kimeneti tálcát egy sablon kinyomtatásához.

#### Fontos:

Végezze el a papírbeállításokat a vezérlőpulton.

- 10. A sablon nyomtatásához nyomja meg az  $\circledA$  gombot.
- 11. Az íráshoz és a rajzoláshoz kövesse a sablonon található utasításokat.
- 12. Csukja le a lapkiadó tálcát. Vegye ki az A4-es méretű normál papírt, töltsön be fotópapírt, majd húzza ki a kimeneti tálcát.

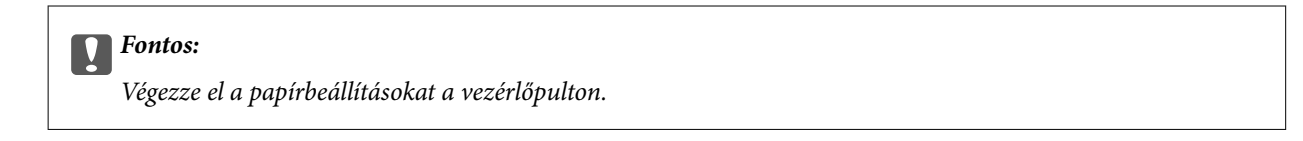

- 13. Válassza ki a **Nyomtatás a sablonnal** lehetőséget a  $\triangleleft$  vagy  $\triangleright$  gombbal, majd nyomja meg az OK gombot.
- 14. Helyezze a sablont a szkennerüveg felületére, majd nyomja meg az OK gombot.

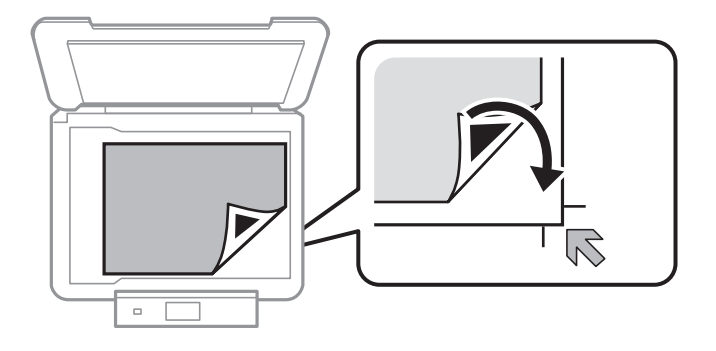

#### *Megjegyzés:*

Ügyeljen arra, hogy a sablonon lévő szöveg teljesen száraz legyen, mielőtt a szkennerüvegre tenné. Ha foltok találhatók a szkennerüvegen, a foltok is megjelennek a kinyomtatott fényképen.

15. Állítsa be a példányszámot a  $\blacktriangle$  és  $\nabla$  gombokkal, majd nyomja meg a  $\lozenge$  gombot.

#### **Kapcsolódó információ**

- & ["Memóriakártya behelyezése" 33. oldal](#page-32-0)
- & ["A fotónyomtatás menüelemei" 41. oldal](#page-40-0)
- $\blacktriangleright$  ["Papír betöltése Papírkazetta használata esetén" 25. oldal](#page-24-0)
- & ["Papírtípusok listája" 24. oldal](#page-23-0)
- & ["Az eredetik felhelyezése a Szkennerüvegre" 30. oldal](#page-29-0)

### **Eredeti levélpapírok és naptárak nyomtatása**

Egyszerűen és könnyedén nyomtathat vonalas papírokat, naptárakat és eredeti levélpapírokat a **Személyes levélpapír** menün keresztül.

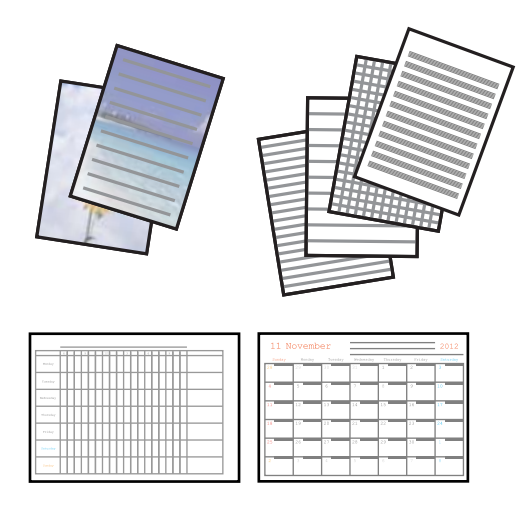

1. Töltse be a papírt a nyomtatóba.

#### Fontos:

Végezze el a papírbeállításokat a kezelőpanelen.

- 2. Ha a levélpapírt a memóriakártyán lévő egyik fotóval szeretné nyomtatni, helyezze be a memóriakártyát a nyomtatóba.
- 3. Válassza ki a **Személyes levélpapír** lehetőséget a főképernyőn a **v** vagy **b** gombbal, majd nyomja meg az OK gombot.
- 4. Jelöljön ki egy menüopciót a  $\triangleleft$  vagy  $\triangleright$  gomb segítségével, majd nyomja meg az OK gombot.
- 5. A nyomtatáshoz kövesse a képernyőn megjelenő utasításokat.

#### **Kapcsolódó információ**

- & ["Papír betöltése Papírkazetta használata esetén" 25. oldal](#page-24-0)
- $\rightarrow$  ["Papírtípusok listája" 24. oldal](#page-23-0)
- & ["Memóriakártya behelyezése" 33. oldal](#page-32-0)
- & "Menüelemek az eredeti levélpapírok és naptárak nyomtatásánál" 39. oldal
- & ["A fotónyomtatás menüelemei" 41. oldal](#page-40-0)

### **Menüelemek az eredeti levélpapírok és naptárak nyomtatásánál**

#### **Vonalas papírok**

Vonalas papír, milliméterpapír vagy kotta egyes típusainak nyomtatása A4-es méretű papírra.

#### **Írólapok**

Meghatározott írólaptípusokat nyomtat A4-es méretű lapra úgy, hogy háttérként egy, a memóriakártyán található fotó szolgál. A fotó kinyomtatása világosan történik, hogy könnyű legyen ráírni.

#### **Naptár**

Heti vagy havi naptárat nyomtat. Válassza ki a havi naptár évét és hónapját.

### **Fényképek nyomtatása egyéb funkciók használatával**

Ebben a fejezetben további nyomtatási funkciók kerülnek bemutatásra, melyeket a vezérlőpultról érhet el.

### **Nyomtatás különféle elrendezések használatával**

A memóriakártyán található fényképeket többféle elrendezésben is kinyomtathatja, így pl. 2 kép egy lapon, 4 kép egy lapon vagy felső fele.

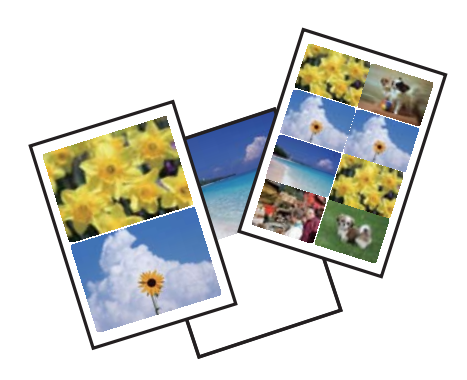

Válassza ki a **Fotó nyomtatása** lehetőséget a főképernyőn a  $\triangleleft$  vagy  $\triangleright$  gombbal, majd nyomja meg az OK gombot. Válassza ki a **Fotóelren- dezési lap** lehetőséget a **<a>** vagy <a>
p</a>
gombbal, majd nyomja meg az OK gombot. A nyomtatáshoz kövesse a képernyőn megjelenő utasításokat.

#### **Kapcsolódó információ**

& ["A fotónyomtatás menüelemei" 41. oldal](#page-40-0)

### **DPOF nyomtatás**

Ez a nyomtató támogatja a DPOF (Digital Print Order Format, digitális nyomtatási elrendezés formátumot) 1.10-es fájlformátumot. A DPOF egy olyan fájlformátum, ami a fényképek különféle adatait — így a dátumot, időt, felhasználónevet és nyomtatási információt — képes tárolni. A DPOF-fájlformátumot támogató fényképezőgépek lehetővé teszik annak beállítását, hogy egy memóriakártyán melyik kép és hány példányban kerüljön nyomtatásra. Ha a memóriakártyát behelyezik a nyomtatóba, a fényképezőgépen kiválasztott fényképek nyomtatásra kerülnek.

#### *Megjegyzés:*

A fényképezőgépről végrehajtható nyomtatási beállításokról bővebb információt a fényképezőgéphez kapott dokumentációban találhat.

Amikor behelyezi a memóriakártyát a nyomtatóba, egy jóváhagyó képernyő jelenik meg. Válassza ki az **Igen** lehetőséget a  $\triangle$  vagy  $\nabla$  gombbal, majd nyomja meg az OK gombot a nyomtatásindító képernyő megjelenítéséhez. A nyomtatás indításához nyomja meg a  $\Diamond$  gombot. Ha módosítani kívánja a nyomtatási beállításokat, nyomja meg <sup>a</sup>d gombot. A beállítási lehetőségek ugyanazok, mint a **Fotó nyomtatása** módban.

#### **Nyomtatás**

#### <span id="page-40-0"></span>**Kapcsolódó információ**

- & ["Memóriakártyáról kiválasztott fényképek nyomtatása" 36. oldal](#page-35-0)
- & "A fotónyomtatás menüelemei" 41. oldal

### **A fotónyomtatás menüelemei**

#### **Papírméret**

Válassza ki a betöltött papír méretét.

#### **Papírtípus**

Válassza ki a betöltött papír típusát.

#### **Szegély nélküli**

A nyomatok szélén nem lesz keret. A kép egy kicsit nagyításra kerül, hogy a papír szélei miatti keret eltűnjön.

#### **Minőség**

A nyomtatási minőség kiválasztása. A **Legjobb** beállítás választása magasabb minőségű nyomtatást tesz lehetővé, de a nyomtatási sebesség lassabb lehet.

#### **Bővítés**

Keret nélküli nyomtatás esetén a kép egy kicsit nagyításra kerül, hogy a papír szélei miatti keret eltűnjön. A kép nagyítási arányának kiválasztása.

#### **Dátum**

Válassza ki a formátumot, amellyel ki szeretné nyomtatni a dátumokat a fotókon az olyan fotókra vonatkozóan, amelyek tartalmazzák a fotók készítésének vagy mentésének dátumát. A dátum nyomtatása egyes elrendezéseknél nem kerül kinyomtatásra.

#### **Kerethez igazít**

Ha a képadatok és a papírméret képaránya egymástól eltér, akkor a kép nagyítása vagy kicsinyítése automatikusan megtörténik annak érdekében, hogy a rövid oldalak megfeleljenek a papír rövid oldalainak. A kép hosszú oldalát levágja a készülék, ha az túlnyúlik a papír hosszú oldalán. Elképzelhető, hogy ez a funkció panoráma fényképeknél nem működik.

#### **Kétirányú**

A nyomtatás a nyomtatófej jobbra és balra történő mozgása közben is zajlik. Ha a nyomaton lévő függőleges vagy vízszintes szabályos vonalak elmosódottnak vagy nem megfelelő elrendezésűnek tűnnek, akkor a funkció letiltásával megoldhatja a problémát; azonban ebben az esetben csökkenhet a nyomtatási sebesség.

#### **Korrekció**

Kiválaszthatja az egyik képjavítási lehetőséget. A **Fotójavítás** választásával a képek élesebbek, a színek pedig élénkebbek lesznek, mivel az eredeti kép kontrasztja, telítettsége és fényereje automatikusan finomhangolásra kerül. A kép beállítása a fényképezőgép **P.I.M.**, PRINT Image Matching vagy Exif Print információinak használatával.

#### **Jelenetérzékelés**

<span id="page-41-0"></span>Akkor érhető el, ha a **Fotójavítás** beállítás került kiválasztásra a **Korrekció** alatt. Javítja a képminőséget emberekről, tájakról és éjszaka készült fényképek esetében.

#### **Vörösszem-korr.**

Vörös szem effektus javítása a fényképeken. A javítások az eredeti fájlt nem, csak a nyomatokat érintik. A fénykép típusától függően a szemeken kívül a kép más részei is korrigálásra kerülhetnek.

#### **Szűrő**

Szépia vagy monokróm nyomtatás beállítása.

#### **Fényerő**

Beállítja a kép világosságát.

#### **Kontraszt**

Javítja a világos és sötét közötti különbséget.

#### **Élesség**

Hangsúlyosabbá teszi vagy elnagyolja a kép körvonalát.

#### **Színtelítettség**

Beállítja a kép élénkségét.

#### **Levágás/Nagyítás**

Felnagyítja a fotó nyomtatandó részét.

# **Nyomtatás a számítógépről**

### **A nyomtatás alapjai — Windows**

#### *Megjegyzés:*

- ❏ A beállítás részletes leírását az online súgóban találja. Kattintson jobb gombbal az adott elemre, majd válassza ki a *Súgó* lehetőséget.
- ❏ A műveletek az adott alkalmazástól függően eltérhetnek. További részleteket az alkalmazás súgójában talál.
- 1. Töltse be a papírt a nyomtatóba.

#### Fontos:

Végezze el a papírbeállításokat a vezérlőpulton.

- 2. Nyissa meg a kinyomtatni kívánt fájlt.
- 3. Válassza ki a **Nyomtatás** vagy a **Nyomtatási beállítás** lehetőséget a **Fájl** menüből.
- 4. Jelölje ki a nyomtatót.

5. A nyomtatómeghajtó-ablak hozzáféréséhez jelölje ki a **Beállítások** vagy a **Tulajdonságok** elemeket.

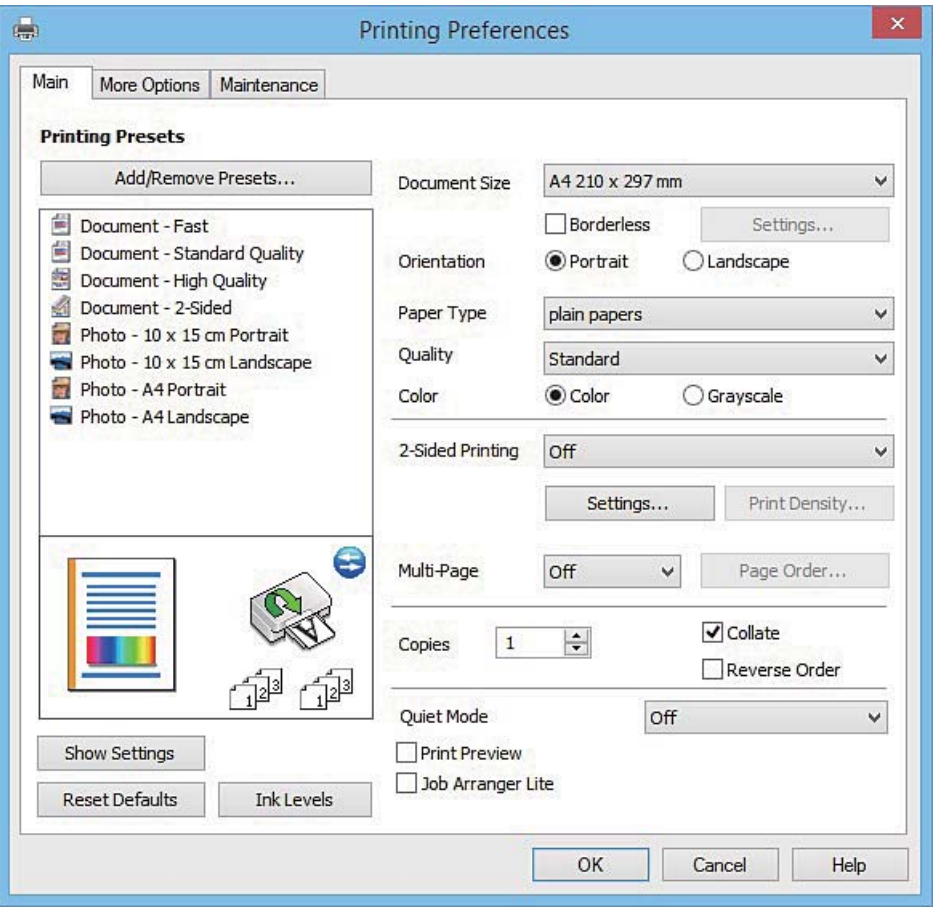

- 6. Adja meg az alábbi beállításokat.
	- ❏ Papírméret: jelölje ki a nyomtatóba betöltött papír méretét.
	- ❏ Keret nélküli: akkor jelölje ki, ha keret nélkül szeretné kinyomtatni a képet.

Keret nélküli nyomtatás esetében a nyomtatandó adat a papírméretnél kicsit nagyobbra kerül nagyításra, hogy ne kerüljön keret a papír szélei köré. A nagyítás mértékének kiválasztásához kattintson a **Beállítások** lehetőségre.

- ❏ Írásirány: jelölje ki az alkalmazásban megadott tájolást.
- ❏ Papírtípus: jelölje ki a betöltött papír típusát.
- ❏ Színes: fekete vagy szürkeárnyalatos nyomatok esetében válasza ki a **Szürkeárnyalatos** lehetőséget.

#### *Megjegyzés:*

Ha borítékokra nyomtat, akkor a *Fekvő* elemet válassza a *Írásirány* beállításaként.

- 7. A nyomtatómeghajtó ablakának bezárásához kattintson az **OK** gombra.
- 8. Kattintson a **Nyomtatás** lehetőségre.

#### **Kapcsolódó információ**

- & ["A használható papírok és a kapacitás" 23. oldal](#page-22-0)
- & ["Papír betöltése Papírkazetta használata esetén" 25. oldal](#page-24-0)
- $\blacktriangleright$  ["Útmutató a Windows nyomtatómeghajtóhoz" 105. oldal](#page-104-0)

#### <span id="page-43-0"></span>& ["Papírtípusok listája" 24. oldal](#page-23-0)

### **A nyomtatás alapjai — Mac OS X**

#### *Megjegyzés:*

A fejezetben lévő magyarázatok példaként ezt használják: TextEdit. A műveletek és képernyők az adott alkalmazástól függően eltérőek lehetnek. További részleteket az alkalmazás súgójában talál.

1. Töltse be a papírt a nyomtatóba.

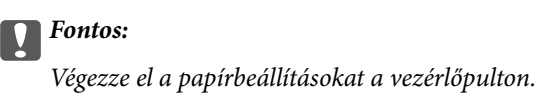

- 2. Nyissa meg a kinyomtatni kívánt fájlt.
- 3. Válassza ki a **Nyomtatás** lehetőséget a **Fájl** menüből, vagy egy másik parancsot, ha szeretne hozzáférni a nyomtatási párbeszédpanelhez.

A nyomtatási ablak nagyításához, ha szükséges, kattintson a Részletek megjelenítése vagy a  $\blacktriangledown$  lehetőségre.

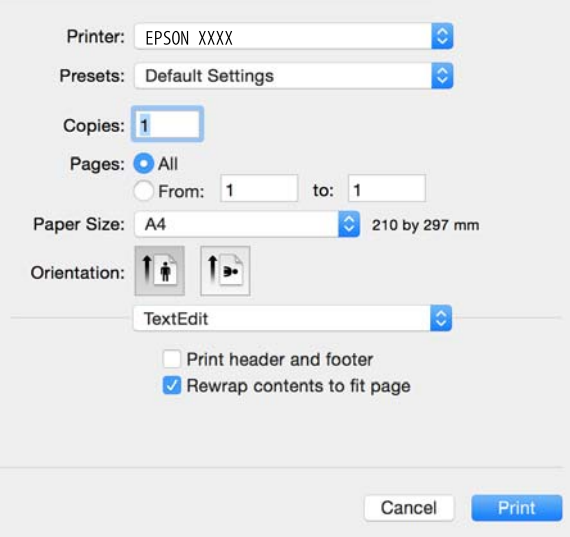

- 4. Adja meg az alábbi beállításokat.
	- ❏ Nyomtató: nyomtató kiválasztása.
	- ❏ Előbeállítások: akkor válassza ki, ha az elmentett beállításokat kívánja használni.
	- ❏ Papírméret: jelölje ki a nyomtatóba betöltött papír méretét.

Ha keret nélkül kíván nyomtatni, akkor a "keret nélküli" papírméretet válassza ki.

❏ Tájolás: jelölje ki az alkalmazásban megadott tájolást.

#### *Megjegyzés:*

- ❏ Ha a fenti menüpontok nem jelennek meg, akkor zárja be a nyomtatási ablakot, válassza ki az *Oldalbeállítás* lehetőséget a *Fájl* menüből, majd végezze el a beállításokat.
- ❏ Ha borítékokra nyomtat, akkor a fekvő tájolást válassza.

5. Jelölje ki a **Nyomtatási beállítások** lehetőséget a felugró menüből.

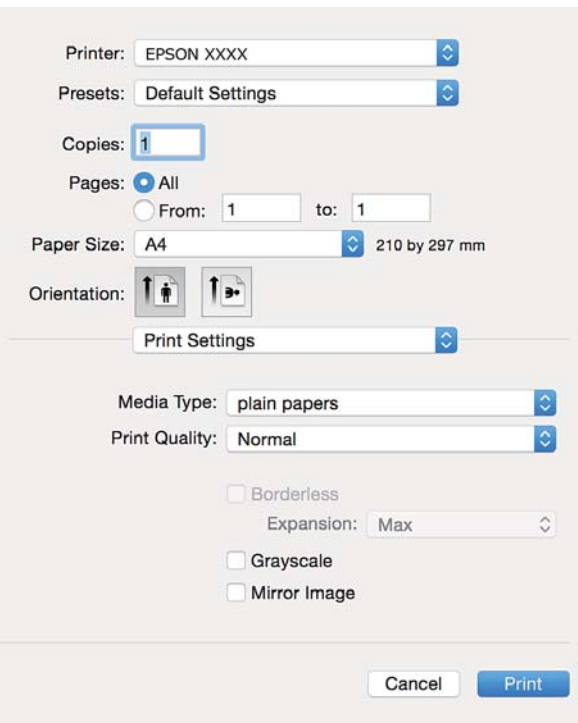

#### *Megjegyzés:*

Mac OS X v10.8.x vagy újabb esetében, ha a *Nyomtatási beállítások* menü nem jelenik meg, akkor az Epson nyomtatómeghajtó nem megfelelően került telepítésre.

Válasza ki a *Rendszerbeállítások* lehetőséget az menü > *Nyomtatók és szkennerek* (vagy *Nyomtatás és szkennelés*, *Nyomtatás és faxolás*) menüpontban, távolítsa el a nyomtatót, majd adja újra hozzá a nyomtatót. Nyomtató hozzáadásához lásd a következőt.

[http://epson.sn](http://epson.sn/?q=2)

- 6. Adja meg az alábbi beállításokat.
	- ❏ Hordozótípus: jelölje ki a betöltött papír típusát.
	- ❏ Kiterjesztés: akkor érhető el, ha a szegély nélküli papírméretet választotta.

Keret nélküli nyomtatás esetében a nyomtatandó adat a papírméretnél kicsit nagyobbra kerül nagyításra, hogy ne kerüljön keret a papír szélei köré. Válassza ki a nagyítás mértékét.

- ❏ Szürkeárnyalatos: fekete vagy szürkeárnyalatos nyomatot készíthet.
- 7. Kattintson a **Nyomtatás** lehetőségre.

#### **Kapcsolódó információ**

- $\blacktriangleright$  ["A használható papírok és a kapacitás" 23. oldal](#page-22-0)
- & ["Papír betöltése Papírkazetta használata esetén" 25. oldal](#page-24-0)
- & ["Útmutató a Mac OS X nyomtatómeghajtóhoz" 108. oldal](#page-107-0)
- & ["Papírtípusok listája" 24. oldal](#page-23-0)

#### **Nyomtatás**

### **Kétoldalas nyomtatás**

A következő módok valamelyikével a papír mindkét oldalára nyomtathat.

- ❏ Automatikus, kétoldalas nyomtatás
- ❏ Kézi, kétoldalas nyomtatás (csak Windows esetén)

Amikor a nyomtató befejezte az első oldal nyomtatását, fordítsa meg a papírt, hogy a másik oldalára nyomtasson.

A nyomat összehajtásával füzetet is másolhat. (Csak Windows esetén)

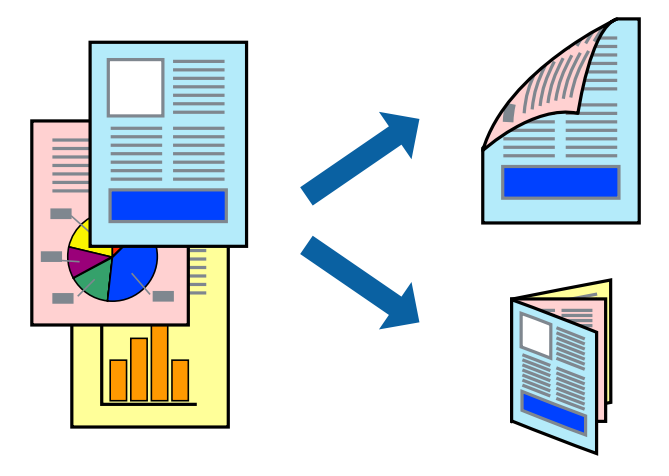

#### *Megjegyzés:*

- ❏ Ez a funkció keret nélküli nyomtatás esetén nem áll rendelkezésre.
- ❏ Ha nem használ kétoldalas nyomtatáshoz való papírt, a nyomtatási minőség romolhat és papírbeakadás történhet.
- ❏ A papírtól és a nyomtatási adattól függően előfordulhat, hogy a tinta átüt a papír másik oldalára.

#### **Kapcsolódó információ**

 $\blacktriangleright$  ["A használható papírok és a kapacitás" 23. oldal](#page-22-0)

### **Kétoldalas nyomtatás – Windows**

#### *Megjegyzés:*

- ❏ A kézi, kétoldalas nyomtatási funkció elérhető, ha az *EPSON Status Monitor 3* funkció engedélyezve van. Ha az *EPSON Status Monitor 3* funkció nincs engedélyezve, a nyomtatómeghajtóban kattintson a *Kiegészítő beállítások* lehetőségre, a *Karbantartás* fülön, majd jelölje ki az *Az EPSON Status Monitor 3 engedélyezése* lehetőséget.
- ❏ A kézi, kétoldalas nyomtatás funkció lehet, hogy nem használható, ha a nyomtatót hálózaton keresztül érik el, illetve megosztott nyomtatóként használják.
- 1. Töltse be a papírt a nyomtatóba.
- 2. Nyissa meg a kinyomtatni kívánt fájlt.
- 3. Nyissa meg a nyomtatómeghajtó ablakát.
- 4. Válassza az **Automatikus (hosszú oldal menti kötés)**, **Automatikus (rövid oldal menti kötés)**, **Kézi (hosszú oldal menti kötés)** vagy a **Kézi (rövid oldal menti kötés)** lehetőséget a **Kétoldalas nyomtatás** területen, a **Fő** lapon.

5. Kattintson a **Beállítások** gombra, végezze el a szükséges beállításokat, majd kattintson az **OK** elemre.

#### *Megjegyzés:*

Két rétre hajtott brosúra nyomtatásához jelölje ki a *Brosúra* elemet.

6. Kattintson a **Nyomtatási fényerő** elemre, válassza ki a dokumentumtípust a **Adja meg a dokumentum típusát** menüben, majd kattintson az **OK** gombra.

A nyomtatómeghajtó automatikusan beállítja az adott dokumentumtípus **Beállítások** beállításait.

#### *Megjegyzés:*

- ❏ A nyomtatás funkció használata során előfordulhat, hogy a *Adja meg a dokumentum típusát* elemhez a *Nyomtatási fényerő beállítása* ablakban, valamint a *Minőség* elemhez a *Fő* lapon kiválasztott beállításoktól függően lelassul a nyomtatás.
- ❏ Manuális kétoldalas nyomtatás esetén a *Nyomtatási fényerő beállítása* beállítás nem elérhető.
- 7. Állítsa be a többi elemet a **Fő** és a **További beállítások** lapon, ahogy szükséges, majd kattintson az **OK** elemre.
- 8. kattintson a **Print** lehetőségre.

Kézi, kétoldalas nyomtatás esetén, ha az első oldal nyomtatása befejeződött, egy felugró ablak jelenik meg a számítógépen. Kövesse a képernyőn megjelenő utasításokat.

#### **Kapcsolódó információ**

- & ["Papír betöltése Papírkazetta használata esetén" 25. oldal](#page-24-0)
- & ["A nyomtatás alapjai Windows" 42. oldal](#page-41-0)

### **Kétoldalas nyomtatás — Mac OS X**

- 1. Töltse be a papírt a nyomtatóba.
- 2. Nyissa meg a kinyomtatni kívánt fájlt.
- 3. Nyissa meg a nyomtatási párbeszédpanelt.
- 4. Jelölje ki a **Kétoldalas nyomtatás beállításai** lehetőséget a felugró menüből.
- 5. Állítsa be a kötési pozíciót a **Kétoldalas nyomtatás** beállításnál.
- 6. Válassza ki az eredeti típusát a **Dokumentumtípus** menüben.

#### *Megjegyzés:*

- ❏ A nyomtatás lassabb lehet a *Dokumentumtípus* beállításától függően.
- ❏ Ha nagy részletgazdagságú adatot nyomtat, mint például fotók és diagramok, jelölje ki a *Szöveg fényképpel* vagy a *Fénykép* elemeket az *Dokumentumtípus* beállításaként. Ha kopott nyomat jelentkezik, vagy a kép átüt a másik oldalra, állítsa be a nyomtatás erősségét és a tinta száradási idejét a *Beállítások* mellett található nyíl jelre kattintva.
- 7. Állítsa be a többi elemet is, szükség szerint.
- 8. Kattintson a **Nyomtatás** lehetőségre.

#### **Kapcsolódó információ**

- & ["Papír betöltése Papírkazetta használata esetén" 25. oldal](#page-24-0)
- & ["A nyomtatás alapjai Mac OS X" 44. oldal](#page-43-0)

### **Több oldal nyomtatása egy lapra**

Ezzel a beállítással egy vagy kettő lapra, kettő vagy négy oldal nyomtatható.

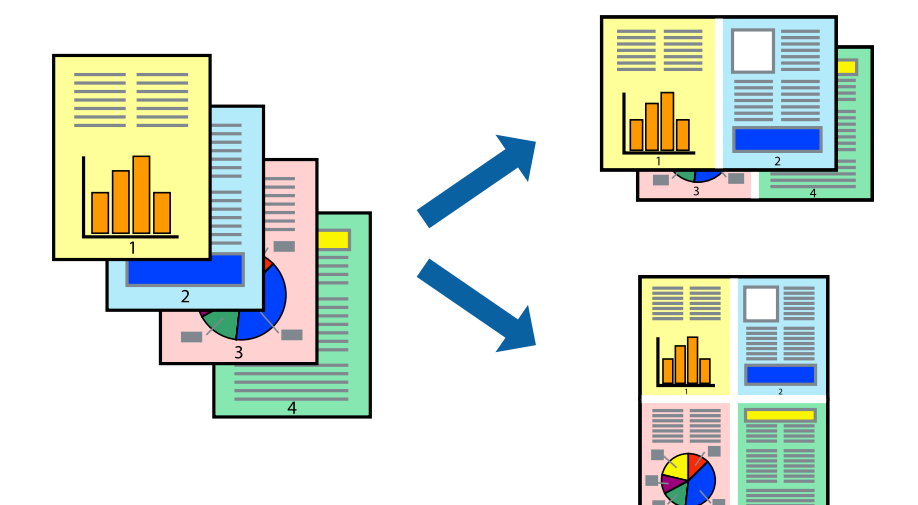

### **Több oldal nyomtatása egy lapra – Windows**

#### *Megjegyzés:*

Ez a funkció keret nélküli nyomtatás esetén nem áll rendelkezésre.

- 1. Töltse be a papírt a nyomtatóba.
- 2. Nyissa meg a kinyomtatni kívánt fájlt.
- 3. Nyissa meg a nyomtatómeghajtó ablakát.
- 4. Jelölje ki a **2 oldal / lap** vagy a **4 oldal / lap** elemeket a **Több oldal** beállítás lehetőségeként a **Fő** lapon.
- 5. Kattintson a **Oldalak sorrendje** elemre, hajtsa végre a szükséges változtatásokat, majd az ablak bezárásához, kattintson az **OK** elemre.
- 6. Állítsa be a többi elemet a **Fő** és a **További beállítások** lapon, ahogy szükséges, majd kattintson az **OK** elemre.
- 7. Kattintson a **Nyomtatás** lehetőségre.

#### **Kapcsolódó információ**

- & ["Papír betöltése Papírkazetta használata esetén" 25. oldal](#page-24-0)
- & ["A nyomtatás alapjai Windows" 42. oldal](#page-41-0)

### **Több oldal nyomtatása egy lapra – Mac OS X**

- 1. Töltse be a papírt a nyomtatóba.
- 2. Nyissa meg a kinyomtatni kívánt fájlt.
- 3. Nyissa meg a nyomtatási párbeszédpanelt.
- 4. Jelölje ki a felugró menü **Elrendezés** elemét.
- 5. Az **Oldalak laponként**, az **Elrendezés iránya** (oldalsorrend), és a **Szegélyek** lehetőségekben állítsa be az oldalak számát.
- 6. Állítsa be a többi elemet is, szükség szerint.
- 7. Kattintson a **Nyomtatás** lehetőségre.

#### **Kapcsolódó információ**

- & ["Papír betöltése Papírkazetta használata esetén" 25. oldal](#page-24-0)
- $\blacktriangleright$  ["A nyomtatás alapjai Mac OS X" 44. oldal](#page-43-0)

### **Nyomtatás a papírmérethez igazítva**

A nyomtatóba töltött papírmérethez igazítva végezheti el a nyomtatást.

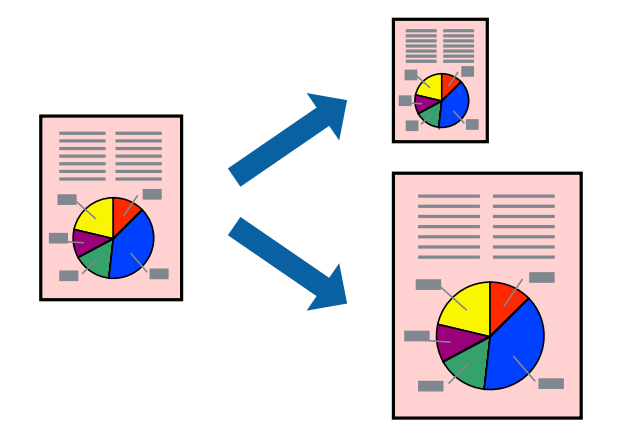

### **Nyomtatás a papírmérethez igazítva – Windows**

#### *Megjegyzés:*

Ez a funkció keret nélküli nyomtatás esetén nem áll rendelkezésre.

- 1. Töltse be a papírt a nyomtatóba.
- 2. Nyissa meg a kinyomtatni kívánt fájlt.
- 3. Nyissa meg a nyomtatómeghajtó ablakát.
- 4. Tegye meg a következő beállításokat a **További beállítások** lapon.
	- ❏ Papírméret: Jelölje ki a papír méretét, melyet az alkalmazásban beállított.
	- ❏ Kimeneti papír: Jelölje ki a papír méretét, melyet a nyomtatóba töltött.

#### Az **Igazítás laphoz** automatikusan be van jelölve.

#### *Megjegyzés:*

Ha kicsinyített képet szeretne nyomtatni a lap közepén, válassza ki a *Középre* lehetőséget.

- 5. Állítsa be a többi elemet a **Fő** és a **További beállítások** lapon, ahogy szükséges, majd kattintson az **OK** elemre.
- 6. Kattintson a **Nyomtatás** lehetőségre.

#### **Nyomtatás**

#### **Kapcsolódó információ**

- & ["Papír betöltése Papírkazetta használata esetén" 25. oldal](#page-24-0)
- & ["A nyomtatás alapjai Windows" 42. oldal](#page-41-0)

### **Nyomtatás a papírmérethez igazítva – Mac OS X**

- 1. Töltse be a papírt a nyomtatóba.
- 2. Nyissa meg a kinyomtatni kívánt fájlt.
- 3. Nyissa meg a nyomtatási párbeszédpanelt.
- 4. Jelölje ki az alkalmazásban megadott papír méretét a **Papírméret** beállításként.
- 5. Jelölje ki a **Papírkezelés** elemet a felugró menüben.
- 6. Jelölje ki a **Arányos papírméret-igazítás** elemet.
- 7. Jelölje ki a nyomtatóba betöltött papír méretét a **Cél papírmérete** beállításaként.
- 8. Állítsa be a többi elemet is, szükség szerint.
- 9. Kattintson a **Nyomtatás** lehetőségre.

#### **Kapcsolódó információ**

- & ["Papír betöltése Papírkazetta használata esetén" 25. oldal](#page-24-0)
- & ["A nyomtatás alapjai Mac OS X" 44. oldal](#page-43-0)

### **Több fájl nyomtatása együtt (csak Windows esetén)**

A **Nyomtatási feladatrendező Lite** lehetőséget biztosít különféle alkalmazások által létrehozott fájlok összefűzésére és azok egyszerre történő kinyomtatásához. Megadhatja az összefűzött fájlok nyomtatási beállításait, például az elrendezést, a nyomtatást sorrendet és a tájolást.

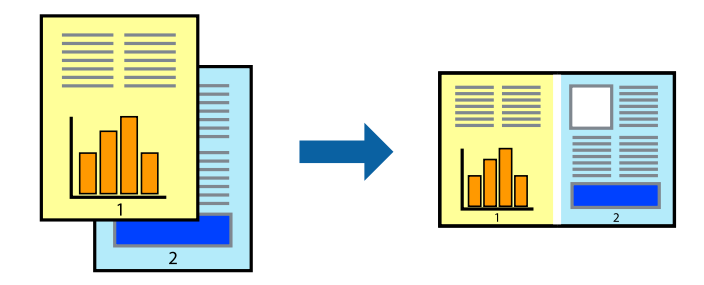

#### *Megjegyzés:*

A *Nyomtatás alatt álló projekt* lehetőségen elmentett *Nyomtatási feladatrendező Lite* megnyitásához, a nyomtatómeghajtó *Nyomtatási feladatrendező Lite* lapján kattintson a *Karbantartás* lehetőségre. Ezután, a fájl kijelöléséhez, jelölje ki a *Megnyitás* elemet a *Fájl* menüből. A mentett fájlok "ecl" kiterjesztésűek lesznek.

- 1. Töltse be a papírt a nyomtatóba.
- 2. Nyissa meg a kinyomtatni kívánt fájlt.
- 3. Nyissa meg a nyomtatómeghajtó ablakát.
- 4. Jelölje ki a **Nyomtatási feladatrendező Lite** lehetőséget a **Fő** lapon.
- 5. A nyomtatómeghajtó-ablak bezárásához kattintson az **OK** elemre.
- 6. Kattintson a **Nyomtatás** lehetőségre.

A **Nyomtatási feladatrendező Lite** ablak megjelenik és a nyomtatási munka a **Nyomtatás alatt álló projekt** helyre kerül.

7. Ha a **Nyomtatási feladatrendező Lite** ablak nyitva van, nyissa meg azt a fájlt, melyet a mostani fájllal össze akar fűzni, és ismételje meg a 3-6. lépéseket.

#### *Megjegyzés:*

Ha bezárja a *Nyomtatási feladatrendező Lite* ablakot, az el nem mentett *Nyomtatás alatt álló projekt* törlésre kerül. Ha később kíván nyomtatni, válassza ki a *Mentés* elemet a *Fájl* menüben.

- 8. Válasza ki az **Elrendezés** és a **Szerkesztés** menüket a **Nyomtatási feladatrendező Lite** alatt, ha szükséges a **Nyomtatás alatt álló projekt** szerkesztése.
- 9. Jelölje ki a **Nyomtatás** lehetőséget a **Fájl** menüből.

#### **Kapcsolódó információ**

- & ["Papír betöltése Papírkazetta használata esetén" 25. oldal](#page-24-0)
- & ["A nyomtatás alapjai Windows" 42. oldal](#page-41-0)

### **Egy kép nyomtatása több lapra poszterkészítéshez (kizárólag Windows használata esetén)**

Ez a funkció lehetővé teszi, hogy egy képet több lapra nyomtasson ki. Ezeket egymás mellé helyezve nagy méretű plakátot alakíthat ki.

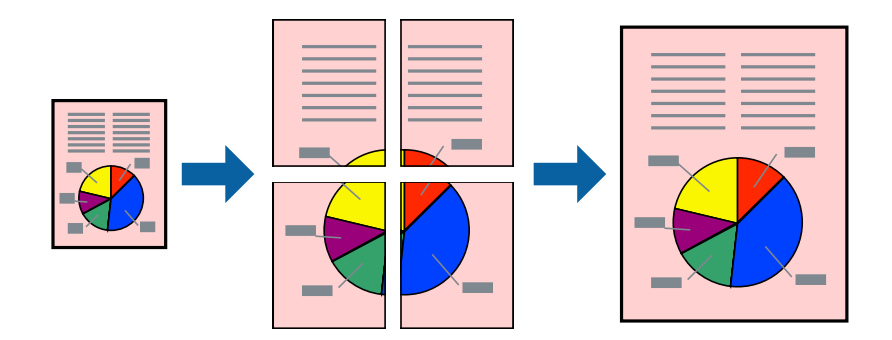

#### *Megjegyzés:*

Ez a funkció keret nélküli nyomtatás esetén nem áll rendelkezésre.

- 1. Töltse be a papírt a nyomtatóba.
- 2. Nyissa meg a kinyomtatni kívánt fájlt.
- 3. Nyissa meg a nyomtatómeghajtó ablakát.
- 4. Válassza ki a **2x1 Poszter**, **2x2 Poszter**, **3x3 Poszter** vagy **4x4 Poszter** lehetőséget a **Több oldal** menüpontból a **Fő** lapon.
- 5. Kattintson a **Beállítások** gombra, végezze el a szükséges beállításokat, majd kattintson az **OK** elemre.
- 6. Állítsa be a többi elemet a **Fő** és a **További beállítások** lapon, ahogy szükséges, majd kattintson az **OK** elemre.
- 7. Kattintson a **Nyomtatás** lehetőségre.

#### **Kapcsolódó információ**

- $\rightarrow$  ["Papír betöltése Papírkazetta használata esetén" 25. oldal](#page-24-0)
- $\rightarrow$  ["A nyomtatás alapjai Windows" 42. oldal](#page-41-0)

### **Poszterek készítése az Egymást átfedő igazítási jelek használatával**

Itt egy példát talál arra, hogyan készíthet posztert, ha a **2x2 Poszter** lehetőség van kiválasztva, és az **Egymást átfedő igazítási jelek** van kiválasztva a **Vágásjelek nyomtatása** menüben.

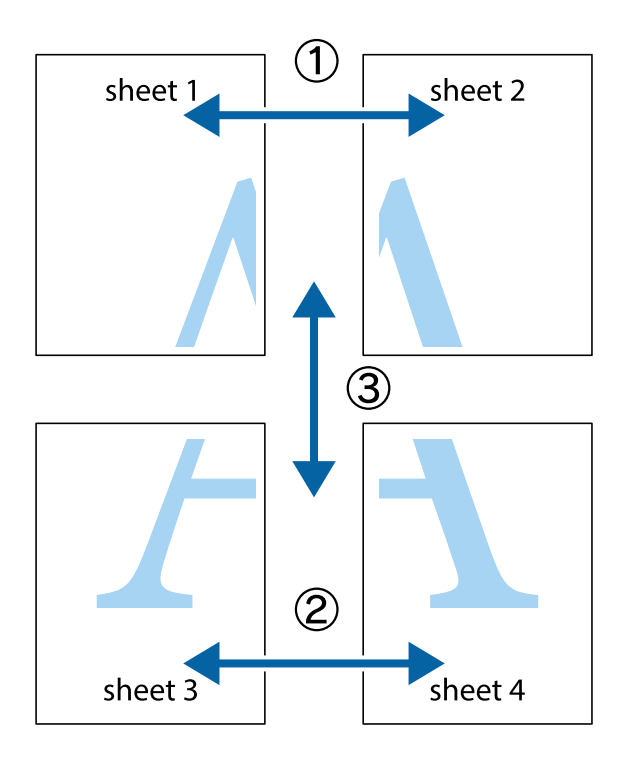

1. Készítse el Sheet 1ot és a Sheet 2ot. Vágja le az Sheet 1 margóit a függőleges kék vonal mentén, a felső és alsó keresztek középvonalában.

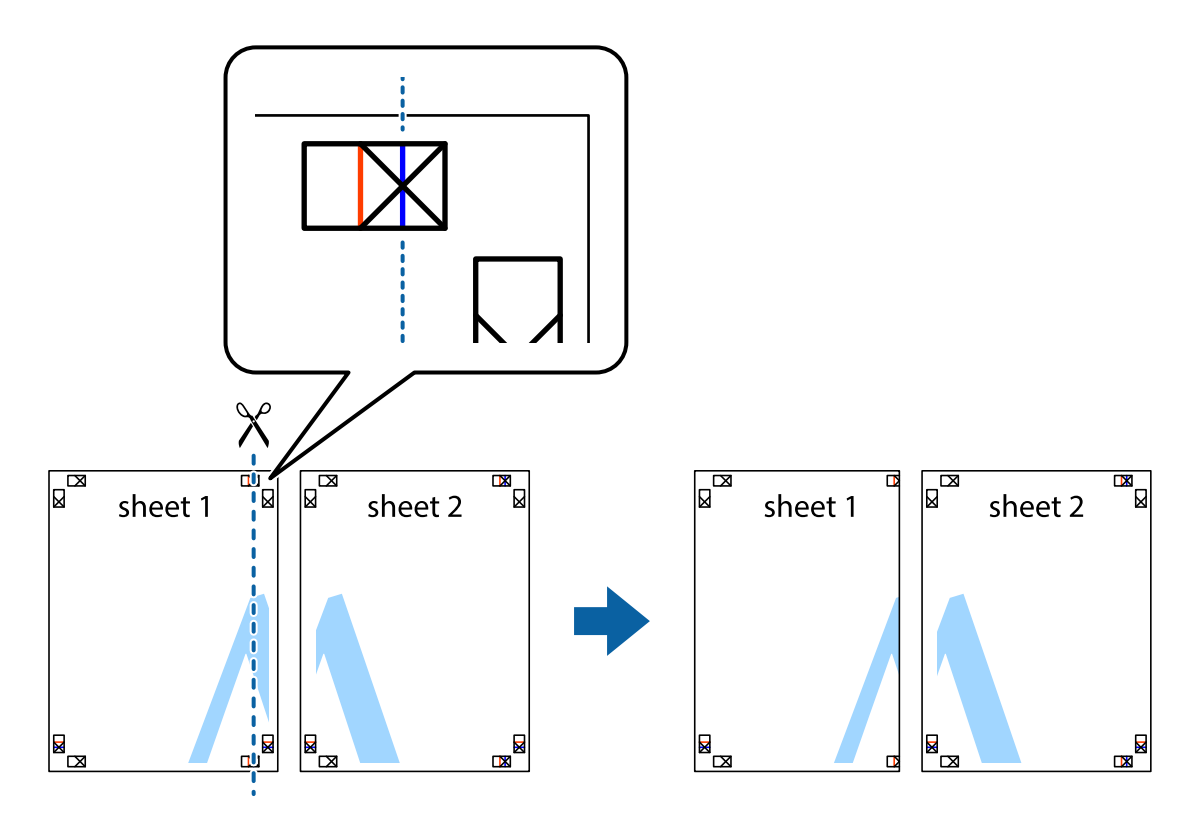

2. Helyezze az Sheet 1 szélét a Sheet 2ra, igazítsa össze a jelzéseket, majd hátulról ideiglenesen rögzítse ragasztószalaggal a két lapot egymáshoz.

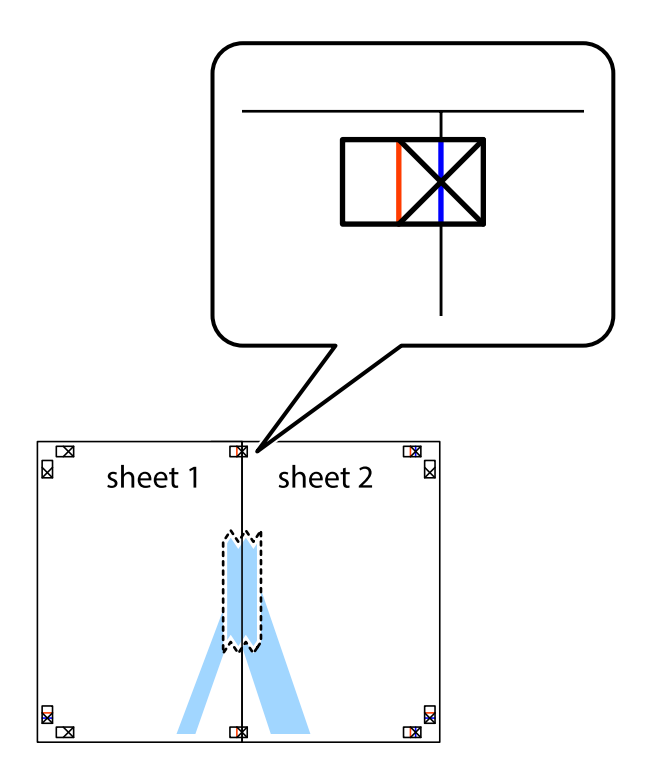

3. A ragasztószalaggal egymáshoz rögzített lapokat vágja el függőlegesen a piros igazításjelek vonalában (most a keresztektől balra eső vonal mentén).

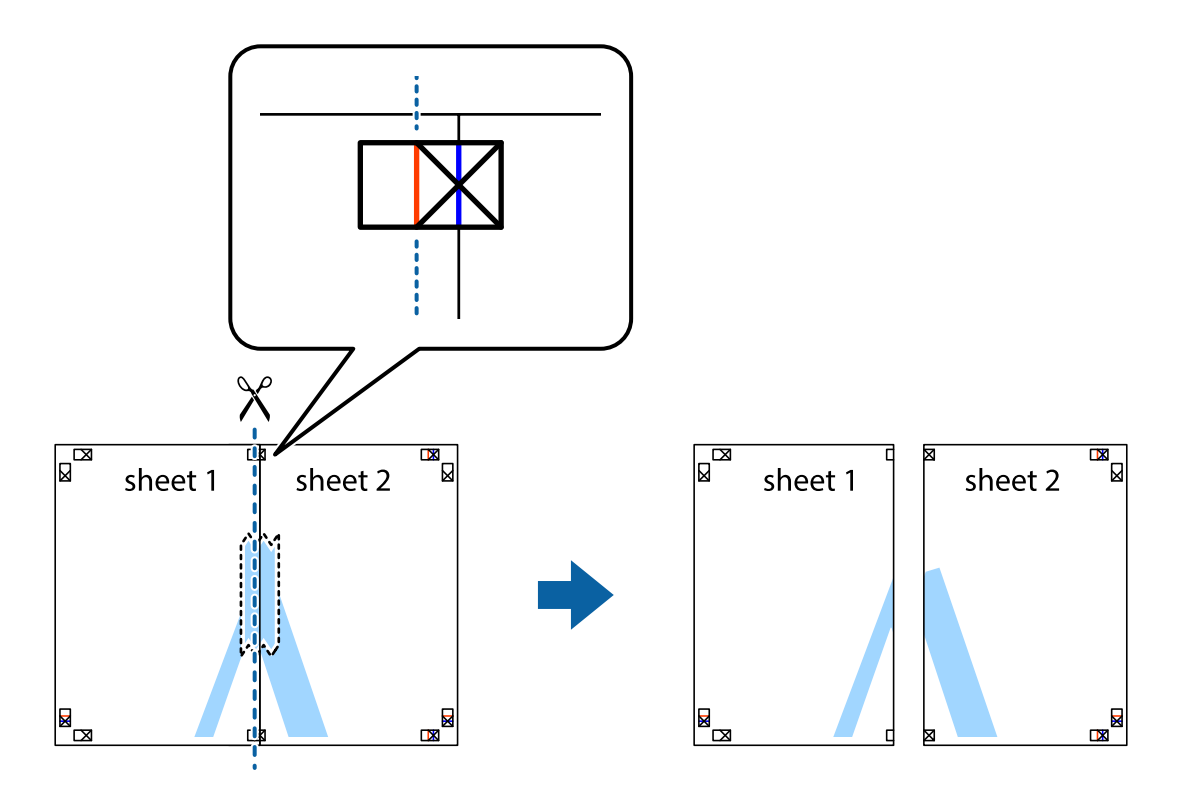

4. Hátulról ragassza össze a lapokat.

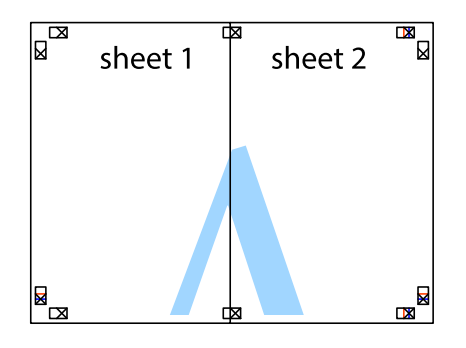

5. Ismételje meg az 1-4. lépéseket a Sheet 3 és a Sheet 4 egymáshoz ragasztásához.

6. Vágja le az Sheet 1 és a Sheet 2 margóját a vízszintes kék vonal mentén a bal és a jobb oldalak keresztjelein át.

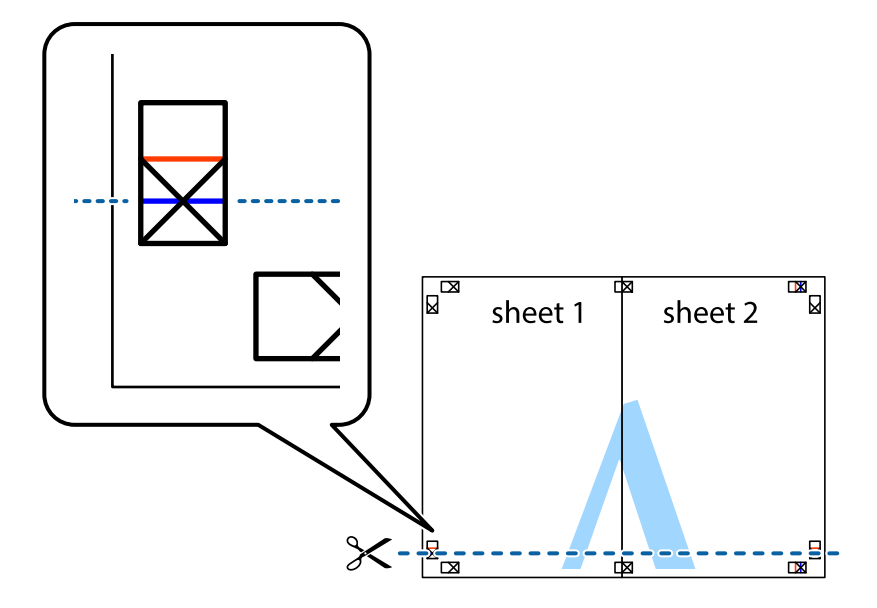

7. Helyezze az Sheet 1 és a Sheet 2 szélét a Sheet 3 és a Sheet 4 tetejére, igazítsa össze a keresztjelzéseket, majd hátulról ideiglenesen rögzítse ragasztószalaggal a lapokat egymáshoz.

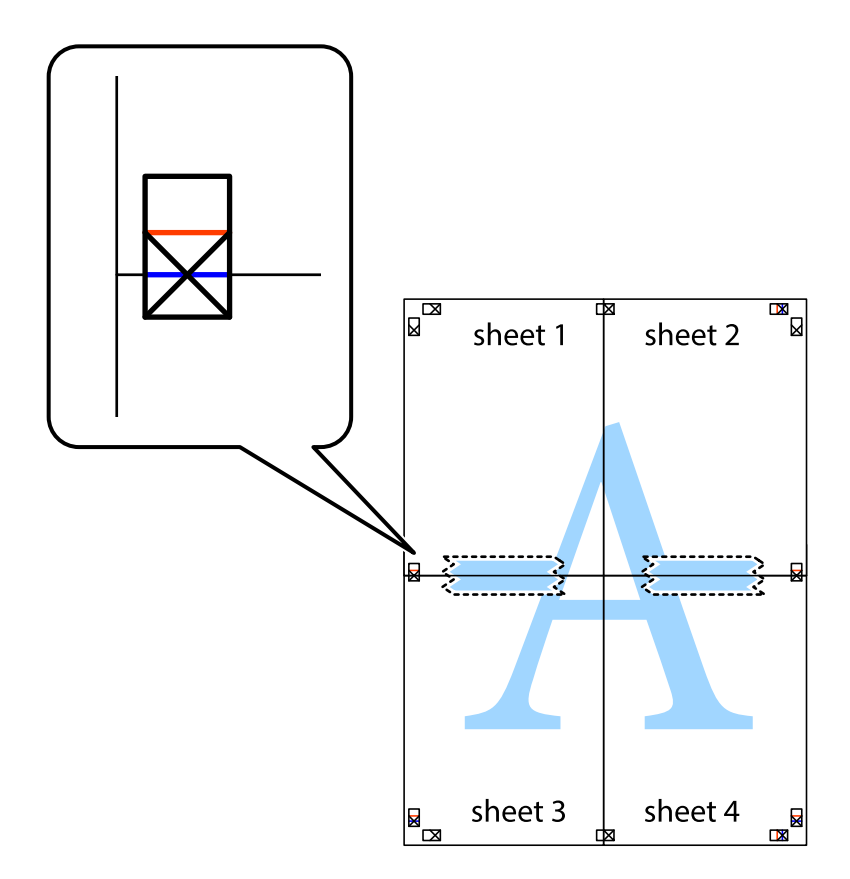

8. A ragasztószalaggal egymáshoz rögzített lapokat vágja el a piros vonal mentén az igazítás jeleken át (ebben az esetben a keresztek felé eső vonal mentén).

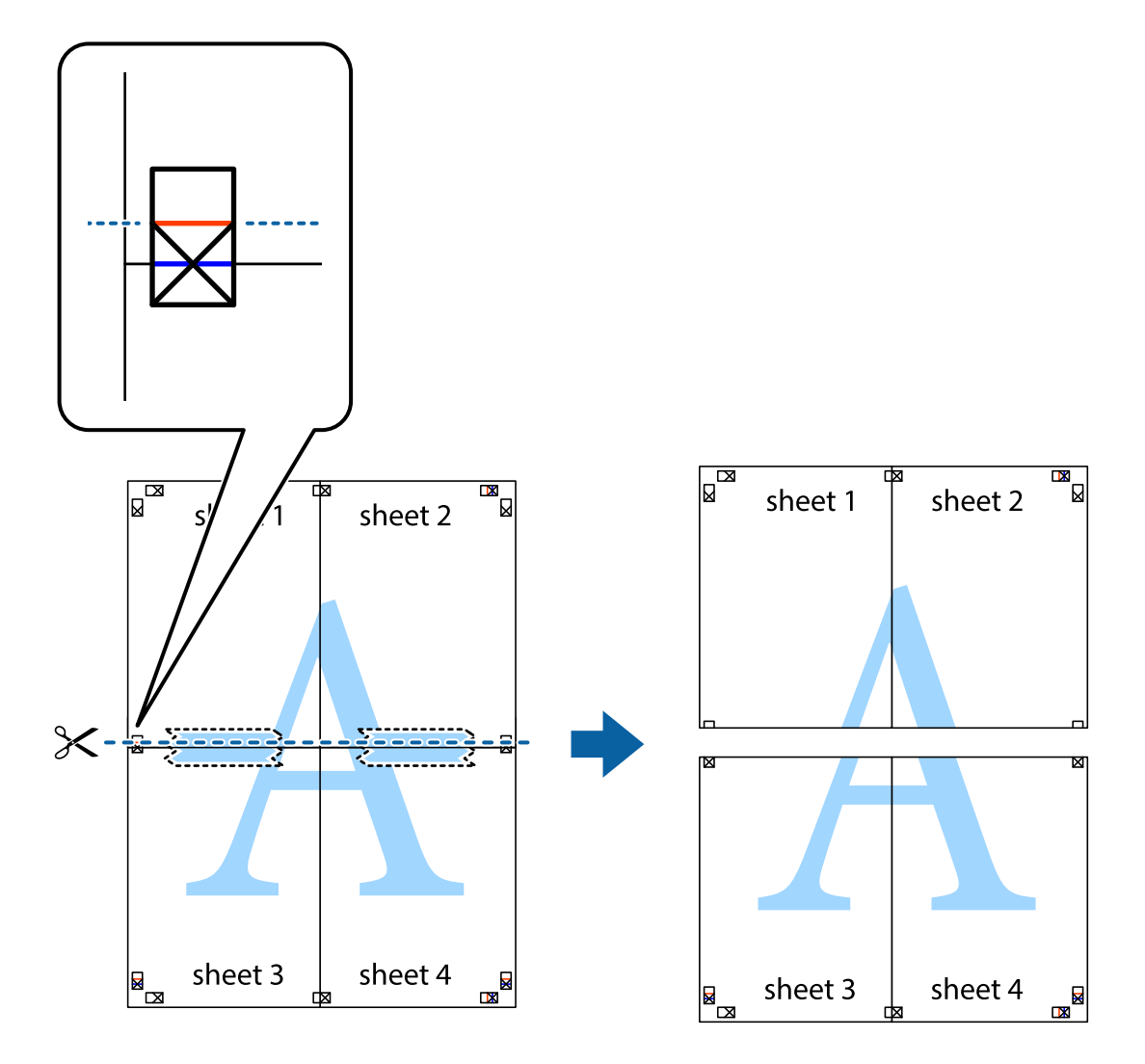

9. Hátulról ragassza össze a lapokat.

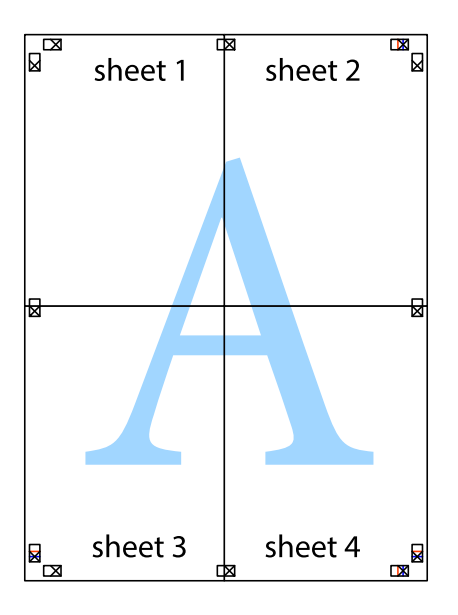

10. Vágja le a maradék margókat a külső vezető mentén.

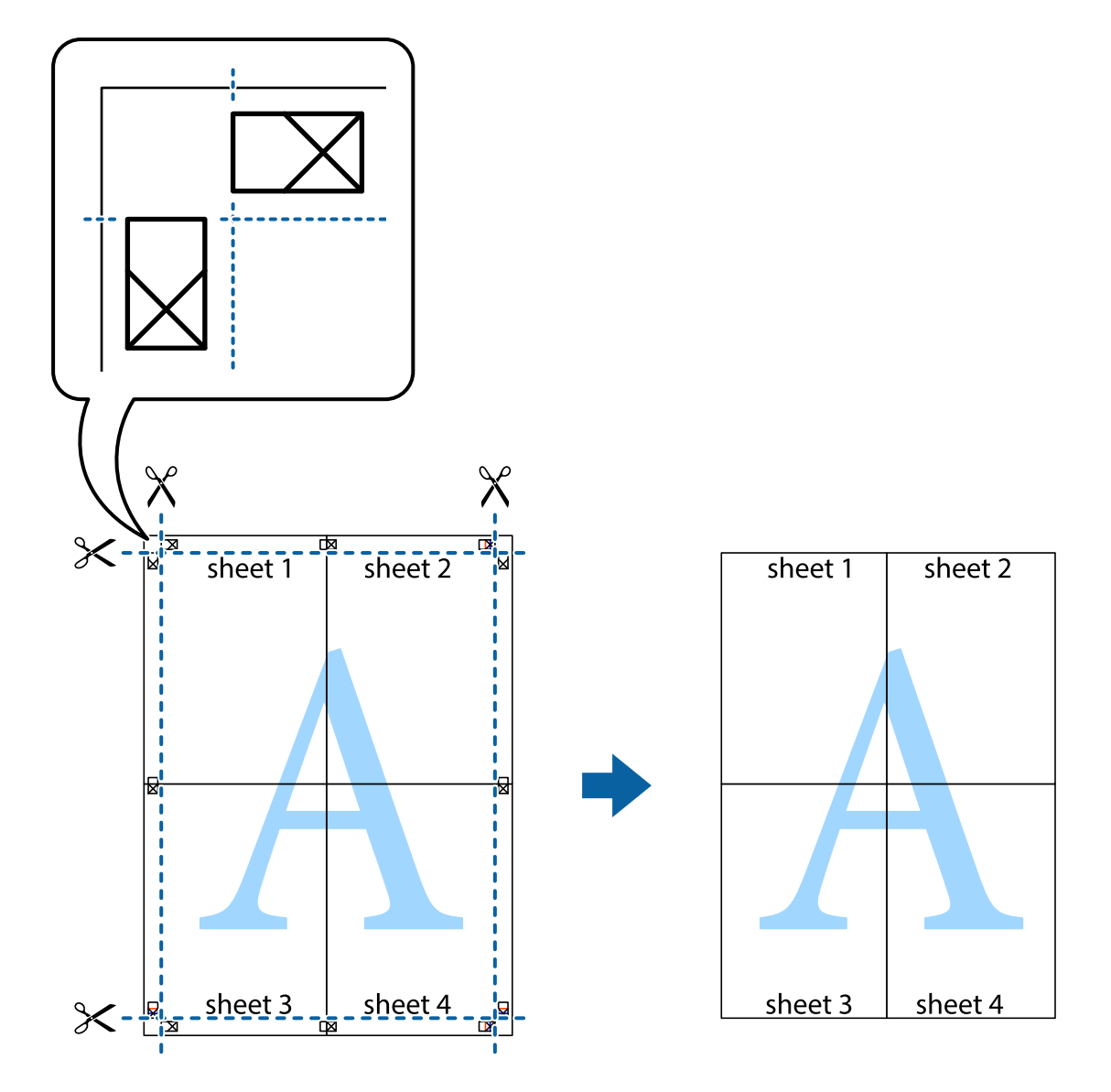

### **Nyomtatás speciális funkciók használatával**

Ez a rész a nyomtatómeghajtón található sokféle kiegészítő elrendezéseket és nyomtatási funkciókat mutatja be.

#### **Kapcsolódó információ**

- $\blacktriangleright$  ["Windows nyomtatómeghajtó" 104. oldal](#page-103-0)
- & ["Mac OS X nyomtatómeghajtó" 107. oldal](#page-106-0)

### **Nyomtatási előbeállítások hozzáadása a kényelmes nyomtatás érdekében**

Megkönnyíti a nyomtatást, ha a nyomtatómeghajtón gyakran használt nyomtatási beállításokat létrehozza sajátjaként és azokat választja ki a listáról.

#### **Windows**

Saját előbeállítás hozzáadásához állítsa be a **Papírméret** és **Papírtípus** elemeket a **Fő** vagy a **További beállítások** lapon, majd kattintson az **Beállítások Hozzáadás/Eltávolítása** elemre a **Nyomtatási beállítások** részben.

#### *Megjegyzés:*

Egy hozzáadott előbeállítás törléséhez kattintson a *Beállítások Hozzáadás/Eltávolítása* lehetőségre, válassza ki a listából a törölni kívánt előbeállítást, majd törölje azt.

#### **Mac OS X**

Nyissa meg a nyomtatási párbeszédpanelt. Saját előbeállítás hozzáadásához állítsa be a **Papírméret** és **Hordozótípus** elemeket, majd mentse el az aktuális beállításokat előbeállításként az **Előbeállítások** menüpontban.

#### *Megjegyzés:*

Ha egy hozzáadott előbeállítást törölni szeretne, kattintson az *Előbeállítások* > *Előbeállítások megjelenítése* lehetőségre, jelölje ki annak az előbeállításnak a nevét, amelyet törölni szeretne a listáról, majd törölje az előbeállítást.

### **Kicsinyített vagy nagyított dokumentum nyomtatása**

Felnagyíthatja és lekicsinyítheti a dokumentumokat egy bizonyos százalékkal.

#### **Windows**

*Megjegyzés:* Ez a funkció keret nélküli nyomtatás esetén nem áll rendelkezésre.

Állítsa be a **Papírméret** elemet a **További beállítások** lapon. Jelölje ki a **Kicsinyítés/Nagyítás**, **Nagyítás** parancsokat, majd adja meg a százalékot.

#### **Mac OS X**

*Megjegyzés:* A műveletek az adott alkalmazástól függően eltérhetnek. További részleteket az alkalmazás súgójában talál.

Válassza ki az **Oldalbeállítás** (vagy a **Nyomtatás**) lehetőséget a **Fájl** menüből. Jelölje ki a nyomtatót a **Formátum ehhez:** lehetőségnél, állítsa be a papírméretet, majd a **Méretezés** beállításnál adja meg a százalékot. Zárja be az ablakot, majd kövesse az alapvető nyomtatási utasításokat.

### **A nyomtatási szín beállítása**

Beállíthatja az adott nyomtatási feladathoz használt színeket.

A **PhotoEnhance** használatával a képek élesebbek, a színek pedig élénkebbek lesznek, mivel az eredeti kép kontrasztja, telítettsége és fényereje automatikusan finomhangolásra kerül.

#### *Megjegyzés:*

- ❏ Ezek a finomhangolások nem módosítják az eredeti adatot.
- ❏ A *PhotoEnhance* segítségével változtathatja a színeket a tárgy helyének meghatározásával. Így, ha megváltoztatta a tárgy helyét, akár a kép kicsinyítésével, nagyításával, kivágásával vagy elforgatásával, a szín váratlanul megváltozhat. A keret nélküli beállítás kiválasztásával szintén megváltozik a tárgy helye, ami színváltozást eredményez. Ha a kép homályos, a tónus nem lesz természetes. Ha a szín megváltozott vagy nem természetes, nyomtasson valamelyik módban és ne a *PhotoEnhance* segítségével.

#### **Windows**

Válassza ki a színkorrekció módszerét a **Színkorrekció** menüpontból a **További beállítások** fülön.

Ha az **Automatikus** lehetőséget választja, a színek automatikusan úgy kerülnek finomhangolásra, hogy a lehető legjobb összhangban legyenek a választott papírtípus és nyomtatási minőség beállításaival. Ha az **Egyéni** lehetőséget választja és a **Speciális** opcióra kattint, létrehozhatja saját beállításait.

#### **Mac OS X**

Nyissa meg a nyomtatási párbeszédpanelt. Jelölje ki a **Color Matching** lehetőséget a felugró menüben, majd válassza ki az **EPSON Color Controls** elemet. Jelölje ki a **Szín opciók** elemet a felugró menüből, majd válassza ki az egyik elérhető opciót. Kattintson a **Speciális beállítások** melletti nyílra, és végezze el a szükséges beállításokat.

### **Vízjel nyomtatása (csak Windows esetén)**

Nyomataira vízjeleket, mint például "Bizalmas", nyomtathat. Akár saját vízjelet is hozzáadhat.

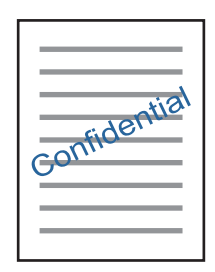

#### *Megjegyzés:*

Ez a funkció keret nélküli nyomtatás esetén nem elérhető.

Kattintson a **Vízjel funkciók** elemre a **További beállítások** lapon, majd válasszon ki egy vízjelet. A vízjel fényerejének és helyének megváltoztatásához kattintson a **Beállítások** elemre.

### **Fejléc és lábléc nyomtatása (csak Windows esetén)**

A fejlécbe vagy a láblécbe olyan információkat nyomtathat, mint a felhasználónév és a nyomtatási dátum.

Kattintson a **Vízjel funkciók** elemre a **További beállítások** lapon, majd válassza ki a **Fejléc/Lábléc** lehetőséget. Kattintson a **Beállítások** elemre és válassza ki a szükséges elemeket a legördülő listából.

### **Fényképek nyomtatása az Epson Easy Photo Print használatával**

Az Epson Easy Photo Print használatával könnyebben tudja elrendezni és kinyomtatni fényképeit a különféle típusú papírokra. További részleteket az alkalmazás súgójában talál.

#### *Megjegyzés:*

- ❏ Ha eredeti Epson fényképpapírra nyomtat, akkor a tinta minőségét maximálisan kiaknázza, és a nyomatok élénkek és élesek lesznek.
- ❏ Ha egy kereskedelmi forgalomban kapható alkalmazással szeretne keret nélküli nyomtatást végrehajtani, a következőket kell beállítania.
	- ❏ Úgy állítsa be a képadatot, hogy az kitöltse a papírméret adta kereteket. Ha be lehet állítani a margót az alkalmazásban, akkor azt 0 mm-re állítsa.
	- ❏ Engedélyezze a keret nélküli nyomtatást a nyomtatómeghajtóban.

#### **Kapcsolódó információ**

& ["Epson Easy Photo Print" 111. oldal](#page-110-0)

# **Nyomtatás okos eszközökről**

### **Az Epson iPrint használata**

Az Epson iPrint egy olyan alkalmazás, amellyel fényképeket, dokumentumokat, weboldalakat nyomtathat okoskészülékről, például okostelefonról vagy táblagépről. Választhatja a helyi nyomtatást, amikor egy olyan okoskészülékről nyomtat, amely ugyanahhoz a vezeték nélküli hálózathoz csatlakozik, mint a nyomtató, vagy választhatja a távoli nyomtatást, amikor távolról, az interneten keresztül nyomtat. A távoli nyomtatás használatához regisztrálja nyomtatóját az Epson Connect szolgáltatásban.

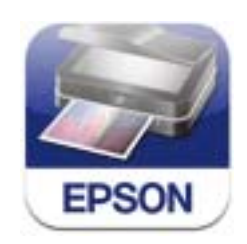

#### **Kapcsolódó információ**

& ["Epson Connect szolgáltatás" 102. oldal](#page-101-0)

### **Az Epson iPrint telepítése**

Az Epson iPrint alkalmazást a következő URL vagy QR kód használatával telepítheti okos eszközére. <http://ipr.to/a>

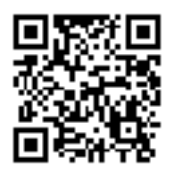

### **Nyomtatás az Epson iPrint használatával**

Indítsa el az Epson iPrint alkalmazást az okos eszközről és válassza ki a használni kívánt elemet a főképernyőről.

#### **Nyomtatás**

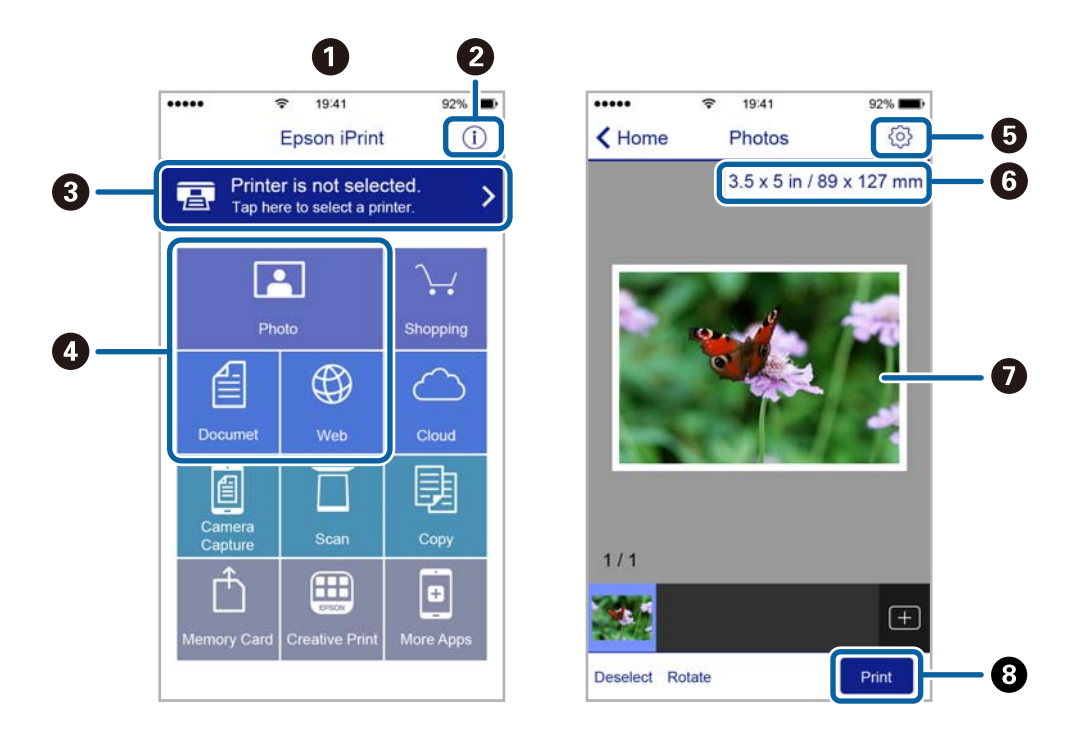

A következő képernyők előzetes értesítés nélkül is megváltozhatnak.

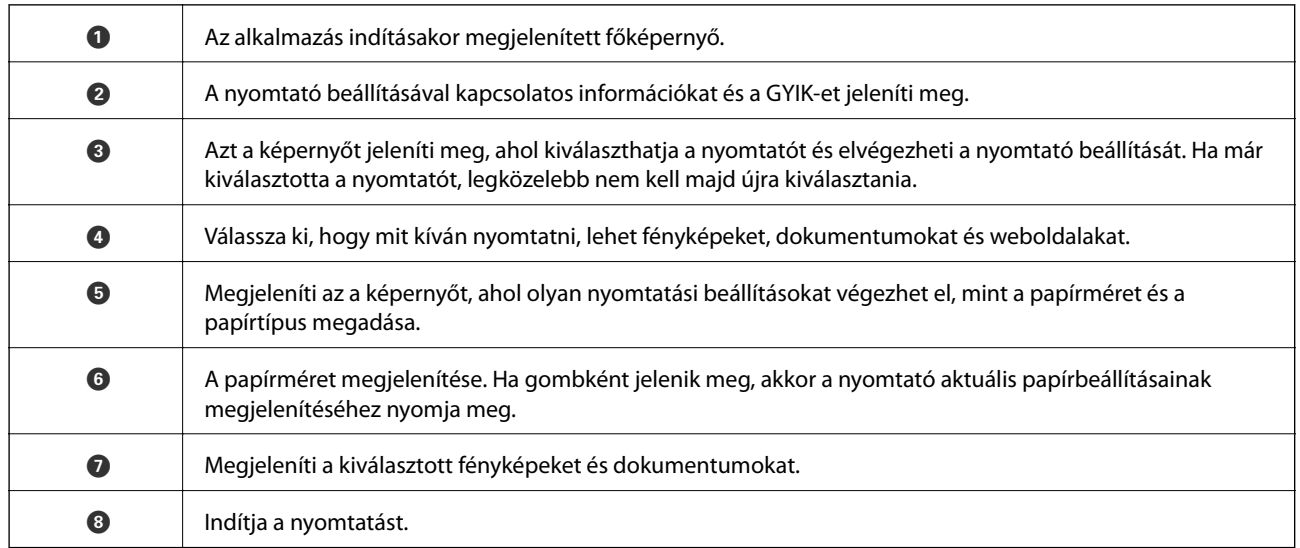

#### *Megjegyzés:*

Ha a dokumentum menüből szeretne nyomtatni olyan iPhone, iPad és iPod touch készüléken, amin iOS fut, indítsa el az Epson iPrint alkalmazást, miután az iTunes fájlmegosztó funkcióját használva átvitte a nyomtatni kívánt dokumentumot.

### **Az AirPrint használata**

Az AirPrint azonnali, vezeték nélküli nyomtatást tesz lehetővé az iOS legújabb verzióját futtató iPhone, iPad és iPod touch készülékről, valamint az OS X legújabb verzióját futtató Mac számítógépekről.

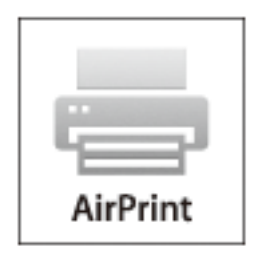

#### *Megjegyzés:*

Ha letiltotta a papírkonfigurációs üzeneteket a készülék kezelőpanelén, akkor nem használhatja az AirPrint funkciót. Az üzenetek engedélyezéséről szükség esetén lásd az alábbi hivatkozást.

- 1. Töltse be a papírt a készülékbe.
- 2. Állítsa be a készüléken a vezeték nélküli nyomtatást. Lásd az alábbi hivatkozást.

#### [http://epson.sn](http://epson.sn/?q=2)

- 3. Csatlakoztassa Apple eszközét ugyanahhoz a vezeték nélküli hálózathoz, mint amelyikhez a készüléket csatlakoztatta.
- 4. Nyomtasson az eszközről a készülékre.

*Megjegyzés:* Részletekért lásd az AirPrint oldalt az Apple webhelyén.

#### **Kapcsolódó információ**

- & ["Az AirPrint nem használható" 125. oldal](#page-124-0)
- & ["Papír betöltése Papírkazetta használata esetén" 25. oldal](#page-24-0)

# **Nyomtatás digitális fényképezőgépről**

#### *Megjegyzés:*

- ❏ A fényképeket közvetlenül is kinyomtathatja egy PictBridge-kompatibilis digitális fényképezőgépről. A fényképezőgépről végrehajtható műveletekről bővebb információt a fényképezőgéphez kapott dokumentációban találhat.
- ❏ Általában a digitális fényképezőgép beállításai élveznek prioritást; azonban a következő helyzetekben a nyomtató beállításai prioritást élveznek.
	- $\Box$  Ha a fényképezőgépen elvégzett nyomtatási beállítás a "nyomtató beállításainak használata"
	- ❏ Ha a nyomtatón a *Szépia* vagy *FF* opció került kiválasztásra a nyomtatási beállításokban.
	- ❏ Ha a fényképezőgép és nyomtató nyomtatási beállításainak kombinációja olyan beállításokat eredményez, amelyek nem állnak rendelkezésre a nyomtatón.
- ❏ Digitális fényképezőgépéről közvetlenül kinyomtathatja a DPOF formátumú beállításokkal rendelkező fényképeket.

### **Nyomtatás vezeték nélkül kapcsolódó digitális fényképezőgépről**

Vezeték nélkül nyomtathat fotókat az IP-n keresztüli DPS-t támogató digitális fényképezőgépről (a továbbiakban: PictBridge (vezeték nélküli LAN)).

- 1. Győződjön meg arról, hogy megjelenik a kezdőképernyőn egy ikon, amelyik azt jelzi, hogy a nyomtató kapcsolódik egy vezeték nélküli hálózathoz.
- 2. Töltse be a papírt a nyomtatóba.
- 3. Válassza ki a **Beállítás** lehetőséget a főképernyőn a  $\triangleleft$  vagy  $\triangleright$  gombbal, majd nyomja meg az OK gombot. Válassza ki a **Külső eszköz beállítása** lehetőséget a  $\triangleleft$  vagy  $\triangleright$  gombbal, majd nyomja meg az OK gombot.
- 4. Válassza ki a **Beállítások** vagy **Fotó beállítása** lehetőséget, nyomja meg az OK gombot, majd szükség esetén módosítsa a beállításokat. Válassza ki a beállításokat a  $\blacktriangle$  és  $\nabla$  gombbal, majd végezze el a módosításokat a  $\blacktriangle$  $\acute{e}s$   $\blacktriangleright$  gombbal.
- 5. Csatlakoztassa a digitális fényképezőgépet ugyanarra a hálózatra, mint a nyomtatót.
- 6. Jelenítse meg a digitális fényképezőgépen rendelkezésre álló nyomtatókat, majd válassza ki a nyomtatót, amelyikhez csatlakozni szeretne.

#### *Megjegyzés:*

- ❏ A nyomtató nevének megtekintéséhez válassza ki a *Beállítás* > *Hálózati beállítások* > *Állapotjelen.nyomt.* lehetőséget a kezdőképernyőről, majd nyomtassa ki az állapotlapot a  $\mathcal{D}$  gombbal.
- ❏ Ha digitális fényképezőgépe rendelkezik olyan funkcióval, amelyik lehetővé teszi a nyomtatók regisztrációját, akkor a következő alkalommal úgy csatlakozhat a nyomtatóhoz, hogy kiválasztja.
- 7. Válassza ki a digitális fényképezőgépen a nyomtatni kívánt fényképeket, adja meg az olyan beállításokat, mint a másolatok száma, majd indítsa el a nyomtatást.
- 8. Távolítsa el a nyomtató PictBridge (vezeték nélküli LAN) kapcsolatát a digitális fényképezőgéptől.

#### *<u>Fontos:</u>*

PictBridge (wireless LAN) használata esetén nem használhatja a további nyomtatófunkciókat, és nem nyomtathat más eszközökről. A nyomtatás befejeztével azonnal távolítsa el.

#### **Kapcsolódó információ**

- & ["Útmutató a kezdőképernyőhöz" 18. oldal](#page-17-0)
- & ["Papír betöltése Papírkazetta használata esetén" 25. oldal](#page-24-0)
- & ["A fotónyomtatás menüelemei" 41. oldal](#page-40-0)

# **Nyomtatás visszavonása**

#### *Megjegyzés:*

- ❏ Windows-ban a nyomtatóra teljesen elküldött nyomtatási feladat már nem törölhető a számítógépről. Ebben az esetben a nyomtatón található vezérlőpanellel kell visszavonatni a nyomtatási feladatot.
- ❏ Ha több oldalt nyomtat Mac OS X rendszerből, az összes munka megszakítása nem lehetséges a vezérlőpult használatával. Ebben az esetben a számítógépről kell visszavonni a nyomtatási feladatokat.
- ❏ Ha Mac OS X v10.6.8 rendszerről küldte el nyomtatási feladatot a hálózaton keresztül, előfordulhat, hogy a nyomtatást nem lehet a számítógépről megszakítani. Ebben az esetben a nyomtatón található vezérlőpanellel kell visszavonatni a nyomtatási feladatot.

### **Nyomtatás megszakítása – Nyomtató gomb**

A folyamatban lévő nyomtatás leállításához nyomja meg a  $\bigcirc$  gombot.

### **Nyomtatás megszakítása – Windows**

- 1. Nyissa meg a nyomtatómeghajtó ablakát.
- 2. Jelölje ki a **Karbantartás** lapot.
- 3. Kattintson az **Nyomtatási sor** lehetőségre.
- 4. Kattintson jobb gombbal a visszavonni kívánt feladatra, majd a **Mégse** gombra.

#### **Kapcsolódó információ**

 $\blacktriangleright$  ["Windows nyomtatómeghajtó" 104. oldal](#page-103-0)

### **Nyomtatás megszakítása – Mac OS X**

- 1. A **Rögzítés** ablakban kattintson a nyomtató ikonjára.
- 2. Jelölje ki a visszavonni kívánt munkát.
- 3. Törölje a feladatot.
	- ❏ Mac OS X v10.8.x vagy újabb

Kattintson az **eleme** a folyamatsáv mellett.

 $\Box$  Mac OS X v10.6.8 – v10.7.x

Kattintson a **Törlés** gombra.

# **Másolás**

# **Alapvető másolási tudnivalók**

1. Töltse be a papírt a nyomtatóba.

#### c*Fontos:*

Végezze el a papírbeállításokat a vezérlőpulton.

- 2. Helyezze el az eredeti dokumentumokat.
- 3. Válassza ki a Másolás lehetőséget a főképernyőn a **4** vagy **b** gombbal, majd nyomja meg az OK gombot.
- 4. Adja meg a másolati példányszámot a  $\blacktriangle$  vagy  $\nabla$  gombbal.
- 5. Válassza ki a színes másolás vagy monokróm másolás funkciót a **v**agy **b** gombbal, majd nyomja meg azOK gombot.
- 6. Válassza ki a **Beállítások** lehetőséget a **◀** vagy ▶ gombbal, majd nyomja meg az OK gombot. A beállítások módosításához nyomja meg a  $\blacktriangledown$  gombot, válassza ki a menüelemeket a  $\blacktriangle$  és  $\nabla$  gombbal, majd módosítsa a beállításokat a  $\triangleleft$  és  $\triangleright$  gombbal. Ha kész, nyomja meg a OK gombot.

#### *Megjegyzés:*

Ha a másolás során egy bizonyos százalékkal kicsinyíteni vagy nagyítani kívánja a dokumentum méretét, válassza ki az *Egyéni méret lehetőséget a Kicsinyít/Nagyít beállításaként, nyomja meg az* ▼ *gombot, majd nyomja meg a* ◆ *vagy* ▶ gombot a százalékos érték beállításához. 10%-os lépésekben tudja léptetni a százalékot a  $\triangleleft$  vagy $\triangleright$  gomb nyomva tartásával.

7. Nyomja meg az  $\hat{\Phi}$  gombot.

#### **Kapcsolódó információ**

- & ["Papír betöltése Papírkazetta használata esetén" 25. oldal](#page-24-0)
- & ["Az eredetik felhelyezése a Szkennerüvegre" 30. oldal](#page-29-0)
- & "Menübeállítások Másolás módban" 65. oldal

### **Menübeállítások Másolás módban**

*Megjegyzés:* Az elérhető menük a kiválasztott elrendezéstől függően változnak.

#### **A másolatok száma**

Adja meg a másolatok számát.

#### **Színes**

Színesben másolja le az eredetit.

#### **FF**

Fekete-fehérben másolja le az eredetit (monokróm másolás).

#### **Sűrűség**

Ha a másolat túl világos, növelje meg a nyomtatási fényerőt a **r** gomb megnyomásával. Ha a festék elmosódott, csökkentse a nyomtatási fényerőt a  $\triangleleft$  gomb megnyomásával.

#### **Háttér eltáv.**

Észleli az eredeti dokumentum papírszínét (háttérszínét), és eltávolítja vagy kivilágosítja a színt. A szín sötétségétől és élénkségétől függően előfordulhat, hogy nem távolítható el, illetve világosítható ki.

#### **2 oldalas másolás**

❏ 1>1 oldalas

Egy eredeti egyik oldalát a papír egyik oldalára másolja.

❏ 1>2 oldalas

Kétoldalas eredetiket másol egy papírlap mindkét oldalára.

#### **Elrendezés**

#### ❏ Szegéllyel

Másolatok a széleken kerettel.

❏ Szegély nélküli

Másolatok a széleken keret nélkül. A kép egy kicsit nagyításra kerül, hogy a papír szélei miatti szegély eltűnjön.

❏ A4, 2 más.

Két egyoldalas A4-es eredetit másol egy A4-es lapra 2 oldal/lap elrendezésben.

❏ A4, Könyv/2 más.

Egy könyv két egymással szemben lévő A4-es oldalát egy A4-es lapra másolja 2 oldal/lap elrendezésben.

❏ Könyv/2 oldalas

Egy könyv stb. két külön oldalát egy papírlap két oldalára másolja. Csak akkor áll rendelkezésre, ha a **1>2 oldalas** lehetőség van kiválasztva a kétoldalas másolás beállításaként.

#### **Kicsinyít/Nagyít**

Az eredetik nagyítása vagy kicsinyítése.

❏ Eredeti méret

Másolás 100% nagyításban.

❏ Auto. igazítás

Automatikusan észleli a beolvasási területet, és nagyítja vagy kicsinyíti az eredetit, hogy illeszkedjen a kiválasztott papírmérethez. Amikor fehér szegélyek vannak az eredeti körül, akkor lapolvasó

üveglapjának szélénél észlelt fehér szegélyeket beolvasási területként észleli a készülék, de a másik oldalon lévő fehér szegélyeket levághatja.

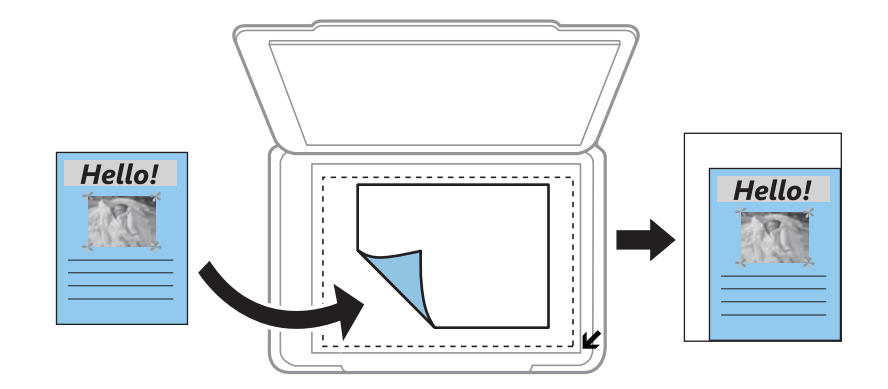

 $\Box$  10x15cm->A4, A4->10x15cm stb.

Automatikusan nagyítja vagy kicsinyíti az eredetit, hogy az illeszkedjen a kiválasztott papírmérethez.

❏ Egyéni méret

Kiválasztásával beállíthatja az eredeti kicsinyítésének vagy nagyításának mértékét.

#### **Egyéni méret**

Meghatározza az eredeti nagyításánál vagy kicsinyítésénél használandó nagyítási arányt, a 25 – 400% tartományban.

#### **Papírméret**

Válassza ki a betöltött papír méretét.

#### **Papírtípus**

Válassza ki a betöltött papír típusát.

#### **Dokumentumtípus**

Az eredeti anyag típusának kiválasztása.

#### **Minőség**

A nyomtatási minőség kiválasztása. A **Legjobb** beállítás választása magasabb minőségű nyomtatást tesz lehetővé, de a nyomtatási sebesség lassabb lehet.

Belgiumban élő felhasználók számára a vázlat mód nem elérhető.

#### **Dok. tájolása**

Az eredeti anyag tájolásának kiválasztása.

#### **Kötésmargó**

Válassza ki a másolatok kötési pozícióját.

#### **Bővítés**

Keret nélküli másolás esetén a kép egy kicsit nagyításra kerül, hogy a papír szélei miatti keret eltűnjön. A kép nagyítási arányának kiválasztása.

#### **Száradási idő**

Válassza ki a kétoldalas nyomtatás száradási idejét. Ha a festék elmosódott, növelje a száradási időt.

# **Fényképek másolása**

Egyszerre több fénykép másolása is lehetséges. Lehetőség van a színek visszaállítására is a megfakult fényképek esetében.

#### *Megjegyzés:*

- ❏ A legkisebb másolható eredeti mérete 30×40 mm.
- ❏ Elképzelhető, hogy a fénykép körüli fehér terület nem kerül majd észlelésre.
- 1. Töltse be a papírt a nyomtatóba.

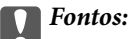

Végezze el a papírbeállításokat a vezérlőpulton.

- 2. Válassza ki a Másolás lehetőséget a főképernyőn a **4** vagy **b** gombbal, majd nyomja meg az OK gombot.
- 3. Nyomja meg az OK gombot, válassza ki a **Fotók másol/v.állít** lehetőséget a **<d** és pombokkal, majd nyomja meg az OK gombot.
- 4. Válassza ki a ▲ vagy ▼ gombbal, hogy a fakó színek helyreállításra kerüljenek-e a fényképen vagy sem, majd nyomja meg az OK gombot.
- 5. Helyezze a fotókat a szkennerüveg felületére.

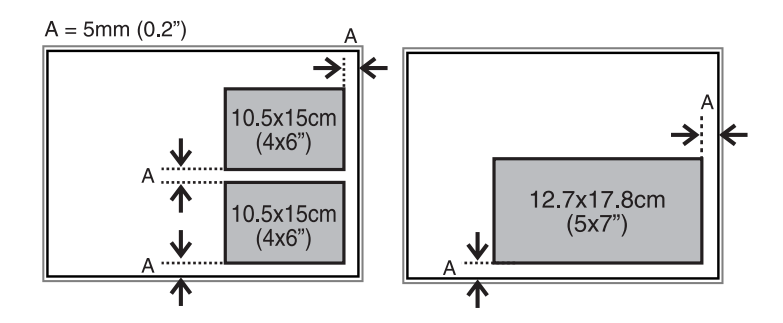

6. Nyomja meg az  $\hat{\diamond}$  gombot.

A fényképek beolvasásra kerülnek, majd megjelennek a képernyőn.

7. Nyomja meg a OK gombot, majd nyomja meg a  $\blacktriangledown$  gombot a következő képernyőn. Ellenőrizze az olyan beállításokat, mint a papírméret és a papírtípus, és szükség esetén módosítsa őket. Válassza ki a beállításokat a

 $\triangle$  és  $\nabla$  gombbal, módosítsa őket a  $\triangleq$  és  $\triangleright$  gombbal, majd nyomja meg az OK gombot.

#### *Megjegyzés:*

Ha úgy szeretne nyomtatni, hogy kinagyítja egy fotó egy részét, válassza a **r** lehetőséget. Módosítsa a képméretet a  $\blacktriangle$ 

és  $\nabla$  gombbal, majd nyomja meg a OK gombot. Helyezze át a nyomtatási terület keretét a  $\blacktriangle$ ,  $\nabla$ ,  $\blacktriangleleft$  és $\blacktriangleright$  gombokkal, majd nyomja meg az OK gombot.

8. Nyomja meg az  $\hat{\diamond}$  gombot.

#### **Kapcsolódó információ**

- & ["Papír betöltése Papírkazetta használata esetén" 25. oldal](#page-24-0)
- & ["Az eredetik felhelyezése a Szkennerüvegre" 30. oldal](#page-29-0)
- & "A Fotók másol/v.állít menü elemei" 69. oldal

### **A Fotók másol/v.állít menü elemei**

#### **Szín-helyreállítás**

Helyreállítja a színeket a fakó fényképeken.

#### **Beállítások**

❏ Papírméret

Válassza ki a betöltött papír méretét.

❏ Papírtípus

Válassza ki a betöltött papír típusát.

❏ Szegély nélküli

A széleken lévő keretek nélküli másoláshoz válassza ki a **Szegély nélküli** lehetőséget. A kép egy kicsit nagyításra kerül, hogy a papír szélei miatti szegély eltűnjön. A széleken lévő keretekkel együtt történő nyomtatáshoz válassza ki a **Szegéllyel** lehetőséget.

❏ Bővítés

Keret nélküli másolás esetén a kép egy kicsit nagyításra kerül, hogy a papír szélei miatti keret eltűnjön. A kép nagyítási arányának kiválasztása.

❏ Korrekció

A **Fotójavítás** választásával a képek élesebbek, a színek pedig élénkebbek lesznek, mivel az eredeti kép kontrasztja, telítettsége és fényereje automatikusan finomhangolásra kerül.

❏ Szűrő

Másolás monokrómban.

#### **Levágás/Nagyítás**

Felnagyítja a fotó másolandó részét.

# **Lapolvasás**

# **Lapolvasás a vezérlőpult használatával**

### **Lapolvasás memóriakártyára**

A beolvasott képet memóriakártyára is elmentheti.

- 1. Helyezze el az eredeti dokumentumokat.
- 2. Helyezzen be egy memóriakártyát a nyomtatóba.
- 3. Válassza ki a **Szkennelés** lehetőséget a főképernyőn a **s** vagy **b** gombbal, majd nyomja meg az OK gombot.
- 4. Válassza ki a **Memóriába** lehetőséget a **v**agy **b** gombbal, majd nyomja meg az OK gombot.
- 5. Ellenőrizze a beállításokat, pl. a mentéshez használt formátumot. A beállítások módosításához nyomja meg a  $\blacktriangledown$  gombot a beállító képernyő megjelenítéséhez. Válassza ki a beállítást a  $\blacktriangle$  vagy  $\nabla$  gombokkal, majd végezze el a módosítást a  $\triangleleft$  vagy  $\triangleright$  gombbal. Ha kész, nyomja meg a OK gombot.
- 6. Nyomja meg az  $\Diamond$  gombot.

#### **Kapcsolódó információ**

- & ["Memóriakártya behelyezése" 33. oldal](#page-32-0)
- & ["Az eredetik felhelyezése a Szkennerüvegre" 30. oldal](#page-29-0)
- & ["Menübeállítások lapolvasás módban" 71. oldal](#page-70-0)

### **Lapolvasás számítógépre**

A beolvasott képet számítógépre is elmentheti.

#### Fontos:

A funkció használata előtt ellenőrizze, hogy telepítve van-e számítógépén az EPSON Scan és az Epson Event Manager alkalmazás.

- 1. Helyezze el az eredeti dokumentumokat.
- 2. Válassza ki a **Szkennelés** lehetőséget a főképernyőn a **v**agy **b** gombbal, majd nyomja meg az OK gombot.
- 3. Az alábbi menükből a √ vagy ▶ gombbal válassza ki, hogy a beszkennelt képet hogyan szeretné menteni a számítógépre, majd nyomja meg az OK gombot.
	- ❏ **Számítógépre (JPEG)**: A beolvasott képet JPEG formátumban menti el.
	- ❏ **Számítógépre (PDF)**: A beolvasott képet PDF formátumban menti el.

<span id="page-70-0"></span>❏ **Számítógépre (E-mail)**: Elindítja a levelezőklienst a számítógépen, majd automatikusan e-mailhez csatolja.

4. Válassza ki azt a számítógépet, ahová a beszkennelt képeket menteni kívánja.

#### *Megjegyzés:*

- ❏ Az Epson Event Manager használatával könnyen módosíthatja az olyan gyakran használt lapolvasási beállításokat, mint a dokumentumtípus, célmappa vagy mentési formátum.
- ❏ Ha a nyomtató hálózathoz csatlakozik, kiválaszthatja azt a számítógépet, amelyre el szeretné menteni a beolvasott képet. A nyomtató kezelőpanelén legfeljebb 20 számítógépet lehet megjeleníteni.
- ❏ Ha a nyomtató észleli a hálózaton azt a számítógépet, amelyre a beolvasott képeket menteni szeretné, akkor a számítógép nevének első 15 karaktere megjelenik a kezelőpanelen. Ha beállítja a *Hálózati szkennelés neve (alfanumerikus)* opciót az Epson Event Manager alkalmazásban, akkor megjelenik a kezelőpanelen.
- 5. Nyomja meg a  $\circled{}$  gombot.

#### **Kapcsolódó információ**

- & ["Az eredetik felhelyezése a Szkennerüvegre" 30. oldal](#page-29-0)
- & ["Epson Event Manager" 110. oldal](#page-109-0)

### **Lapolvasás számítógépre (WSD)**

#### *Megjegyzés:*

- ❏ Ez a funkció csak a Windows 8.1/Windows 8/Windows 7/Windows Vista operációs rendszert futtató számítógépeken használható.
- ❏ Ha Windows 7/Windows Vista rendszert használ, akkor a funkció használata előtt be kell állítania a számítógépet. További részletekért lásd a Hálózati útmutató leírását.
- 1. Helyezze el az eredeti dokumentumokat.
- 2. Válassza ki a **Szkennelés** lehetőséget a főképernyőn a **v**agy **b** gombbal, majd nyomja meg az OK gombot.
- 3. Válassza ki a **Számítógépre (WSD)** lehetőséget a **v**agy **b** gombbal, majd nyomja meg az OK gombot.
- 4. Válasszon ki egy számítógépet.
- 5. Nyomja meg a  $\hat{\Phi}$  gombot.

#### **Kapcsolódó információ**

& ["Az eredetik felhelyezése a Szkennerüvegre" 30. oldal](#page-29-0)

### **Menübeállítások lapolvasás módban**

A következő beállítások a **Memóriába** menüben érhetők el.

#### **Formátum**

A beolvasott kép mentési formátumának kiválasztása.

#### **Színes**

#### **Lapolvasás**

Válassza ki, hogy színesben vagy fekete-fehérben kíván-e beolvasni.

#### **Szken. terület**

A beolvasási terület kiválasztása. Ha beolvasáskor le szeretné vágni a szöveg körüli fehér területet, válassza ki az **Autom. levágás** pontot. Ha a szkennerüveg teljes területén szeretné végezni a beolvasást, válassza ki a **Max. terület** pontot. Válassza ezt a beállítást és végezze el újra a beolvasást, ha **A4**-es méret választása esetén a beolvasott kép szélei levágásra kerültek.

#### **Dokumentum**

Az eredeti anyag típusának kiválasztása.

#### **Felbontás**

A beolvasási felbontás kiválasztása.

#### **Kontraszt**

A beolvasott kép kontrasztjának kiválasztása. A kontraszt szintjének növeléséhez a $\blacktriangleright$  gombot, csökkentéséhez pedig a  $\triangleleft$  gombot használja.

#### **Dok. tájolása**

Az eredeti anyag tájolásának kiválasztása.

# **Lapolvasás számítógépről**

Végezze el a beolvasást az "EPSON Scan" lapolvasó illesztőprogram használatával. A beállítások magyarázatát az EPSON Scan súgójában találja.

### **Alapvető lapolvasási tudnivalók**

Ebben a fejezetben az EPSON Scan **Otthoni mód**ját használjuk a lapolvasási tudnivalók bemutatásához. A többi lapolvasási módban is ugyanilyen a műveleti sorrend.

- 1. Helyezze el az eredeti dokumentumokat.
- 2. Indítsa le az EPSON Scan alkalmazást.
3. Jelölje ki az **Otthoni mód** lehetőséget a **Mód** menüből.

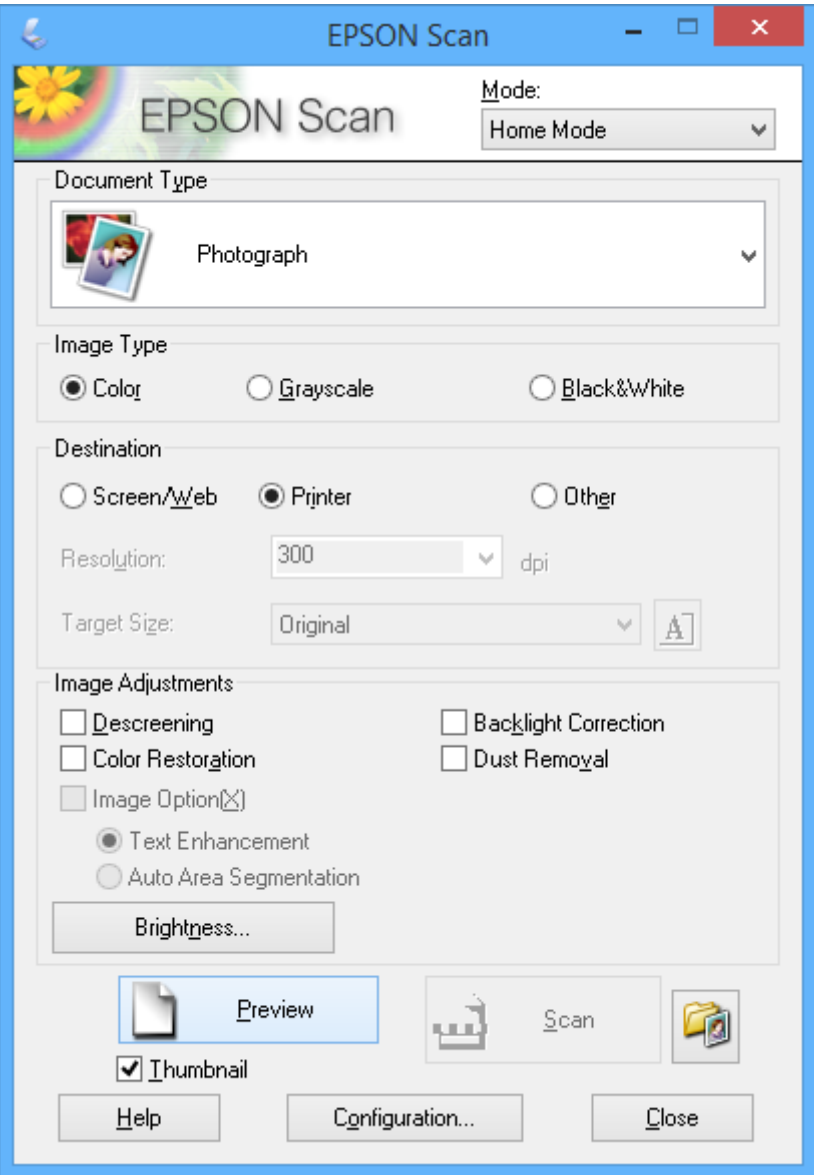

- 4. Adja meg az alábbi beállításokat.
	- ❏ **Dokumentumtípus**: Válassza ki a beolvasni kívánt eredeti típusát.
	- ❏ **Képtípus**: Válassza ki a beolvasni kívánt eredeti színének típusát.

Ugyan ennek kiválasztása a **Dokumentumtípus** beállítás alapján automatikus, de Ön módosíthatja a beállítást.

❏ **Rendeltetés**: Válassza ki a beolvasandó kép felbontását.

Ha az **Egyéb** lehetőséget választja,akkor a **Felbontás** beállítható.

❏ **Miniatűr**: Csak akkor elérhető, ha a **Fénykép** került kiválasztásra a Dokumentumtípus beállításakor.

Ha ezt választja és az **Előkép** lehetőségre kattint, akkor a beolvasás során rendelkezésre áll a beolvasási terület és irány automatikus észlelése, valamint a dokumentum kicsinyítése, vagy akár több fényképet is tehet a szkennerüvegre.

5. Kattintson az **Előkép** lehetőségre.

#### *Megjegyzés:*

- ❏ A fényképektől és a beolvasás körülményeitől függően a beolvasott adat nem mindig olyan, amilyennek akartuk. Szüntesse meg a *Miniatűr* bejelölését, és csak egy fényképet helyezzen fel.
- ❏ Ha több fényképet tesz fel, akkor azok legalább 20 mm-re legyenek egymástól. Továbbá a szkennerüveg széle melletti terület sem kerül beolvasásra.
- 6. Szükség esetén állítson a képek minőségén vagy fényerején.

#### *Megjegyzés:*

Az eredetiktől függően a beolvasott adat nem mindig olyan, amilyennek akartuk.

- 7. Kattintson a **Beolvasás** lehetőségre.
- 8. A **Fájlmentési beállítások** képernyőn adja meg a megfelelő beállításokat (pl. fájlnév, hely és képformátum típusa), majd kattintson az **OK** gombra.

#### *Megjegyzés:*

Ha a *A párbeszédpanel megjelenítése a következő beolvasás előtt* kijelölését megszünteti, a *Fájlmentési beállítások* képernyő nem kerül megjelenítésre és a beolvasás azonnal elkezdődik. A *Fájlmentési beállítások* képernyő megjelenítéséhez még a beolvasás indítása előtt kattintson a (*Fájlmentési beállítások*) ikonra, ami a *Beolvasás* elemtől jobbra található.

#### **Kapcsolódó információ**

- & ["Az eredetik felhelyezése a Szkennerüvegre" 30. oldal](#page-29-0)
- & ["EPSON Scan \(lapolvasó meghajtó\)" 110. oldal](#page-109-0)

### **Beolvasás speciális funkciók használatával**

### **Beolvasás az eredeti automatikus észlelésével (Automatikus mód)**

Úgy is elindíthatja a beolvasást, hogy csak felhelyezi az eredetit és rákattint a **Beolvasás** gombra. Válassza ki a **Automatikus mód** lehetőséget a **Mód** listából az EPSON Scan ablakban.

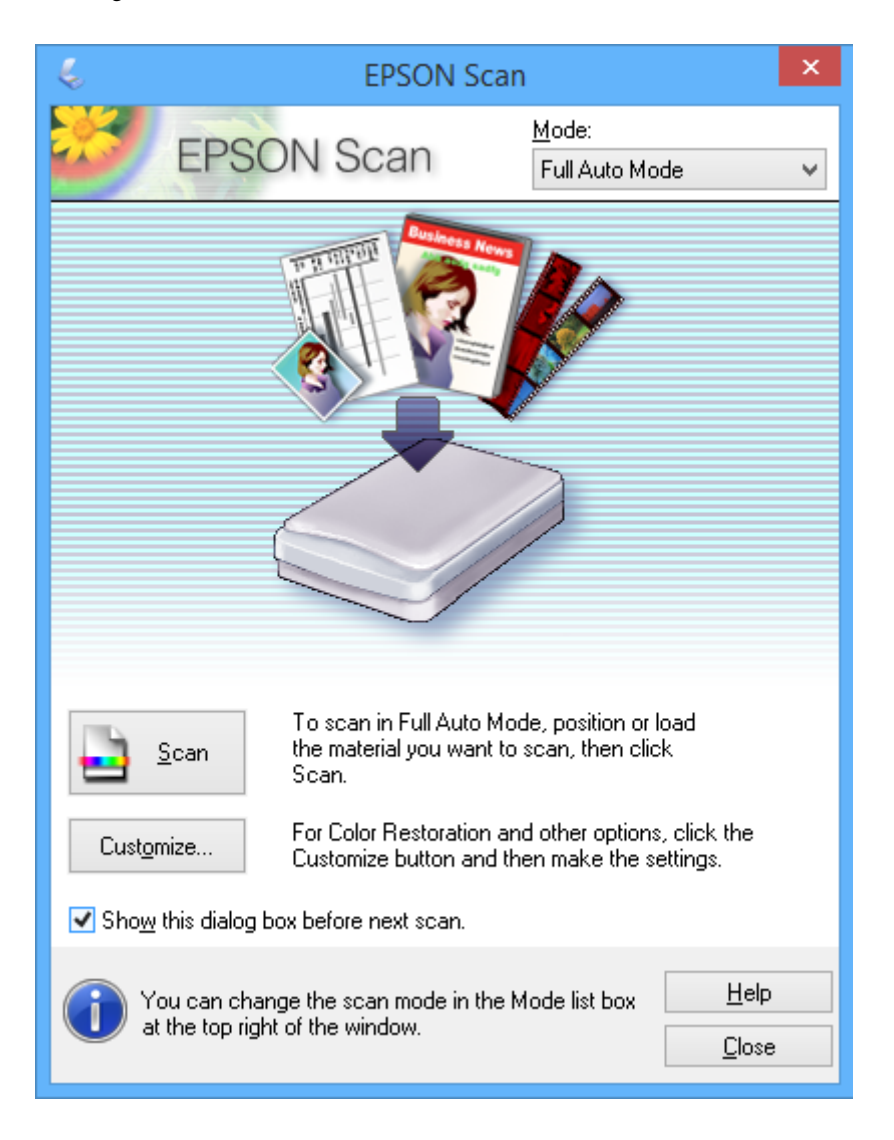

### **Beolvasás megadott méretekben (Irodai mód)**

Az eredetiket az előnézet megtekintése nélkül is beolvashatja egy megadott méretben. Válassza ki az **Irodai mód** lehetőséget a **Mód** listából az EPSON Scan ablakban.

#### *Megjegyzés:*

Az *Irodai mód* japán operációs rendszerek esetén nem használható.

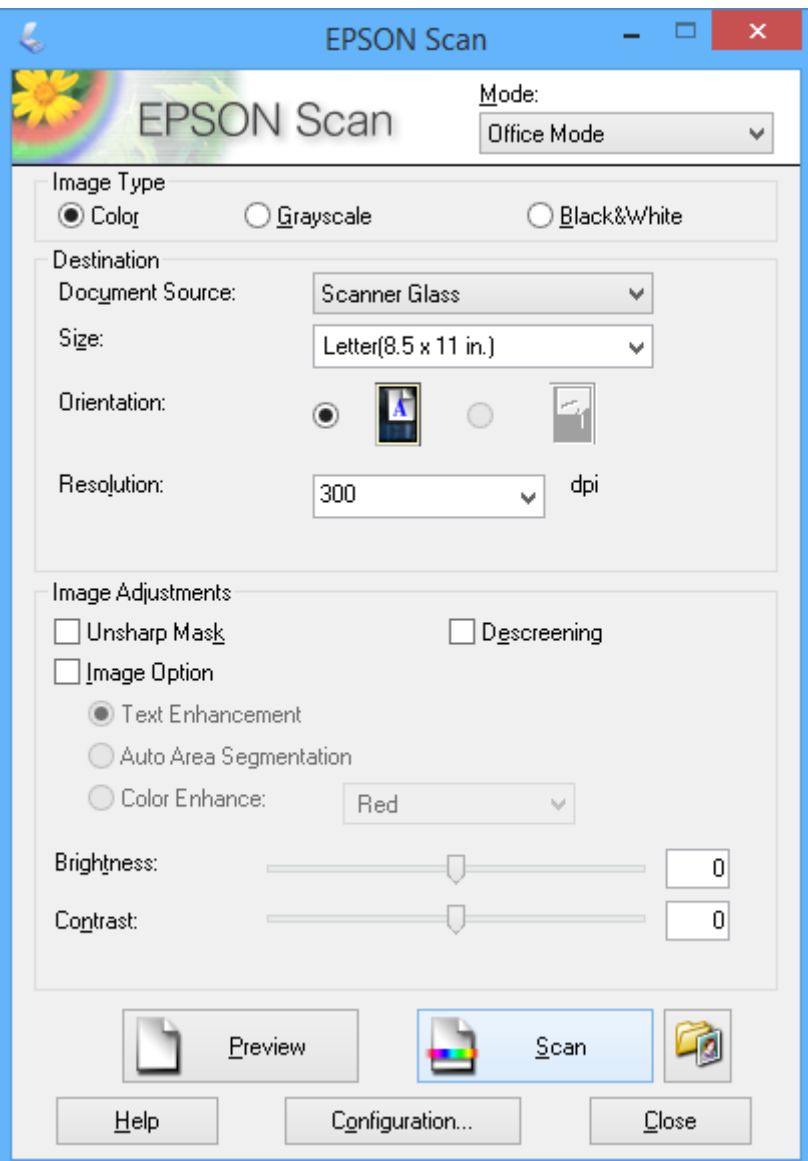

### **Beolvasás a képminőség beállításával (Professzionális mód)**

A képeket a minőség és a szín beállításával is beolvashatja. Ez a funkciót haladó felhasználóknak ajánljuk. Válassza ki a **Professzionális mód** lehetőséget a **Mód** listából az EPSON Scan ablakban.

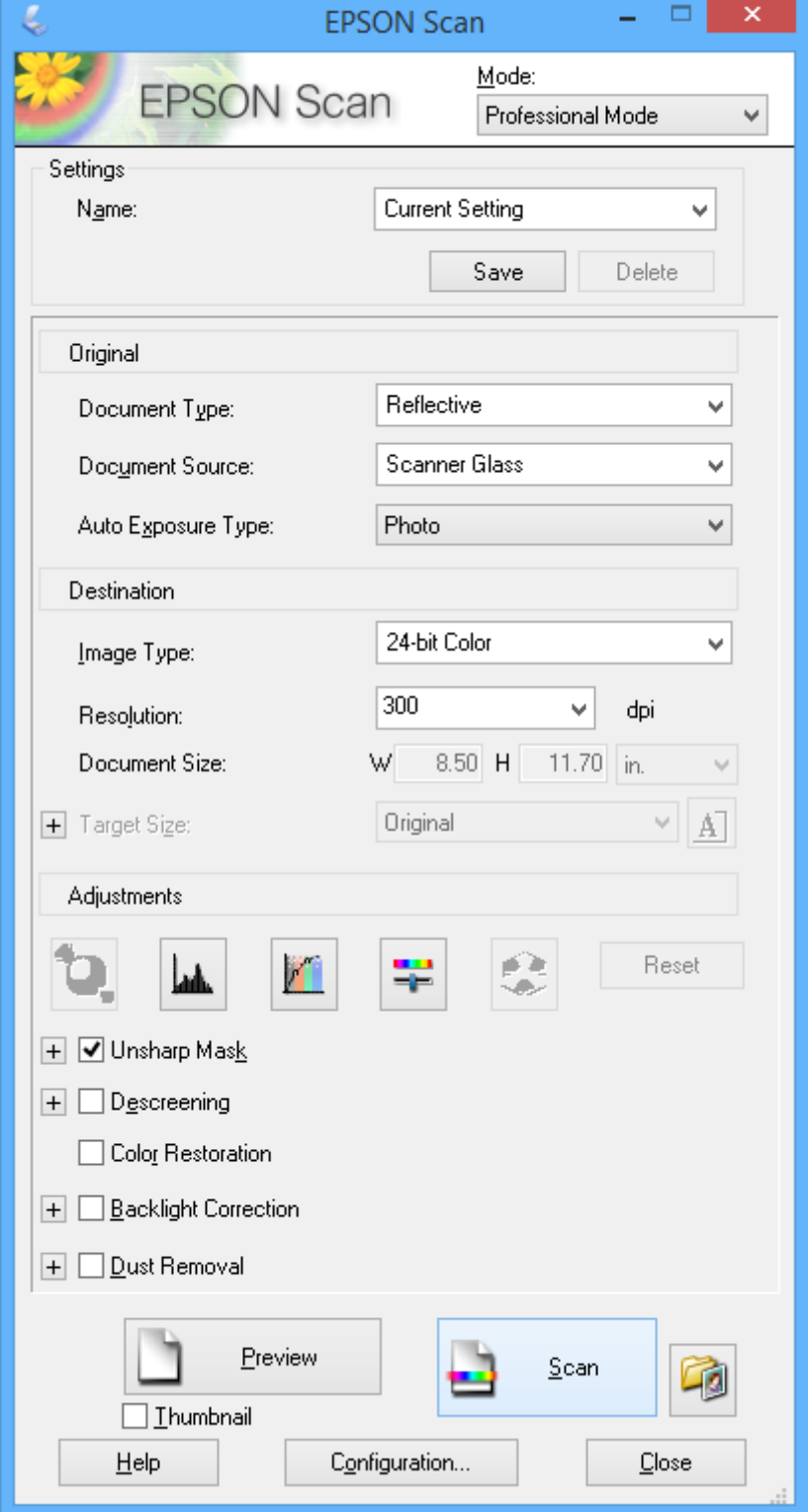

# **Beolvasás okos eszközökről**

Az Epson iPrint egy olyan alkalmazás, mellyel fényképeket, dokumentumokat, weboldalakat olvashat be okos eszközéről, így például okostelefonjáról vagy táblagépéről, ha az ugyanahhoz a vezeték nélküli hálózathoz csatlakozik, mint a nyomtató. A beolvasott adatokat elmentheti egy okos eszközre vagy a felhőbe, elküldheti emailben vagy ki is nyomtathatja.

#### **Kapcsolódó információ**

& ["Epson Connect szolgáltatás" 102. oldal](#page-101-0)

## **Az Epson iPrint telepítése**

Az Epson iPrint alkalmazást a következő URL vagy QR kód használatával telepítheti okos eszközére. <http://ipr.to/a>

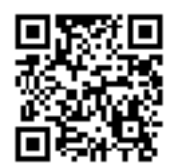

### **Az Epson iPrint használata**

Indítsa el az Epson iPrint alkalmazást az okos eszközről és válassza ki a használni kívánt elemet a főképernyőről. A következő képernyők előzetes értesítés nélkül is megváltozhatnak.

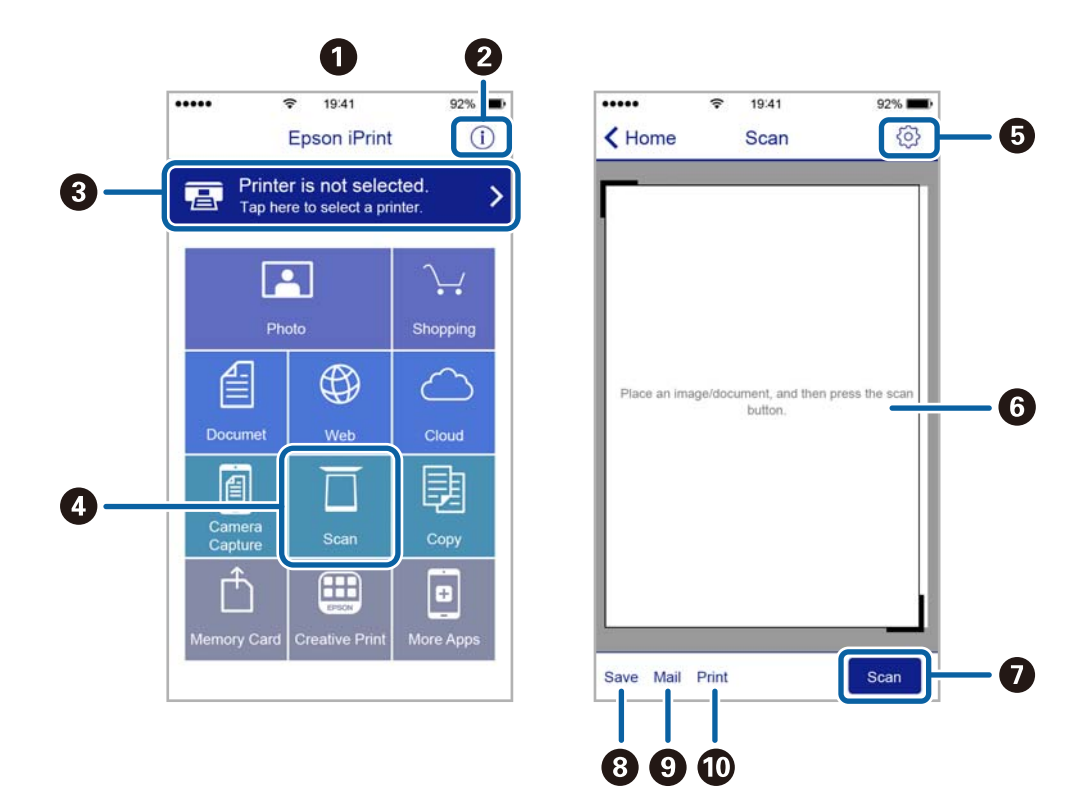

Használati útmutató

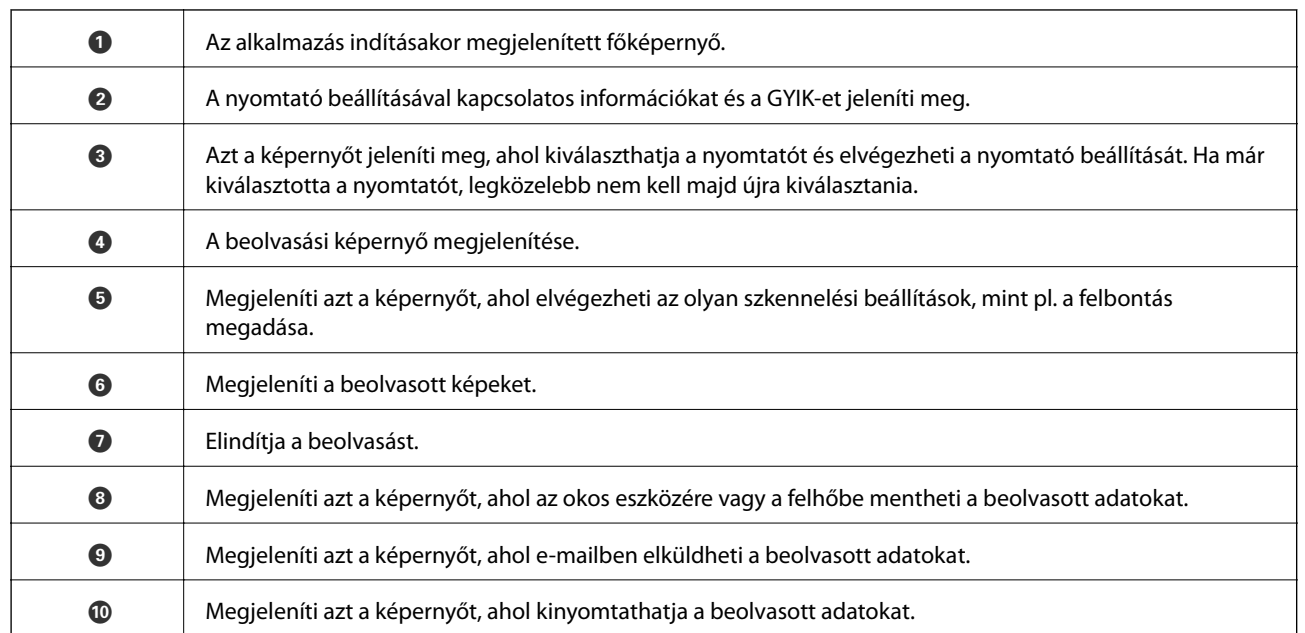

# <span id="page-79-0"></span>**A tintapatronok cseréje**

# **Tintaszintek ellenőrzése**

A hozzávetőleges tintaszinteket a vezérlőpultról vagy a számítógépről is ellenőrizheti.

### **Tintaszintek ellenőrzése — kezelőpanel**

- 1. Válassza ki a **Beállítás** lehetőséget a főképernyőn a ◀ vagy ▶ gombbal, majd nyomja meg az OK gombot.
- 2. Válassza ki a **Tintaszintek** lehetőséget a **4** vagy **b** gombbal, majd nyomja meg az OK gombot.

### **Tintaszintek ellenőrzése - Windows**

- 1. Nyissa meg a nyomtatómeghajtó ablakát.
- 2. Kattintson a **Tintaszintek** lehetőségre a **Fő** lapon.

#### *Megjegyzés:*

Ha az *EPSON Status Monitor 3* le van tiltva, akkor a tintaszintek nem jelennek meg. Kattintson az *Kiegészítő beállítások* elemre a *Karbantartás* lapon, majd jelölje ki az *Az EPSON Status Monitor 3 engedélyezése* lehetőséget.

#### **Kapcsolódó információ**

 $\blacktriangleright$  ["Windows nyomtatómeghajtó" 104. oldal](#page-103-0)

## **Tintaszintek ellenőrzése - Mac OS X**

- 1. Válassza ki a **Rendszerbeállítások** elemet a menü > **Nyomtatók és szkennerek** (vagy **Nyomtatás és szkennelés**, **Nyomtatás és faxolás**) menüpontban, majd válassza ki a nyomtatót.
- 2. Kattintson a **Beállítások és kellékanyagok** > **Segédprogram** > **Nyomtató segédprogram megnyitása** lehetőségre.
- 3. Kattintson az **EPSON Status Monitor** lehetőségre.

# **Tintapatronok kódjai**

Az Epson eredeti Epson tintapatronok használatát javasolja. Az Epson nem garantálhatja a nem eredeti tintapatronok minőségét és megbízhatóságát. A nem eredeti tintapatronok olyan károkat okozhatnak, amelyekre az Epson garanciája nem vonatkozik. Bizonyos körülmények között a nyomtató működése kiszámíthatatlanná válhat. A nem eredeti tinta szintjével kapcsolatos információ nem biztos, hogy megjelenik.

Az alábbiakban megtekintheti az eredeti Epson-tintapatronok kódjait.

<span id="page-80-0"></span>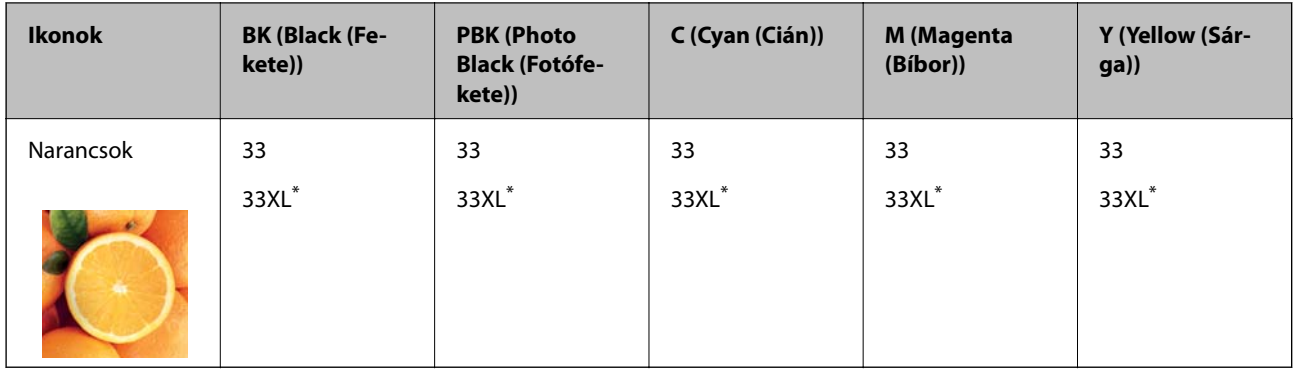

#### A "XL" nagy patront jelöl.

#### *Megjegyzés:*

❏ Nem minden tintapatron érhető el minden régióban.

❏ Az európai felhasználók látogassák meg a következő weboldalt az Epson tintapatronok kapacitásával kapcsolatos információkért.

<http://www.epson.eu/pageyield>

#### Ausztrália/Új-Zéland

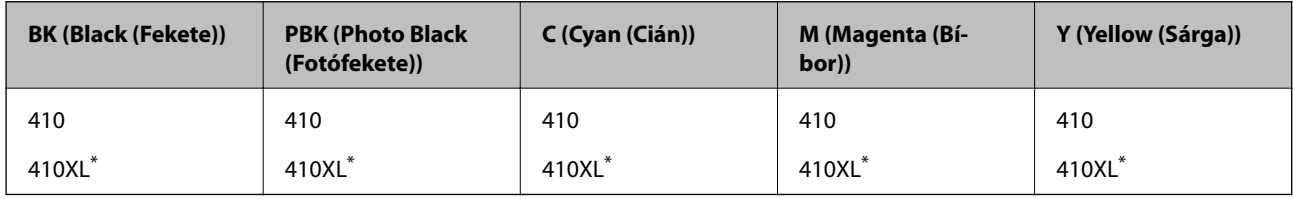

A "XL" nagy patront jelöl.

#### *Megjegyzés:*

Nem minden tintapatron érhető el minden régióban.

# **Tintapatron kezelésére vonatkozó óvintézkedések**

Olvassa el az alábbi útmutatót mielőtt a tintapatronok cseréjébe kezd.

#### **A kezelésre vonatkozó óvintézkedések**

- ❏ A tintapatronokat normál szobahőmérsékleten, közvetlen napfénytől óvva tárolja.
- ❏ Az Epson azt ajánlja, hogy a tintapatront a csomagolásán feltüntetett lejárati idő előtt használja fel.
- ❏ A legjobb eredmény érdekében a csomag felnyitásától számított hat hónapon belül használja fel a tintapatronokat.
- ❏ Az a legjobb, ha a tintapatron csomagokat aljukkal lefelé tárolja.
- ❏ Ha hideg tárolóhelyről hozza be a tintapatront, felhasználás előtt hagyja szobahőmérsékletre melegedni legalább három órán át.
- ❏ Addig ne bontsa fel a tintapatron csomagolását, amíg nem akarja behelyezni a nyomtatóba. A patron a megbízhatóság érdekében vákuumcsomagolt. Ha egy patront a felhasználás előtt sokáig felbontva hagy, a nyomtatásra már lehet, nem lesz alkalmas.

❏ Ne érjen hozzá a képen mutatott részhez. Ellenkező esetben problémák jelentkezhetnek nyomtatáskor.

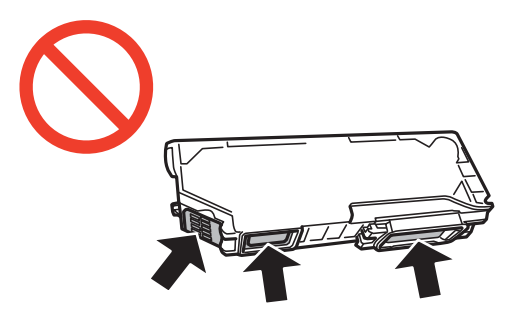

- ❏ Helyezzen be minden patront; ellenkező esetben nem lehet nyomtatni.
- ❏ A tintapatronok cseréjét ne kikapcsolt készüléken végezze. A nyomtatófejet ne mozgassa kézzel, mert azzal kárt tehet a nyomtatóban.
- ❏ A tintapatron behelyezése után a tápfeszültség jelzőfénye addig fog villogni, amíg a nyomtató tölti a festéket. Tintafeltöltés közben ne kapcsolja ki a nyomtatót. Ha a tintafeltöltés még nem fejeződött be, akkor lehet, hogy nem fog tudni nyomtatni.
- ❏ Ne hagyja állni a nyomtatót tintapatronok nélkül és ne kapcsolja ki a nyomtatót a patroncsere közben. Ellenkező esetben a nyomtatófej fúvókáiban maradó festék beszárad, és nem fog tudni majd nyomtatni.
- ❏ Ügyeljen arra, hogy ne kerüljön por vagy idegen tárgy a tintapatrontartó belsejébe. Ha bármi bekerül a tartóba, az negatívan befolyásolhatja a nyomtatási minőséget, vagy akár meg is akadályozhatja a nyomtatást. Ha bármi bekerült a tartóba, óvatosan vegye ki.
- ❏ Ha eltávolítja a patront a nyomtatóból későbbi felhasználás miatt, vagy mert ki akarja dobni, ügyeljen arra, hogy tegye vissza a kupakot a patron tinta-adagoló portjára, mert így meggátolja a festék beszáradását, és a környező területekre sem kenődik festék.

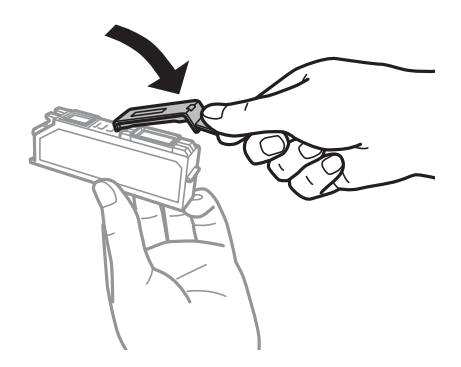

- ❏ A nyomtató olyan tintapatronokat használ, melyeken található egy zöld chip, ami az olyan információkat figyeli, mint pl. az egyes patronokban hátralévő tinta mennyisége. Ez azt jelenti, hogy még ha a kifogyás előtt távolítják is el a patront a nyomtatóból, később visszateheti a patront a nyomtatóba és ugyanúgy használhatja. Azonban, ha visszahelyezi a patront, némi festék felhasználásra kerül a nyomtató teljesítményének garantálása érdekében.
- ❏ A tintával való takarékoskodás érdekében csak akkor távolítson el egy tintapatront, ha ki is cseréli. A kevés tintát tartalmazó tintapatronok nem minden esetben lesznek újra használhatók visszahelyezésük után.
- ❏ A kiváló nyomtatási minőség és a nyomtatófej megóvása érdekében egy kis tinta marad a patronban, amikor a nyomtató jelzi, hogy ki kell cserélni a patront. A specifikációban megadott nyomtatható lapszám nem tartalmazza ezt a tartalékot.
- ❏ A nyomtató funkcionalitását és teljesítményét nem befolyásolja az a tény, hogy a tintapatronok újrahasznosított alkotóelemeket is tartalmazhatnak.
- ❏ A tintapatronok műszaki adatai és kinézete előzetes bejelentés nélkül is változhat a termékfejlesztés eredményeképpen.
- ❏ Ne szerelje szét vagy állítsa össze újra a tintapatront, különben nem lesz képes a normális nyomtatásra.
- ❏ Nem használhatja a nyomtatóval érkezett patronokat tartalékként.
- ❏ A kinyomtatható lapok száma függ a nyomtatandó képektől, a használt papírtípustól, a nyomtatás gyakoriságától és a környezeti feltételektől, például a hőmérséklettől.
- ❏ Késedelem nélkül cserélje ki a tintapatronokat. Ne hagyja a nyomtatót tintapatron nélkül állni.

#### **Tintafogyasztás**

- ❏ A nyomtatófej optimális teljesítményének fenntartása miatt némi festék felhasználásra kerül minden patronból a nyomtatáson kívül is karbantartási műveletekhez, így pl. a tintapatronok cseréjekor és a nyomtatófej tisztítása során.
- ❏ Monokróm vagy szürkeárnyalatos nyomtatás esetén a papírtípus vagy nyomtatási minőség beállításaitól függően a készülék lehet, hogy színes tintát használ fekete helyett. Ennek az az oka, hogy a fekete szín létrehozásához színes tintát használ.
- ❏ A nyomtatóhoz mellékelt tintapatronokban lévő tinta egy részét a nyomtató felhasználja az első üzembe helyezéskor. Ahhoz, hogy a nyomtató jó minőségben tudjon nyomtatni, a nyomtatófejnek tele kell lennie tintával. Ehhez az egyszeri művelethez jelentős mennyiségű tinta szükséges, ezért előfordulhat, hogy ezekkel a patronokkal kevesebb oldalt tud kinyomtatni, mint a következőkkel.

# **A tintapatronok cseréje**

### !*Figyelem!*

Ügyeljen arra, hogy kezét vagy az ujjait ne hagyja a lapolvasó egység alatt, amikor azt kinyitja vagy lecsukja. Ellenkező esetben megsérülhet.

#### Fontos:

Késedelem nélkül cserélje ki a tintapatronokat. Ne hagyja a nyomtatót tintapatron nélkül állni.

#### *Megjegyzés:*

- ❏ A nyomtatást még azt követően is folytathatja, hogy a nyomtató alacsony tintaszintet jelez. Ugyanakkor készítsen elő új patronokat, amint lehetséges.
- $□$  Ha másolás közben cseréli le a tintapatronokat, akkor az eredetik elmozdulhatnak. Nyomja le a  $□$  gombot a törléshez és az eredetik visszahelyezéséhez.
- 1. Tegye az alábbiak egyikét.
	- ❏ Ha tintapatronok cseréjével kapcsolatos üzenet jelenik meg

Ellenőrizze, hogy melyik tintapatront kell kicserélni, majd nyomja meg az OK gombot. Válassza ki a **Csere most** lehetőséget a ▲ vagy ▼ gombbal, majd nyomja meg az OK gombot. Távolítsa el az új tintapatront a csomagolásból.

❏ Ha a tintapatronokat akkor cseréli ki, amikor még nem fogytak ki teljesen

Válassza ki a **Beállítás** lehetőséget a főképernyőn a **<a>** vagy sombbal, majd nyomja meg az OK gombot. Válassza ki a **Karbantartás** lehetőséget a **<** vagy s gombbal, majd nyomja meg az OK gombot. Válassza ki a **Tintapatronok cseréje** lehetőséget a  $\triangleleft$  vagy  $\triangleright$  gombbal, majd nyomja meg az OK gombot. Ezt követően vegye ki az új tintapatront a csomagolásából, majd nyomja meg a  $\Phi$  gombot.

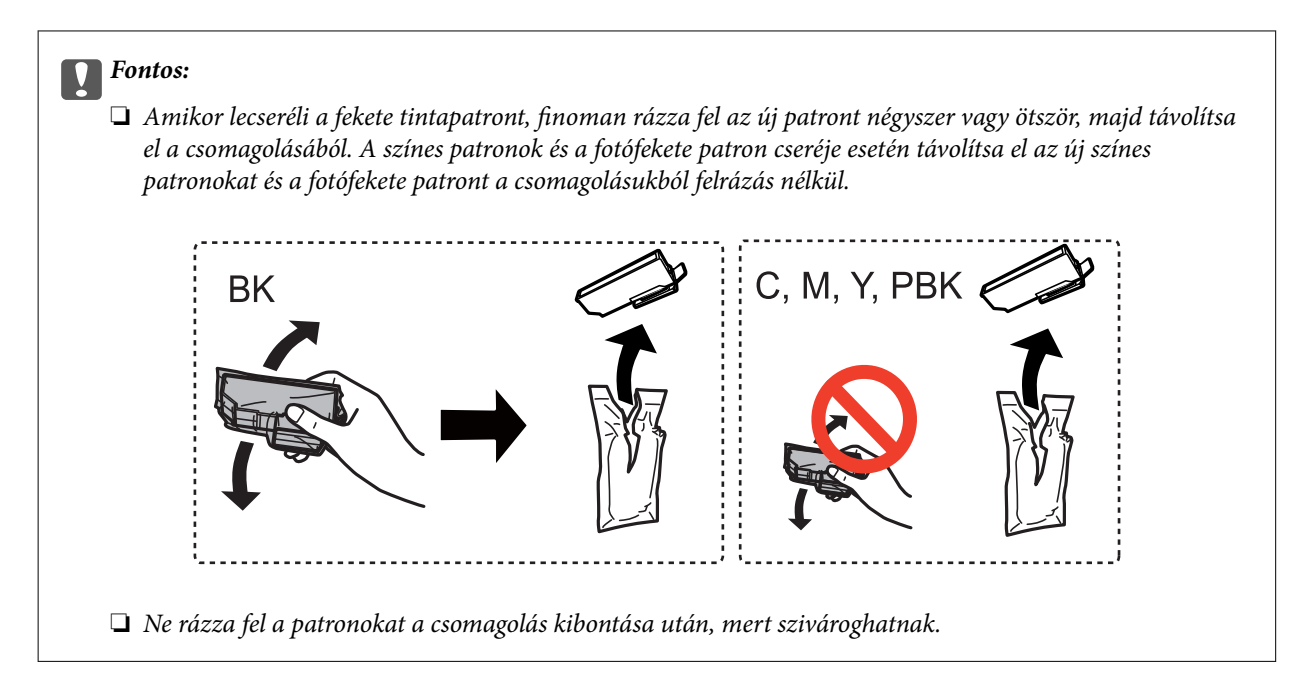

2. Győződjön meg arról, hogy a kupak felfelé néz, majd távolítsa el.

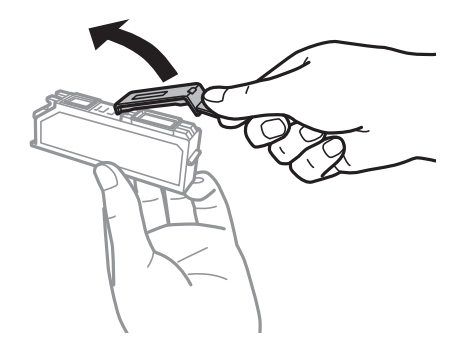

#### **T** Fontos:

Ne érjen hozzá a képen mutatott részhez. Ellenkező esetben problémák jelentkezhetnek nyomtatáskor.

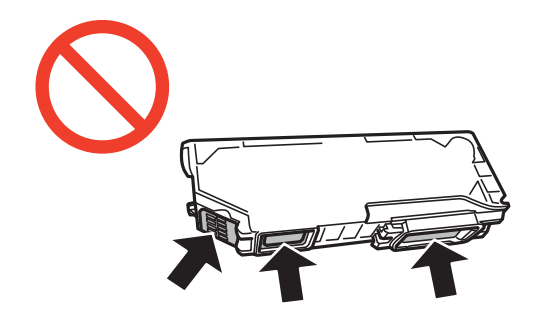

3. Úgy nyissa fel a lapolvasó egységet, hogy közben a dokumentumfedél zárva legyen.

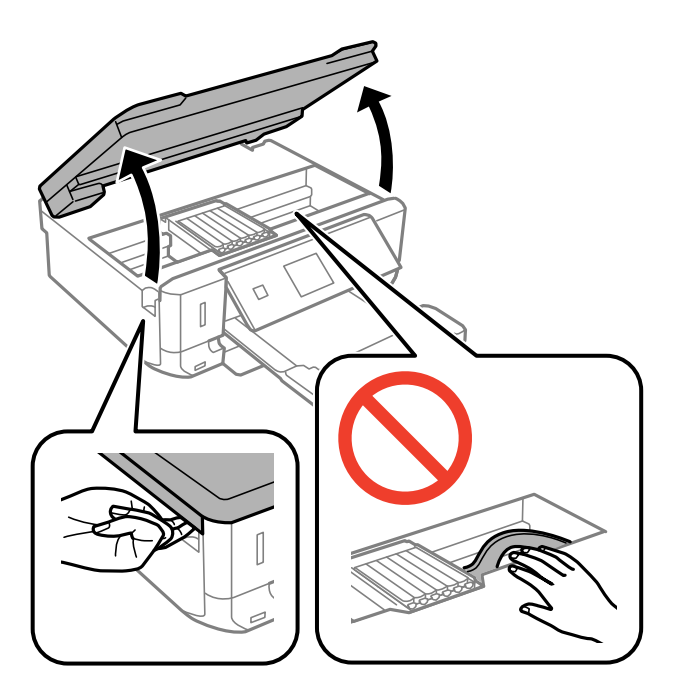

4. Nyomja meg a fület a tintapatrontartó kioldásához, majd vegye ki átlós irányban a patront.

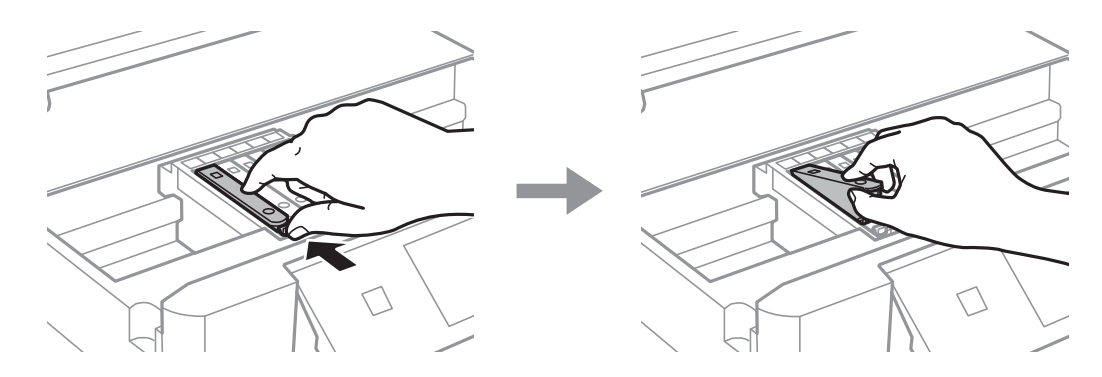

#### **T** Fontos:

Ha eltávolítja a patront a nyomtatóból későbbi felhasználás miatt, vagy mert ki akarja dobni, ügyeljen arra, hogy tegye vissza a kupakot a patron tinta-adagoló portjára, mert így meggátolja a festék beszáradását, és a környező területekre sem kenődik festék.

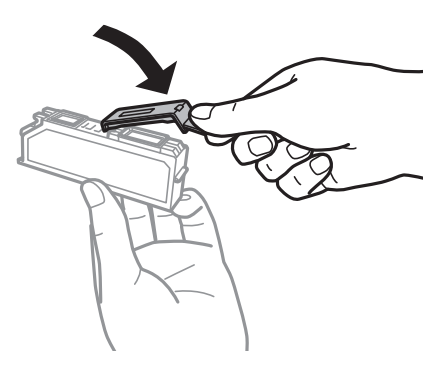

5. Helyezze be átlósan a tintapatront a tintapatrontartóba, és finoman tolja lefelé, amíg a helyére nem kattan.

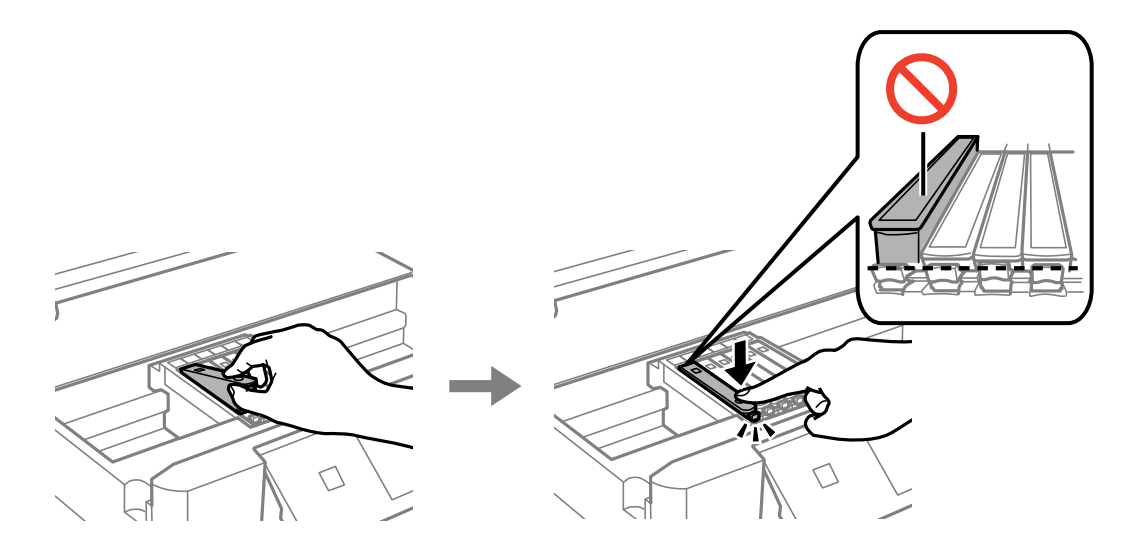

- 6. Csukja le a lapolvasó egységet, majd nyomja meg a  $\Phi$  gombot.
- 7. Kövesse a képernyőn megjelenő utasításokat.

#### Fontos:

A tintapatron behelyezése után a tápfeszültség jelzőfénye addig fog villogni, amíg a nyomtató tölti a festéket. Tintafeltöltés közben ne kapcsolja ki a nyomtatót. Ha a tintafeltöltés még nem fejeződött be, akkor lehet, hogy nem fog tudni nyomtatni.

#### **Kapcsolódó információ**

- $\rightarrow$  ["Tintapatronok kódjai" 80. oldal](#page-79-0)
- & ["Tintapatron kezelésére vonatkozó óvintézkedések" 81. oldal](#page-80-0)

# **Ideiglenes nyomtatás fekete tintával**

Ha kifogyott a színes tinta vagy a fotófekete tinta, és még maradt fekete tinta, amikor számítógépről nyomtat, a fekete tintával rövid időre folytathatja a nyomtatást, ha az alábbi beállításokat használja.

- ❏ A papír típusa:Normál papírok, Boríték
- ❏ Szín: **Szürkeárnyalatos**
- ❏ Szegély nélküli: Nincs kijelölve
- ❏ EPSON Status Monitor 3: Engedélyezve (csak Windows)

Mivel ez a funkció csak körülbelül 5 napig érhető el, cserélje le a kifogyott tintapatronokat, amilyen gyorsan csak lehet.

#### *Megjegyzés:*

- ❏ Ha az *EPSON Status Monitor 3* funkció nincs engedélyezve, nyissa meg a nyomtatómeghajtót, kattintson a *Kiegészítő beállítások* lehetőségre a *Karbantartás* lapon, majd válassza ki az *Az EPSON Status Monitor 3 engedélyezése* lehetőséget.
- ❏ Az elérhetőség időtartama a felhasználási feltételektől függ.

### **Ideiglenes nyomtatás fekete tintával – Windows**

1. Amikor az alábbi ablak jelenik meg, függessze fel a nyomtatást.

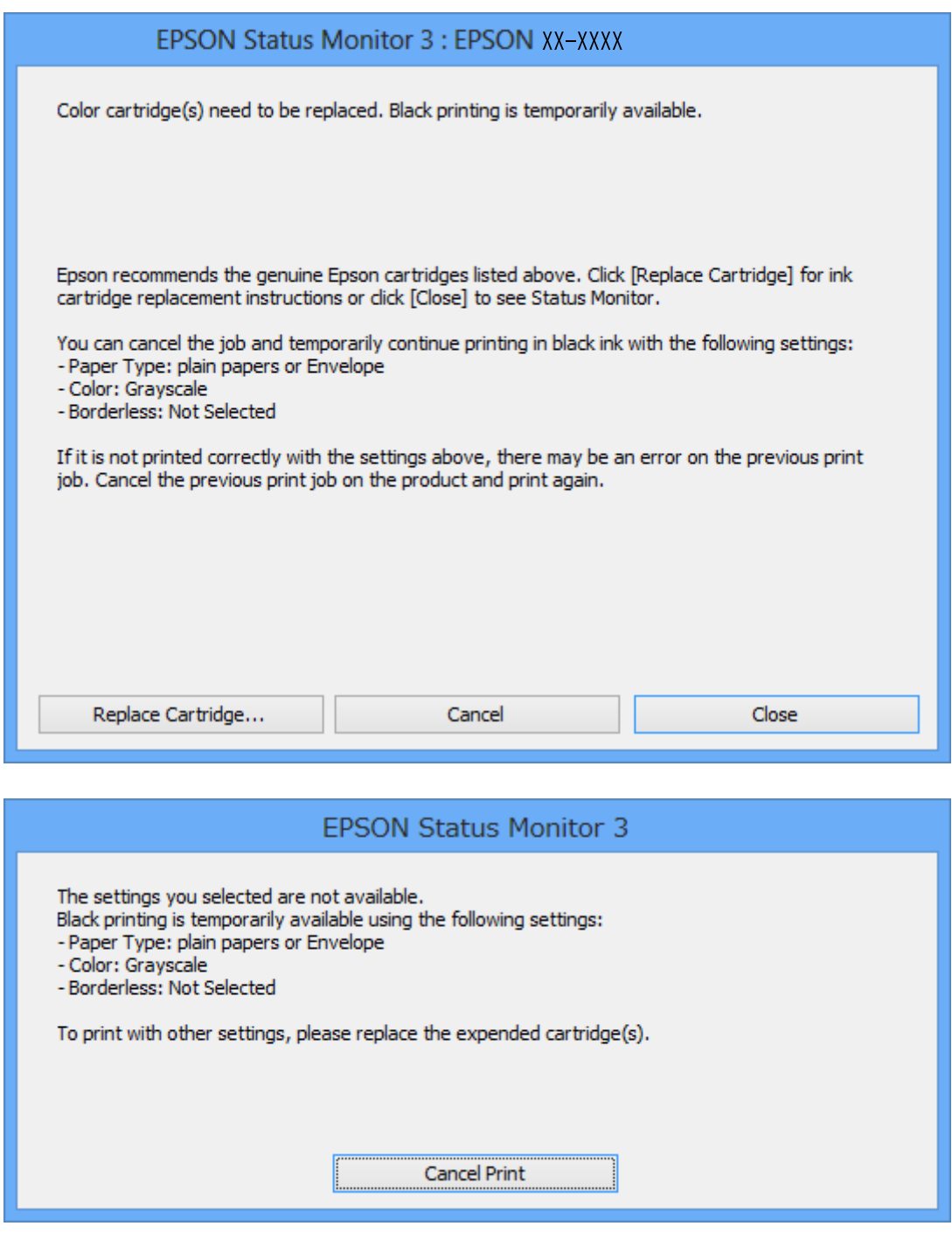

#### *Megjegyzés:*

Ha nem tudja a nyomtatást a számítógépről törölni, használja a nyomtató vezérlőpultját.

- 2. Nyissa meg a nyomtatómeghajtó ablakát.
- 3. Törölje a **Keret nélküli** lehetőséget a **Fő** lapról.
- 4. Válassza ki a **Normál papírok** vagy a **Boríték** lehetőséget a **Papírtípus** beállításaként a **Fő** fülön.
- 5. Jelölje ki az **Szürkeárnyalatos** lehetőséget.
- 6. Állítsa be a többi elemet a **Fő** és a **További beállítások** füleken, ahogy szükséges, majd kattintson az **OK** elemre.
- 7. Kattintson a **Nyomtatás** lehetőségre.
- 8. A megjelenő ablakban kattintson a **Nyomtatás feketében** lehetőségre.

#### **Kapcsolódó információ**

- & ["Papír betöltése Papírkazetta használata esetén" 25. oldal](#page-24-0)
- $\blacktriangleright$  ["A nyomtatás alapjai Windows" 42. oldal](#page-41-0)

### **Ideiglenes nyomtatás fekete tintával – Mac OS X**

#### *Megjegyzés:*

Ha szeretné a funkciót hálózaton keresztül használni, kapcsolódjon a *Bonjour* hoz.

- 1. A **Rögzítés** ablakban kattintson a nyomtató ikonjára.
- 2. Törölje a feladatot.

*Megjegyzés:* Ha nem tudja a nyomtatást a számítógépről törölni, használja a nyomtató vezérlőpultját.

- 3. Válassza ki a **Rendszerbeállítások** elemet az menü > **Nyomtatók és szkennerek** (vagy **Nyomtatás és szkennelés**, **Nyomtatás és faxolás**) menüpontban, majd válassza ki a nyomtatót. Kattintson a **Beállítások és kellékanyagok** > **Beállítások** (vagy **Illesztőprogram**) elemre.
- 4. Jelölje ki a(z) **Be** elemet a(z) **Fekete nyomt. ideigl. eng.** beállításnál.
- 5. Nyissa meg a nyomtatási párbeszédpanelt.
- 6. Jelölje ki a **Nyomtatási beállítások** lehetőséget a felugró menüből.
- 7. A **Papírméret** beállításban jelöljön ki egy papírméretet, kivéve szegély nélküli méretet.
- 8. Válassza a **Normál papírok** vagy a **Boríték** elemeket a **Hordozótípus** beállításban.
- 9. Jelölje ki a **Szürkeárnyalatos** lehetőséget.
- 10. Állítsa be a többi elemet is, szükség szerint.
- 11. Kattintson a **Nyomtatás** lehetőségre.

#### **Kapcsolódó információ**

- & ["Nyomtatás visszavonása" 64. oldal](#page-63-0)
- & ["Papír betöltése Papírkazetta használata esetén" 25. oldal](#page-24-0)
- $\blacktriangleright$  ["A nyomtatás alapjai Mac OS X" 44. oldal](#page-43-0)

# **Takarékosság a fekete tintával, kevés fekete tinta esetén (csak Windows esetén)**

Ha a fekete tinta fogytán van, és elegendő színes tinta maradt a készülékben, a színes tintákból feketét állíthat elő. Folytathatja a nyomtatást, míg a fekete tintapatron cseréjét előkészíti.

A funkció csak akkor érhető el, ha a nyomtatómeghajtóban kijelölte a következő beállításokat.

❏ Papírtípus: **Normál papírok**

- ❏ Minőség: **Szokásos**
- ❏ EPSON Status Monitor 3: Engedélyezve

#### *Megjegyzés:*

- ❏ Ha az *EPSON Status Monitor 3* funkció nincs engedélyezve, nyissa meg a nyomtatómeghajtót, kattintson a *Kiegészítő beállítások* lehetőségre a *Karbantartás* lapon, majd válassza ki az *Az EPSON Status Monitor 3 engedélyezése* lehetőséget.
- ❏ A kompozit fekete kissé eltér a tiszta feketétől. Ezenkívül a nyomtatási sebesség is kisebb.
- ❏ A nyomtatófej minőségének megőrzése érdekében a készülék fekete tintát is használ.

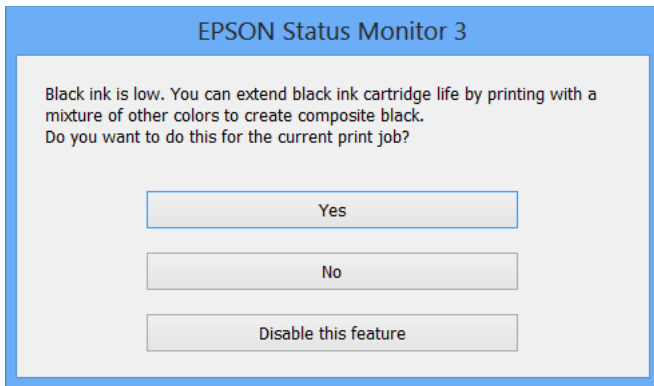

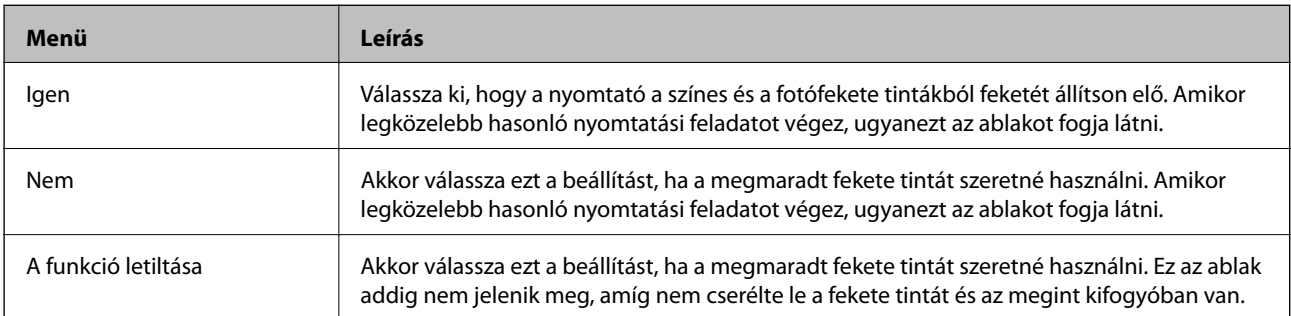

# <span id="page-89-0"></span>**A nyomtató karbantartása**

# **A nyomtatófej ellenőrzése és tisztítása**

Ha a fúvókák el vannak tömődve, a nyomatok halványak lesznek, csíkozódás, vagy nem várt színek jelennek meg. Ha nyomtatási minőség romlik, használja a fúvóka-ellenőrző funkciót, és ellenőrizze, hogy a fúvókák el vannak-e tömődve. Ha el vannak tömődve, tisztítsa meg a nyomtatófejet.

#### *Fontos:*

Fejtisztítás közben ne nyissa fel a lapolvasó egységet, és ne kapcsolja ki a nyomtatót. Ha a fejtisztítás még nem fejeződött be, akkor lehet, hogy nem fog tudni nyomtatni.

#### *Megjegyzés:*

- ❏ Mivel a nyomtatófej tisztításához egy kevés tinta szükséges, csak akkor tisztítsa a nyomtatófejet, ha a nyomtatási minőség romlik.
- ❏ Ha a festékszint alacsony, akkor elképzelhető, hogy nem fogja tudni megtisztítani a nyomtatófejet. Előbb cserélje ki a tintapatront.
- ❏ Ha a nyomtatási minőség a fúvókaellenőrzés és körülbelül két fejtisztítás után sem javul, várjon legalább hat órát nyomtatás nélkül, majd indítsa el ismét a fúvókaellenőrzést, és szükség esetén ismételje meg a fejtisztítást. Javasoljuk, hogy kapcsolja ki a nyomtatót. Ha a nyomtatási minőség nem javul, vegye fel a kapcsolatot az Epson szakembereivel.
- $\Box$  A nyomtatófej kiszáradásának elkerülése érdekében mindig kapcsolja ki a nyomtatót a $\mathcal O$  gombbal.
- ❏ Annak érdekében, hogy a nyomtatófej a lehető legjobban tudjon működni, azt ajánljuk, hogy rendszeresen nyomtasson vele néhány oldalt.

### **A nyomtatófej ellenőrzése és tisztítása – Vezérlőpult**

- 1. Töltsön be sima A4-es papírt a nyomtatóba.
- 2. Válassza ki a **Beállítás** lehetőséget a főképernyőn a ◀ vagy ▶ gombbal, majd nyomja meg az OK gombot.
- 3. Válassza ki a **Karbantartás** lehetőséget a **v**agy **b** gombbal, majd nyomja meg az OK gombot.
- 4. Válassza ki a **Fúvóka-ellenőrzés** lehetőséget a **4** vagy **>** gombbal, majd nyomja meg az OK gombot.
- 5. A fúvóka ellenőrző minta nyomtatásához kövesse a képernyőn megjelenő utasításokat.
- 6. Hasonlítsa össze a kinyomtatott ellenőrző mintát az alábbi mintával.
	- ❏ Minden sor kinyomtatásra került: A nyomtatófej fúvókái nincsenek eltömődve. Válassza ki a **Nem** lehetőséget a  $\blacktriangle$  vagy  $\nabla$  gomb segítségével, majd nyomja meg az OK gombot.

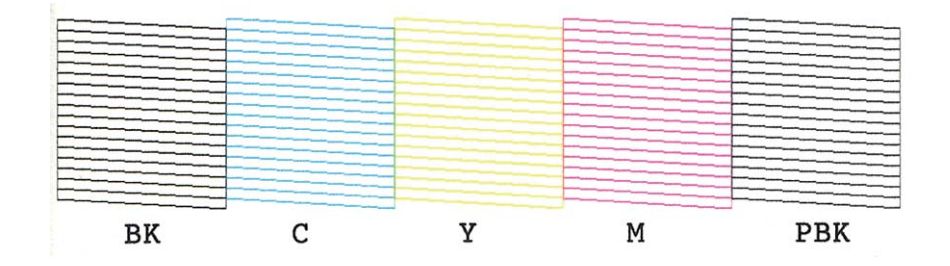

❏ Törött sorok vagy hiányzó szegmensek: Lehet, hogy a nyomtatófej fúvókái eltömődtek. Menjen a következő lépésre.

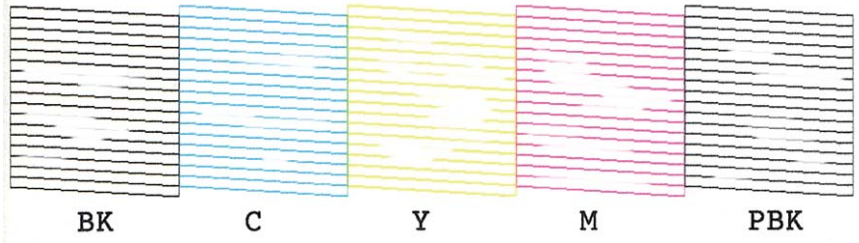

#### *Megjegyzés:*

A tesztminták készüléktípusonként eltérhetnek.

- 7. Válassza ki a **Igen** lehetőséget a ▼ vagy ▲ gombbal, majd nyomja meg az OK gombot.
- 8. A nyomtatófej tisztításához kövesse a képernyőn megjelenő utasításokat.
- 9. Ha a tisztítás befejeződött, válassza ki a **Fúvóka-ellenőrzés** lehetőséget a  $\blacktriangledown$  vagy  $\blacktriangle$  gomb használatával, majd a fúvókaellenőrző minta ismételt nyomtatásához kövesse a képernyőn megjelenő utasításokat. Addig ismételje a tisztítást és a minta a nyomtatását, amíg minden sor teljesen kinyomtatásra nem kerül.

#### **Kapcsolódó információ**

 $\blacktriangleright$  ["Papír betöltése Papírkazetta használata esetén" 25. oldal](#page-24-0)

### **A nyomtatófej ellenőrzése és tisztítása – Windows**

- 1. Töltsön be sima A4-es papírt a nyomtatóba.
- 2. Nyissa meg a nyomtatómeghajtó ablakát.
- 3. Kattintson a **Fúvókák ellenőrzése** lehetőségre a **Karbantartás** lapon.
- 4. Kövesse a képernyőn megjelenő utasításokat.

#### <span id="page-91-0"></span>**Kapcsolódó információ**

- & ["Papír betöltése Papírkazetta használata esetén" 25. oldal](#page-24-0)
- & ["Windows nyomtatómeghajtó" 104. oldal](#page-103-0)

### **A nyomtatófej ellenőrzése és tisztítása – Mac OS X**

- 1. Töltsön be sima A4-es papírt a nyomtatóba.
- 2. Válassza ki a **Rendszerbeállítások** elemet az menü > **Nyomtatók és szkennerek** (vagy **Nyomtatás és szkennelés**, **Print & Fax**) menüpontban, majd válassza ki a nyomtatót.
- 3. Kattintson a **Beállítások és kellékanyagok** > **Segédprogram** > **Nyomtató segédprogram megnyitása** lehetőségre.
- 4. Kattintson a **Fúvókák ellenőrzése** lehetőségre.
- 5. Kövesse a képernyőn megjelenő utasításokat.

#### **Kapcsolódó információ**

& ["Papír betöltése Papírkazetta használata esetén" 25. oldal](#page-24-0)

# **Nyomtatófej igazítása**

Ha a függőleges vonalak elcsúszását vagy a képek elmosódását tapasztalja, végezze el a nyomtatófej igazítását.

### **A nyomtatófej igazítása – Vezérlőpult**

- 1. Töltsön be sima A4-es papírt a nyomtatóba.
- 2. Válassza ki a **Beállítás** lehetőséget a főképernyőn a **<** vagy > gombbal, majd nyomja meg az OK gombot.
- 3. Válassza ki a **Karbantartás** lehetőséget a  $\triangleleft$  vagy  $\triangleright$  gombbal, majd nyomja meg az OK gombot.
- 4. Válassza ki a Fej igazítása lehetőséget a **v**agy **b** gombbal, majd nyomja meg az OK gombot.
- 5. Az igazítási minta nyomtatásához kövesse a képernyőn megjelenő utasításokat.

6. A nyomtatófej igazításához kövesse a képernyőn megjelenő utasításokat. Minden csoportban keresse meg és válassza ki a leginkább egyszínű mintát a  $\blacktriangle$  vagy  $\nabla$  gombbal, majd nyomja meg az OK gombot.

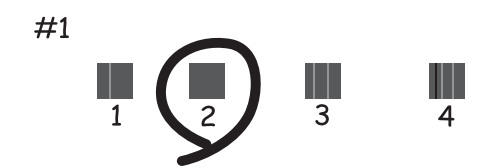

#### *Megjegyzés:*

- ❏ A tesztminták készüléktípusonként eltérhetnek.
- ❏ Ha nem javul a nyomtatási minőség, végezze el a nyomtatófej igazítását egy számítógépről.

#### **Kapcsolódó információ**

& ["Papír betöltése Papírkazetta használata esetén" 25. oldal](#page-24-0)

### **Nyomtatófej igazítása – Windows**

- 1. Töltsön be sima A4-es papírt a nyomtatóba.
- 2. Nyissa meg a nyomtatómeghajtó ablakát.
- 3. Kattintson a **Nyomtatófej beigazítása** lehetőségre a **Karbantartás** lapon.
- 4. Kövesse a képernyőn megjelenő utasításokat.

#### **Kapcsolódó információ**

- & ["Papír betöltése Papírkazetta használata esetén" 25. oldal](#page-24-0)
- & ["Windows nyomtatómeghajtó" 104. oldal](#page-103-0)

### **Nyomtatófej igazítása – Mac OS X**

- 1. Töltsön be sima A4-es papírt a nyomtatóba.
- 2. Válassza ki a **Rendszerbeállítások** elemet az menü > **Nyomtatók és szkennerek** (vagy **Nyomtatás és szkennelés**, **Print & Fax**) menüpontban, majd válassza ki a nyomtatót.
- 3. Kattintson a **Beállítások és kellékanyagok** > **Segédprogram** > **Nyomtató segédprogram megnyitása** lehetőségre.
- 4. Kattintson a **Nyomtatófej beigazítása** lehetőségre.
- 5. Kövesse a képernyőn megjelenő utasításokat.

#### **Kapcsolódó információ**

& ["Papír betöltése Papírkazetta használata esetén" 25. oldal](#page-24-0)

# **A papírvezető tisztítása**

Ha a kinyomtatott oldalak elkenődtek vagy kopottak, tisztítsa meg a görgőt belül. Az Epson papírhoz kapott tisztítólapot nem használhatja.

#### Fontos:

Ne használjon törlőkendőt a nyomtató belsejének tisztításához. A nyomtatófej fúvókái eltömődhetnek a rongyból származó anyagdarabokkal.

- 1. Ügyeljen arra, hogy a szkennerüveg és a dokumentumfedél ne legyen poros vagy foltos.
- 2. Töltsön be sima, A4-es papírt a papírkazetta egységbe.
- 3. Indítsa el a másolást anélkül, hogy eredetit helyezne a szkennerüveg felületére.

*Megjegyzés:* Ismételje meg a folyamatot, amíg a papíron már nem kenődik el a tinta.

#### **Kapcsolódó információ**

- & ["Papír betöltése Papírkazetta használata esetén" 25. oldal](#page-24-0)
- & ["Alapvető másolási tudnivalók" 65. oldal](#page-64-0)

# **A Szkennerüveg tisztítása**

Ha a másolatokon vagy a beolvasott képeken el van kenődve a tinta vagy kopás nyoma látszik, akkor tisztítsa meg a szkennerüveget.

#### **T** Fontos:

A nyomtató tisztításához soha ne használjon alkoholt vagy oldószert. Ezek a vegyszerek károsíthatják a nyomtatót.

1. Nyissa ki a dokumentumfedelet.

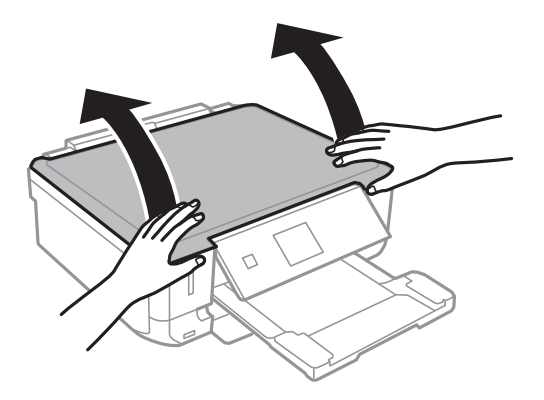

2. A szkennerüveg tisztításához használjon puha, száraz, tiszta ruhát.

#### *Megjegyzés:*

- ❏ Ha az üvegre zsírfolt vagy más nehezen eltávolítható anyag kerül, kevés üvegtisztítóval és puha ronggyal tisztítsa meg. Teljesen törölje le róla a folyadékot.
- ❏ Ne nyomja meg túl erősen az üvegfelületet.
- ❏ Ügyeljen arra, hogy ne karcolja vagy sértse meg az üveg felületét. Ha megsérül az üvegfelület, romolhat a lapolvasás minősége.

# **Energiatakarékosság**

A nyomtató alvó üzemmódba lép vagy automatikusan kikapcsol, ha nem végez semmilyen műveletet egy beállított ideig. Beállíthatja az energiagazdálkodás alkalmazását megelőző időt. Az idő növelése befolyásolja a nyomtató energiahatékonyságát. Kérjük, minden módosítás előtt gondoljon a környezetére.

### **Energiatakarékosság – kezelőpult**

- 1. Válassza ki a **Beállítás** lehetőséget a főképernyőn a ◀ vagy ▶ gombbal, majd nyomja meg az OK gombot.
- 2. Válassza ki a **Nyomtató beállítása** lehetőséget a  $\triangleleft$  vagy  $\triangleright$  gombbal, majd nyomja meg az OK gombot.
- 3. Válassza ki a **Kikapcsolás időzítő** vagy **Elalvás időzítő** lehetőséget a **4** vagy **r** gomb segítségével, majd nyomja meg az OK gombot.
- 4. Válassza ki a beállítást a  $\blacktriangle$  vagy  $\nabla$  gombbal, majd nyomja meg az OK gombot.

## **Energiatakarékosság - Windows**

- 1. Nyissa meg a nyomtatómeghajtó ablakát.
- 2. Kattintson a **A nyomtató és a beállítások adatai** lehetőségre a **Karbantartás** lapon.
- 3. Válassza ki az időtartamot, amennyi idő elteltével a nyomtató alvó üzemmódba lép, ez lesz az **Elalvás időzítő** beállítás, majd kattintson a **Elküldés** lehetőségre. Ha azt szeretné, hogy a nyomtató automatikusan kikapcsoljon, adja meg a **Kikapcsolási időzítő** beállítását, majd kattintson a **Elküldés** lehetőségre.
- 4. Kattintson a **OK** lehetőségre.

## **Energiatakarékosság - Mac OS X**

- 1. Válassza ki a **Rendszerbeállítások** elemet az menü > **Nyomtatók és szkennerek** (vagy **Nyomtatás és szkennelés**, **Print & Fax**) menüpontban, majd válassza ki a nyomtatót.
- 2. Kattintson a **Beállítások és kellékanyagok** > **Segédprogram** > **Nyomtató segédprogram megnyitása** lehetőségre.
- 3. Kattintson a **Nyomtatóbeállítások** lehetőségre.

4. Válassza ki az időtartamot, amennyi idő elteltével a nyomtató alvó üzemmódba lép, ez lesz az **Elalvás időzítő** beállítás, majd kattintson az **Alkalmaz** lehetőségre. Ha azt szeretné, hogy a nyomtató automatikusan kikapcsoljon, adja meg a **Kikapcsolási időzítő** beállítását, majd kattintson az **Alkalmaz** lehetőségre.

# **Menübeállítások Beállítás módban**

Ha kiválasztja a **Beállítás** lehetőséget a kezelőpanel főképernyőjén, nyomtatóbeállításokat adhat meg, illetve nyomtatókarbantartást végezhet.

# **A Tintaszintek menü elemei**

Válassza ki a menüket a kezelőpanelen az alábbiak szerint.

#### **Beállítás** > **Tintaszintek**

A tintapatronok körülbelüli szintjét jeleníti meg. Ha egy ! ikon jelenik meg, akkor a tinta kezd kifogyni. Ha X ikon jelenik meg, akkor a tintapatron kifogyott.

# **A Karbantartás menü elemei**

Válassza ki a menüket a kezelőpanelen az alábbiak szerint.

**Beállítás** > **Karbantartás**

#### **Fúvóka-ellenőrzés**

Minta nyomtatása annak ellenőrzésére, hogy a nyomtatófej fúvókái nem tömődtek-e el.

#### **Fejtisztítás**

Megtisztítja a nyomtatófej eltömődött fúvókáit.

#### **Fej igazítása**

Beállítja a nyomtatófejet a nyomtatási minőség javításához.

#### **Tintapatronok cseréje**

Ezzel a funkcióval cserélheti le a tintapatronokat, mielőtt a tinta kifogyna.

#### **Kapcsolódó információ**

- & ["A nyomtatófej ellenőrzése és tisztítása" 90. oldal](#page-89-0)
- & ["Nyomtatófej igazítása" 92. oldal](#page-91-0)

# **A Nyomtató beállítása menü elemei**

Válassza ki a menüket a kezelőpanelen az alábbiak szerint.

**Beállítás** > **Nyomtató beállítása**

#### **Papírforrás-beáll.**

❏ Papírbeállítás

Válassza ki a papírforrásba betöltött papír méretét és típusát.

#### ❏ Papírkonfiguráció

Papír betöltésekor automatikusan megjeleníti a papírbeállításokat tartalmazó képernyőt. Kapcsolja ki ezt a funkciót, ha mindig azonos méretű papírt tölt be, és nem szeretné megadni a papírbeállításokat a papír minden egyes betöltésénél. Az AirPrint funkció letiltása esetén nem áll rendelkezésre. Emellett a nyomtató még akkor sem figyelmezteti Önt, ha a papírbeállítások nem felelnek meg a betöltött papírnak.

#### **Matricák**

Módosítja a fényképes matricák nyomtatási pozícióját azáltal, hogy felfelé, lefelé, balra vagy jobbra mozgatja őket a megfelelő igazításhoz.

#### **Csendes mód**

Csökkenti a nyomtató által generált zajt, azonban ez a nyomtatási sebesség csökkenésével járhat. A kiválasztott papírtípustól és nyomtatási minőségtől függően előfordulhat, hogy nincs különbség a nyomtató zajszintjében.

#### **Kikapcsolás időzítő**

Automatikusan kikapcsolja a nyomtatót, ha nem végez semmilyen műveletet egy beállított ideig. Beállíthatja az energiagazdálkodás alkalmazását megelőző időt. Az idő növelése befolyásolja a nyomtató energiahatékonyságát. Kérjük, minden módosítás előtt gondoljon a környezetére.

#### **Elalvás időzítő**

Válassza ki az időtartamot, amennyi idő elteltével a nyomtató alvó üzemmódba (energiatakarékos üzemmódba) lép, ha nem végez semmilyen műveletet. Amikor a letelik a beállított idő, az LCD képernyő elsötétül.

#### **Nyelv/Language**

A kijelző nyelvének beállítása.

# **A Hálózati beállítások menü elemei**

Válassza ki a menüket a kezelőpanelen az alábbiak szerint.

#### **Beállítás** > **Hálózati beállítások**

#### **Állapotjelen.nyomt.**

Hálózati állapotlap nyomtatása.

#### **Wi-Fi beállítása**

Az alábbi beállítások elvégzéséről tekintse át a Hálózati útmutató útmutatásait.

❏ Wi-Fi beáll varázsló

Válasszon SSID-azonosítót, adja meg a jelszót, majd csatlakoztassa a nyomtatót egy vezeték nélküli (Wi-Fi) hálózathoz.

❏ Nyomógomb (WPS)

Vezeték nélküli (Wi-Fi) hálózathoz csatlakoztatja a nyomtatót a vezeték nélküli útválasztó WPS gombjának megnyomása esetén.

❏ PIN-kód (WPS)

A vezeték nélküli útválasztó segédprogramjában adja meg a nyomtató képernyőjén megjelenő PINkódot ahhoz, hogy csatlakoztathassa nyomtatót egy vezeték nélküli (Wi-Fi) hálózathoz.

❏ Wi-Fi auto. Csatlakozt

A nyomtatót vezeték nélküli (Wi-Fi) hálózathoz csatlakoztatja egy, a hozzáférési ponthoz kapcsolódó számítógép használatával. Helyezze be a nyomtatóhoz mellékelt szoftverlemezt, majd kövesse a képernyőn megjelenő utasításokat. Amikor egy üzenet a nyomtató működtetését kéri, indítsa el ezt a menüt.

❏ Wi-Fi letiltása

A kapcsolatot a vezeték nélküli jel kikapcsolásával tiltja le, anélkül, hogy törölné a hálózati adatokat. A kapcsolat engedélyezéséhez állítsa be újra a vezeték nélküli (Wi-Fi) hálózatot.

❏ Wi-Fi Direct beállítása

Vezeték nélküli (Wi-Fi) hálózathoz csatlakoztatja a nyomtatót vezeték nélküli útválasztó nélkül.

#### **Hálózati csatlako- zás ellenőrzése**

A hálózati kapcsolat állapotának ellenőrzése és a hálózati kapcsolat ellenőrzésére vonatkozó jelentés nyomtatása. Ha bármilyen probléma áll fenn a kapcsolattal, a probléma megoldásához ellenőrizze a jelentést. További részletekért lásd a Hálózati útmutató leírását.

# **A Epson Connect szolg. menü elemei**

Válassza ki a menüket a kezelőpanelen az alábbiak szerint.

#### **Beállítás** > **Epson Connect szolg.**

#### **Állapot**

Ellenőrizze, hogy a nyomtató regisztrálva van-e, továbbá csatlakozik-e az Epson Connect szolgáltatásaihoz.

#### **E-mail cím**

Ellenőrizze a nyomtató e-mail címét, amelyet regisztráltak az Epson Connect szolgáltatásainál.

#### **Regisztrálás/törlés**

Regisztrálja vagy törölje a nyomtatót az Epson Connect szolgáltatásainál.

#### **Felfügg./Folytatás**

Válassza ki, hogy felfüggesztené vagy folytatná az Epson Connect szolgáltatásait.

# **A Google Cloud Print szolgáltatások menü elemei**

Válassza ki a menüket a kezelőpanelen az alábbiak szerint.

**Beállítás** > **Google Cloud Print szolgáltatások**

#### **Állapot**

Ellenőrizze, hogy a nyomtató regisztrálva van-e, továbbá csatlakozik-e a Google Cloud Print szolgáltatásaihoz.

#### **Felfügg./Folytatás**

Válassza ki, hogy felfüggesztené vagy folytatná a Google Cloud Print szolgáltatásait.

#### **Alapért. beállítások visszaállítása**

A beállításokat az alapértékre állítja vissza.

## **A Fájlmegosztás menü elemei**

Válassza ki a menüket a kezelőpanelen az alábbiak szerint.

#### **Beállítás** > **Fájlmegosztás**

Válassza ki a nyomtató és azon számítógép közötti csatlakozási módot, amelyiknek írási hozzáférése lesz a nyomtatóba behelyezett memóriakártyához. Az olvasási és írási hozzáférést a prioritást élvező kapcsolódással rendelkező számítógép kapja meg. A többi számítógép csak olvasási hozzáférést kap.

#### **Kapcsolódó információ**

& ["Memóriakártya elérése a számítógépről" 146. oldal](#page-145-0)

## **A Külső eszköz beállítása menü elemei**

Válassza ki a menüket a kezelőpanelen az alábbiak szerint.

#### **Beállítás** > **Külső eszköz beállítása**

A nyomtatási beállítások módosítása külső eszközről (pl. digitális fényképezőgépről) történő közvetlen nyomtatásra. Az egyes beállítások magyarázatairól lásd a menüelemek leírásait a kezelőpanelről történő nyomtatás bemutatásánál.

#### **Kapcsolódó információ**

 $\blacktriangleright$ <sub>n</sub>A fotónyomtatás menüelemei<sup>"</sup> 41. oldal

# **A Segédfunkciók menü elemei**

Válassza ki a menüket a kezelőpanelen az alábbiak szerint.

**Beállítás** > **Segédfunkciók**

#### **Papírbeáll. figyelm.**

Figyelmeztetést jelenít meg, ha a nyomtatási feladat papírbeállításai (nyomtatási beállításai) nem egyeznek meg a nyomtató azon papírbeállításaival, amelyeket a papír betöltésekor adott meg. A beállítás révén nem történik téves nyomtatás. A papírbeállítás képernyője azonban nem jelenik meg, ha a **Papírkonfiguráció** le van tiltva a következő menükben.

**Beállítás** > **Nyomtató beállítása** > **Papírforrás-beáll.**

# **A Firmware frissítése menü elemei**

Válassza ki a menüket a kezelőpanelen az alábbiak szerint.

#### **Beállítás** > **Firmware frissítése**

#### **Frissítés**

Ellenőrzi, hogy megtörtént-e a belső vezérlőprogram legújabb verziójának feltöltése a hálózati kiszolgálóra. Ha rendelkezésre áll frissítés, kiválaszthatja, hogy el szeretné-e kezdeni a frissítést.

#### **Aktuális verzió**

Megjeleníti a nyomtató belső vezérlőprogramjának jelenlegi verzióját.

#### **Értesítés**

Rendszeres időközönként ellenőrzi, hogy rendelkezésre áll-e a belső vezérlőprogram frissítése, és ha igen, értesíti Önt.

#### **Kapcsolódó információ**

& ["A nyomtató belső vezérlőprogramjának frissítése a kezelőpanelről" 115. oldal](#page-114-0)

# **A Alapért. beállítások visszaállítása menü elemei**

Válassza ki a menüket a kezelőpanelen az alábbiak szerint.

#### **Beállítás** > **Alapért. beállítások visszaállítása**

#### **Hálózati beállítások**

A hálózati beállításokat az alapértékre állítja vissza.

#### **Mind, kivéve a hálózati**

A hálózati beállításokon kívül minden beállítást az alapértékre állítja vissza.

#### **Minden beáll**

Az összes beállítást az alapértékre állítja vissza.

# <span id="page-101-0"></span>**Hálózati szolgáltatásokra és szoftverekre vonatkozó információk**

Ez a fejezet azokat a hálózati szolgáltatásokat és szoftvertermékeket mutatja be, amelyek az Epson webhelyén vagy a készülékhez kapott CD-n rendelkezésre állnak a nyomtatóhoz.

# **Epson Connect szolgáltatás**

Az interneten keresztül elérhető Epson Connect szolgáltatás használatával bármikor és gyakorlatilag bárhonnan nyomtathat okostelefonjáról, táblagépéről vagy laptopjáról.

Az interneten keresztül az alábbi funkciók érhetők el.

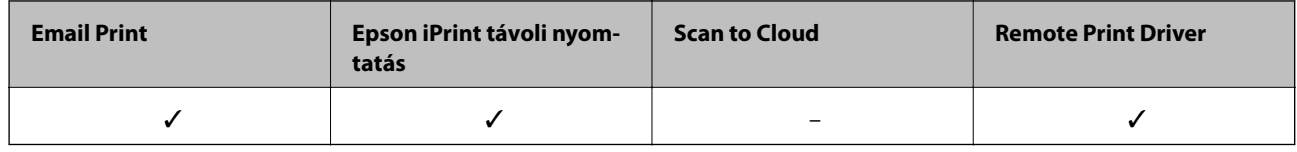

További részleteket az Epson Connect weboldalon talál.

<https://www.epsonconnect.com/>

[http://www.epsonconnect.eu](http://www.epsonconnect.eu/) (csak Európában)

# **Web Config**

A Web Config egy webböbgészőben (pl. Internet Explorer vagy Chrome) futó alkalmazás a számítógépen vagy okos eszközön. Ellenőrizheti a nyomtató állapotát vagy módosíthatja a hálózati szolgáltatást és a nyomtató beállításait. A Web Config használatához csatlakoztassa a nyomtatót és a számítógépet vagy az eszközt ugyanahhoz a hálózathoz.

#### *Megjegyzés:*

A következő böngészők használata támogatott.

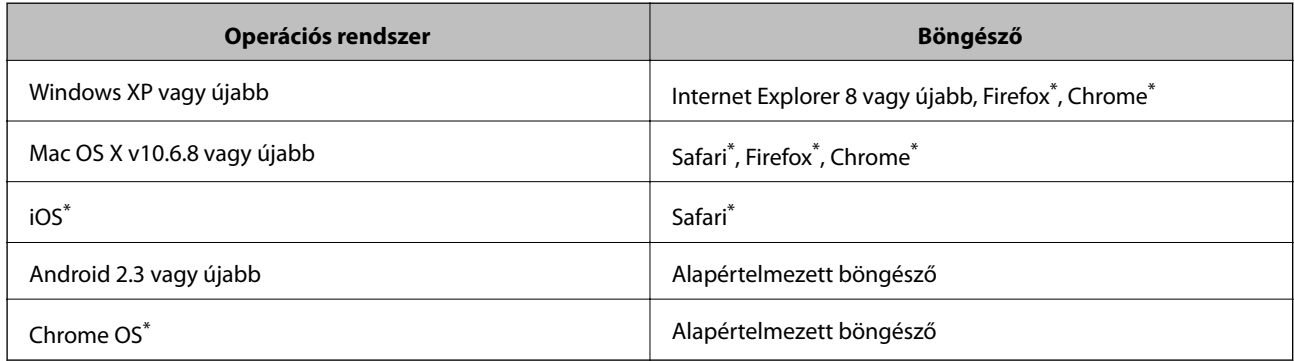

\*: A legújabb verziót használja.

## **A Web Config futtatása egy böngészőben**

1. Ellenőrizze a nyomtató IP-címét.

Jelölje ki a **Beállítás** > **Hálózati beállítások** > **Állapotjelen.nyomt.** opciót a kezelőpanelen, majd nyomja meg a  $\Phi$  gombot vagy az OK gombot. Ellenőrizze a nyomtató IP-címét a kinyomtatott állapotlapon.

2. Indítson el böngészőt a számítógépen vagy okos eszközön, majd írja be a nyomtató IP-címét.

Formátum:

IPv4: http://a nyomtató IP-címe/

IPv6: http://[a nyomtató IP-címe]/

Példák:

IPv4: http://192.168.100.201/

IPv6: http://[2001:db8::1000:1]/

*Megjegyzés:* Az okos eszközt használva a Web Config futtatása az Epson iPrint karbantartó képernyőjéről is lehetséges.

#### **Kapcsolódó információ**

& ["Az Epson iPrint használata" 60. oldal](#page-59-0)

### **A Web Config futtatása Windows rendszerben**

Ha WSD segítségével csatlakoztat számítógépet a nyomtatóhoz, kövesse az alábbi lépéseket a Web Config futtatásához.

- 1. Nyissa meg az eszközöket és nyomtatókat megjelenítő képernyőt a Windows rendszerben.
	- ❏ Windows 8.1/Windows 8

Válassza az **Asztal** > **Beállítások** > **Vezérlőpult** > **Eszközök és nyomtatók megtekintése** parancsot a **Hardver és hang** (vagy **Hardver**) menüpontnál.

❏ Windows 7

Kattintson az indítás gombra, majd válassza ki a **Vezérlőpult** > **Eszközök és nyomtatók megjelenítése** parancsot a **Hardver és hang** menüpontban.

❏ Windows Vista

Kattintson az indítás gombra, majd válassza ki a **Vezérlőpult** > **Nyomtatók** lehetőséget a **Hardver és hang** menüpontban.

- 2. Jobb gombbal kattintson a nyomtatóra, és válassza a **Tulajdonságok** elemet.
- 3. Válassza ki a **Webes szolgáltatás** lapot, majd kattintson az URL-re.

## **A Web Config futtatása Mac OS X rendszeren**

- 1. Válassza ki a **Rendszerbeállítások** elemet az menü > **Nyomtatók és szkennerek** (vagy **Nyomtatás és szkennelés**, **Print & Fax**) menüpontban, majd válassza ki a nyomtatót.
- 2. Kattintson az **Opciók és tartozékok**> **Nyomtató weboldalának megjelenítése** elemre.

# <span id="page-103-0"></span>**Windows nyomtatómeghajtó**

A nyomtatómeghajtó a nyomtatót vezérli más alkalmazásokból érkező nyomtatási parancsok alapján. A nyomtatómeghajtón elvégzett beállítások vezetnek a legjobb nyomatokhoz. A nyomtatómeghajtó segédprogram használatával ellenőrizheti a nyomtató állapotát, valamint fenntarthatja vele az optimális működési állapotot.

#### *Megjegyzés:*

Beállíthatja, hogy milyen nyelvet használjon a nyomtatómeghajtó. Válassza ki a használni kívánt nyelvet a *Nyelv* beállításban a *Karbantartás* fülön.

#### **A nyomtatómeghajtó elérése különféle alkalmazásokból**

Ha olyan beállításokat kíván végrehajtani, melyek csak az adott alkalmazásra vonatkoznak, akkor azt abból az alkalmazásból végezze.

Válassza ki a **Nyomtatás** vagy a **Nyomtatási beállítás** lehetőséget a **Fájl** menüből. Válassza ki a nyomtatót, majd kattintson a **Beállítások** vagy a **Tulajdonságok** lehetőségre.

#### *Megjegyzés:*

A műveletek az adott alkalmazástól függően eltérhetnek. További részleteket az alkalmazás súgójában talál.

#### **A nyomtatómeghajtó elérése a vezérlőpultról**

Ha olyan beállítást szeretne végrehajtani, mely minden alkalmazásra érvényes, a nyomtatómeghajtóhoz a vezérlőpulton keresztül kell hozzáférnie.

❏ Windows 8.1/Windows 8

Válassza ki az **Asztal** > **Beállítások** > **Vezérlőpult** > **Eszközök és nyomtatók megtekintése** parancsot a **Hardver és hang** menüpontból. Kattintson jobb gombbal a nyomatóra, vagy tartsa lenyomva a gombot, majd jelölje ki a **Nyomtatási beállítások** elemet.

❏ Windows 7

Kattintson az indítás gombra, majd válassza ki a **Vezérlőpult** > **Eszközök és nyomtatók megjelenítése** parancsot a **Hardver és hang** menüpontban. Kattintson jobb gombbal a nyomtatóra, majd jelölje ki a **Nyomtatási beállítások** elemet.

❏ Windows Vista

Kattintson az indítás gombra, majd válassza ki a **Vezérlőpult** > **Nyomtatók** lehetőséget a **Hardver és hang** menüpontban. Kattintson jobb gombbal a nyomtatóra, majd jelölje ki a **Nyomtatási beállítások** elemet.

❏ Windows XP

Kattintson az indítás gombra, majd válassza ki a **Vezérlőpult** > **Nyomtatók és egyéb hardverek** > **Nyomtatók és faxok** elemet. Kattintson jobb gombbal a nyomtatóra, majd jelölje ki a **Nyomtatási beállítások** elemet.

#### **A nyomtatómeghajtó megnyitása a tálca nyomtató ikonjáról**

A számítógép tálcáján található nyomtató ikon egy parancsikon, melyen keresztül gyorsan hozzáférhet a nyomtatómeghajtóhoz.

Ha a nyomtató ikonra kattint és kiválasztja a **Nyomtatóbeállítások** lehetőséget, akkor ugyanaz a nyomtatóbeállítási ablak nyílik meg, mint amelyet a vezérlőpultról nyit meg. Ha duplán rákattint erre az ikonra, ellenőrizheti a nyomtató állapotát.

#### *Megjegyzés:*

Ha a nyomtató ikon nem jelenik meg a tálcán, akkor nyissa meg a nyomtatómeghajtó ablakát, kattintson a *Figyelési beállítások* lehetőségre a *Karbantartás* fülön, majd válassza ki a *Parancsikon regisztrálása a tálcához* opciót.

### **Útmutató a Windows nyomtatómeghajtóhoz**

A nyomtatómeghajtóból elérheti a Windows súgóját. Ha meg kívánja tekinteni az egyes beállítandó elemek magyarázatát, kattintson rájuk a jobb gombbal, majd kattintson a **Súgó** lehetőségre.

#### **Fő fül**

Elvégezheti az olyan alapvető nyomtatási beállításokat, mint a papírméret vagy papírtípus beállítása. Beállíthatja azt is, hogy a papír mindkét oldalára nyomtat, vagy hogy több oldalt nyomtat egy lapra.

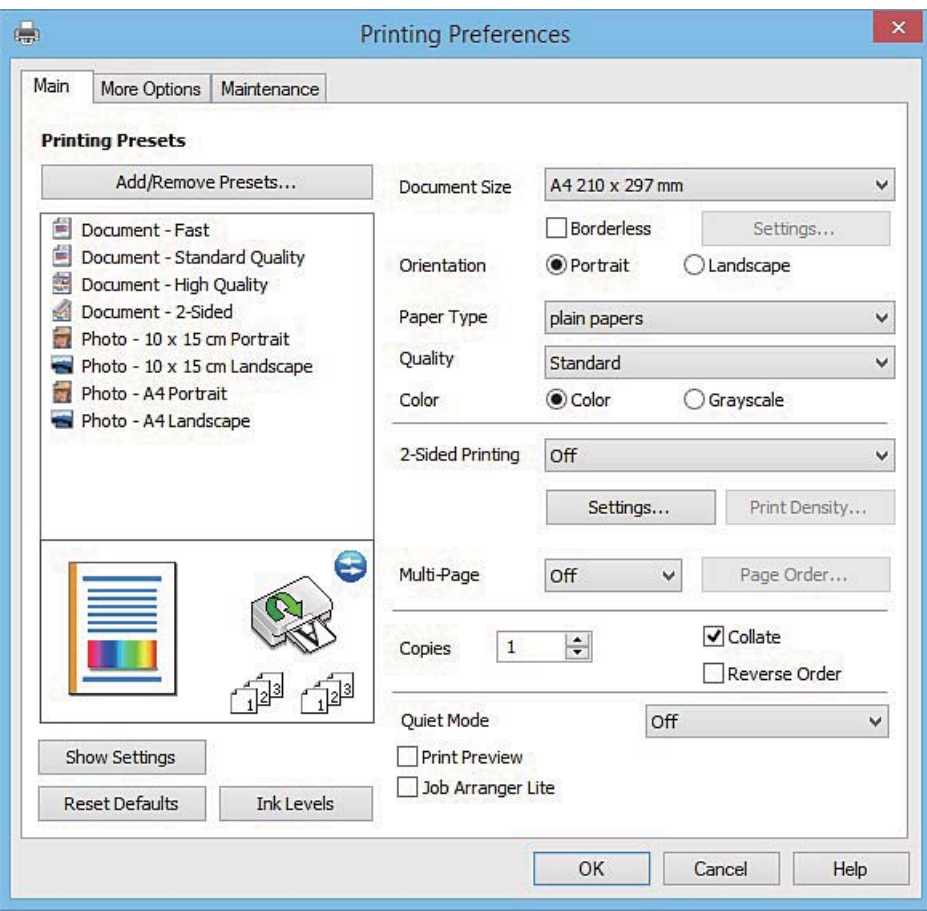

#### **Hálózati szolgáltatásokra és szoftverekre vonatkozó információk**

#### **További beállítások fül**

További elrendezéseket és beállítási lehetőségeket választhat , olyanokat, mint a nyomat méretének módosítása vagy a színek korrekciója.

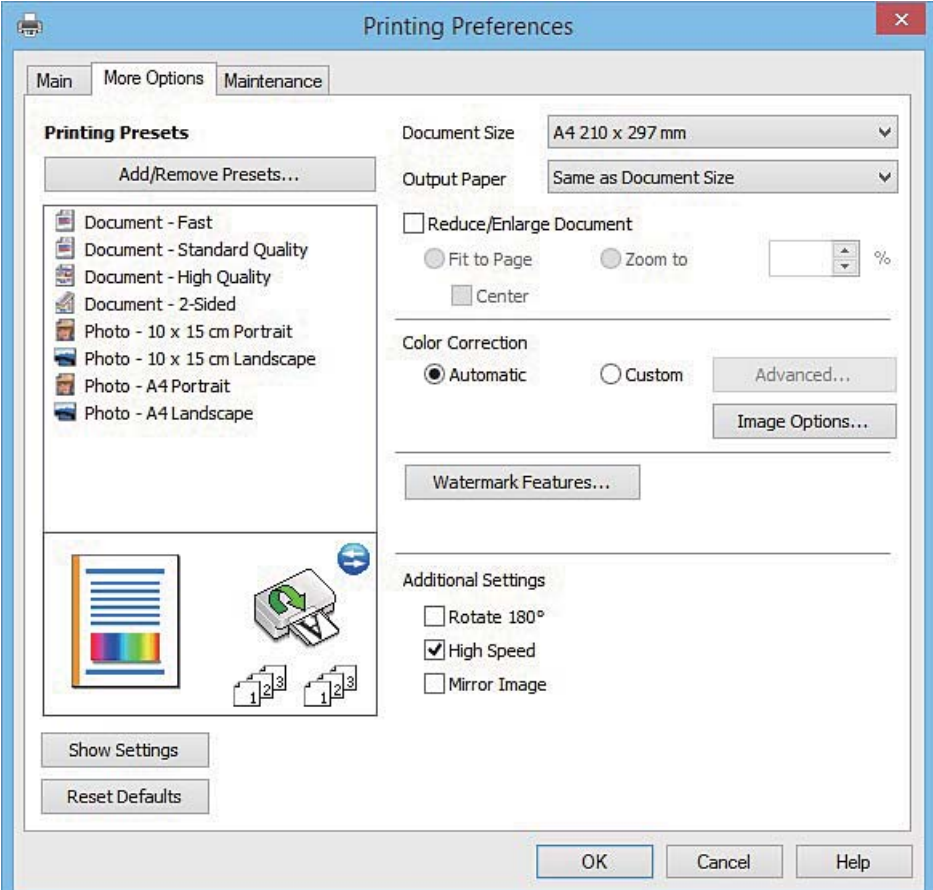

#### **Hálózati szolgáltatásokra és szoftverekre vonatkozó információk**

#### **Karbantartás fül**

Elindíthat olyan karbantartási funkciókat, mint a fúvókák ellenőrzése a nyomtatófej tisztítása, továbba az **EPSON Status Monitor 3** bekapcsolása után ellenőrizheti a nyomtató állapotát és a hibaüzeneteket.

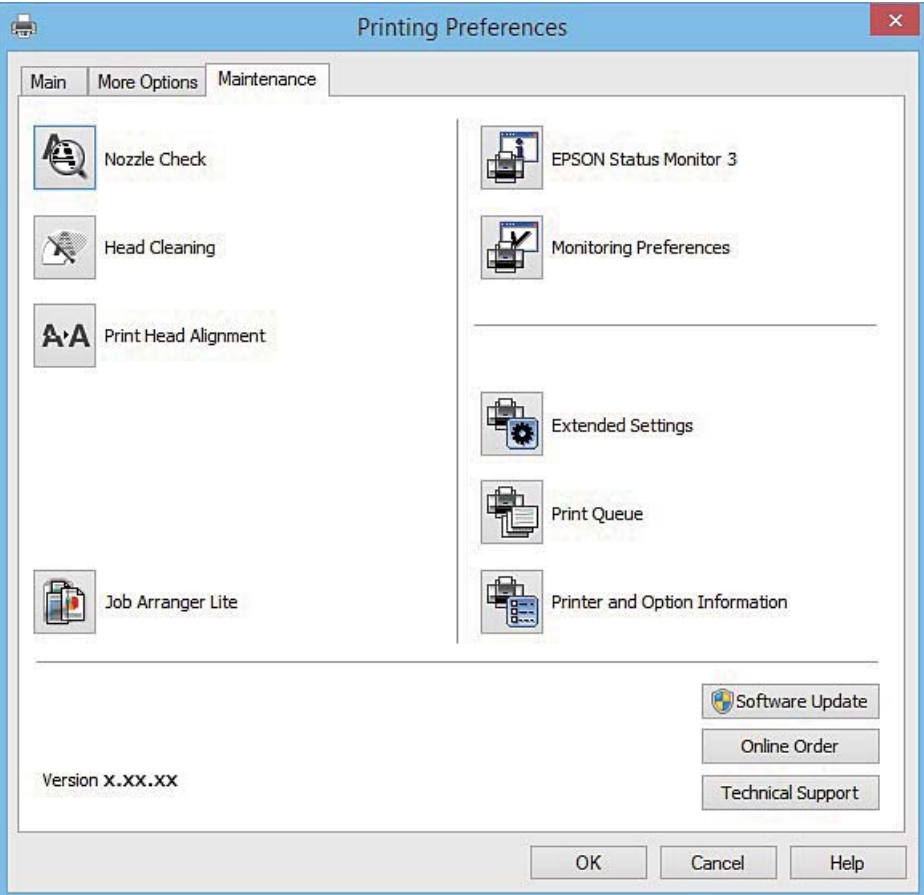

### **Működési beállítások a Windows nyomtatómeghajtón**

Elvégezhet olyan beállításokat, mint az **EPSON Status Monitor 3** engedélyezése.

- 1. Nyissa meg a nyomtatómeghajtó ablakát.
- 2. Kattintson a **Kiegészítő beállítások** lehetőségre a **Karbantartás** lapon.
- 3. Hajtsa végre a megfelelő beállításokat majd kattintson az **OK** gombra. A beállítás részletes leírását az online súgóban találja.

#### **Kapcsolódó információ**

 $\blacktriangleright$  ["Windows nyomtatómeghajtó" 104. oldal](#page-103-0)

# **Mac OS X nyomtatómeghajtó**

A nyomtatómeghajtó a nyomtatót vezérli más alkalmazásokból érkező nyomtatási parancsok alapján. A nyomtatómeghajtón elvégzett beállítások vezetnek a legjobb nyomatokhoz. A nyomtatómeghajtó segédprogram használatával ellenőrizheti a nyomtató állapotát, valamint fenntarthatja vele az optimális működési állapotot.

#### **Hálózati szolgáltatásokra és szoftverekre vonatkozó információk**

#### **A nyomtatómeghajtó elérése más alkalmazásból**

Kattintson az **Oldalbeállítás** vagy a **Nyomtatás** lehetőségre az alkalmazás **Fájl** menüjében. Szükség esetén

kattintson a **Részletek megjelenítése** (vagy a  $\blacktriangledown$ ) lehetőségre a nyomtatási ablak nagyításához.

#### *Megjegyzés:*

Az adott alkalmazástól függően előfordulhat, hogy az *Oldalbeállítás* nem jelenik meg a *Fájl* menüben, és a nyomtatási képernyő megjelenítésének műveletei eltérőek lehetnek. További részleteket az alkalmazás súgójában talál.

#### **A segédprogram elindítása**

Válassza ki a **Rendszerbeállítások** elemet a menü > **Nyomtatók és szkennerek** (vagy **Nyomtatás és szkennelés**, **Nyomtatás és fax**) menüpontban, majd válassza ki a nyomtatót. Kattintson a **Beállítások és kellékanyagok** > **Segédprogram** > **Nyomtató segédprogram megnyitása** lehetőségre.

### **Útmutató a Mac OS X nyomtatómeghajtóhoz**

#### **Nyomtatási párbeszédpanel**

Léptesse tovább a felugró menüt a képernyő közepén, ha további elemeket kíván megjeleníteni.

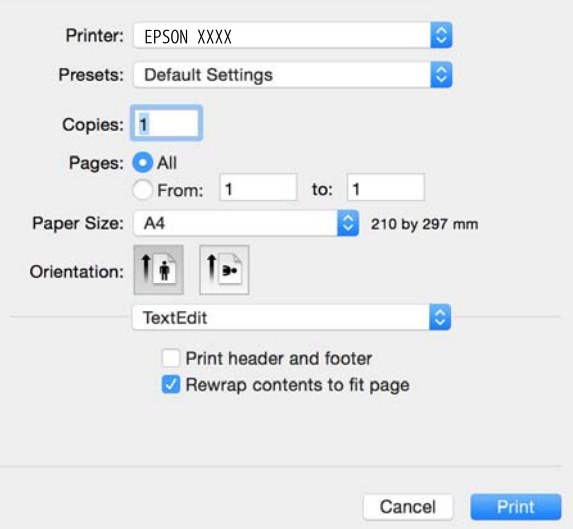

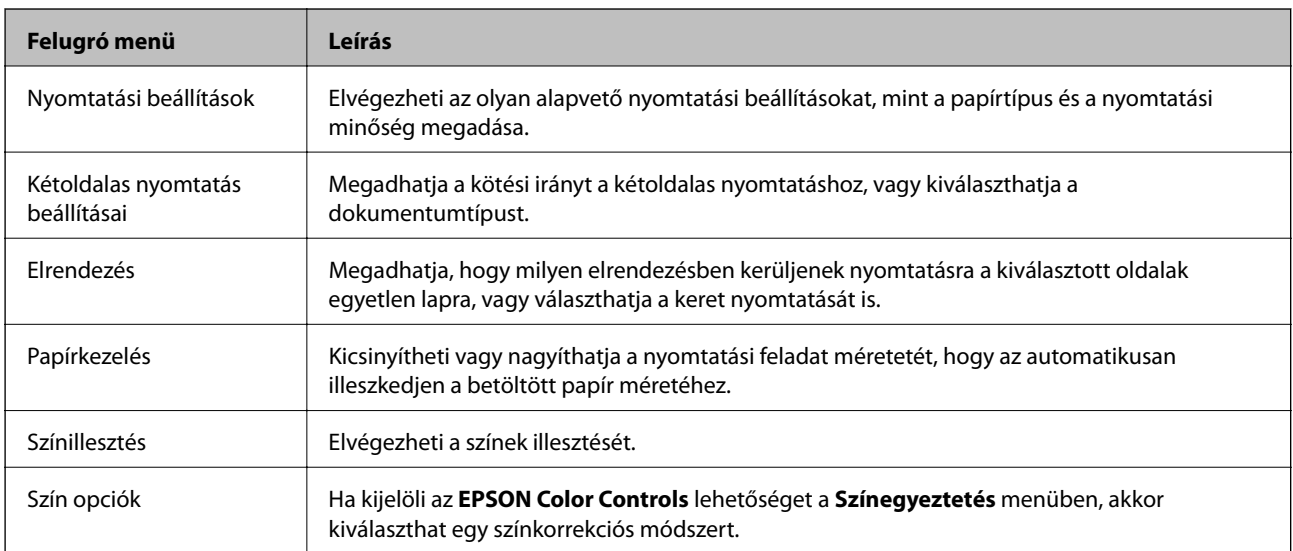
#### *Megjegyzés:*

Mac OS X v10.8.x vagy újabb esetében, ha a *Nyomtatási beállítások* menü nem jelenik meg, akkor az Epson nyomtatómeghajtó nem megfelelően került telepítésre.

Válasza ki a *Rendszerbeállítások* lehetőséget az menü > *Nyomtatók és szkennerek* (vagy *Nyomtatás és szkennelés*, *Nyomtatás és faxolás*) menüpontban, távolítsa el a nyomtatót, majd adja újra hozzá a nyomtatót. Nyomtató hozzáadásához lásd a következőt.

[http://epson.sn](http://epson.sn/?q=2)

#### **Epson Printer Utility**

Elindíthat egy karbantartási funkciót, mint pl. a fúvókák ellenőrzését vagy a nyomtatófej tisztítását, továbbá az **EPSON Status Monitor** bekapcsolása után ellenőrizheti a nyomtató állapotát és a hibaüzeneteket.

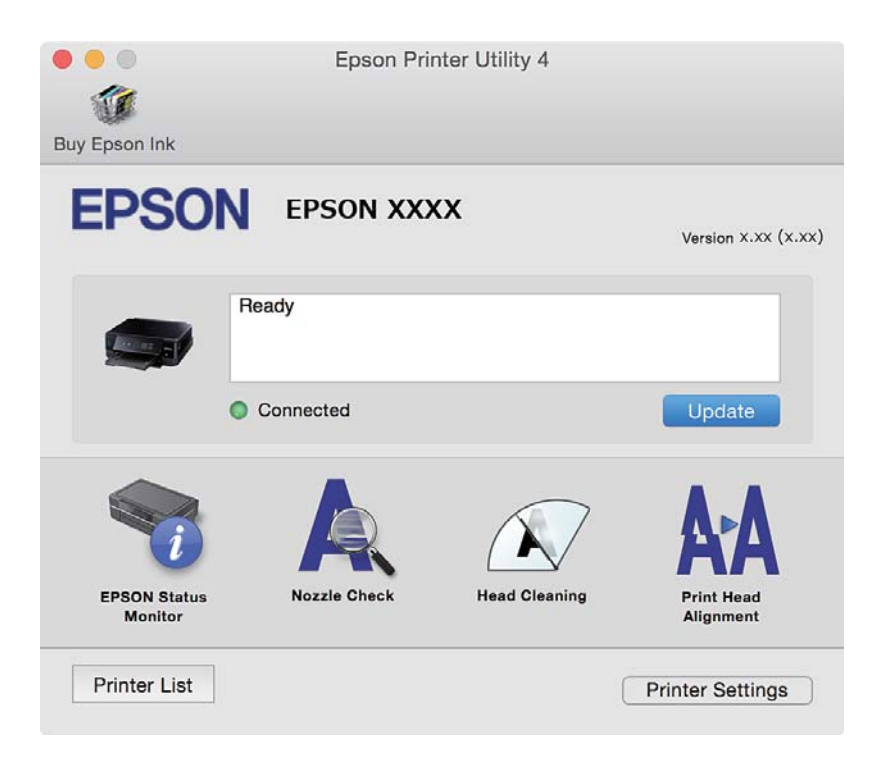

### **Működési beállítások a Mac OS X nyomtatómeghajtón**

### **Hozzáférés a Mac OS X rendszer nyomtatómeghajtójának működési beállításokat tartalmazó ablakához**

Válassza ki a **Rendszerbeállítások** elemet az **menü > Nyomtatók és szkennerek** (vagy **Nyomtatás és szkennelés**, **Print & Fax**) menüpontban, majd válassza ki a nyomtatót. Kattintson a **Beállítások és kellékanyagok** > **Beállítások** (vagy **Illesztőprogram**) elemre.

### **A Mac OS X nyomtató-illesztőprogram működési beállításai**

- ❏ Üres oldal kihagyása: üres lapok nyomtatásának elkerülése.
- ❏ Csendes mód: csökkenti a nyomtató által generált zajt, azonban ez a nyomtatási sebesség csökkenésével járhat. A kiválasztott papírtípustól és nyomtatási minőségtől függően előfordulhat, hogy nincs különbség a nyomtató zajszintjében.
- ❏ Fekete nyomt. ideigl. eng.: Ideiglenesen csak fekete tintával nyomtat.

- <span id="page-109-0"></span>❏ Gyors nyomtatás: nyomtatáskor a nyomtatófej mindkét irányba mozog. A nyomtatási sebesség nagyobb de a minőség romolhat.
- ❏ Figyelmeztető értesítések: lehetővé teszi a nyomtatómeghajtó figyelmeztető jelzéseinek megjelenítését.
- ❏ Kétirányú kommunikáció létrehozása: ezt általában az **Be** lehetőségre kell állítani. Akkor válassza a **Ki** opciót, ha a nyomtató információk elérése bármilyen okból nem lehetséges, vagy a nyomtatón egy hálózat több Windows alapú számítógépe osztozik.

#### **Kapcsolódó információ**

& ["Ideiglenes nyomtatás fekete tintával" 86. oldal](#page-85-0)

## **EPSON Scan (lapolvasó meghajtó)**

Az EPSON Scan egy lapolvasás-vezérlő alkalmazás. Beállíthatja a mértet, felbontást, fényerőt, kontrasztot és a beolvasott kép minőségét.

#### *Megjegyzés:*

Az EPSON Scan alkalmazást egy TWAIN-kompatibilis lapolvasó alkalmazásból is indíthatja.

#### **Indítás Windows rendszerben**

❏ Windows 8.1/Windows 8

Adja meg az alkalmazás nevét a keresésben, majd válassza ki a megjelenő ikont.

❏ Kivéve a Windows 8.1/Windows 8 esetében

Kattintson az indítás gombra, majd válassza ki a **Minden program** vagy **Programok** > **EPSON** > **EPSON Scan** > **EPSON Scan** lehetőséget.

#### **Indítás Mac OS X rendszerben**

#### *Megjegyzés:*

Az EPSON Scan nem támogatja a Mac OS X rendszer gyors felhasználóváltás funkcióját. Kapcsolja ki a gyors felhasználóváltás lehetőséget.

Válassza ki az **Ugrás** > **Alkalmazások** > **Epson Software** > **EPSON Scan** elemet.

## **Epson Event Manager**

Az Epson Event Manager egy olyan alkalmazás, ami lehetővé teszi a beolvasás irányítását a vezérlőpultról és a képek számítógépre történő elmentését. Hozzáadhatja saját előbeállításait, pl. a dokumentum típusára, a mentéshez használt célmappára vagy a képformátumra vonatkozóan. További részleteket az alkalmazás súgójában talál.

#### **Indítás Windows rendszeren**

❏ Windows 8.1/Windows 8

Adja meg az alkalmazás nevét a keresésben, majd válassza ki a megjelenő ikont.

❏ Kivéve a Windows 8.1/Windows 8 esetében

Kattintson a start gombra, majd válassza ki a **Minden program** vagy **Programok** > **Epson Software** > **Event Manager** lehetőséget.

#### **Indítás Mac OS X rendszeren**

Válassza ki az **Ugrás** > **Alkalmazások** > **Epson Software** > **Event Manager** lehetőséget.

#### **Kapcsolódó információ**

& ["Lapolvasás számítógépre" 70. oldal](#page-69-0)

## **Epson Easy Photo Print**

Az Epson Easy Photo Print egy alkalmazás, melynek segítségével könnyen ki tudja nyomtatni fényképeit különböző formátumokban. Megtekintheti a fényképek előnézetét és beállíthatja a képeket vagy azok helyzetét. A fényképeket kerettel is kinyomtathatja. További részleteket az alkalmazás súgójában talál.

#### *Megjegyzés:*

Az alkalmazást csak úgy lehet használni, ha a nyomtatómeghajtó telepítve van.

#### **Indítás Windows rendszeren**

❏ Windows 8.1/Windows 8

Adja meg az alkalmazás nevét a keresésben, majd válassza ki a megjelenő ikont.

❏ Kivéve a Windows 8.1/Windows 8 esetében

Kattintson a start gombra, majd válassza ki a **Minden program** vagy **Programok** > **Epson Software** > **Epson Easy Photo Print** lehetőséget.

#### **Indítás Mac OS X rendszeren**

Válassza ki az **Ugrás** > **Alkalmazások** > **Epson Software** > **Epson Easy Photo Print** elemet.

## **E-Web Print (csak Windows esetén)**

Az E-Web Print egy olyan alkalmazás, melynek segítségével könnyen ki tudja nyomtatni a weboldalakat különféle elrendezésekben. További részleteket az alkalmazás súgójában talál. A súgót az **E-Web Print** menüben az **E-Web Print** eszköztárban találja.

#### **Indítás**

Ha telepíti az E-Web Print alkalmazást, az eszköztára megjelenik a böngészőben. Kattintson a **Print** vagy **Clip** elemre.

## **Easy Photo Scan**

Az Easy Photo Scan egy olyan alkalmazás, amely lehetővé teszi, hogy fényképeket olvasson be, majd egyszerűen elküldje a beolvasott képet egy számítógépre vagy felhőalapú szolgáltatásba. Emellett egyszerűen módosíthatja a beolvasott képet. További részleteket az alkalmazás súgójában talál.

#### *Megjegyzés:*

Az alkalmazást csak úgy lehet használni, ha az EPSON Scan lapolvasó-illesztő telepítve van.

#### <span id="page-111-0"></span>**Indítás Windows rendszeren**

❏ Windows 8.1/Windows 8

Adja meg az alkalmazás nevét a keresésben, majd válassza ki a megjelenő ikont.

❏ Kivéve a Windows 8.1/Windows 8 esetében

Kattintson a start gombra, majd válassza ki a **Minden program** vagy **Programok** > **Epson Software** > **Easy Photo Scan** lehetőséget.

#### **Indítás Mac OS X rendszeren**

Jelölje ki a következőt **Ugrás** > **Alkalmazások** > **Epson Software** > **Easy Photo Scan**.

## **EPSON Software Updater**

Az EPSON Software Updater egy olyan alkalmazás, mely az interneten új és frissített szoftvereket keres, melyeket telepít is. A nyomtató belső vezérlőprogramja és kézikönyve is frissíthető.

#### **Indítás Windows rendszeren**

❏ Windows 8.1/Windows 8

Adja meg az alkalmazás nevét a keresésben, majd válassza ki a megjelenő ikont.

❏ A Windows 8.1/Windows 8 kivételével

Kattintson az indítás gombra, majd válassza ki a **Minden program** vagy **Programok** > **Epson Software** > **EPSON Software Updater** lehetőséget.

#### *Megjegyzés:*

Az EPSON Software Updater alkalmazást úgy is elindíthatja, hogy az asztalon a tálcán lévő nyomtató ikonra kattint, majd kiválasztja a *Szoftver frissítés* lehetőséget.

#### **Indítás Mac OS X rendszeren**

Válassza ki az **Ugrás** > **Alkalmazások** > **Epson Software** > **EPSON Software Updater** elemet.

## **Alkalmazások eltávolítása**

#### *Megjegyzés:*

Jelentkezzen be a számítógépre rendszergazdaként. Adja meg az adminisztrátori jelszót, ha számítógép kéri.

### **Alkalmazások eltávolítása – Windows**

- 1. A nyomtató kikapcsolásához nyomja meg a  $\mathcal{O}$  gombot.
- 2. Az összes futó alkalmazásból lépjen ki.
- 3. Nyissa meg a **Vezérlőpultot**:
	- ❏ Windows 8.1/Windows 8

Jelölje ki a következőt: **Asztal** > **Beállítások** > **Vezérlőpult**.

❏ Kivéve a Windows 8.1/Windows 8 esetében

Kattintson az indítás gombra, majd jelölje ki a **Vezérlőpult** parancsot.

4. Nyissa meg a **Program eltávolítása** (vagy a **Programok hozzáadása/eltávolítása** lehetőséget):

❏ Windows 8.1/Windows 8/Windows 7/Windows Vista

A **Programok** lehetőségben jelölje ki a **Program eltávolítása** elemet.

❏ Windows XP

Kattintson a **Programok hozzáadása/eltávolítása** elemre.

- 5. Jelölje ki az eltávolítandó alkalmazást.
- 6. Távolítsa el az alkalmazásokat:
	- ❏ Windows 8.1/Windows 8/Windows 7/Windows Vista

Kattintson az **Eltávolítás/módosítás** vagy az **Eltávolítás** lehetőségre.

❏ Windows XP

Kattintson a **Módosítás/eltávolítás** vagy az **Eltávolítás** lehetőségre.

*Megjegyzés:* Ha a *Felhasználófiók kezelése* ablak megjelenik, kattintson a *Folytatásra*.

7. Kövesse a képernyőn megjelenő utasításokat.

### **Alkalmazások eltávolítása – Mac OS X**

1. Töltse le az Uninstaller programot az EPSON Software Updater használatával.

Ha letöltötte az Uninstaller programot, nem kell azt minden alkalommal újra letöltenie, ha egy alkalmazást törölni szeretne.

- 2. A nyomtató kikapcsolásához nyomja meg a  $\mathcal{O}$  gombot.
- 3. A nyomtatómeghajtó eltávolításához válassza ki a **Rendszerbeállítások** lehetőséget a menü > **Nyomtatók és szkennerek** (vagy **Nyomtatás és szkennelés**, **Nyomtatás és fax**) menüpontban, majd távolítsa el a nyomtatót az engedélyezett nyomtatók listájából.
- 4. Az összes futó alkalmazásból lépjen ki.
- 5. Válassza ki az **Ugrás** > **Alkalmazások** > **Epson Software** > **Uninstaller** elemet.
- 6. Jelölje ki az eltávolítani kívánt alkalmazást, majd kattintson az **Uninstall** elemre.

#### c*Fontos:*

Az Uninstaller eltávolít minden, Epson tintasugaras nyomtatóhoz tartozó nyomtatómeghajtót a számítógépéről. Ha több Epson tintasugaras nyomtatót használ, és nem szeretné valamennyi illesztőprogramot törölni, először távolítsa valamennyit, majd telepítse újra a szükséges illesztőprogramot.

#### *Megjegyzés:*

Ha nem találja az eltávolítani kívánt alkalmazást az alkalmazások listáján, nem tudja azt eltávolítani az Uninstaller segítségével. Ebben az esetben jelölje ki az *Ugrás* > *Alkalmazások* > *Epson Software* lehetőséget, jelölje ki az eltávolítandó alkalmazást, és húzza azt a kuka ikonra.

#### <span id="page-113-0"></span>**Kapcsolódó információ**

→ ["EPSON Software Updater" 112. oldal](#page-111-0)

## **Alkalmazások telepítése**

Csatlakoztassa számítógépét a hálózathoz, és telepítse a webhelyen elérhető alkalmazások legújabb verzióit.

#### *Megjegyzés:*

❏ Jelentkezzen be a számítógépre rendszergazdaként. Adja meg az adminisztrátori jelszót, ha számítógép kéri.

❏ Ha újra kíván telepíteni egy alkalmazást, a régit előbb el kell távolítania.

- 1. Zárjon be minden futó alkalmazást.
- 2. A nyomtatómeghajtó vagy az EPSON Scan telepítésekor szüntesse meg átmenetileg a nyomtató és a számítógép közötti kapcsolatot.

#### *Megjegyzés:*

Ne csatlakoztassa a nyomtatót és a számítógépet addig, amíg arra a program nem kéri.

3. Az alkalmazás telepítéséhez kövesse az alább látható webhelyen található utasításokat.

#### [http://epson.sn](http://epson.sn/?q=2)

#### *Megjegyzés:*

Ha Windows rendszerű számítógépet használ, és nem tudja letölteni az alkalmazásokat a webhelyről, telepítse őket a nyomtatóhoz kapott szoftverlemezről.

#### **Kapcsolódó információ**

& ["Alkalmazások eltávolítása" 112. oldal](#page-111-0)

## **Az alkalmazások és a belső vezérlőprogram frissítése**

Az alkalmazások és a belső vezérlőprogram frissítésével eltávolíthat bizonyos hibákat, javíthatja a funkciókat, valamint új funkciókat adhat hozzá. Győződjön meg róla, hogy az alkalmazások és a belső vezérlőprogram legújabb verzióját használja.

- 1. Győződjön meg róla, hogy a nyomtató és a számítógép össze vannak kapcsolva és a számítógép csatlakozott az internethez.
- 2. Indítsa el az EPSON Software Updater programot, majd frissítse az alkalmazásokat és a belső vezérlőprogramot.

### c*Fontos:*

Frissítés közben ne kapcsolja ki a számítógépet és a nyomtatót.

#### *Megjegyzés:*

Ha nem találja a frissíteni kívánt alkalmazást a listán, nem tudja azt frissíteni az EPSON Software Updater segítségével. Keresse meg az alkalmazás legújabb verzióját a helyi Epson webhelyen.

<http://www.epson.com>

#### **Kapcsolódó információ**

◆ ["EPSON Software Updater" 112. oldal](#page-111-0)

### **A nyomtató belső vezérlőprogramjának frissítése a kezelőpanelről**

Ha a nyomtató csatlakozik az internethez, akkor a kezelőpanel használatával frissítheti a nyomtató belső vezérlőprogramját. A belső vezérlőprogram frissítésével a nyomtató teljesítménye javulhat, vagy új funkciók adódhatnak hozzá. Emellett azt is beállíthatja, hogy a nyomtató ellenőrizze a belső vezérlőprogram frissítéseinek meglétét, és értesítse Önt, ha elérhetővé válnak.

- 1. Válassza ki a **Beállítás** lehetőséget a főképernyőn a ◀ vagy ▶ gombbal, majd nyomja meg az OK gombot.
- 2. Válassza ki a **Firmware frissítése** lehetőséget a **v**agy **b** gombbal, majd nyomja meg az OK gombot.
- 3. Válassza ki a Frissítés lehetőséget a **4** vagy **>** gombbal, majd nyomja meg az OK gombot.

#### *Megjegyzés:*

Válassza ki a *Értesítés* > *Be* lehetőséget annak beállításához, hogy a nyomtató rendszeresen ellenőrizze a belső vezérlőprogram rendelkezésre álló frissítéseit.

- 4. Ellenőrizze a képernyőn megjelenő üzenetet, és nyomja meg az OK gombot. A nyomtató megkezdi a rendelkezésre álló frissítések keresését.
- 5. Ha üzenet jelenik meg az LCD-képernyőn, amely arról tájékoztatja, hogy elérhetővé vált a belső vezérlőprogram frissítése, kövesse a képernyőn megjelenő utasításokat a frissítéshez.

#### *<u>Fontos:</u>*

- ❏ Ne kapcsolja ki, illetve húzza ki a nyomtatót, amíg a frissítés el nem készül, ellenkező esetben a nyomtató hibásan működhet.
- ❏ Ha a belső vezérlőprogram frissítése nem megy végbe, vagy sikertelen, akkor a nyomtató nem indul el megfelelően, és a "Recovery Mode" jelenik meg az LCD-képernyőn a nyomtató következő bekapcsolásakor. Ebben az esetben ismét frissítenie kell a belső vezérlőprogramot egy számítógép használatával. Csatlakoztassa a nyomtató a számítógéphez USB-kábellel. Amíg a "Recovery Mode" üzenet jelenik meg a nyomtatón, a belső vezérlőprogram frissítése a hálózaton keresztül nem lehetséges. A számítógépen keresse fel az Epson helyi webhelyét, majd töltse le a nyomtató belső vezérlőprogramjának legutóbbi frissítését. A következő lépésekről lásd a webhely útmutatásait.

#### **Kapcsolódó információ**

 $\blacktriangleright$  ["Technikai támogatási webhely" 148. oldal](#page-147-0)

# **Problémamegoldás**

## **A nyomtató állapotának ellenőrzése**

### **Az LCD-kijelzőn megjelenő hibakódok ellenőrzése**

Ha egy hiba vagy információ figyelmet igényel, egy kód jelenik meg az LCD-kijelzőn.

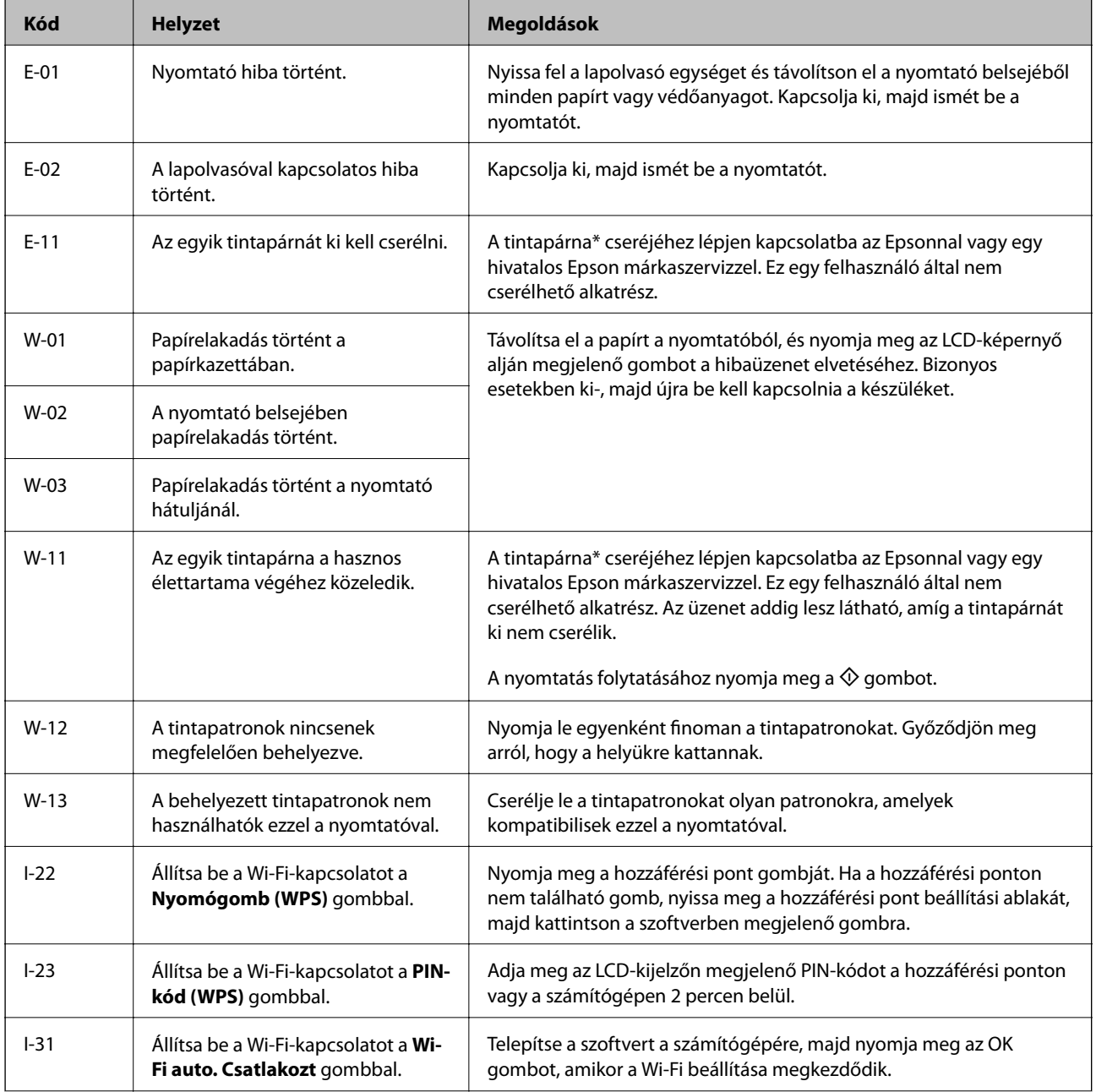

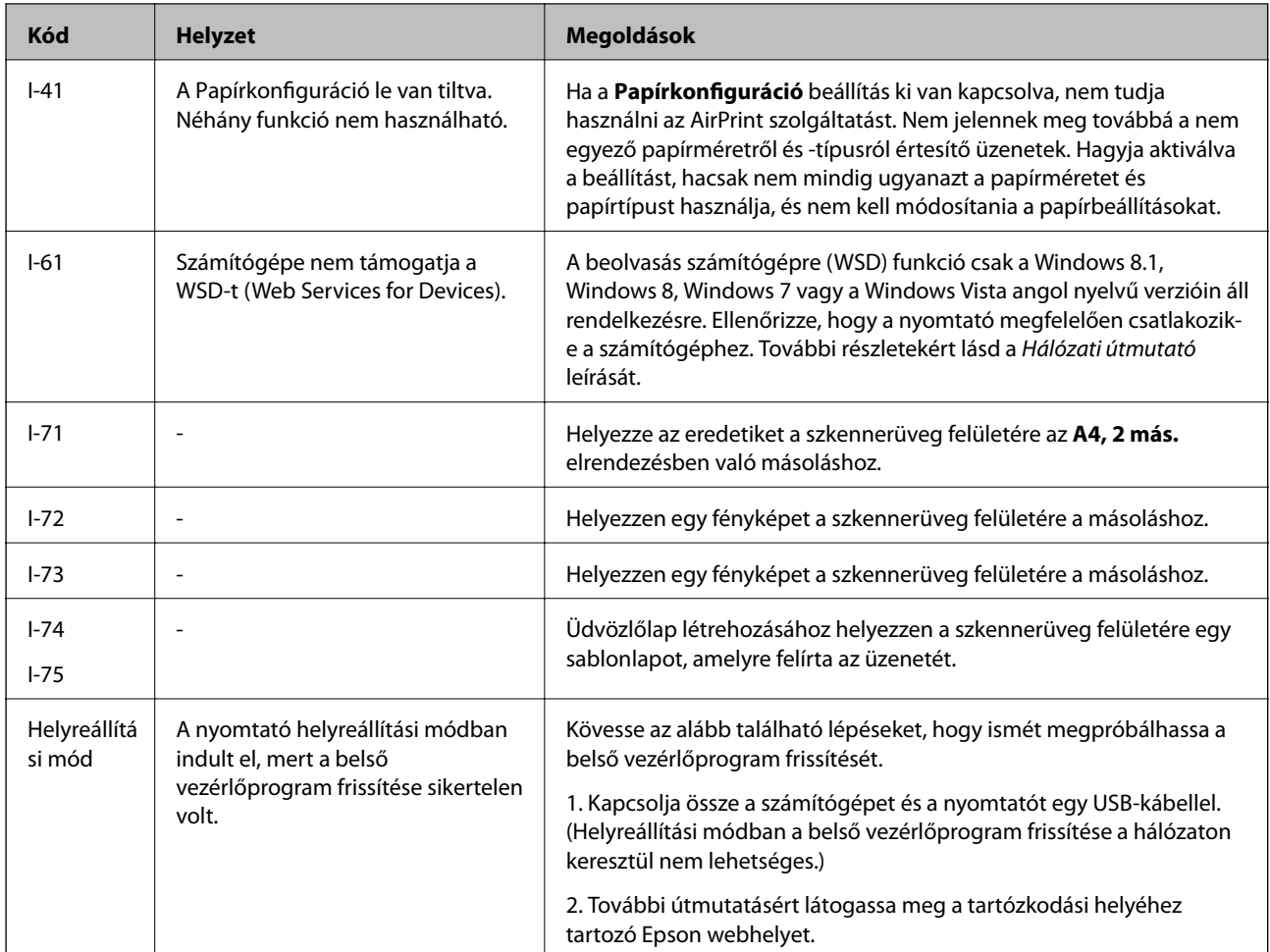

\* Néhány nyomtatási ciklusban egy nagyon kis mennyiségű többlet-tinta kerülhet a tintapárnába. A párnából történő tintaszivárgás megelőzése érdekében a nyomtatót úgy tervezték, hogy ha a párna megtelik, a nyomtatás leáll. A kinyomtatott oldalak számától, a kinyomtatott anyagok típusától és a nyomtató által elvégzett tisztítási műveletek számától függ, hogy erre szükség van-e, és ha igen, milyen gyakran. A párna cseréjének szükségessége nem jelenti azt, hogy a nyomtató meghibásodott. A nyomtató jelzi, ha a párna cseréje szükséges, de ezt csak egy hivatalos Epson márkaszerviz végezheti el. Az Epson által vállalt garancia nem terjed ki a csere költségére.

### **Kapcsolódó információ**

- & ["Kapcsolatfelvétel az Epson ügyfélszolgálattal" 148. oldal](#page-147-0)
- & ["Az elakadt papír eltávolítása" 118. oldal](#page-117-0)
- & ["Fényképek nyomtatása memóriakártyáról kézzel írt jegyzetekkel" 37. oldal](#page-36-0)
- & ["Fényképek másolása" 68. oldal](#page-67-0)

### **A nyomtató állapotának ellenőrzése – Windows**

1. Nyissa meg a nyomtatómeghajtó ablakát.

<span id="page-117-0"></span>2. Kattintson a **EPSON Status Monitor 3** lehetőségre a **Karbantartás** lapon.

#### *Megjegyzés:*

- ❏ A nyomtató állapotát úgy is ellenőrizheti, hogy duplán rákattint a nyomtató ikonra a tálcán. Ha a nyomtató ikon nem került hozzáadásra a tálcához, kattintson a *Figyelési beállítások* lehetőségre a *Karbantartás* fülön, majd válassza ki a *Parancsikon regisztrálása a tálcához* lehetőséget.
- ❏ Ha az *EPSON Status Monitor 3* funkció nincs engedélyezve, kattintson a *Kiegészítő beállítások* lehetőségre a *Karbantartás* fülön, majd jelölje ki az *Az EPSON Status Monitor 3 engedélyezése* lehetőséget.

### **Kapcsolódó információ**

& ["Windows nyomtatómeghajtó" 104. oldal](#page-103-0)

### **A nyomtató állapotának ellenőrzése – Mac OS X**

- 1. Válassza ki a **Rendszerbeállítások** elemet az menü > **Nyomtatók és szkennerek** (vagy **Nyomtatás és szkennelés**, **Nyomtatás és faxolás**) menüpontban, majd válassza ki a nyomtatót.
- 2. Kattintson a **Beállítások és kellékanyagok** > **Segédprogram** > **Nyomtató segédprogram megnyitása** lehetőségre.
- 3. Kattintson az **EPSON Status Monitor** lehetőségre.

## **Az elakadt papír eltávolítása**

Nézze meg a vezérlőpulton megjelenő hibaüzenetet és kövesse az utasításokat az elakadt papír és az elszakadt papírdarabok eltávolításához. Ezután hárítsa el a hibát.

### Fontos:

Óvatosan távolítsa el az elakadt papírt. Ha erőteljes mozdulattal távolítja el a papírt, azzal károsíthatja a nyomtatót.

### **Elakadt papír eltávolítása a Papírkazettanál**

- 1. Csukja le a lapkiadó tálcát.
- 2. Húzza ki a papírkazetta egységet.

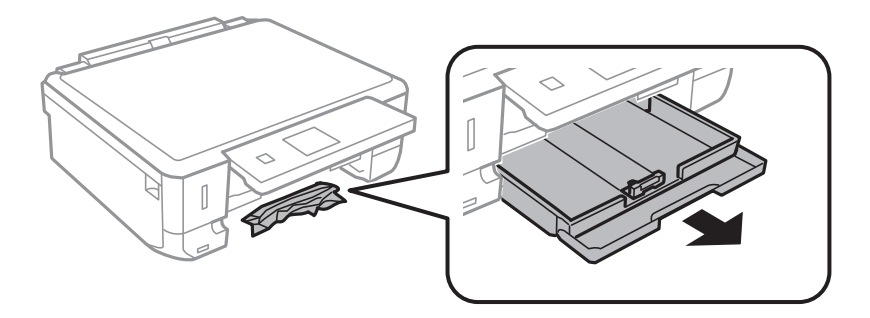

Használati útmutató

3. Távolítsa el az elakadt papírt.

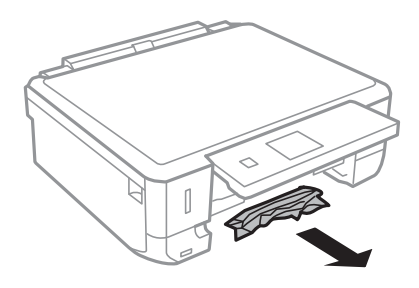

4. Egyengesse el a papír széleit, majd csúsztassa az élvezetőket a papír széleihez.

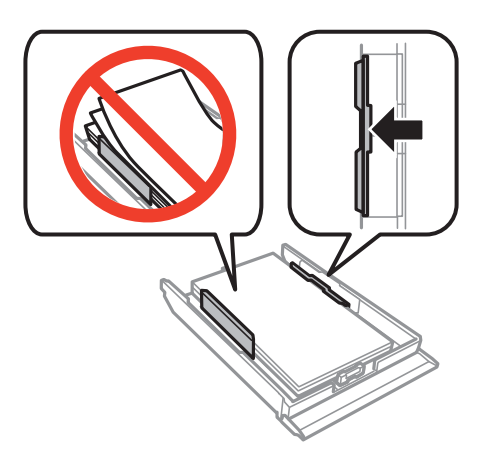

5. Helyezze a papírkazetta egységet a nyomtatóba.

### **Az elakadt papír eltávolítása a nyomtató belsejéből**

### !*Figyelem!*

- ❏ Ügyeljen arra, hogy kezét vagy az ujjait ne hagyja a lapolvasó egység alatt, amikor azt kinyitja vagy lecsukja. Ellenkező esetben megsérülhet.
- ❏ Soha ne nyúljon a vezérlőpult gombjaihoz, amíg a keze a nyomtató belsejében van. Ha a nyomtató elkezdi a működést, megsérülhet. Ügyeljen arra, hogy a sérülés elkerülése érdekében ne érjen a kiálló részekhez.
- 1. Úgy nyissa fel a lapolvasó egységet, hogy közben a dokumentumfedél zárva legyen.

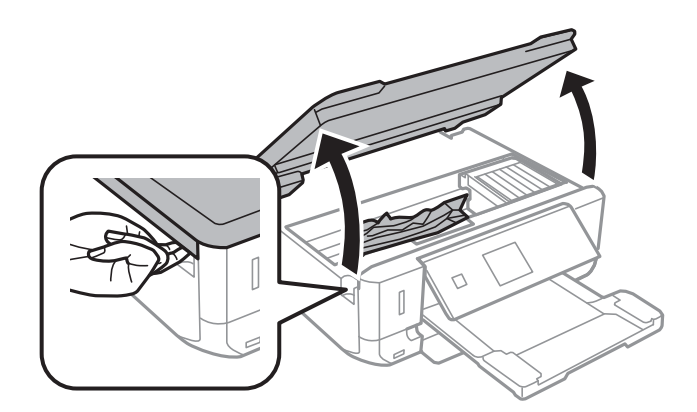

2. Távolítsa el az elakadt papírt.

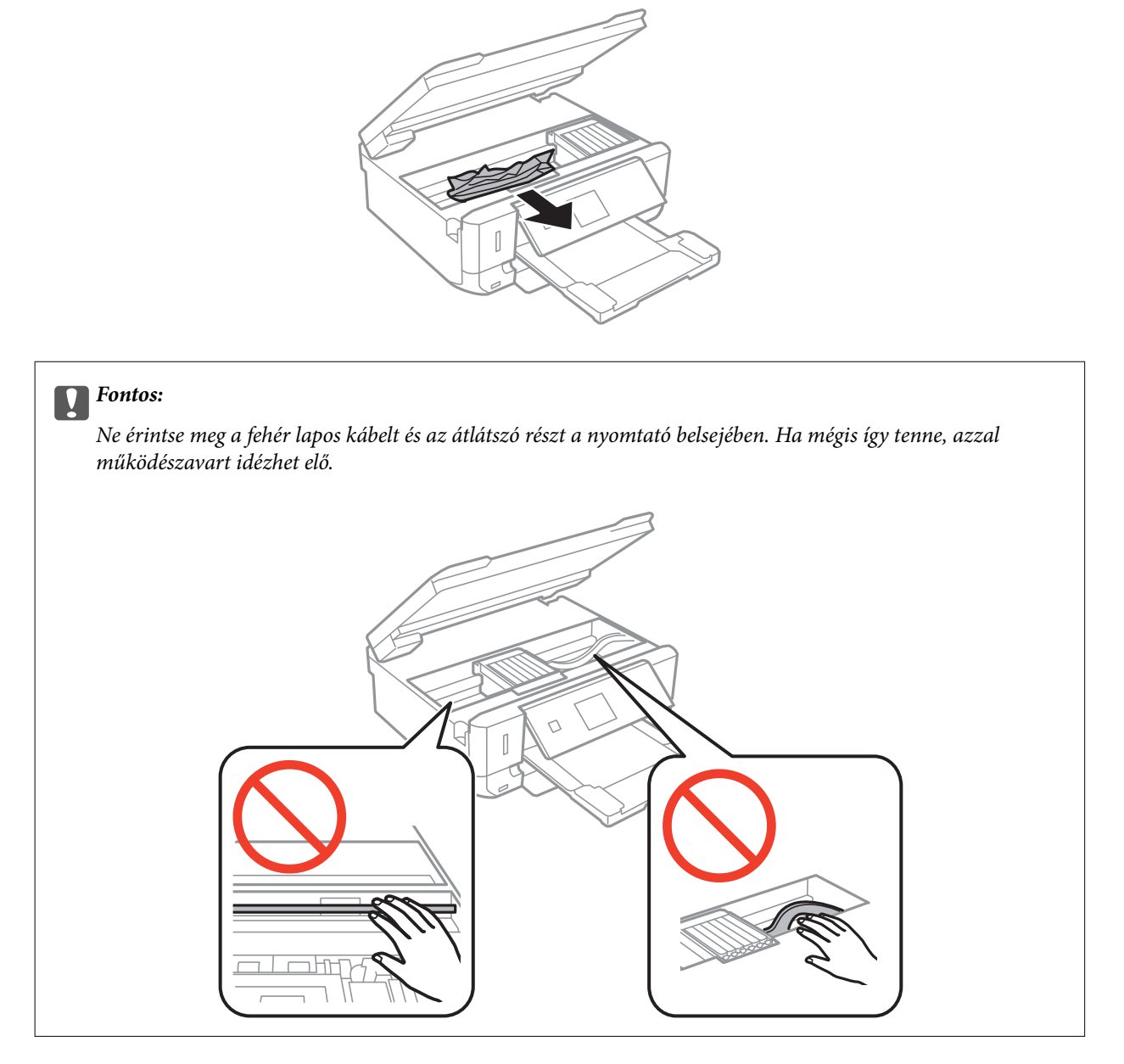

3. Zárja le a lapolvasó egységet.

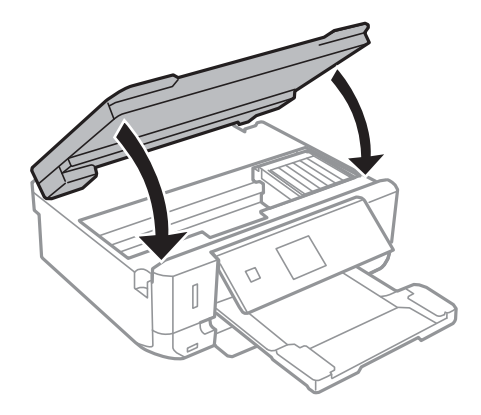

Használati útmutató

## **Elakadt papír eltávolítása a Hátsó fedeletnál**

1. A hátsó fedél eltávolítása szükséges.

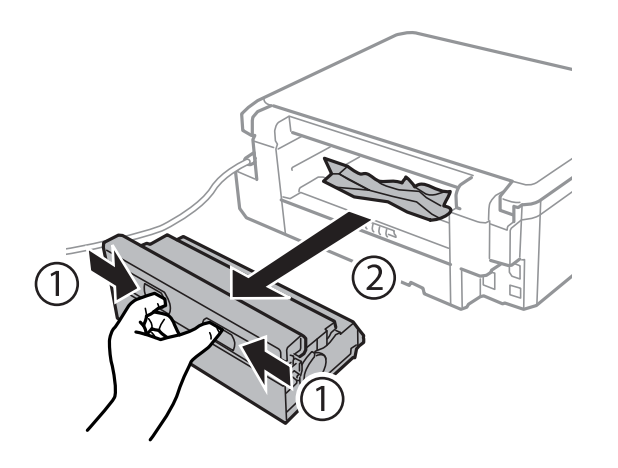

2. Távolítsa el az elakadt papírt.

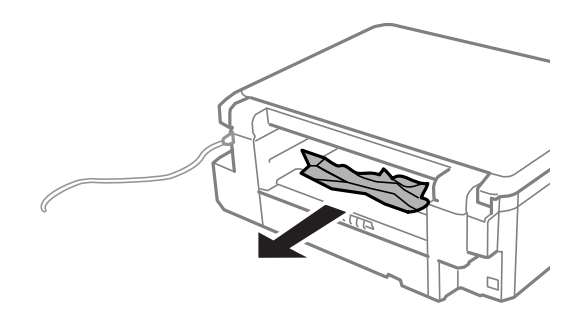

3. Távolítsa el a hátsó fedél elakadt papírlapjait.

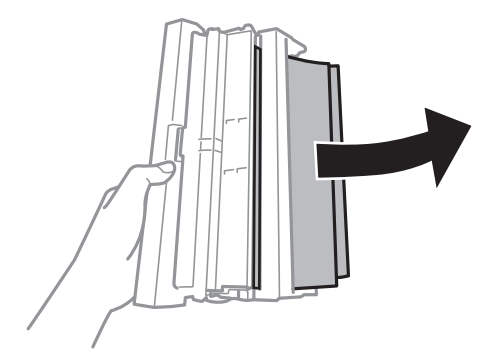

Használati útmutató

4. Nyissa fel a hátsó fedél fedelét.

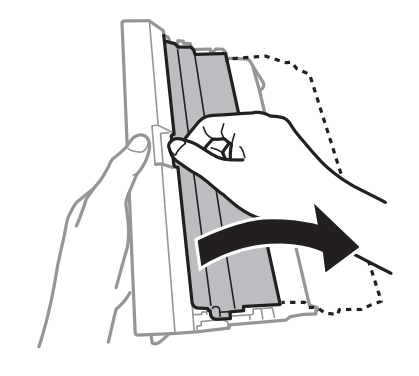

5. Távolítsa el az elakadt papírt.

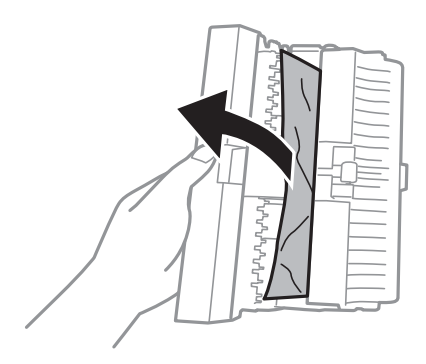

6. Zárja le a hátsó fedél fedelét, majd tegye vissza a hátsó fedél egységet a nyomtatóba.

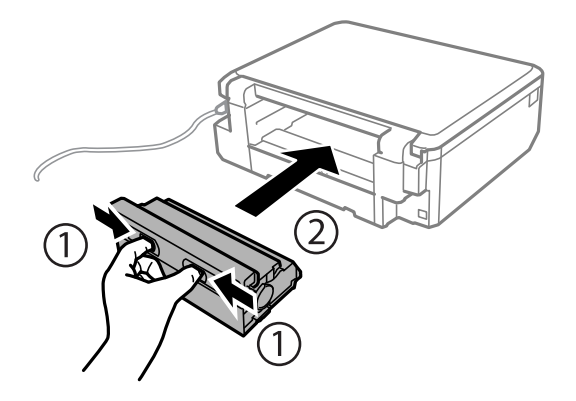

## **A papír adagolása nem megfelelő**

Ellenőrizze az alábbi pontokat, majd végezze el a megfelelő műveleteket a probléma megoldásához.

- ❏ A nyomtatót vízszintes felületre tegye, és az ajánlott környezeti körülmények között üzemeltesse.
- ❏ A nyomtató által támogatott papírt használjon.
- ❏ Kövesse a papírkezeléssel kapcsolatos óvintézkedéseket.
- ❏ Győződjön meg arról, hogy a papírméret és a papírtípus beállításai egyeznek a nyomtatóba töltött papír tényleges méretével és típusával.

### **Problémamegoldás**

### **Kapcsolódó információ**

- & ["Környezeti specifikációk" 142. oldal](#page-141-0)
- & ["A papír kezelésére vonatkozó óvintézkedések" 22. oldal](#page-21-0)
- & ["A használható papírok és a kapacitás" 23. oldal](#page-22-0)
- & ["Papírtípusok listája" 24. oldal](#page-23-0)

### **Papírelakadás**

- ❏ Töltse be a papírt a megfelelő irányba, majd csúsztassa az élvezetőt a papír széléhez.
- ❏ Ha több papírlapot töltött be, akkor egyszerre csak egy lapot helyezzen be.

### **Kapcsolódó információ**

- & ["Az elakadt papír eltávolítása" 118. oldal](#page-117-0)
- & ["Papír betöltése Papírkazetta használata esetén" 25. oldal](#page-24-0)

### **A papír betöltése ferde**

Töltse be a papírt a megfelelő irányba, majd csúsztassa az élvezetőt a papír széléhez.

### **Kapcsolódó információ**

& ["Papír betöltése Papírkazetta használata esetén" 25. oldal](#page-24-0)

### **Több papírlapot húz be a készülék**

- ❏ Egyszerre csak egy papírt töltsön be.
- ❏ Ha manuális kétoldalas nyomtatás során több papírlapot húz be a készülék, a papír újrabetöltése előtt távolítsa el a nyomtatóba töltött összes papírt.

### **A nyomtató nem tölt be papírt**

Mindig csak a papírhoz meghatározott számú lapot töltsön be. Sima papír esetén ne töltsön papírt a vonal fölé, melyet a háromszög szimbólum jelez az élvezetőn.

#### **Kapcsolódó információ**

& ["A használható papírok és a kapacitás" 23. oldal](#page-22-0)

## **Áramellátással és a vezérlőpulttal kapcsolatos problémák**

### **A készülék nem kapcsol be**

**□** Tartsa lenyomva a  $\bigcup$  gombot egy kicsit hosszabban.

❏ Győződjön meg, hogy a tápkábel megfelelően csatlakoztatva van-e.

### **A jelzőfények felvillannak, majd elsötétülnek**

A nyomtató feszültségszintje nem felel meg a dugaszolóaljzaténak. Azonnal kapcsolja ki a nyomtatót, és húzza ki a dugaszolóaljzatból. Ezt követően ellenőrizze a nyomtatón található címkét.

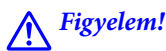

```
Ha a feszültség nem egyezik, NE CSATLAKOZTASSA ÚJRA A NYOMTATÓ TÁPKÁBELÉT. Vegye fel a
kapcsolatot a forgalmazóval.
```
### **A készülék nem kapcsol ki**

Tartsa lenyomva a  $\mathcal{O}$  gombot egy kicsit hosszabban. Ha továbbra sem tudja kikapcsolni a nyomtatót, húzza ki a hálózati csatlakozózsinórt. A nyomtatófej kiszáradásának megakadályozása érdekében kapcsolja vissza a nyomtatót és a  $\bigcup$  gomb lenyomásával kapcsolja ki újra.

### **Az LCD képernyő elsötétül**

A nyomtató alvó üzemmódban van. Ha szeretne visszatérni az LCD képernyő előző állapotához, nyomja meg bármelyik gombot a vezérlőpulton.

## **Nem lehet nyomtatni egy számítógépről**

- ❏ Telepítse a nyomtatómeghajtót.
- ❏ Csatlakoztassa megfelelően az USB-kábelt a nyomtatóhoz és a számítógéphez.
- ❏ Ha USB-hubot használ, próbálja a nyomtatót közvetlenül a számítógéphez csatlakoztatni.
- ❏ Ha nem tud hálózaton keresztül nyomtatni, lásd: Hálózati útmutató.
- ❏ Ha nagy képet nyomtat, elképzelhető, hogy a számítógépen nem áll rendelkezésre elegendő memória. Nyomtassa ki a képet alacsonyabb felbontásban vagy kisebb méretben.
- ❏ Windows alatt kattintson a **Nyomtatási sor** lehetőségre a nyomtatómeghajtó **Karbantartás** fülén, majd ellenőrizze a következőket.
	- ❏ Ellenőrizze, hogy nincs-e szüneteltetett nyomtatási feladat.

Szakítsa meg a nyomtatást, ha szükséges.

❏ Győződjön meg róla, hogy a nyomtató nincs kikapcsolva vagy függő állapotban.

Ha a nyomtató ki van kapcsolva vagy függő állapotban van, törölje a kikapcsolt vagy függő állapot beállítását a **Nyomtató** menüjéből.

❏ Győződjön meg róla, hogy a nyomtató alapértelmezett nyomtatóként van beállítva a **Nyomtató** menüben (a menüelemben egy pipának kell lennie).

Ha a nyomtató nem alapértelmezett nyomtatónak van beállítva, állítsa be annak.

❏ Ellenőrizze, hogy a nyomtatóportot helyesen adták meg a **Nyomtató** menü **Tulajdonság** > **Port** lehetőségénél a következők szerint.

USB kapcsolathoz válassza az "USBXXX" lehetőséget az USB kapcsolathoz, vagy a "EpsonNet Print Port" lehetőséget a hálózati kapcsolathoz.

❏ Mac OS X rendszer esetén győződjön meg róla, hogy a nyomtató ne **Szünet** állapotban legyen.

Válassza ki a **Rendszerbeállítások** elemet az **menü > Nyomtatók és szkennerek** (vagy **Nyomtatás és szkennelés**, **Nyomtatás és faxolás**) menüpontban, majd kattintson duplán a nyomtatóra. Ha a nyomtató szüneteltetve van, kattintson a **Folytatás** (vagy **Nyomtató folytatása**) lehetőségre.

#### **Kapcsolódó információ**

- & ["Alkalmazások telepítése" 114. oldal](#page-113-0)
- & ["Nyomtatás visszavonása" 64. oldal](#page-63-0)

## **Az AirPrint nem használható**

- ❏ A kezelőpanel **Nyomtató beállítása** > **Papírforrás-beáll.** menüjéből engedélyezze a **Papírkonfiguráció** beállítást.
- ❏ Engedélyezze az AirPrint beállítást a Web Config felületén.

### **Kapcsolódó információ**

- & ["A Nyomtató beállítása menü elemei" 97. oldal](#page-96-0)
- & ["Web Config" 102. oldal](#page-101-0)

## **Nyomattal kapcsolatos problémák**

### **A nyomtató semmit nem nyomtat, vagy a kinyomtatott kép nagyon halvány**

Ha a nyomtatót jó ideig nem használta, a nyomtatófej fúvókái eltömődhettek, és így a tintacseppek nem jutnak ki a szórófejből. Végezzen fúvókatesztet, majd tisztítsa meg a nyomtatófejet, ha a nyomtatófej fúvókái közül akár csak egy is el van tömődve.

#### <span id="page-125-0"></span>**Kapcsolódó információ**

& ["A nyomtatófej ellenőrzése és tisztítása" 90. oldal](#page-89-0)

### **Gyenge minőségű nyomatok**

Ellenőrizze le a következő pontokban felsoroltakat, ha a nyomtatási minőség nem elfogadható, tehát ha a nyomatok elmosódottak, csíkozódást, hiányzó vagy fakó színeket észlelt, nem megfelelő a színillesztés vagy mozaikszerű mintázatok vannak a nyomaton.

- ❏ A nyomtató által támogatott papírt használjon.
- ❏ Válassza ki a nyomtatóba töltött papírnak megfelelő papírtípus beállítását.
- ❏ Ne nyomtasson nedves, sérült vagy túl régi papírra.
- ❏ Ha a papír hullámos vagy a boríték fel van fújódva, simítsa ki.
- ❏ Végezzen fúvókatesztet, majd tisztítsa meg a nyomtatófejet, ha a nyomtatófej fúvókái közül akár csak egy is el van tömődve.
- ❏ Végezze el a nyomtatófej igazítását.
- ❏ Válasszon jobb minőséget biztosító beállítást a nyomtatáshoz.
- ❏ Nyomtatás után ne tegye rögtön egymásra a fényképeket.
- ❏ Várja meg a nyomatok teljes száradását, mielőtt mappába tenné vagy megmutatná őket. A nyomatok szárításához kerülje a közvetlen napsugárzást, ne használjon hajszárítót és ne is érjen a papír nyomtatott feléhez.
- ❏ A képek és fényképek nyomtatáshoz az Epson eredeti Epson papír használatát ajánlja, nem a sima papírt. Az eredeti Epson papír nyomtatható oldalára nyomtasson.
- ❏ Próbáljon eredeti Epson tintapatronokat használni. Ez a termék eredeti Epson tintapatronok alapján történő színbeállításra lett tervezve. Nem eredeti tintapatronokat használva a nyomtatási minőség csökkenhet.
- ❏ Az Epson azt ajánlja, hogy a tintapatront a csomagolásán feltüntetett lejárati idő előtt használja fel.
- ❏ A legjobb eredmény érdekében a csomag felnyitásától számított hat hónapon belül használja fel a tintapatronokat.
- ❏ Ha képet vagy fényképet nyomtat, a nyomtatáshoz magas felbontású adatot használjon. A weboldalakon a képek gyakran alacsony felbontásúak, annak ellenére, hogy a képernyőn jól néznek ki, de nyomtatásban már nem biztos.

#### **Kapcsolódó információ**

- $\blacktriangleright$  <sub>n</sub>A használható papírok és a kapacitás" 23. oldal
- $\rightarrow$  ["Papírtípusok listája" 24. oldal](#page-23-0)
- & ["A papír kezelésére vonatkozó óvintézkedések" 22. oldal](#page-21-0)
- & ["A nyomtatófej ellenőrzése és tisztítása" 90. oldal](#page-89-0)
- $\blacktriangleright$  ["Nyomtatófej igazítása" 92. oldal](#page-91-0)

### **A nyomtatási minőség még a nyomtatófej igazítása után sem javul**

Ha a kétirányú (vagy nagysebességű) nyomtatás engedélyezve van, a nyomtatófej úgy nyomtat, hogy mindkét irányba mozog, így a függőleges vonalak elcsúszhatnak. Ha a nyomtatási minőség nem javul, akkor tiltsa le a kétirányú (vagy nagysebességű) beállítást. A beállítás letiltása esetén előfordulhat, hogy a nyomtatási sebesség lassul.

❏ Vezérlőpult

Tiltsa le a **Kétirányú** lehetőséget a nyomtatóbeállítások között.

❏ Windows

Szüntesse meg a **Gyors** bejelölését a nyomtató-illesztőprogram **További beállítások** lapján.

❏ Mac OS X

Válassza ki a **Rendszerbeállítások** elemet az menü > **Nyomtatók és szkennerek** (vagy **Nyomtatás és szkennelés**, **Nyomtatás és faxolás**) menüpontban, majd válassza ki a nyomtatót. Kattintson a **Beállítások és kellékanyagok** > **Beállítások** (vagy **Illesztőprogram**) elemre. Válassza ki a **Ki** lehetőséget a **Gyors nyomtatás** beállításnál.

#### **Kapcsolódó információ**

& ["A fotónyomtatás menüelemei" 41. oldal](#page-40-0)

### **A képeket vagy fényképeket nem várt színekben nyomtatja ki a készülék**

Állítsa be a színeket, és nyomtasson újra. Az automatikus színjavítás funkció a normál javítás módot használja **PhotoEnhance** módban. Próbáljon meg egy mások javítási módot is a **PhotoEnhance** alatt, tehát most ne **Automatikus javítás** (vagy **Automatikus**) legyen a **Felvétel korrekció** (vagy **Jelenetérzékelés**) beállítása. Ha a probléma nem oldódott meg, próbálja ki a **PhotoEnhance** funkción kívüli többi színjavítási funkciót.

### **Kapcsolódó információ**

- & ["A fotónyomtatás menüelemei" 41. oldal](#page-40-0)
- ◆ ["A nyomtatási szín beállítása" 58. oldal](#page-57-0)

### **Kb. 2.5 cm-es távolságokra csíkok jelennek meg**

❏ Végezze el a nyomtatófej igazítását.

❏ Válassza ki a nyomtatóba töltött papírnak megfelelő papírtípus beállítását.

#### **Kapcsolódó információ**

- $\blacktriangleright$  ["Nyomtatófej igazítása" 92. oldal](#page-91-0)
- $\rightarrow$  ["Papírtípusok listája" 24. oldal](#page-23-0)

### **Rossz minőségű másolatok**

Nézze át a következő pontokat, ha a másolatokon a színek egyenetlenek, elkenődtek, festékpöttyök vagy egyenes vonalak láthatóak rajtuk.

- ❏ Tisztítsa meg a papírvezetőt.
- ❏ A szkennerüveg tisztítása
- ❏ Ne nyomja meg túl erősen az eredetit vagy a dokumentumfedelet, amikor az eredetit a szkennerüveg felületére helyezi. Ha az eredetit vagy a dokumentumfedelet túl erősen megnyomja, akkor a színek egyenetlenek lehetnek, elkenődhetnek, festékpöttyök vagy egyenes vonalak jelenhetnek meg.
- ❏ Ha moiré (keresztvonalkás) minta látható, módosítsa a kicsinyítés vagy nagyítás beállítását, vagy helyezze át az eredeti anyagot kissé eltérő szögbe.
- ❏ Ha a festék elkenődik, csökkentse a másolási sűrűség beállítását.

#### **Kapcsolódó információ**

- $\blacktriangleright$  ["A papírvezető tisztítása" 94. oldal](#page-93-0)
- & ["A Szkennerüveg tisztítása" 94. oldal](#page-93-0)
- & ["Menübeállítások Másolás módban" 65. oldal](#page-64-0)
- & ["Gyenge minőségű nyomatok" 126. oldal](#page-125-0)

### **Az eredeti anyag másik oldala jelenik meg a fénymásolt képen**

- ❏ Vékony eredeti anyag esetén helyezze azt a szkennerüveg egységre, majd helyezzen rá egy fekete papírt.
- ❏ Csökkentse a másolási erősség beállítást a vezérlőpulton.

#### **Kapcsolódó információ**

& ["Menübeállítások Másolás módban" 65. oldal](#page-64-0)

### **A nyomatok elhelyezkedése, mérete vagy margói nem megfelelőek**

- ❏ Töltse be a papírt a megfelelő irányba, majd csúsztassa az élvezetőt a papír széléhez.
- ❏ Amikor az eredetiket a szkennerüveg felületére helyezi, illessze az eredeti sarkát a szkennerüveg keretének szimbólummal jelölt sarkához. Ha a másolat szélét nem lehet látni, kicsit tolja el az eredetit a saroktól.
- ❏ Ha a szkennerüveg felületén eredetit helyez el, tisztítsa meg a szkennerüveg felületét és a dokumentumfedelet. Ha az üveg poros vagy foltos, az eszköz kiterjesztheti a másolási területet a poros vagy foltos részekre, ami nem megfelelő másolási helyzetet vagy kisebb képeket eredményezhet.
- ❏ Megfelelő papírméret kiválasztása.
- ❏ Úgy állítsa be a margókat az alkalmazásban, hogy azok a nyomtatható területen belülre essenek.

#### **Kapcsolódó információ**

- & ["Papír betöltése Papírkazetta használata esetén" 25. oldal](#page-24-0)
- & ["A Szkennerüveg tisztítása" 94. oldal](#page-93-0)
- $\blacktriangleright$  ["Nyomtatható terület" 138. oldal](#page-137-0)

### **Egy lapra több eredetit másol a készülék**

Ha a szkennerüveg felületén több eredeti anyagot szeretne egyszerre külön lapra másolni, de a nyomtató egy lapra másolja azokat, helyezze az eredeti anyagokat egymástól legalább 5 mm távolságra. Ha a probléma továbbra is fennáll, egyszerre egy eredeti dokumentumot helyezzen az üvegre.

### **Nem lehet margó nélkül nyomtatni**

Állítsa be a keret nélküli nyomtatást a nyomtatási beállításoknál. Ha olyan papírtípust választ, amely nem támogatja a keret nélküli nyomtatást, akkor nem tudja kiválasztani a **Keret nélküli** lehetőséget. Válasszon ki egy olyan papírtípust, amely támogatja a keret nélküli nyomtatást.

### **Kapcsolódó információ**

- & ["A fotónyomtatás menüelemei" 41. oldal](#page-40-0)
- & ["Menübeállítások Másolás módban" 65. oldal](#page-64-0)
- & ["A nyomtatás alapjai Windows" 42. oldal](#page-41-0)
- $\blacktriangleright$  ["A nyomtatás alapjai Mac OS X" 44. oldal](#page-43-0)

### **A kép szélei nem láthatók a keret nélküli nyomtatásnál**

A keret nélküli nyomtatás során a kép kicsit nagyításra, a kiálló rész pedig levágásra kerül. Válasszon egy kisebb nagyítási beállítást.

❏ Vezérlőpult

Módosítsa az **Bővítés** beállítását.

❏ Windows

Kattintson a **Beállítások** elemre a **Keret nélküli** jelölőnégyzet mellett a nyomtató-illesztőprogram **Fő** lapján, majd módosítsa a beállításokat.

❏ Mac OS X

Módosítsa az **Kiterjesztés** beállítást a nyomtatási párbeszédpanel **Nyomtatási beállítások** menüjében.

#### **Kapcsolódó információ**

- & ["A fotónyomtatás menüelemei" 41. oldal](#page-40-0)
- & ["Menübeállítások Másolás módban" 65. oldal](#page-64-0)

### **Helytelen a fényképes matricák nyomtatási pozíciója**

Állítsa be a nyomtatási pozíciót a kezelőpanel **Nyomtató beállítása** > **Matricák** menüjében.

#### **Kapcsolódó információ**

& ["A Nyomtató beállítása menü elemei" 97. oldal](#page-96-0)

### **A papíron elkenődés vagy kopás látszik**

- ❏ Ha vízszintes csíkok jelennek meg vagy a papír teteje vagy alja elmaszatolódott, töltse be a papírt a megfelelő irányba, majd csúsztassa az élvezetőt a papír széléhez.
- ❏ Ha függőleges csíkok jelennek meg vagy a papír elmaszatolódott, tisztítsa meg a papírvezetőt.
- ❏ Kézi kétoldalas nyomtatás esetén ügyeljen arra, hogy a papír újbóli betöltésekor a festék már teljesen száraz legyen.

### **Kapcsolódó információ**

- & ["Papír betöltése Papírkazetta használata esetén" 25. oldal](#page-24-0)
- & ["A papírvezető tisztítása" 94. oldal](#page-93-0)
- & ["Gyenge minőségű nyomatok" 126. oldal](#page-125-0)

### **A papíron elkenődés látszik automatikus kétoldalas nyomtatás esetén**

Ha az automatikus kétoldalas nyomtatást használja, és nagy részletgazdaságú adatokat (pl. képeket vagy grafikonokat) nyomtat, csökkentse a nyomtatási fényerőt és válasszon hosszabb száradási időt.

#### **Kapcsolódó információ**

- & ["Kétoldalas nyomtatás" 46. oldal](#page-45-0)
- & ["Menübeállítások Másolás módban" 65. oldal](#page-64-0)

### **A nyomtatott karakterek hibásak vagy olvashatatlanok**

- ❏ Csatlakoztassa szorosan az USB-kábelt a nyomtatóhoz és a számítógéphez.
- ❏ Vonjon vissza minden szüneteltetett nyomtatási feladatot.
- ❏ Nyomtatás közben ne állítsa a számítógépet manuálisan **Hibernálás** vagy **Alvó** üzemmódba. A számítógép következő indításakor olvashatatlan szöveget tartalmazó lapokat nyomtathat ki a gép.

#### **Kapcsolódó információ**

& ["Nyomtatás visszavonása" 64. oldal](#page-63-0)

### **A nyomtatott kép tükrözött**

Töröljön minden tükörkép beállítást a nyomtatómeghajtóban vagy az alkalmazásban.

❏ Windows

Törölje a **Tükörkép** beállítást a nyomtatómeghajtó **További beállítások** lapján.

❏ Mac OS X

Szüntesse meg a **Tükörkép** elem bejelölését a nyomtatómeghajtó **Nyomtatási beállítások** menüjében.

### **A nyomtatási probléma nem szüntethető meg**

Ha az összes megoldást kipróbálta és nem tudta megoldani a problémát, próbálja meg eltávolítani, majd újra telepíteni a nyomtatómeghajtót.

#### **Kapcsolódó információ**

- & ["Alkalmazások eltávolítása" 112. oldal](#page-111-0)
- & ["Alkalmazások telepítése" 114. oldal](#page-113-0)

## **Egyéb nyomtatási problémák**

### **A nyomtatás túl lassú**

- ❏ Zárjon be minden fölösleges alkalmazást.
- ❏ Csökkentse a minőség beállítását. A magas minőségű nyomtatás lelassítja a nyomtatási sebességet.
- ❏ Engedélyezze a kétirányú (vagy nagysebességű) beállítást. Ha ez a beállítás engedélyezve van, a nyomtatófej úgy nyomtat, hogy mindkét irányba mozog, így nő a nyomtatási sebesség.
	- ❏ Vezérlőpult

Engedélyezze a **Kétirányú** lehetőséget a nyomtatóbeállítások között.

❏ Windows

Válassza ki a **Gyors** lehetőséget a nyomtatómeghajtó **További beállítások** fülén.

❏ Mac OS X

Válassza ki a **Rendszerbeállítások** elemet az **menü > Nyomtatók és szkennerek** (vagy **Nyomtatás és szkennelés**, **Nyomtatás és faxolás**) menüpontban, majd válassza ki a nyomtatót. Kattintson a **Beállítások és kellékanyagok** > **Beállítások** (vagy **Illesztőprogram**) elemre. Válassza ki a **Be** lehetőséget a **Gyors nyomtatás** beállításnál.

- ❏ Kapcsolja ki a **Csendes mód**ot.
	- ❏ Vezérlőpult

A kezdőképernyőről válassza ki a **Csendes mód** lehetőséget, majd tiltsa le.

❏ Windows

Szüntesse meg a **Csendes mód** beállítás bejelölését a nyomtatómeghajtó **Fő** fülén.

❏ Mac OS X

Válassza ki a **Rendszerbeállítások** elemet az **menü > Nyomtatók és szkennerek** (vagy **Nyomtatás és szkennelés**, **Nyomtatás és faxolás**) menüpontban, majd válassza ki a nyomtatót. Kattintson a **Beállítások és kellékanyagok** > **Beállítások** (vagy **Illesztőprogram**) elemre. Válassza ki a **Ki** lehetőséget a **Csendes mód** beállításnál.

#### **Kapcsolódó információ**

& ["A fotónyomtatás menüelemei" 41. oldal](#page-40-0)

### **A nyomtatás jelentős mértékben lelassul folyamatos nyomtatás során**

A nyomtatás lelassul. Így akadályozható meg, hogy a nyomtató túlmelegedjen és károsodjon. Ettől függetlenül a nyomtatás folytatható. A normális nyomtatási sebesség visszaállításához hagyja a nyomtatót inaktívan legalább 30 percig. A nyomtatási sebesség nem normalizálódik, ha a készülék ki van kapcsolva.

### **Mac OS X v10.6.8 rendszert futtató számítógépről nem lehet megszakítani a nyomtatást**

Ha szeretné leállítani a nyomtatást a számítógépéről, a következőket állítsa be.

<span id="page-131-0"></span>Futtassa a Web Config programot, majd válassza ki a **Port9100** lehetőséget a **Max. prioritású protokoll**

beállításnál az **AirPrint beállítása** elemen belül. Válasza ki a **Rendszerbeállítások** lehetőséget az menü > **Nyomtatók és szkennerek** (vagy **Nyomtatás és szkennelés**, **Nyomtatás és faxolás**) menüpontban, távolítsa el a nyomtatót, majd adja újra hozzá a nyomtatót.

### **Kapcsolódó információ**

& ["Web Config" 102. oldal](#page-101-0)

## **A beolvasás nem indul el**

- ❏ Csatlakoztassa szorosan az USB-kábelt a nyomtatóhoz és a számítógéphez.
- ❏ Ha USB hubot használ, próbálja a nyomtató közvetlenül a számítógéphez csatlakoztatni.
- ❏ Ha a beolvasást nem tudja hálózaton keresztül elvégezni, tekintse meg a Hálózati útmutató leírását.
- ❏ Ha egy hálózaton keresztül nagyfelbontású beolvasást végez, akkor kommunikációs hiba történhet. Csökkentse a felbontást.
- ❏ Ügyeljen arra, hogy a megfelelő nyomtatót (lapolvasót) válassza ki, amikor megjelenik a lapolvasók listája az EPSON Scan indítása után.
- ❏ Ha TWAIN-kompatibilis alkalmazást használ, jelölje ki a használni kívánt nyomtatót (lapolvasót).
- ❏ Windows rendszerben győződjön meg arról, hogy a nyomtató (lapolvasó) megjelenik a **Képolvasó és** fényképezőgép ablakban. A nyomtatónak (lapolvasónak) a következő formátumban kell megjelennie: "EPSON XXXXX (nyomtató neve)". Ha a nyomtató (lapolvasó) nem jelenik meg, távolítsa el, majd telepítse újra az EPSON Scan alkalmazást. Olvassa el a következőket, ha szeretné megnyitni a **Képolvasó és fényképezőgép** ablakot.
	- ❏ Windows 8.1/Windows 8

Válassza ki az **Asztal** > **Beállítások** > **Vezérlőpult** elemet, a keresőbe írja be, hogy "Képolvasó és fényképezőgép", majd kattintson a **Képolvasó és fényképezőgép megjelenítése** lehetőségre és ellenőrizze, hogy a nyomtató szerepel-e rajta.

❏ Windows 7

Kattintson az indítás gombra, majd jelölje ki a **Vezérlőpult** lehetőséget, a keresőbe írja be, hogy "Képolvasó és fényképezőgép", majd kattintson a **Képolvasók és fényképezőgépek megjelenítése** elemre és ellenőrizze, hogy a nyomtató szerepel-e rajta.

❏ Windows Vista

Kattintson az indítás gombra, válassza ki a **Vezérlőpult** > **Hardver és hang** > **Képolvasók és fényképezőgépek** elemet, és ellenőrizze, hogy a nyomtató szerepel-e rajta.

❏ Windows XP

Kattintson az indítás gombra, válassza ki a **Vezérlőpult** > **Nyomtatók és egyéb hardverek** > **Képolvasók és fényképezőgépek** elemet, és ellenőrizze, hogy a nyomtató szerepel-e rajta.

❏ Ha TWAIN-kompatibilis alkalmazásokkal nem tud beolvasást végezni, távolítsa el, majd telepítse újra a TWAIN-kompatibilis alkalmazást.

❏ Ha Intel processzorral rendelkező Mac OS X rendszeren az Epson lapolvasó illesztőprogramjától (EPSON Scan) eltérő illesztőprogramok vannak telepítve, mint a Rosetta vagy a PPC, távolítsa el azokat és az EPSON Scan alkalmazást is, majd telepítse újra az EPSON Scan alkalmazást.

#### **Kapcsolódó információ**

- & ["Alkalmazások eltávolítása" 112. oldal](#page-111-0)
- & ["Alkalmazások telepítése" 114. oldal](#page-113-0)

### **Nem lehet elkezdeni a beolvasást a vezérlőpultot használva**

- ❏ Győződjön meg róla, hogy az EPSON Scan és az Epson Event Manager megfelelően vannak-e telepítve.
- ❏ Ellenőrizze az Epson Event Manager alkalmazásban található hozzárendelt beállítást.

#### **Kapcsolódó információ**

- & ["A beolvasás nem indul el" 132. oldal](#page-131-0)
- & ["Epson Event Manager" 110. oldal](#page-109-0)

## **Problémák a beolvasott képpel**

### **Rossz minőségű beolvasás**

- ❏ Tisztítsa meg a szkennerüveg felületét.
- ❏ Ne nyomja meg túl erősen az eredetit vagy a dokumentumfedelet, amikor az eredetit a szkennerüveg felületére helyezi. Ha az eredetit vagy a dokumentumfedelet túl erősen megnyomja, akkor a színek egyenetlenek lehetnek, elkenődhetnek, festékpöttyök vagy egyenes vonalak jelenhetnek meg.
- ❏ Távolítsa el a port az eredetiről.
- ❏ Adja meg a dokumentumtípus megfelelő beállításait.
- ❏ A beolvasást magasabb felbontásban hajtsa végre.
- ❏ Módosítsa a képet az EPSON Scan alkalmazásban, majd olvassa be. További részletekért lásd az EPSON Scan súgóját.

#### **Kapcsolódó információ**

- & ["A Szkennerüveg tisztítása" 94. oldal](#page-93-0)
- & ["Menübeállítások lapolvasás módban" 71. oldal](#page-70-0)

### **A karakterek elmosódottak**

- ❏ **Otthoni mód** vagy **Irodai mód** használatakor az EPSON Scan alkalmazásban válassza ki a **Kép opció** lehetőséget a **Képbeállítások** beállításaként, majd válassza ki a **Szöveg optimalizálás** lehetőséget.
- ❏ **Professzionális mód** használatakor az EPSON Scan alkalmazásban válasza ki a **Dokumentum** lehetőséget a **Automatikus expozíció típusa** beállításaként az **Eredeti** beállításakor.

❏ Végezze el a küszöbértékek beállítását az EPSON Scan alkalmazásban.

❏ **Otthoni mód**

Válassza ki a **Fekete-fehér** opciót a **Képtípus** beállításakor, kattintson a **Fényerő** lehetőségre, majd állítsa be a küszöbértéket.

❏ **Irodai mód**

Válassza ki a **Fekete-fehér** opciót a **Képtípus** beállításakor, majd állítsa be a küszöbértéket.

❏ **Professzionális mód**

Válassza ki a **Fekete-fehér** opciót a **Képtípus** beállításaként, majd állítsa be a küszöbértéket.

❏ A beolvasást magasabb felbontásban hajtsa végre.

### **A beolvasott képen az eredeti másik oldaláról származó kép látható**

- ❏ Vékony eredeti használata esetén helyezze az eredetit a szkennerüveg felületére, és tegyen rá egy fekete papírlapot.
- ❏ Adja meg a dokumentumtípus megfelelő beállításait.
- ❏ **Otthoni mód** vagy **Irodai mód** használata esetén válassza ki az EPSON Scan alkalmazásban a **Kép opció** lehetőséget a **Képbeállítások** értékeként, majd válassza ki a **Szöveg optimalizálás** lehetőséget.

#### **Kapcsolódó információ**

& ["Menübeállítások lapolvasás módban" 71. oldal](#page-70-0)

### **Moiré (keresztvonalkás) minta látható a beolvasott képen**

- ❏ Az eredetit kicsit eltérő szögben tegye fel.
- ❏ Válassza ki a **Moiré eltáv.** lehetőséget bármelyik módban (kivéve az **Automatikus mód**) az EPSON Scan alkalmazásban.
- ❏ Módosítsa a felbontás beállítását.

#### **Kapcsolódó információ**

& ["Menübeállítások lapolvasás módban" 71. oldal](#page-70-0)

### **A beolvasási terület vagy irány nem megfelelő**

- ❏ Amikor ez eredeti dokumentumokat elhelyezi a szkennerüvegen, az eredeti dokumentum sarkát a szkennerüveg keretén található szimbólumhoz igazítsa. Ha a beolvasott kép szélét nem lehet látni, kicsit tolja el az eredetit a saroktól.
- ❏ Tisztítsa meg a szkennerüveg egységet és a dokumentumfedelet. Ha az üveg poros vagy foltos, az eszköz kiterjesztheti a beolvasási területet a poros vagy foltos részekre, ami nem megfelelő beolvasási pozíciót vagy kisebb képeket eredményezhet.
- ❏ Ha a szkennerüvegen több eredeti anyagot szeretne egyszerre külön lapra beolvasni, de a nyomtató egy lapra olvassa be azokat, helyezze az eredeti anyagokat egymástól legalább 20 mm távolságra. Ha a probléma továbbra is fennáll, egyszerre egy eredeti dokumentumot helyezzen az üvegre.
- ❏ Állítsa be helyesen a beolvasási területet.
- ❏ Ha a beolvasás során az **Automatikus mód**ot vagy az EPSON Scan miniatűr előképét használja, tolja el az eredetit 4,5 mm-rel a szkennerüveg széleitől.
- ❏ Ha az EPSON Scan alkalmazásban **Otthoni mód**ban vagy **Professzionális mód**ban nagy eredeti dokumentumok miniatűr előképét használja, előfordulhat, hogy a beolvasási terület nem lesz helyes. Ha az EPSON Scan alkalmazásban tekinti meg az előképet, a beolvasni kívánt terület köré hozzon létre kijelölő keretet a **Előkép** lapon, az **Előkép** ablakban.
- ❏ Ha az **Automatikus fotóirányultság** az EPSON Scan alkalmazásban nem a vártnak megfelelően működik, nézze meg az EPSON Scan súgóját.
- ❏ Szüntesse meg az **Automatikus fotóirányultság** bejelölését az EPSON Scan alkalmazásban.
- ❏ Ha az EPSON Scan alkalmazással végez beolvasást, az elérhető beolvasási terület korlátozva lehet, ha a felbontás túl magas. Csökkentse a felbontást vagy módosítsa a beolvasási területet az **Előkép** ablakban.

#### **Kapcsolódó információ**

- & ["Az eredetik felhelyezése a Szkennerüvegre" 30. oldal](#page-29-0)
- & ["A Szkennerüveg tisztítása" 94. oldal](#page-93-0)
- & ["Menübeállítások lapolvasás módban" 71. oldal](#page-70-0)

### **A beolvasott képpel kapcsolatos probléma nem szüntethető meg**

Ha az összes megoldást kipróbálta és mégsem sikerült a problémát megoldani, kattintson a **Konfiguráció** lehetőségre bármelyik módban (kivéve **Automatikus mód**ban) az EPSON Scan ablakban, majd kattintson a(z) **Alapállapot** elemre az **Egyéb** fülön, hogy inicializálhassa az EPSON Scan beállításokat. Ha az inicializálás nem oldja meg a problémát, távolítsa el, majd telepítse újra az EPSON Scan alkalmazást.

#### **Kapcsolódó információ**

- & ["Alkalmazások eltávolítása" 112. oldal](#page-111-0)
- & ["Alkalmazások telepítése" 114. oldal](#page-113-0)

## **Egyéb beolvasási problémák**

### **A beolvasás nem lehetséges Automatikus módban az EPSON Scan alkalmazásból**

- ❏ **Automatikus mód** esetén nem szkennelhet folyamatosan PDF/Multi-TIFF formátumba. A beolvasást ne **Automatikus mód**ban, hanem egy másik módban végezze.
- ❏ A problémák egyéb megoldási módjaiért lásd az EPSON Scan súgóját.

### **A miniatűr előkép nem működik megfelelően**

Segítségért olvassa el az EPSON Scan súgóját.

### **A beolvasás túl lassú**

❏ Csökkentse a felbontást.

#### ❏ Kapcsolja ki a **Csendes mód**ot.

❏ Vezérlőpult

A kezdőképernyőről válassza ki a **Csendes mód** lehetőséget, majd tiltsa le.

❏ EPSON Scan

Válasszon ki egy módot, amely nem a **Automatikus mód**, kattintson a **Konfiguráció** elemre, majd kapcsolja ki a **Csendes mód** funkciót a **Egyéb** lapon.

#### **Kapcsolódó információ**

& ["Menübeállítások lapolvasás módban" 71. oldal](#page-70-0)

### **A beolvasás leáll PDF/Multi-TIFF formátumba szkennelés esetén**

- ❏ Ha nagy mennyiségű eredetit kell beolvasnia, a szürkeárnyalatos beolvasást ajánljuk.
- ❏ Növelje meg a számítógép merevlemezén a rendelkezésre álló szabad területet. A beolvasás leállhat, ha nincs elegendő szabad memória.
- ❏ Próbálja meg a beolvasást egy alacsonyabb felbontásban. A beolvasás leáll, ha az adatméret eléri a felső korlátot.

#### **Kapcsolódó információ**

& ["Menübeállítások lapolvasás módban" 71. oldal](#page-70-0)

## **Egyéb problémák**

### **Enyhe áramütés a nyomtató megérintésekor**

Ha sok periféria van a számítógéphez csatlakoztatva, a nyomtató megérintésekor enyhe áramütést érezhet. Szereljen egy földelő vezetéket a nyomtatóhoz kapcsolt számítógépre.

### **Hangos működés**

Ha a gép működése túl hangos, engedélyezze a **Csendes mód** funkciót. Ennek a funkciónak a bekapcsolása csökkentheti a nyomtatási sebességet.

❏ Vezérlőpult

A kezdőképernyőről válassza ki a **Csendes mód** lehetőséget, majd engedélyezze.

❏ Windows

Engedélyezze a **Csendes mód** funkciót a nyomtatóillesztő **Fő** lapján.

❏ Mac OS X

Válassza ki a **Rendszerbeállítások** elemet az **menü > Nyomtatók és szkennerek** (vagy **Nyomtatás és szkennelés**, **Nyomtatás és faxolás**) menüpontban, majd válassza ki a nyomtatót. Kattintson a **Beállítások és kellékanyagok** > **Beállítások** (vagy **Illesztőprogram**) elemre. Válassza ki a **Be** lehetőséget a **Csendes mód** beállításnál.

❏ EPSON Scan

Kattintson a **Konfiguráció** lehetőségre, majd engedélyezze a **Csendes mód** lehetőséget a **Egyéb** lapon.

### **Az adatok nem menthetők memóriakártyára**

- ❏ Használjon olyan memóriakártyát, amely a nyomtató által támogatott.
- ❏ Ellenőrizze, hogy a memóriakártya nem írásvédett.
- ❏ Ellenőrizze, hogy a memóriakártyán elegendő hely áll rendelkezésre. Ha nem áll rendelkezésre elegendő hely, az adatok nem menthetők.

### **Kapcsolódó információ**

 $\blacktriangleright$  ["A támogatott memóriakártyák műszaki adatai" 140. oldal](#page-139-0)

### **Az alkalmazást tűzfal blokkolja (csak Windows esetén)**

Adja hozzá az alkalmazást a Windows tűzfala által engedélyezett programokhoz a **Vezérlőpult** biztonsági beállításainál.

### **"?" jelenik meg a fényképválasztó képernyőn**

"?" jelenik meg az LCD képernyőn, ha a képfájlt nem támogatja a termék.

### **Kapcsolódó információ**

& ["Támogatott adatok specifikációja" 141. oldal](#page-140-0)

# <span id="page-137-0"></span>**Függelék**

## **Műszaki adatok**

### **A nyomtató műszaki adatai**

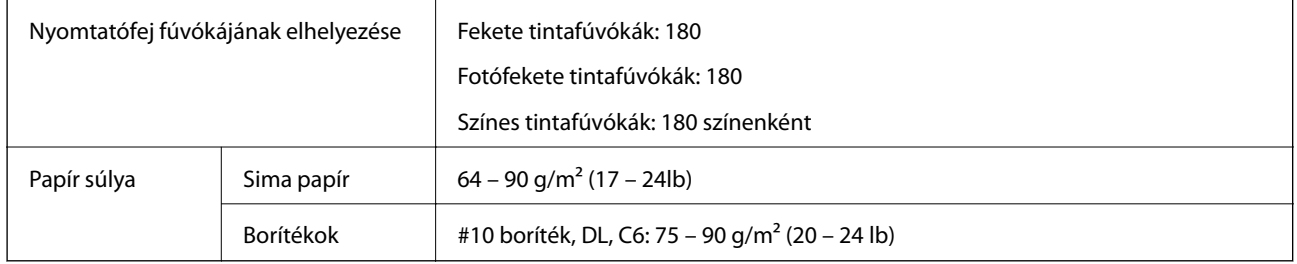

### **Nyomtatható terület**

### *Különálló lapok nyomtatható területe*

A nyomtatás minősége romolhat a satírozott területeken a nyomtató műszaki paraméterei miatt.

### **Normál nyomtatás**

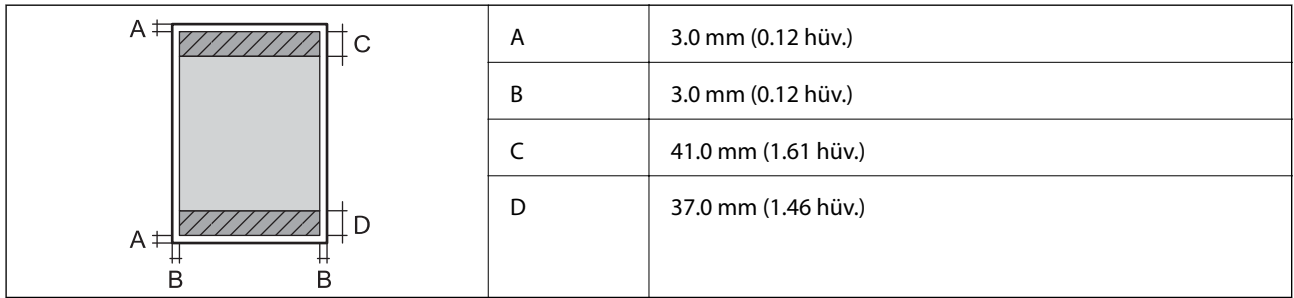

### **Szegély nélküli nyomtatás**

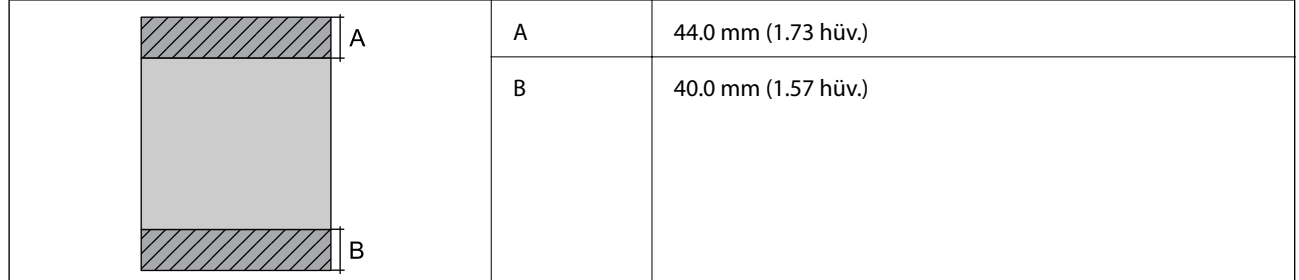

### *Borítékok nyomtatható területe*

A nyomtatás minősége romolhat a satírozott területeken a nyomtató műszaki paraméterei miatt.

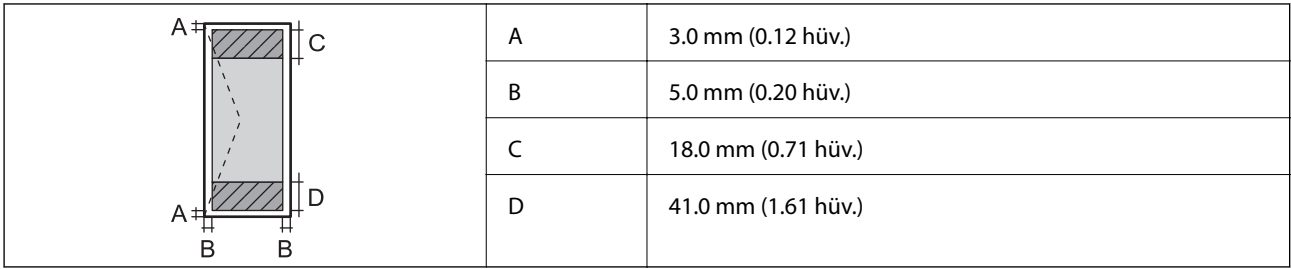

### **A lapolvasó műszaki adatai**

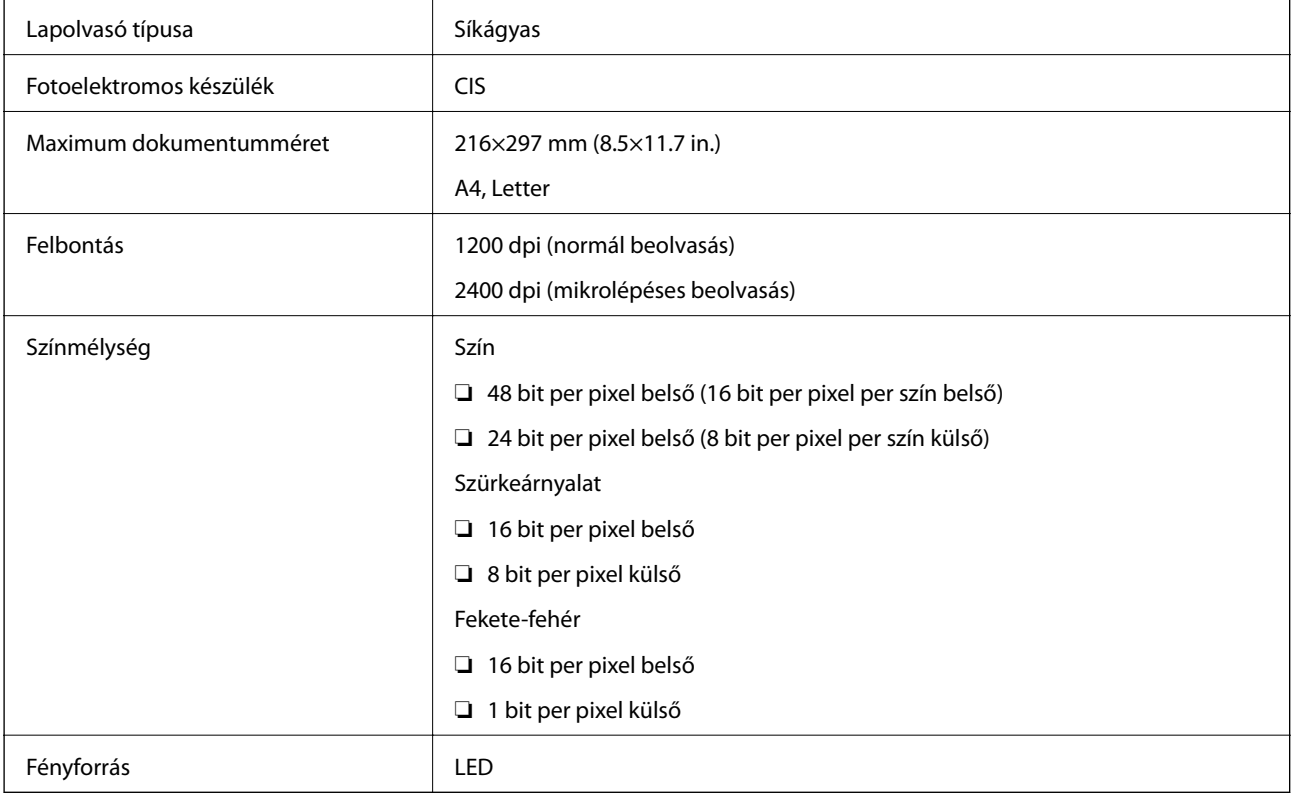

### **Az interfész műszaki adatai**

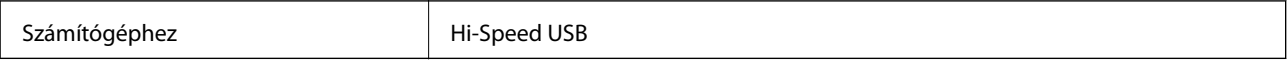

## **Wi-Fi jellemzők**

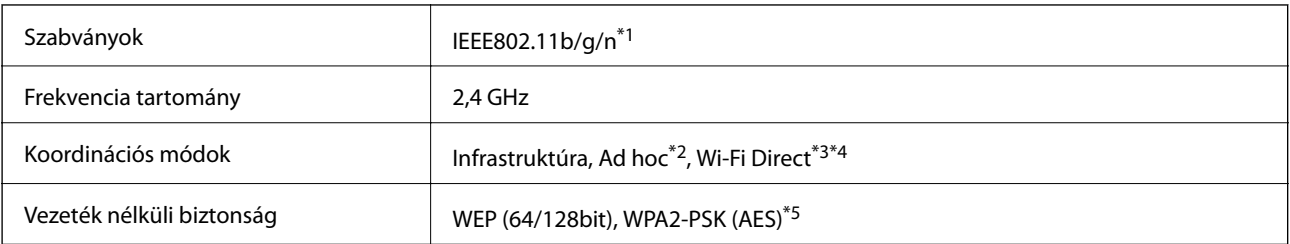

\*1 A vásárlás helyétől függően megfelel az IEEE 802.11b/g/n vagy az IEEE 802.11b/g szabvány előírásainak.

\*2 IEEE 802.11n esetén nem támogatott.

- <span id="page-139-0"></span>\*3 IEEE 802.11b esetén nem támogatott.
- \*4 A Simple AP mód kompatibilis a Wi-Fi-kapcsolattal (infrastruktúra). További részletekért lásd a Hálózati útmutató leírását.
- \*5 Megfelel a WPA2 szabványnak WPA/WPA2 Personal támogatással.

### **Biztonsági protokoll**

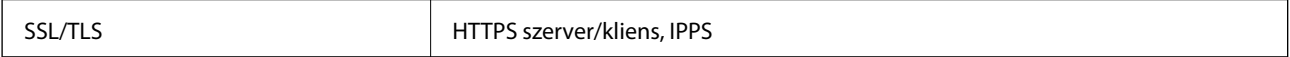

### **Támogatott külső szolgáltatások**

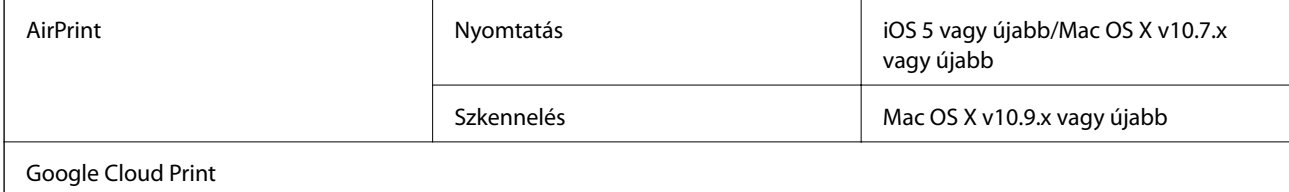

### **A külső adattároló eszköz műszaki adatai**

### **A támogatott memóriakártyák műszaki adatai**

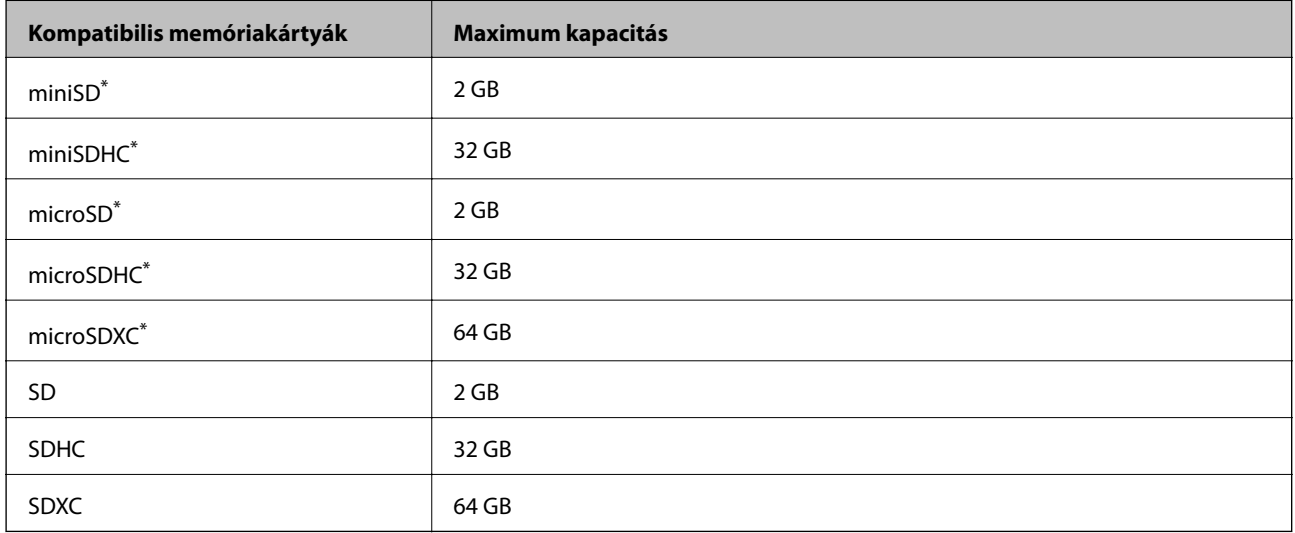

\* Helyezzen fel rá egy adaptert, ami illeszkedik a memóriakártya-foglalatba. Különben a kártya beszorulhat.

#### **A támogatott memóriakártyák feszültségre vonatkozó adatai**

3,3 V-os típus, kettős feszültségű (3,3 V-os és 5 V-os) típus (tápfeszültség: 3,3 V)

Az 5 V-os memóriakártyák nem támogatottak.

Maximális tápáram: 200 mA

### <span id="page-140-0"></span>**Támogatott adatok specifikációja**

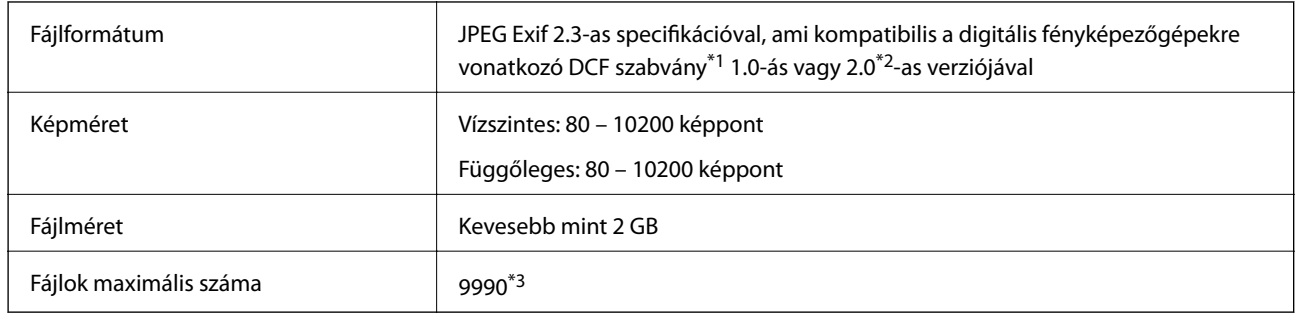

\*1 Kamera-fájlrendszer felépítési szabálya.

\*2 A digitális fényképezőgépek beépített memóriájában tárolt fényképadatok nem támogatottak.

\*3 Egyszerre legfeljebb 999 fájl jeleníthető meg. (Ha a fájlok száma meghaladja a 999-et, a fájlok csoportba rendezve kerülnek megjelenítésre.)

#### *Megjegyzés:*

"?" kerül megjelenítésre az LCD képernyőn, ha a nyomtató nem tudja felismerni a képfájlt. Ilyenkor, ha többképes elrendezést választott, üres helyek is nyomtatásra kerülnek.

### **Méretek**

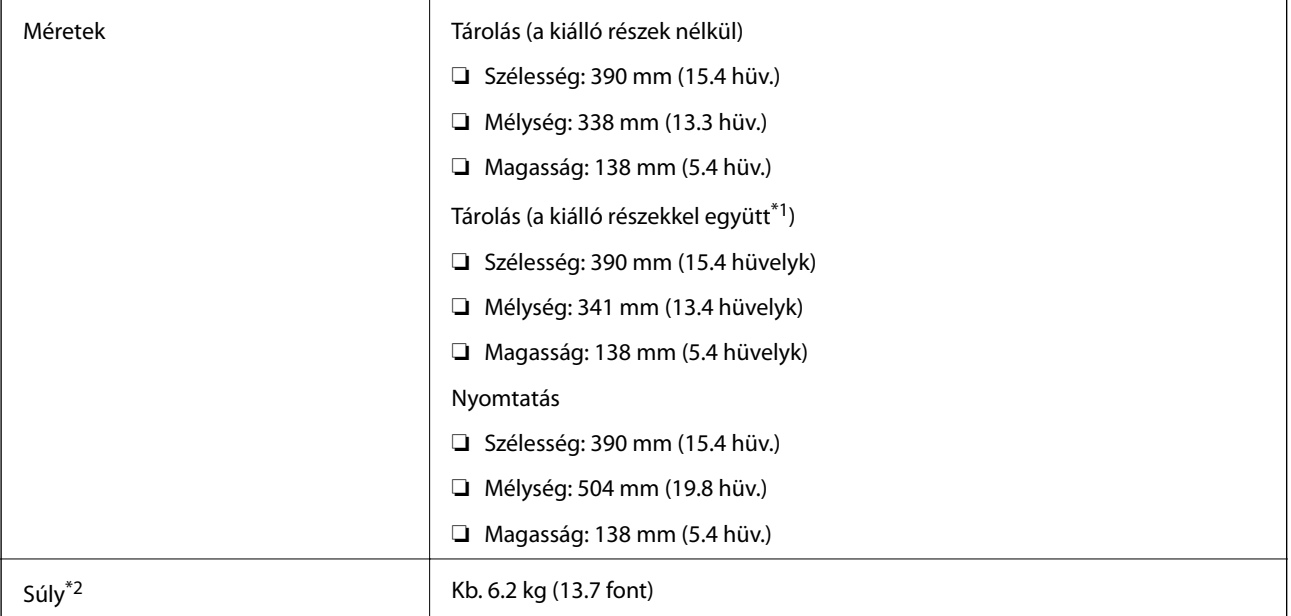

\*1 Részletekért lásd a következő ábrát.

\*2 Tintapatronok és tápkábel nélkül.

#### **Függelék**

<span id="page-141-0"></span>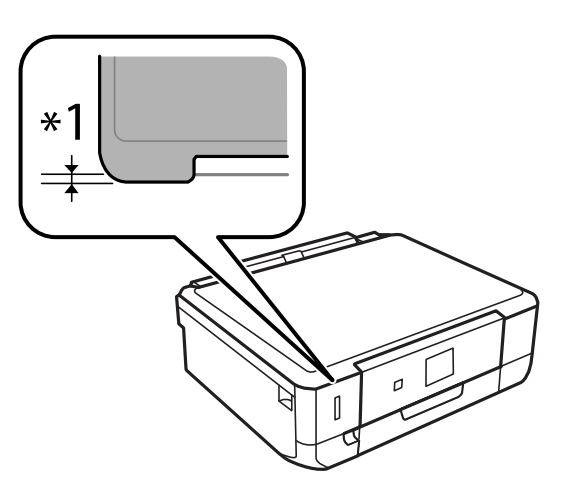

### **Elektromos jellemzők**

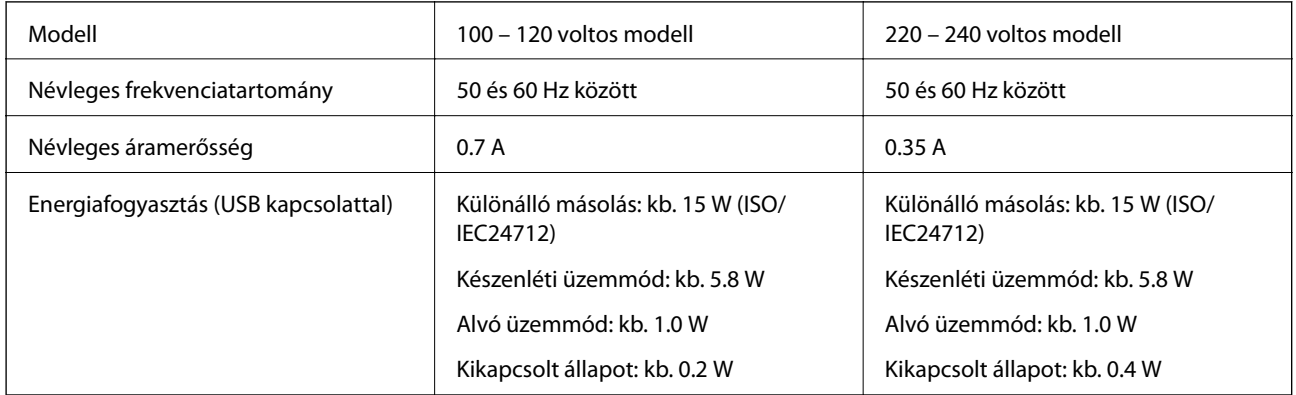

#### *Megjegyzés:*

- ❏ Nézze meg a nyomtatóra ragasztott címkén a névleges feszültséget.
- ❏ A Belgiumban élő felhasználók másoláskor változó energiafogyasztást tapasztalhatnak. A legfrissebb műszaki adatokért látogasson el a<http://www.epson.be> webhelyre.

### **Környezeti specifikációk**

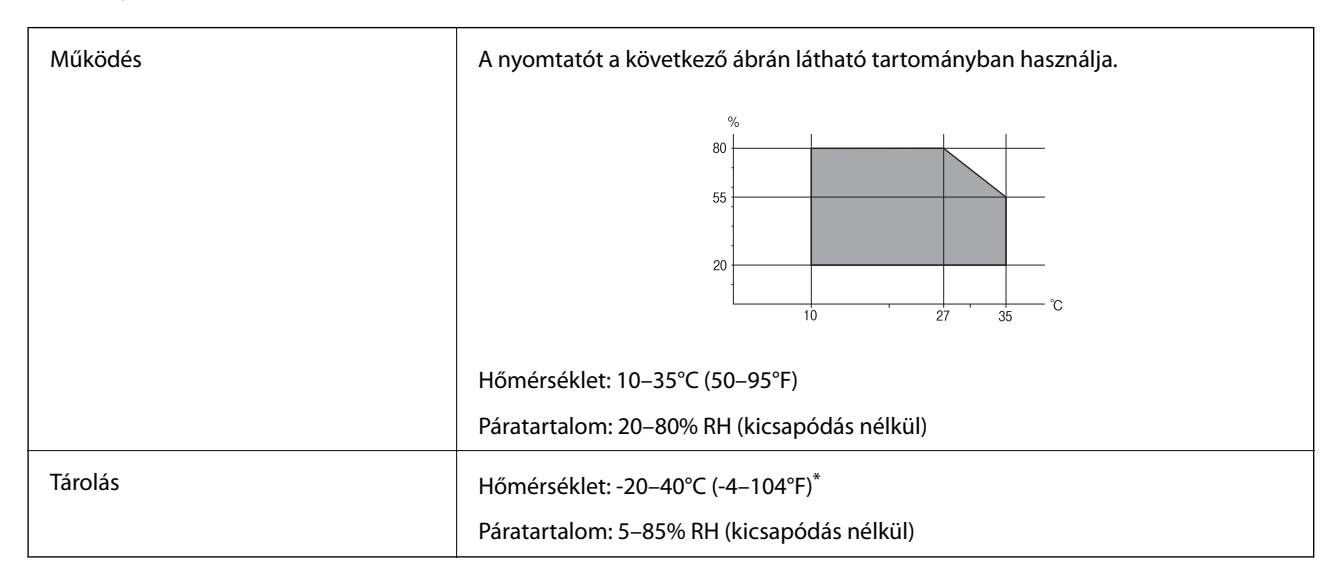

Egy hónapig tárolhatja 40°C-on (104°F).

### **A tintapatronok környezeti specifikációi**

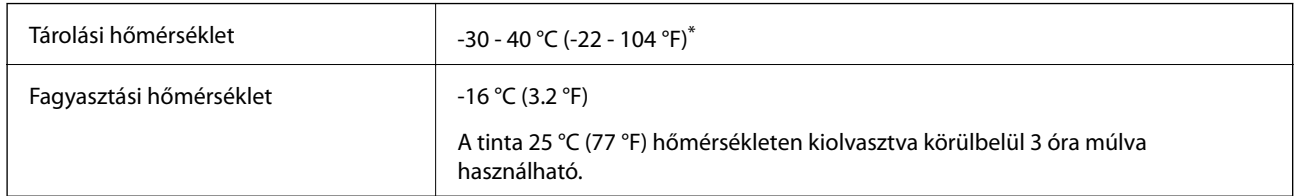

Egy hónapig tárolhatja 40 °C-on (104 °F).

### **Rendszerkövetelmények**

- ❏ Windows 8.1 (32-bit, 64-bit)/Windows 8 (32-bit, 64-bit)/Windows 7 (32-bit, 64-bit)/Windows Vista (32-bit, 64 bit)/Windows XP Professional x64 Edition/Windows XP (32-bit)
- ❏ Mac OS X v10.10.x/Mac OS X v10.9.x/Mac OS X v10.8.x/Mac OS X v10.7.x/Mac OS X v10.6.8

#### *Megjegyzés:*

- ❏ Lehet, hogy a Mac OS X nem fog támogatni néhány alkalmazást és funkciót.
- ❏ A UNIX File System (UFS) a Mac OS X rendszer esetében nem támogatott.

## **Szabályozási információ**

### **Szabványok és engedélyek**

### **Szabványok és engedélyek az USA modellhez**

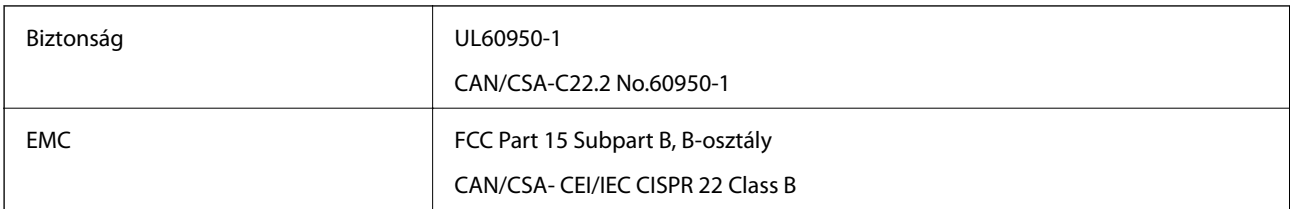

A készülék a következő vezeték nélküli modullal rendelkezik.

Gyártó: Askey Computer Corporation

Típus: WLU6320-D69 (RoHS)

A termék megfelel az FCC Part 15 előírásoknak és az IC RSS-210 előírásoknak. Az Epson nem vállal felelősséget a készülék engedély nélküli módosításából eredő védelmi hibákért. A működéshez az alábbi két feltételnek kell teljesülnie: (1) az eszköz nem okozhat káros interferenciát, és (2) az eszköznek el kell fogadnia bármilyen fogadott interferenciát, köztük azokat is, amelyeket magának az eszköznek a rendellenes működése okoz.

Az engedélyezett rádiós szolgáltatások interferenciás zavarásának megelőzése, vagyis a lehető legnagyobb fokú árnyékolás érdekében a készüléket beltérben, az ablakoktól távol kell üzemeltetni. A kültéri készülék (vagy ott elhelyezett átviteli antennája) engedélyköteles lehet.

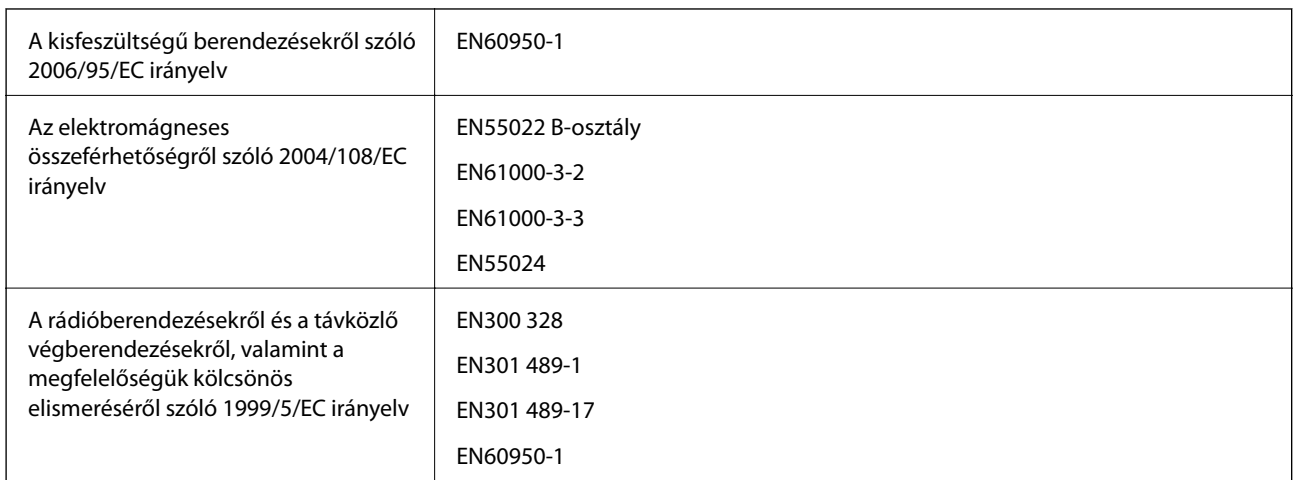

### **Szabványok és engedélyek az európai modellhez**

#### Európai felhasználók esetén

A Seiko Epson Corporation ezennel igazolja, hogy a készülék alábbi típusa megfelel az 1999/5/EC irányelv alapvető követelményeinek és ide vonatkozó egyéb rendelkezéseinek:

#### C491Q

Csak a következő országokban használható: Írország, Egyesült Királyság, Ausztria, Németország, Liechtenstein, Svájc, Franciaország, Belgium, Luxemburg, Hollandia, Olaszország, Portugália, Spanyolország, Dánia, Finnország, Norvégia, Svédország, Izland, Horvátország, Ciprus, Görögország, Szlovénia, Málta, Bulgária, Cseh Köztársaság, Észtország, Magyarország, Lettország, Litvánia, Lengyelország, Románia és Szlovákia.

Az Epson nem vállal felelősséget a készülékek engedély nélküli módosításából eredő védelmi hibákért.

# $C \in$

### **Szabványok és engedélyek az ausztrál modellhez**

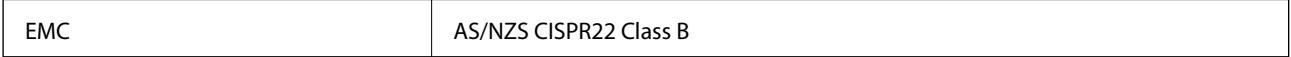

Az Epson ezennel igazolja, hogy a készülék alábbi típusai megfelelnek az AS/NZS4268 irányelv alapvető követelményeinek és egyéb vonatkozó rendelkezéseinek:

C491Q

Az Epson nem vállal felelősséget a készülékek engedély nélküli módosításából eredő védelmi hibákért.

### **A másolásra vonatkozó korlátozások**

A nyomtató kezelésénél tartsa be az alábbi korlátozásokat, biztosítva ezzel a felelősségteljes és jogszerű használatát.

- A törvény tiltja a következő dolgok másolását:
- ❏ Bankjegy, érme, állami kibocsátású értékpapír, államkötvény, önkormányzati értékpapír
- ❏ Használatlan postabélyeg, nyomtatott bélyeget tartalmazó levelezőlap és minden egyéb, érvényes postai jelölést tartalmazó hivatalos postai cikk
- ❏ Állami illetékbélyeg és a jogi eljárások betartásával kibocsátott értékpapírok
A következők másolásakor járjon el kellő körültekintéssel:

- ❏ Magán kibocsátású értékpapírok (részvény, pénzre váltható utalvány, csekk stb.), bérlet, engedményre feljogosító utalványok stb.
- ❏ Igazolvány, útlevél, jogosítvány, alkalmassági tanúsítvány, behajtási engedély, ebédjegy, étkezési utalvány stb.

#### *Megjegyzés:*

Előfordulhat, hogy törvény tiltja ezeknek a dolgoknak a másolását.

A szerzői jogvédelem alá eső anyagok felelősségteljes felhasználása:

A nyomtatóval szerzői jogvédelem alá eső anyagok jogosulatlan másolása történhet. Hacsak nem egy hozzáértő jogász tanácsa szerint jár el, a közzétett anyagok lemásolása előtt mindig kérje ki a szerzői jog tulajdonosának engedélyét.

# **A nyomtató szállítása**

Ha szállítania kell a nyomtatót, mert költözik vagy szervizbe viszi, kövesse a következő lépéseket a nyomtató becsomagolásához.

## !*Figyelem!*

Ügyeljen arra, hogy kezét vagy az ujjait ne hagyja a lapolvasó egység alatt, amikor azt kinyitja vagy lecsukja. Ellenkező esetben megsérülhet.

### **Fontos:**

❏ Tároláskor vagy szállításkor ne döntse meg, ne tárolja függőlegesen vagy fejjel lefelé a nyomtatót, mert így tinta szivároghat ki.

- ❏ A tintapatronokat hagyja a készülékben. Ha kiveszi a patronokat, a nyomtatófej kiszáradhat, és előfordulhat, hogy a nyomtató nem fog nyomtatni.
- 1. Kapcsolja ki a nyomtatót a  $\mathcal{O}$  gomb megnyomásával.
- 2. Ellenőrizze, hogy a tápfeszültség jelzőfénye kialudt, majd húzza ki a tápkábelt.

### Fontos:

Húzza ki a tápkábelt, amikor a jelzőfény kialszik. Különben előfordulhat, hogy a nyomtatófej nem tér vissza az alaphelyzetébe, ettől a tinta beszáradhat, és a nyomtatás lehetetlené válhat.

- 3. Húzza ki az összes kábelt, így a tápkábelt és az USB kábelt is.
- 4. Ellenőrizze, hogy nem maradt-e a készülékben memóriakártya.
- 5. Távolítsa el az összes papírt a nyomtatóból.
- 6. Ellenőrizze, hogy nem maradtak-e eredetik a nyomtatón.

7. Úgy nyissa fel a lapolvasó egységet, hogy közben a dokumentumfedél zárva legyen. Rögzítse a tintapatrontartót ragasztószalaggal a házhoz.

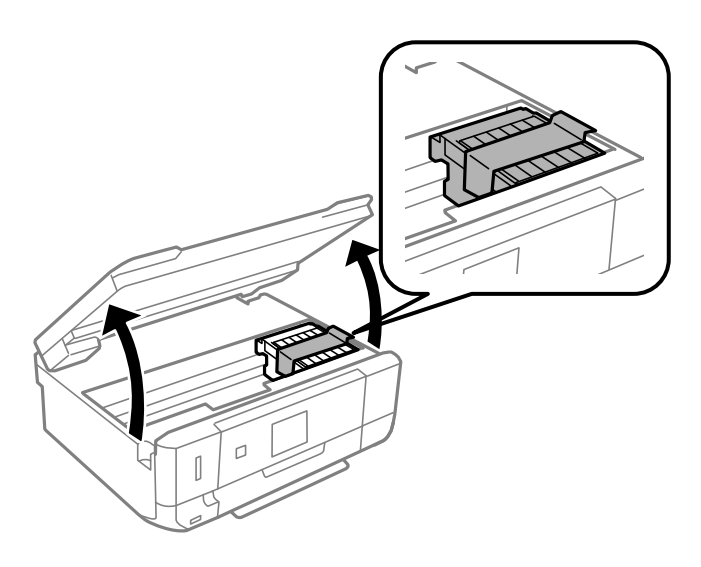

- 8. Zárja le a lapolvasó egységet.
- 9. Hajtsa végre az ábrán látható előkészületeket a nyomtató elcsomagolásához.

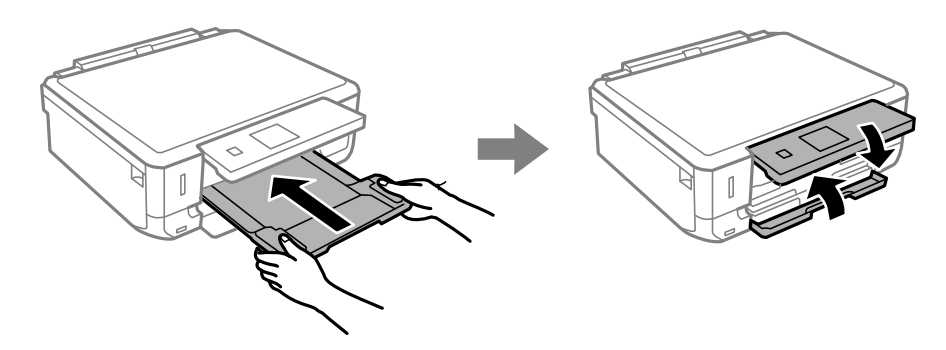

10. Csomagolja vissza a nyomtatót a dobozába a védőanyagokkal együtt.

Ha ismét használja a nyomtatót, ne felejtse majd eltávolítani a tintapatrontartót rögzítő ragasztószalagot. Ha a szállítás után romlott a nyomtatási minőség, tisztítsa meg és igazítsa be a nyomtatófejet.

### **Kapcsolódó információ**

- & ["Részek nevei és funkciói" 15. oldal](#page-14-0)
- & ["A nyomtatófej ellenőrzése és tisztítása" 90. oldal](#page-89-0)
- & ["Nyomtatófej igazítása" 92. oldal](#page-91-0)

# **Memóriakártya elérése a számítógépről**

A számítógépről is olvashat és írhat a nyomtatóba behelyezett külső adattároló eszközön, így pl. egy memóriakártyán lévő adatokat.

## **C***Fontos:*

- ❏ Az írásvédettség megszüntetése után helyezzen be egy memóriakártyát.
- ❏ Ha egy képet ment a memóriakártyára a számítógépről, a kép és a fényképek száma nem frissül az LCD képernyőn. Távolítsa el, majd helyezze be ismét a memóriakártyát.
- ❏ Ha a nyomtatóba behelyezett külső eszközt olyan számítógépek között osztja meg, amelyek USB-kapcsolaton és hálózaton keresztül vannak csatlakoztatva, akkor csak azok a számítógépek rendelkeznek írási jogosultsággal, amelyeket a nyomtatón kiválasztott módszer szerint csatlakoztattak. Ha a külső tárolóeszközre szeretne adatokat írni, nyissa meg a *Beállítás* menüt a kezelőpanelen, majd jelölje ki a *Fájlmegosztás* elemet és egy csatlakozási módszert. Az adatokat azok a számítógépek olvashatják, amelyek USB-kapcsolaton és hálózaton keresztül vannak csatlakoztatva.
- ❏ Ha olyan külső tárolóeszközre szeretne írni, amely hálózaton keresztül csatlakozik a számítógéphez, nyissa meg a *Beállítás* menüt a kezelőpanelen, és jelölje ki a *Fájlmegosztás* opciót, majd adjon meg prioritást az egyik hálózati kapcsolathoz.

### *Megjegyzés:*

A számítógépnek némi időre van szüksége az adatok felismerésére, ha olyan nagy külső adattároló eszközt csatlakoztat, mint pl. egy 2 TB-os HDD.

### **Windows**

Válasszon ki egy külső adattároló eszközt a **Számítógép** vagy **Sajátgép** lehetőségre kattintva. A külső adattároló eszközön lévő adatok megjelenítésre kerülnek.

### *Megjegyzés:*

Ha a szoftverlemez vagy a Web Installer nélkül csatlakoztatta a nyomtatót a hálózathoz, képezzen le egy memóriakártyanyílást vagy USB-portot hálózati meghajtóként. Nyissa meg a *Futtatás* ablakot, majd adja meg egy nyomtató nevét (\ \XXXXX) vagy IP-címét (\\XXX.XXX.XXX.XXX) a *Megnyitás:* funkció használatához. Jobb gombbal kattintson az eszköz ikonjára a hálózat hozzárendeléséhez. A hálózati meghajtó megjelenik a *Számítógép* vagy *Sajátgép* ablakban.

### **Mac OS X**

Válassza ki a megfelelő eszköz ikonját. A külső adattároló eszközön lévő adatok megjelenítésre kerülnek.

### *Megjegyzés:*

- ❏ A külső adattároló eszköz eltávolításához húzza az egérrel az eszköz ikonját a kuka ikonra. Ellenkező esetben előfordulhat, hogy a megosztott meghajtón lévő adatok nem megfelelően jelennek meg, amikor egy másik külső adattároló eszközt helyez a készülékbe.
- ❏ Ha a hálózaton keresztül szeretne elérni egy külső adattároló eszközt, akkor jelölje ki a *Go* > *Connect to Server* opciót az asztalon lévő menüből. Adja meg a *Szervercím* beállításnál a nyomtató nevét cifs://XXXXX vagy smb://XXXXX formátumban (ahol "XXXXX" a nyomtató neve), majd kattintson a *Csatlakozás* gombra.

### **Kapcsolódó információ**

- & ["Memóriakártya behelyezése" 33. oldal](#page-32-0)
- & ["A támogatott memóriakártyák műszaki adatai" 140. oldal](#page-139-0)

# **Segítségkérés**

## **Technikai támogatási webhely**

Ha további segítségre van szüksége, látogassa meg az Epson támogatási webhelyét, melynek címét alább találja. Válassza ki országát vagy régióját és látogassa meg a helyi Epson webhely támogatási részlegét. A legújabb illesztőprogramok, GYIK, kézikönyvek és egyéb letölthető anyagok is megtalálhatók a webhelyen.

### <http://support.epson.net/>

### <http://www.epson.eu/Support> (Európa)

Ha az Epson termék nem megfelelően működik és nem tudja megoldani a problémát, kérjen segítséget az Epson ügyfélszolgálatától.

# **Kapcsolatfelvétel az Epson ügyfélszolgálattal**

### **Mielőtt kapcsolatba lépne az Epsonnal**

Ha az Epson termék nem megfelelően működik és a termék kézikönyvéhez adott hibaelhárítási információkkal nem tudja megoldani a problémát, kérjen segítséget az Epson ügyfélszolgálatától. Ha az Ön lakóhelyének Epson ügyfélszolgálata nem szerepel a következő listán, forduljon ahhoz a kereskedőhöz, akitől a terméket megvásárolta.

Az Epson terméktámogatási szolgálat gyorsabban tud segítséget nyújtani, ha megadja nekik a következő adatokat:

❏ A termék gyári száma

(A gyári szám címkéje általában a termék hátoldalán található.)

- ❏ Termékmodell
- ❏ A termék szoftverének verziója

(Kattintson a **Névjegy**, **Verzió információ** vagy más hasonló gombra a szoftverben.)

- ❏ A számítógép márkája és modellje
- ❏ A számítógép operációs rendszerének neve és verziószáma
- ❏ A termékkel általában használt szoftverek neve és verziószáma

### *Megjegyzés:*

A terméktől függően a fax tárcsázási adatait és/vagy a hálózati beállításokat a készülék a memóriában tárolhatja. A készülék meghibásodása vagy javítása esetén az adatok és/vagy beállítások elveszhetnek. Az Epson nem felelős az adatveszteségért, az adatok és/vagy beállítások biztonsági mentéséért és helyreállításáért még a garanciális időszakon belül sem. Javasoljuk, hogy készítsen biztonsági mentést vagy jegyzetet adatairól.

## **Segítség európai felhasználók számára**

Az Epson terméktámogatási szolgálatának eléréséről bővebb információ a Pán-európai jótállási dokumentumban található.

### **Segítség ausztrál felhasználók részére**

Az Epson Australia magas szintű ügyfélszolgálatot kíván biztosítani. A termék kézikönyvén kívül a következő forrásokat biztosítjuk tájékoztatásnyújtás céljából:

### **Internet URL**

#### [http://www.epson.com.au](http://www.epson.com.au/)

Keresse fel az Epson Australia weblapjait. Megéri a modemet néha-néha ide irányítani! A webhelyen letölthetőek a különféle illesztőprogramok. Emellett információkat kaphat az Epson elérhetőségeiről, az új termékek adatairól, valamint műszaki támogatást is kérhet (e-mailben).

### **Epson Helpdesk**

Az Epson Helpdesk a végső eszköz annak érdekében, hogy ügyfeleink tanácsot kaphassanak. A Helpdesk ügyintézői az Epson termékek telepítésével, konfigurálásával és kezelésével kapcsolatban nyújtanak segítséget. Vásárlási tanácsadó szolgálatunk tájékoztatást tud adni a legújabb Epson termékekről, illetve meg tudja mondani, hogy hol van az Önhöz legközelebbi kereskedő vagy szolgáltató cég. Itt számos kérdéstípusra válaszolnak.

A Helpdesk számai:

Telefon: 1300 361 054

Javasoljuk, hogy telefonáláskor legyen kéznél minden lényeges információ. Minél több információt készít elő, annál gyorsabban tudunk segíteni a probléma megoldásában. Ezen információk között szerepel az Epson termék kézikönyve, a számítógép típusa, az operációs rendszer, az alkalmazások, valamint minden egyéb, amit szükségesnek érez.